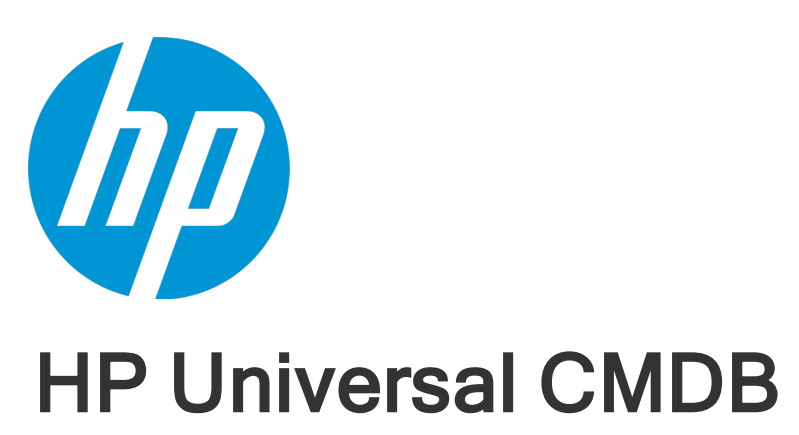

소프트웨어 버전: 10.20

관리 안내서

문서 릴리스 날짜: 2015년 1월 소프트웨어 릴리스 날짜: 2015년 1월

### 법적 고지 사항

### 보증

HP 제품 및 서비스에 대한 모든 보증 사항은 해당 제품 및 서비스와 함께 제공된 명시적 보증서에 규정되어 있습 니다. 여기에 수록된 어떤 내용도 추가 보증을 구성하는 것으로 해석될 수 없습니다. HP는 여기에 수록된 기술적 또는 편집상의 오류나 누락에 대해 책임지지 않습니다.

여기에 수록된 정보는 통지 없이 변경될 수 있습니다.

#### 제한된 권한 범례

기밀 컴퓨터 소프트웨어. 보유, 사용 또는 복사에 필요한 HP에서 제공한 유효한 라이센스. FAR 12.211 및 12.212 에 의거하여 상용 컴퓨터 소프트웨어, 컴퓨터 소프트웨어 문서 및 상용 품목에 대한 기술 데이터는 벤더의 표준 상용 라이센스 하에서 미국 정부에 사용이 허가되었습니다.

### 저작권 고지

© Copyright 2002 - 2015 Hewlett-Packard Development Company, L.P.

### 상표 고지 사항

Adobe®는 Adobe Systems Incorporated의 상표입니다.

Microsoft® 및 Windows®는 Microsoft Corporation의 미국 등록 상표입니다.

Oracle 및 Java는 Oracle 및/또는 계열사의 등록 상표입니다.

UNIX®는 The Open Group의 등록 상표입니다.

Linux®는 미국 및 기타 국가에서 Linus Torvalds의 등록 상표입니다.

오픈 소스 및 타사 확인의 전체 목록을 보려면 HP Software Support Online 웹 사이트를 방문하여 HP Service Manager Open Source and Third Party License Agreements라는 제품 설명서를 검색합니다.

### 문서 업데이트

이 문서의 제목 페이지에는 다음 식별 정보가 포함됩니다.

- 소프트웨어 버전 번호 소프트웨어 버전을 나타냅니다.
- 문서 릴리스 날짜 문서가 업데이트될 때마다 변경됩니다.
- <sup>l</sup> 소프트웨어 릴리스 날짜 이 소프트웨어 버전의 릴리스 날짜를 나타냅니다.

최근 업데이트를 확인하거나 문서의 최신 버전을 사용하고 있는지 확인하려면 다음 웹 사이트를 방문하십시오. **https://softwaresupport.hp.com**

이 사이트를 사용하려면 HP Passport 사용자로 등록하여 로그인해야 합니다. HP Passport ID를 등록하려면 다음 웹 사이트를 방문하십시오. **https://hpp12.passport.hp.com/hppcf/createuser.do**

또는 HP Software 지원 페이지의 맨 위에서 **Register** 링크를 클릭합니다.

적절한 제품 지원 서비스에 가입할 경우 업데이트 버전이나 새 버전도 제공됩니다. 자세한 내용은 HP 판매 담당 자에게 문의하십시오.

### 지원

다음 위치에서 HP Software 지원 온라인 웹 사이트를 방문하십시오. **https://softwaresupport.hp.com**

이 웹 사이트에서는 연락처 정보를 비롯하여 HP 소프트웨어에서 제공하는 제품, 서비스 및 지원에 대한 자세한 내용을 확인할 수 있습니다.

온라인 지원을 통해 사용자가 스스로 문제를 해결할 수 있습니다. 또한 업무 관리에 필요한 대화식 기술 지원 도 구에 신속하고 효율적으로 액세스할 수 있습니다. 소중한 지원 고객으로서 지원 웹 사이트를 통해 다음과 같은 혜택을 누릴 수 있습니다.

- 관심 있는 지식 문서를 검색할 수 있습니다.
- 지원 사례 및 개선 요청을 제출하고 추적할 수 있습니다.
- 소프트웨어 패치를 다운로드할 수 있습니다.
- 지원 계약을 관리할 수 있습니다.
- HP 고객지원센터 연락처를 조회할 수 있습니다.
- 사용 가능한 서비스에 대한 정보를 검토할 수 있습니다.
- 다른 소프트웨어 고객과의 토론에 참여할 수 있습니다.
- <sup>l</sup> 소프트웨어 교육을 조사하고 등록할 수 있습니다.

대부분의 지원 영역을 이용하려면 HP Passport 사용자로 등록하여 로그인해야 합니다. 이 영역에서는 지원 계약 이 필요할 수도 있습니다. HP Passport ID를 등록하려면 다음 위치로 이동하십시오.

#### **https://hpp12.passport.hp.com/hppcf/createuser.do**

액세스 수준에 대한 자세한 내용을 보려면 다음 위치로 이동하십시오.

#### **https://softwaresupport.hp.com/web/softwaresupport/access-levels**

**HP Software Solutions Now**에서는 HPSW 솔루션 및 통합 포털 웹 사이트에 액세스합니다. 이 사이트에서는 비 즈니스 요구 사항에 맞는 HP 제품 솔루션을 탐색할 수 있고 HP 제품 간의 전체 통합 목록 및 ITIL 프로세스 목록을 제공합니다. 이 웹 사이트의 URL은 **http://h20230.www2.hp.com/sc/solutions/index.jsp**입니다.

# 목차

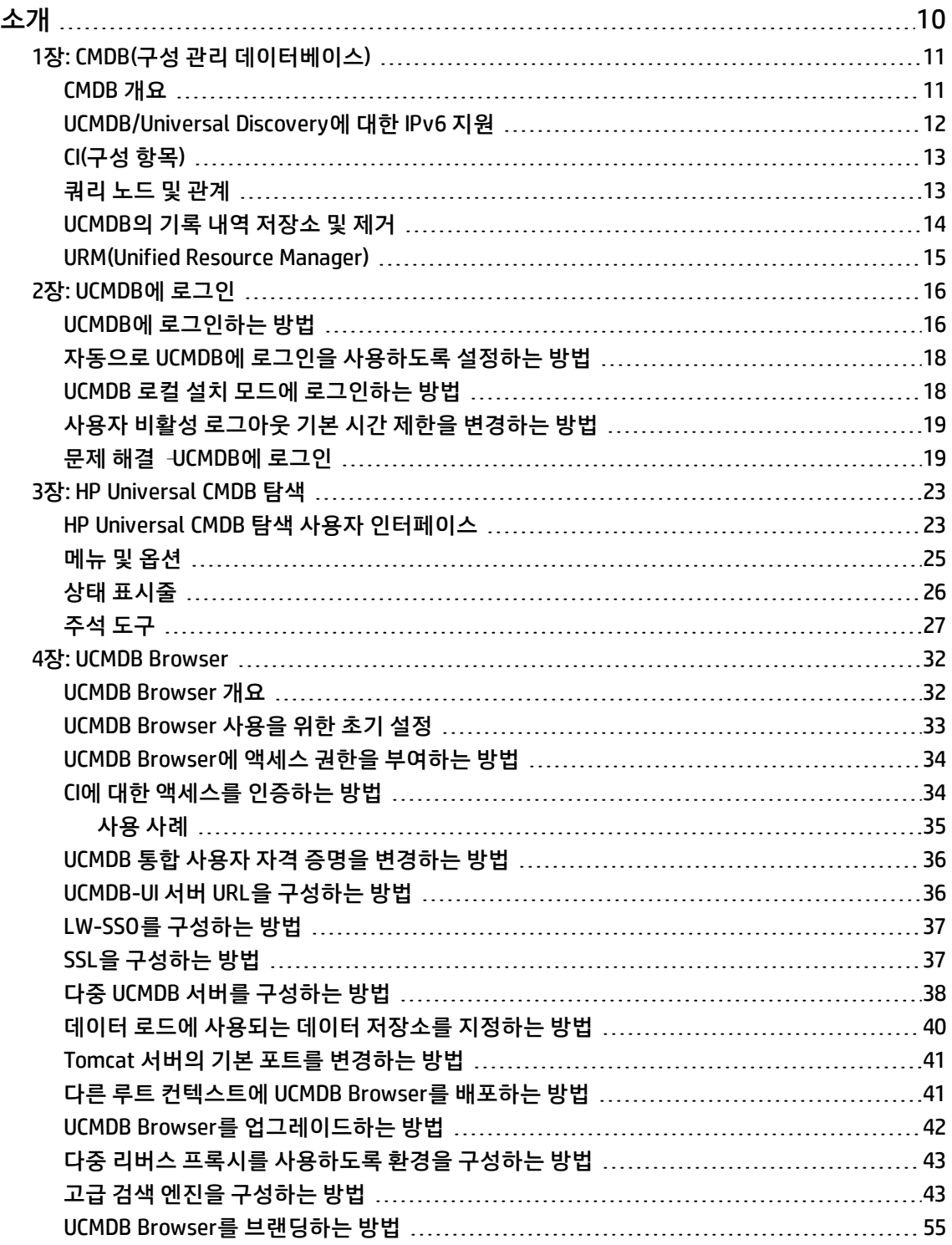

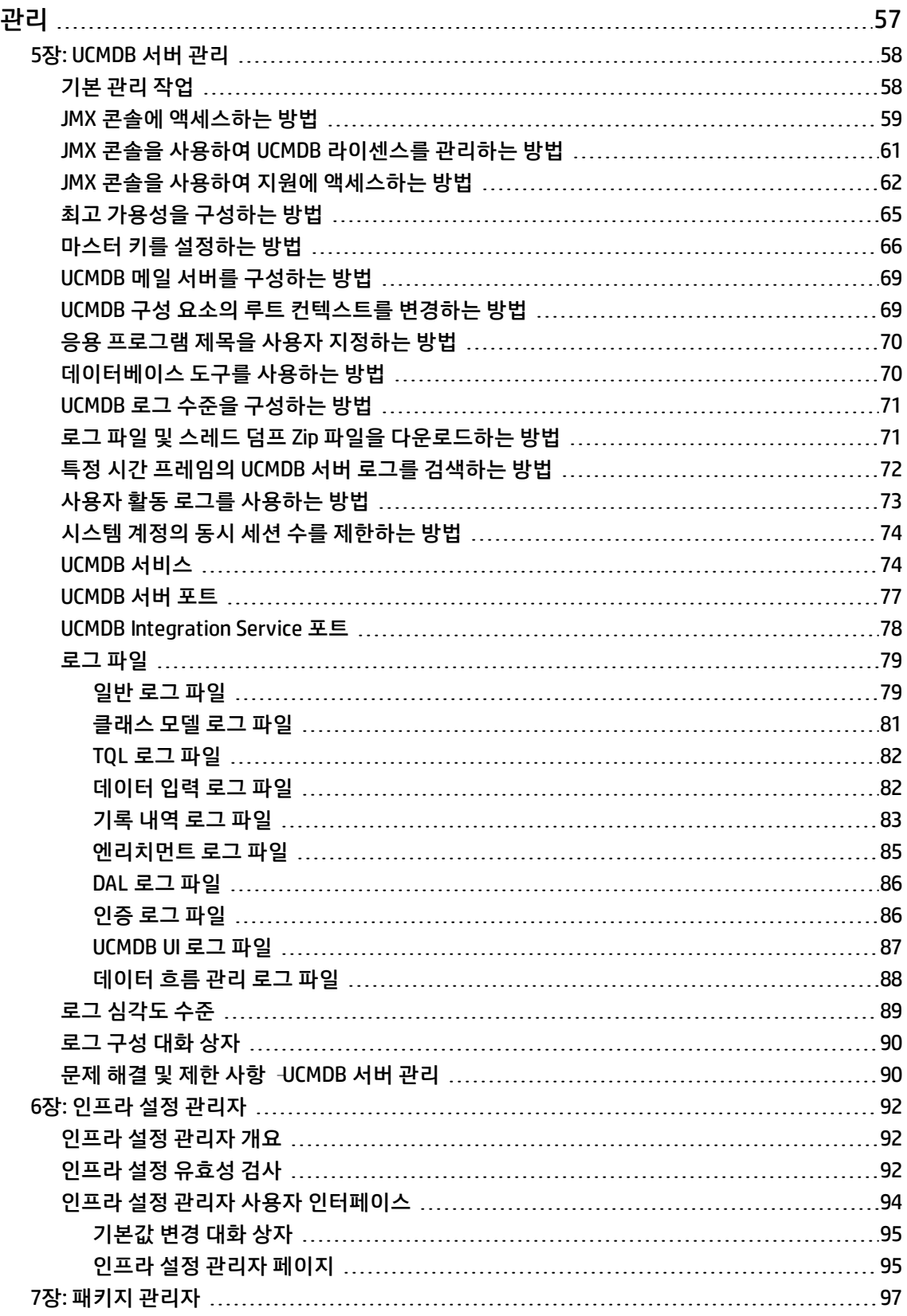

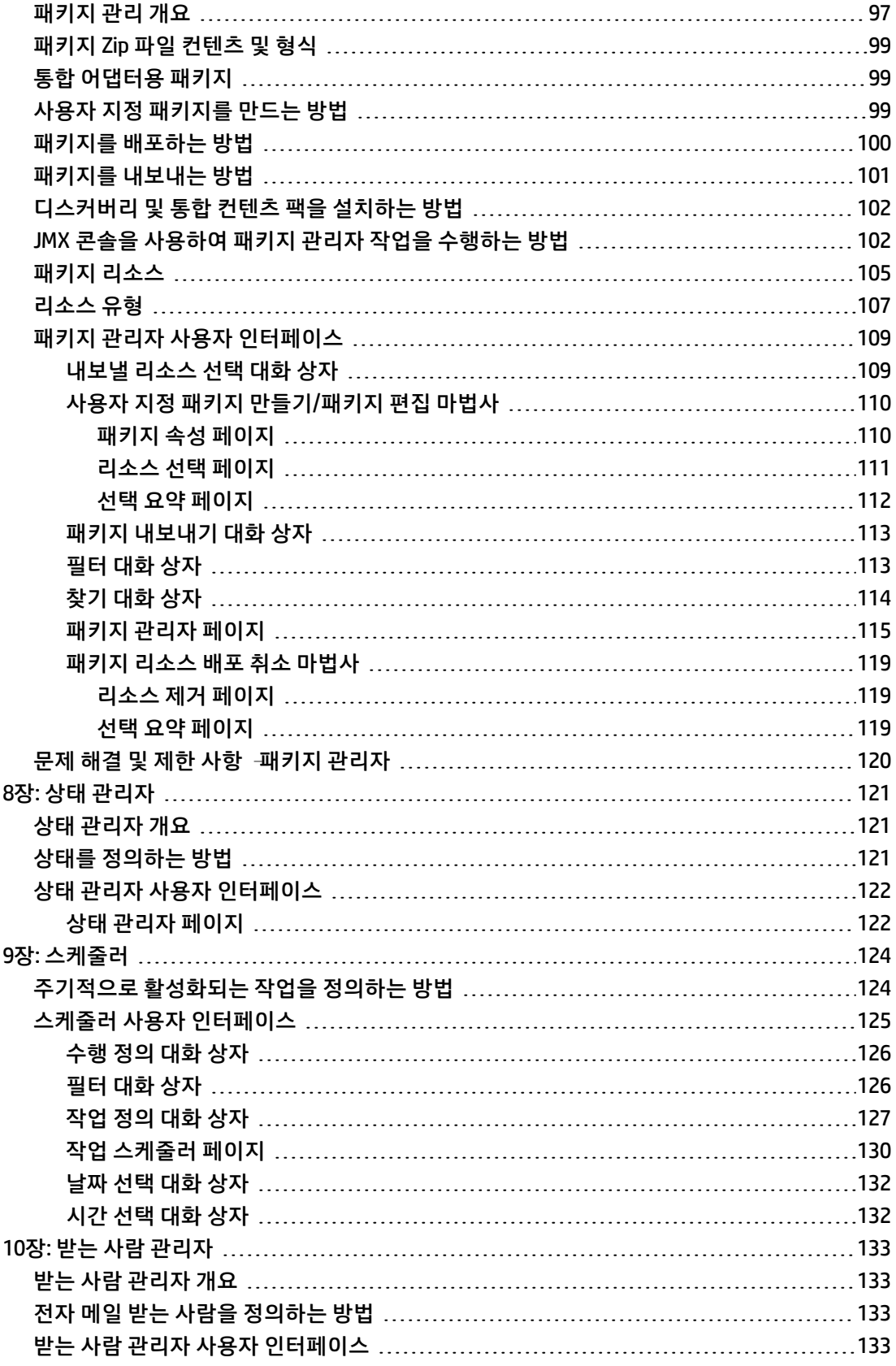

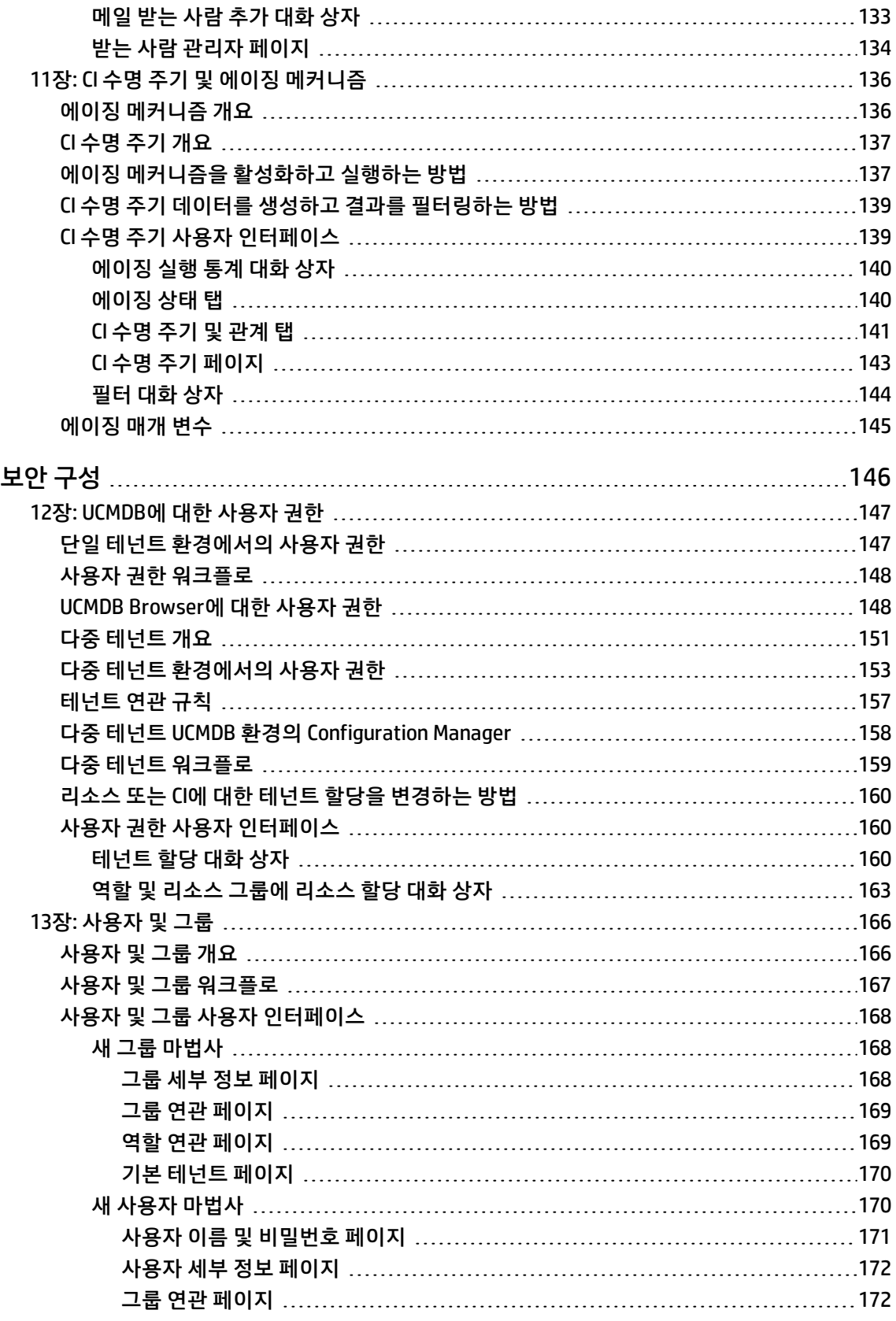

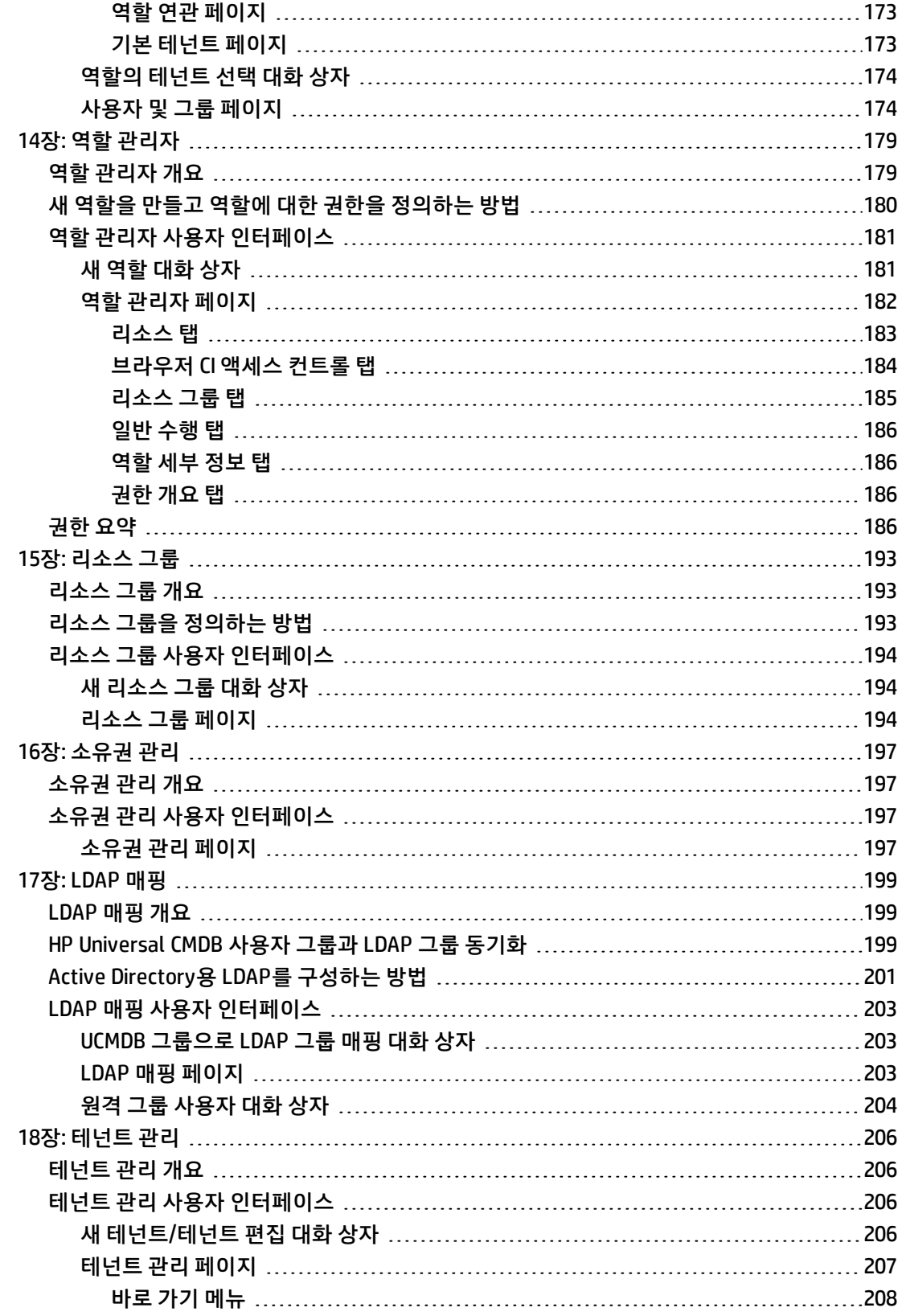

문서 [피드백](#page-208-0) 보내기 [209](#page-208-0)

# <span id="page-9-0"></span>소개

# <span id="page-10-0"></span>1장: CMDB(구성 관리 데이터베이스)

이 장의 내용:

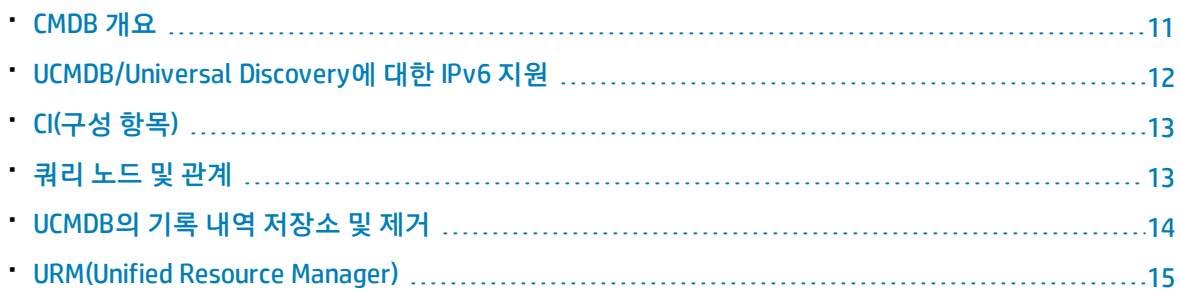

## <span id="page-10-1"></span>CMDB 개요

CMDB는 DFM(Data Flow Management) 프로세스 다양한 타사 응용 프로그램과 도구에서 수집된 구성 정 보의 중앙 저장소입니다.

CMDB에는 HP Universal CMDB에서 만든 모든 CI(구성 항목) 및 관계가 포함되어 있습니다. DFM 프로세스 에서 자동으로 만든 경우와 수동으로 삽입된 경우 모두 마찬가지입니다. CI 및 관계는 비즈니스를 운영 하는 IT 유니버스의 모든 구성 요소 모델을 나타냅니다. CMDB는 DFM 프로세스를 통해 수집 및 업데이트 한 인프라 데이터를 저장하고 처리합니다. DFM 프로세스에 대한 자세한 내용은 HP UCMDB 디스커버리 및 통합 컨텐츠 안내서를 참조하십시오.

IT 유니버스 모델은 수백만 개의 CI를 포함하는 매우 큰 규모일 수 있습니다. 이러한 CI를 효율적으로 관리 하기 위해, IT 유니버스 환경에 포함된 전체 구성 요소의 하위 집합을 제공하는 한 보기에서 CI를 사용합 니다.

팩터리 보기 또는 모델링 스튜디오에 정의된 보기를 사용하여 CMDB의 CI 및 관계를 표시하고 관리합니 다. 이러한 보기는 특정 IT 영역을 중점적으로 표시하며, CI 선택기를 통해 사용할 수 있습니다. 다음 그림 은 보기의 예입니다.

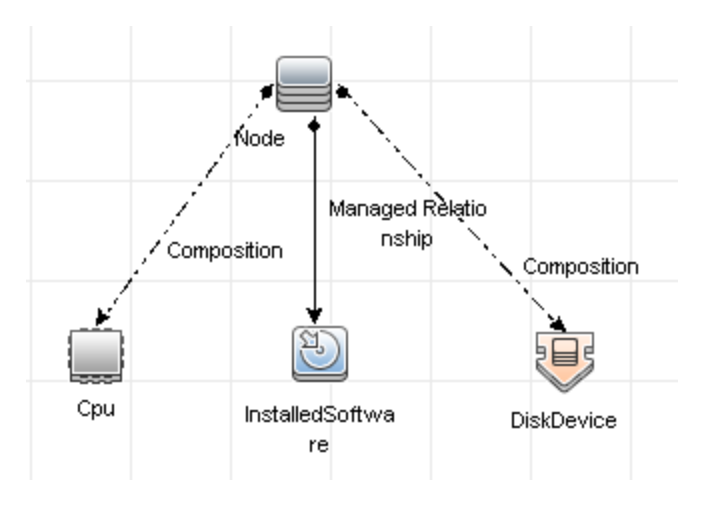

CMDB에는 보기에 표시하기 위해 CMDB에서 데이터를 쿼리 및 검색하는 데 사용되는 TQL 쿼리 정의도 포 함됩니다. 또한 CI와 관계를 정의하는 데 사용되는 CI 유형의 저장소인 CIT(구성 항목 유형) 모델이 포함됩 니다. TQL 쿼리에 대한 자세한 내용은 HP Universal CMDB 모델링 안내서에서 토폴로지 쿼리 언어를 참 조하십시오.

# <span id="page-11-0"></span>UCMDB/Universal Discovery에 대한 IPv6 지원

별도로 지정하지 않은 경우에는 UCMDB 및 Universal Discovery에서 다음과 같이 IPv6 프로토콜을 지원 합니다.

- UCMDB 웹 UI(Jetty 웹 서버 및 Java 애플릿 포함)는 IPv6에 대해 작동합니다.
- JMX 인터페이스도 순수 웹 UI(예: 로그인 화면)와 마찬가지로 IPv6을 지원합니다.
- Data Flow Probe의 UCMDB 서버 통신은 IPv6을 통해 수행될 수 있습니다.
- 프로브 클러스터링은 IPv6 통신을 지원합니다.
- UCMDB 서버는 IPv6을 통해 MS SQL/Oracle/PostgreSQL 데이터베이스에 연결할 수 있습니다.
- 고가용성 클러스터(JGroups 수준)는 IPv6을 통해 작업을 전달할 수 있습니다.
- UCMDB Browser는 IPv6을 지원합니다.
- Data Flow Probe 및 관리 영역의 IP 범위를 UCMDB 사용자 인터페이스에서 IPv6 형식으로 정의할 수 있습니다. 자세한 내용은 HP Universal CMDB 데이터 흐름 관리 안내서에서 새 범위/범위 편집 대화 상 자를 참조하십시오.
- UCMDB와 함께 기본적으로 제공되는 일부 디스커버리 및 통합은 IPv6에 대해 작동합니다. 지원되는 예를 들면 다음과 같습니다.
	- 기본 네트워크 디스커버리:
		- <sup>o</sup> IPv6 범위를 통해 Ping 스윕을 수행할 수 있습니다.
		- IP/MAC 주소 수집 작업이 IPv6 특정 ARP 캐시 테이블을 읽도록 확장되었습니다.
	- <sup>l</sup> 인벤토리 디스커버리 및 여러 해당 구성 요소는 IPv6을 사용합니다.
- <sup>o</sup> 인벤토리 스캐너(오프사이트 스캔 파일 저장)
- 스캐너 스케줔러(스캐너 다운로드 및 구성)
- <sup>o</sup> Store and Forward Server
- <sup>o</sup> UD 에이전트(통신 및 알림(Call Home))
- 스캐너 기반 인벤토리 디스커버리 작업
- 수동 스캐너 배포 기반 인벤토리 디스커버리

**참고:** IPv6을 지원하는 디스커버리 작업 및 통합의 전체 목록을 보려면 HP UCMDB Universal Discovery Content Guide - 지원되는 컨텐츠에서 "Universal Discovery IPv6 지원"을 참조하십시 오.

• UCMDB SDK API는 IPv6에 대해 작동합니다.

SDK는 IPv6을 통해 액세스할 수 있습니다. IP 주소를 사용하는 API에서는 IPv6 주소를 받을 수 있습니 다(예: 디스커버리 범위의 경우).

<span id="page-12-0"></span>• 웹 서비스는 IPv6에 대해 작동합니다.

CI(구성 항목)

CI(구성 항목)는 하드웨어, 소프트웨어, 서비스, 비즈니스 프로세스, 고객 등 시스템의 물리적 또는 논리적 엔터티를 나타내는 CMDB의 구성 요소입니다. CI는 CMDB에서 IT 유니버스 모델의 일부분으로, 조직 IT 환 경의 상호 종속 관계를 기반으로 하여 계층 구조 형식으로 구성됩니다. HP Universal CMDB의 상호 종속 관계를 관계라고 합니다.

각 CI는 CIT(구성 항목 유형)에 속합니다. CIT는 HP Universal CMDB에 사용되는 CI의 범주를 정의합니다. CIT는 각 범주에서 CI 및 연결된 속성을 만들기 위한 템플릿을 제공합니다. 보기를 사용하여 CMDB에서 CI 를 보고 관리합니다. 각 보기에는 IT 유니버스 모델의 일부분이 중점적으로 표시됩니다.

<span id="page-12-1"></span>HP Universal CMDB에서 CI 사용에 대한 자세한 내용은 HP Universal CMDB 모델링 안내서에서 "CI 사용" 을 참조하십시오.

### 쿼리 노드 및 관계

쿼리 노드는 엔리치먼트 관리자, 영향 분석 관리자 및 모델링 스튜디오에서 TQL 쿼리가 작성되는 구성 요소입니다. 자세한 내용은 HP Universal CMDB 모델링 안내서에서 "UCMDB 관리자에서 TQL 쿼리 만들 기"를 참조하십시오.

**참고:** 보기에서 작업할 때는 쿼리 노드를 HP Universal CMDB 사용자 인터페이스에서 **보기 노드**라 고 합니다.

관계는 CI 간에 정의된 연결로, TQL 쿼리의 각 쿼리 노드 쌍에 대해 한 번에 하나씩 정의됩니다. 관계 사용 에 대한 자세한 내용은 HP Universal CMDB 모델링 안내서에서 "관계 사용"을 참조하십시오.

## <span id="page-13-0"></span>UCMDB의 기록 내역 저장소 및 제거

### 기록 내역 저장소

HP Universal CMDB 은(는) 모든 CI와 관계의 기록 내역을 저장합니다. 기본적으로 CI 또는 관계의 모든 특 성에 대한 기록 내역이 저장됩니다. 특성에 대해 **기록 내역이 추적되지 않음** 한정자를 선택하면 기록 내 역 저장소에서 특정 CIT 특성을 제외하도록 구성할 수 있습니다. CIT 특성 편집에 대한 자세한 내용은 HP Universal CMDB 모델링 안내서에서 "특성 추가/편집 대화 상자"를 참조하십시오.

#### 기준선 프로세스

CI 및 관계에 대해 저장된 이벤트는 CI 유형별로 그룹화됩니다. 월별 기간마다 각각의 CI 유형에 따라서 CI 인스턴스 기록 내역 이벤트가 별도의 데이터베이스 테이블에 저장됩니다. 각 테이블을 시작할 때 모든 CI 및 관계에 대해 최신 데이터가 기록됩니다. 그러한 기록 내역 항목을 **기준선**이라고 합니다. **기준선 프로 세스**는 기록 내역에 새 테이블을 생성하고 기준선 항목을 기록하는 메커니즘입니다.

기준선 프로세스는 기간의 시작 시간으로 고정된 날짜 및 시간에 실행됩니다. 이 값은

#### **hp\UCMDB\UCMDBServer\conf** 폴더에 있는 **override.properties 파일**의

**history.baseline.defined.start.date 설정**을 사용하여 정의합니다. 이 설정은 처음 2자리에 날짜를 저장 하고 뒤의 2자리에 시간을 저장합니다(날짜와 시간 사이에 공백). 이 설정은 모든 CI 유형에 적용되며 기 준선 프로세스는 매월 지정된 날짜와 지정된 시간에 실행됩니다. 설정의 기본값은 **10 00**입니다. 이는 기 본적으로 매월 10일이 되는 자정에 기준선 프로세스가 실행되는 것을 의미합니다.

기간이 시작될 때 서버가 다운되어 있으면 다음 날 서버가 실행 중인 동안 미리 정의된 기준선 시간에 기 준선 프로세스를 실행하고 필요한 모든 테이블을 만듭니다. 새 기간을 시작할 때 기준선 프로세스를 실 행하지 못했고 새 테이블을 아직 만들지 않은 경우는 새 기간이 시작된 후의 모든 기록 내역 이벤트가 이 전 기간의 테이블에 임시로 저장됩니다. 이 이벤트는 다음에 기준선 프로세스를 실행하고 새 기간을 위 한 테이블을 만들 때 적절한 월별 테이블로 이동합니다.

#### **참고:**

- <sup>l</sup> 날짜 설정에는 01에서 28까지의 값을 사용할 수 있고, 시간 설정에는 00에서 23까지의 값을 사용 할 수 있습니다.
- 기준선 프로세스의 시작 시간은 기록 내역 제거 또는 에이징 프로세스 시간과 달라야 합니다.
- 기준선 프로세스는 채우기 통합 성능에 영향을 주기 때문에 디스커버리 프로세스 시간에서 적당 한 시간 간격을 두고 실행해야 합니다.

### 기록 내역 제거

HP Universal CMDB 는 저장된 기록 내역 데이터를 정기적으로 제거합니다. 기본 설정에서는 24시간 간 격으로 매일 밤 제거를 실행합니다. 다음과 같은 기록 내역 인프라 설정을 사용하여 제거 일정을 구성할 수 있습니다.

- <sup>l</sup> **최초 실행의 기록 내역 스케줄러 시간.** 첫 번째 제거가 예정된 시간입니다.
- <sup>l</sup> **기록 내역 스케줄러 간격.** 제거 작업 사이의 시간 간격입니다.

제거를 실행하면 CMDB에서 제거된 CI 및 관계를 제외한 특정 시간 전의 모든 기록 내역 데이터가 영구적 으로 삭제됩니다. 제거된 CI 및 관계 데이터는 추가로 지정된 기간 동안 다른 테이블에 저장됩니다. 다음 과 같은 기록 내역 인프라 설정을 사용하여 기록 내역 데이터를 저장할 기간(개월)을 구성할 수 있습니다.

- <sup>l</sup> **저장할 기록 내역 기간(개월).** 기록 내역 데이터를 저장할 개월 수입니다. 이 기간보다 오래된 데이터 는 모두 제거됩니다.
- <sup>l</sup> **제거된 데이터를 저장할 기록 내역 소거 추가 기간(개월).** CI 및 관계 데이터를 제거한 후 제거된 데이 터를 저장할 개월 수입니다. 이 값을 0으로 설정하면 데이터가 추가 기간 동안 저장되지 않습니다.

**참고:** 제거를 비활성화할 수는 없습니다. 제거는 설정된 일정에 따라 서버를 시작하는 즉시 실행됩 니다.

### <span id="page-14-0"></span>URM(Unified Resource Manager)

URM(Unified Resource Manager)은 CMDB 리소스의 XML 기반 저장소입니다. 리소스는 CI가 아닌 모든 CMDB 데이터로 정의됩니다. 리소스의 예로는 디스커버리 스크립트, 통합 및 디스커버리 어댑터, 디스커 버리 작업 등과 같은 디스커버리 리소스 외에도 TQL 쿼리, 보기, 사용자 및 클래스 모듈이 있습니다.

URM에는 JMX 콘솔을 통해서만 액세스할 수 있습니다.JMX 콘솔 페이지에서 **UCMDB:service=URM Services**를 클릭하여 관련 메서드가 포함된 JMX 페이지를 엽니다.

자세한 내용은 HP Universal CMDB 데이터 흐름 관리 안내서에서 디스커버리 리소스 기록 내역을 보는 방법을 참조하십시오.

**주의:** URM에서는 리소스를 변경하지 마십시오.

URM 유형 **Auth\_USER**를 사용하여 사용자가 저장됩니다. 사용자의 비밀번호는 URM의 사용자를 나타내 는 XML 파일의 **비밀번호** 특성에서 해시 형식으로 저장됩니다.

# <span id="page-15-0"></span>2장: UCMDB에 로그인

이 장의 내용:

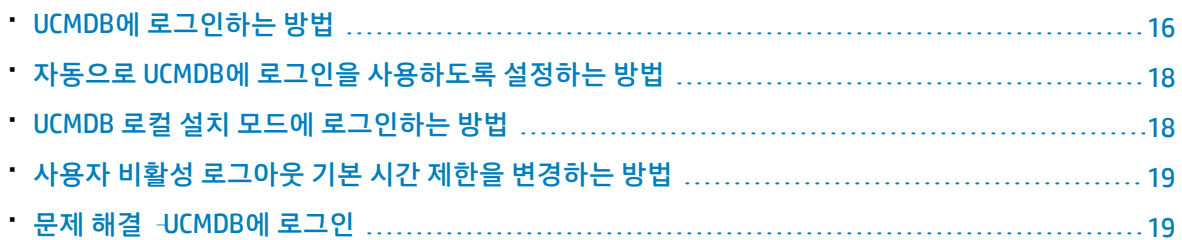

### <span id="page-15-1"></span>UCMDB에 로그인하는 방법

1. 웹 브라우저에서 HP Universal CMDB 서버의 URL을 입력합니다. 예를 들면 다음과 같습니다.

**http://<서버 이름 또는 IP 주소>.<도메인 이름>:8080**

여기서 **<서버 이름 또는 IP 주소>.<도메인 이름>**은 HP Universal CMDB 서버의 정규화된 도메인 이 름(FQDN)을 나타냅니다.

HP Universal CMDB가 리버스 프록시를 통해 작동하도록 설정된 경우 **https://<proxy\_server\_ name>:443**을 입력합니다. 여기서 **proxy\_server\_name**은 프록시 서버의 이름 또는 IP 주소입니다. 컴퓨터에 적절한 Java 버전이 설치되어 있지 않은 경우에는 **sun.com** 또는 UCMDB 서버에서 해당 버전을 다운로드하도록 선택할 수 있습니다.Java를 설치하지 않고 로그인하는 경우에는 Java 애플 릿이 있어야 올바르게 표시되는 페이지를 볼 수 없습니다.

UCMDB 시작 화면에는 다음 옵션이 표시됩니다.

- <sup>l</sup> **UCMDB.** 로그인 페이지를 엽니다. 로그인하면 마지막 세션을 종료할 때 열려 있던 모듈이 열립니 다. 사용자 기본 설정이 삭제된 경우에는 기본적으로 IT 유니버스 관리자가 열립니다.
- <sup>l</sup> **사용자 관리.** 로그인 페이지를 엽니다. 로그인하면 UCMDB 사용자를 관리할 수 있는 사용자 및 그룹 모듈로 연결됩니다.
- <sup>l</sup> **UCMDB Configuration Manager**. Configuration Manager 응용 프로그램을 엽니다. 링크를 활성 화하려면 Configuration Manager가 실행 중이어야 하며 Configuration Manager URL의 인프라 설정에 응용 프로그램의 URL이 포함되어 있어야 합니다.
- <sup>l</sup> **UCMDB Browser.** UCMDB Browser를 엽니다. UCMDB Browser는 UCMDB 정보를 쉽고 빠르게 표 시하는 데 사용되는 웹 기반 도구입니다. 링크를 활성화하려면 UCMDB Browser가 실행 중이어 야 하며 **UCMDB Browser URL**의 인프라 설정에 응용 프로그램의 URL이 포함되어 있어야 합니다.

**참고:** 인프라 설정 **UCMDB Browser에 액세스** 설정을 통해 UCMDB Browser UI에 대한 액세 스 권한이 부여되지 않은 사용자는 로그인할 수 없습니다.

- <sup>l</sup> **UCMDB 클래스 모델.** 클래스 모델에 있는 모든 패키지, CI 유형 및 관계에 대한 정보가 포함된 UCMDB 클래스 모델 참조를 엽니다.
- **서버 상태.** 서버 상태 페이지를 엽니다.
- <sup>l</sup> **JMX 콘솔.** JMX 콘솔 인터페이스를 통해 CMDB에서 작업을 수행할 수 있게 됩니다.
- <sup>l</sup> **API 연결 테스트.** CMDB에 대해 API를 실행할 때 사용할 HP Universal CMDB 서버 관련 정보를 표 시합니다.
- <sup>l</sup> **API 클라이언트 다운로드.** UCMDB API jar 파일을 다운로드합니다.
- <sup>l</sup> **API 참조.** HP UCMDB API 참조 문서를 엽니다.

**참고:** UCMDB, UCMDB Configuration Manager 및 UCMDB Browser에 액세스하려면 유효한 라이 센스가 있어야 합니다. 라이센스가 만료되었으면 응용 프로그램에 로그인할 수 없게 됩니다. 라이센스가 만료될 때까지 남은 일 수가 인프라 설정 관리자의 **라이센스 만료 알림 기간** 설정 (기본값은 30일)보다 적으면 경고 메시지가 표시됩니다.

2. **UCMDB** 또는 **사용자 관리**를 클릭합니다.

**팁:** 로그인 페이지로 바로 이동하려면 다음을 입력합니다. **http://<서버 이름 또는 IP 주소>.< 도메인 이름>:8080/ucmdb-ui**

- 3. 로그인 매개 변수를 입력합니다.
- 4. HP Universal CMDB가 다중 고객 또는 다중 상태 환경(예: HP Software-as-a-Service 또는 HP Universal CMDB Configuration Manager)에 설치된 경우 **고객** 필드가 표시됩니다. 목록에서 고객 이 름을 선택합니다.
- 5. (선택 사항) **이 컴퓨터에 로그인 정보 저장.** 다음에 UCMDB에 로그인할 때 사용자 이름과 비밀번호 를 입력할 필요가 없도록 자동 로그인에 대해 선택합니다.

**참고:** 이 옵션을 선택한 상태로 UCMDB에 로그인한 경우 **로그아웃** 버튼을 클릭하여 로그아웃 하면 사용자 이름만 기억됩니다. 자동 로그인에 대한 자세한 내용은 ["자동으로](#page-17-0) UCMDB에 로그 인을 사용하도록 설정하는 [방법"\(18페이지\)을](#page-17-0) 참조하십시오.

6. **로그인**을 클릭합니다. 로그인하면 화면 오른쪽 위에 사용자 이름이 표시됩니다.

**참고: HP Universal CMDB Configuration Manager 사용자:** 데이터 흐름 관리 모듈은 실제 상태에 서 UCMDB에 로그인되어 있을 때만 사용할 수 있습니다.

# <span id="page-17-0"></span>자동으로 UCMDB에 로그인을 사용하도록 설정하는 방법

고급 로그인 옵션을 사용하면 로그인을 자동화하고, 로그인 액세스를 제한하고, HP Universal CMDB의 특정 페이지에 직접 로그인하는 기능을 제공할 수 있습니다.

로그인 페이지에서 자동 로그인을 사용하도록 설정하고 HP Universal CMDB 페이지 위쪽에 있는 **로그아 웃** 버튼을 사용하지 않고 브라우저 탭을 닫을 경우 다음에 이 URL을 입력하여 HP Universal CMDB (**http://<서버 이름 또는 IP 주소>.<도메인 이름>:8080/ucmdb-ui**)에 액세스하거나 HP Universal CMDB 서버 URL(**http://<서버 이름 또는 IP 주소>.<도메인 이름>:8080**)에 액세스하여 시작 화면에 접근하고 **UCMDB**를 클릭하면 로그인 페이지가 열리지 않고 로그인 이름 및 비밀번호를 입력할 필요가 없으며 열 리도록 설정된 기본 페이지가 자동으로 열립니다.

**주의:** 이 옵션은 보안상 위험한 것으로 간주되므로 사용 시 주의해야 합니다.

#### **자동 로그인을 사용하도록 설정하려면 다음을 수행합니다.**

- 1. HP Universal CMDB 로그인 페이지에서 **이 컴퓨터에 로그인 정보 저장** 옵션을 선택합니다.
- 2. 세션을 완료할 때 페이지 위쪽의 **로그아웃**을 클릭하지 않고 브라우저 탭을 닫습니다.

새 브라우저 탭을 열고 **http://<서버 이름 또는 IP 주소>.<도메인 이름>:8080** 링크로 이동하여 **UCMDB**를 클릭하면 로그인 페이지를 건너뜁니다.

#### **자동 로그인 사용 지침**

HP Universal CMDB 페이지 맨 위에 있는 **로그아웃** 옵션을 사용해도 **이 컴퓨터에 로그인 정보 저장** 옵션 이 계속 사용되고 사용자 이름이 저장됩니다. 로그아웃 버튼을 사용하여 로그아웃할 경우 다음에 로그인 하려고 하면 로그인 이름이 미리 입력된 상태로 로그인 페이지가 열리므로 비밀번호만 직접 입력하면 됩 니다.

<span id="page-17-1"></span>**이 컴퓨터에 로그인 정보 저장** 옵션은 사용자가 다음에 로그인할 때 수동으로만 취소할 수 있습니다.

### UCMDB 로컬 설치 모드에 로그인하는 방법

로컬 설치 모드는 UCMDB를 로드하는 방법으로, 애플릿 로드 시간을 크게 줄여 줍니다. 로컬 설치 모드를 사용할 때는 애플릿 파일(.JAR 파일)이 환경의 임시 디렉터리에 있는 **UcmdbAppletJars**라는 로컬 폴더로 로드됩니다. 클래스는 사용자 지정된 클래스 로더를 사용하여 로드됩니다. 그러면 작업 속도는 더 빠르 지만 서명된 jar의 서명을 확인하지 않습니다. 따라서 로컬 설치 모드가 비보안 모드로 간주됩니다.

#### **로컬 설치 모드를 선택하려면 다음을 수행합니다.**

1. **선행 조건:** 인프라 설정 관리자에서 **로컬 설치 모드 권한** 설정이 **True**인지 확인합니다.

2. 로그인하면 로그인 화면에서 **로컬 설치 모드 사용** 확인란을 선택합니다.

**참고: 로컬 설치 모드 초기 상태** 설정을 사용하여 확인란의 기본 상태를 설정할 수 있습니다. 이 설

정이 **True**로 지정된 경우에는 기본적으로 확인란이 선택되어 있습니다. 이 설정이 **False**로 지정된 경우에는 기본적으로 확인란이 선택되어 있지 않습니다.

로그인 시 **이 컴퓨터에 로그인 정보 저장** 확인란을 선택하는 경우 인프라 설정에 관계없이 다음 로 그인 시에도 **로컬 설치 모드 사용** 확인란의 상태가 동일하게 유지됩니다.

<span id="page-18-0"></span>HP Software-as-a-Service 고객의 설치 설정은 고객별로 결정됩니다.

# 사용자 비활성 로그아웃 기본 시간 제한을 변경하는 방법

HP Universal CMDB에는 설정 시간 동안 시스템이 비활성 상태이면 사용자가 로그아웃되는 자동 로그아 웃 기능이 있습니다. 기본 시간은 1440분(24시간)입니다. 이 시간이 지나면 30초 동안 카운트다운 메시 지가 표시된 후 로그아웃됩니다.

이 작업에서는 자동 로그아웃 전까지 사용자 입력 없이 UCMDB를 열어 두는 시간 제한을 조정하는 방법 을 설명합니다.

#### **기본 로그아웃 시간을 변경하려면 다음을 수행합니다.**

- 1. **관리 > 인프라 설정 > 일반 설정 범주 > 비활성화 허용 시간** 설정을 선택합니다.
- 2. **값** 열에 새 시간 간격(분)을 입력합니다. 비활성화 허용 시간에 대한 모든 값은 속성 창에 있습니다 (마우스 오른쪽 버튼으로 **비활성화 허용 시간 > 속성** 클릭 또는 **비활성화 허용 시간** 설정 두 번 클 릭).

### <span id="page-18-1"></span>문제 해결 –UCMDB에 로그인

다음 정보를 사용하여 UCMDB 로그인 실패의 원인으로 볼 수 있는 문제를 해결할 수 있습니다.

이 섹션에는 다음 항목이 포함됩니다.

- "UCMDB 로그인 실패의 가능한 [원인"\(19페이지\)](#page-18-2)
- <sup>l</sup> "클라이언트 컴퓨터에 Java가 설치되어 있지 [않음"\(21페이지\)](#page-20-0)

#### <span id="page-18-2"></span>**UCMDB 로그인 실패의 가능한 원인**

다음 정보를 사용하여 HP Universal CMDB 로그인 실패의 원인으로 볼 수 있는 문제를 해결할 수 있습니 다.

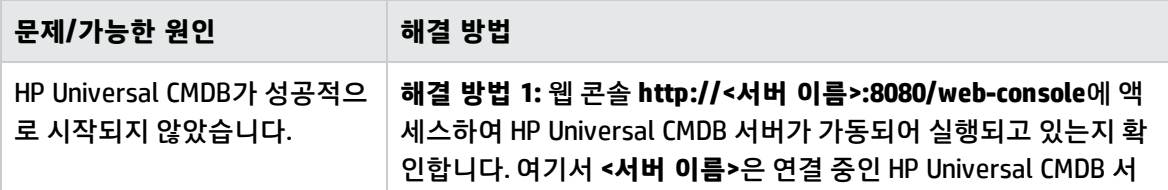

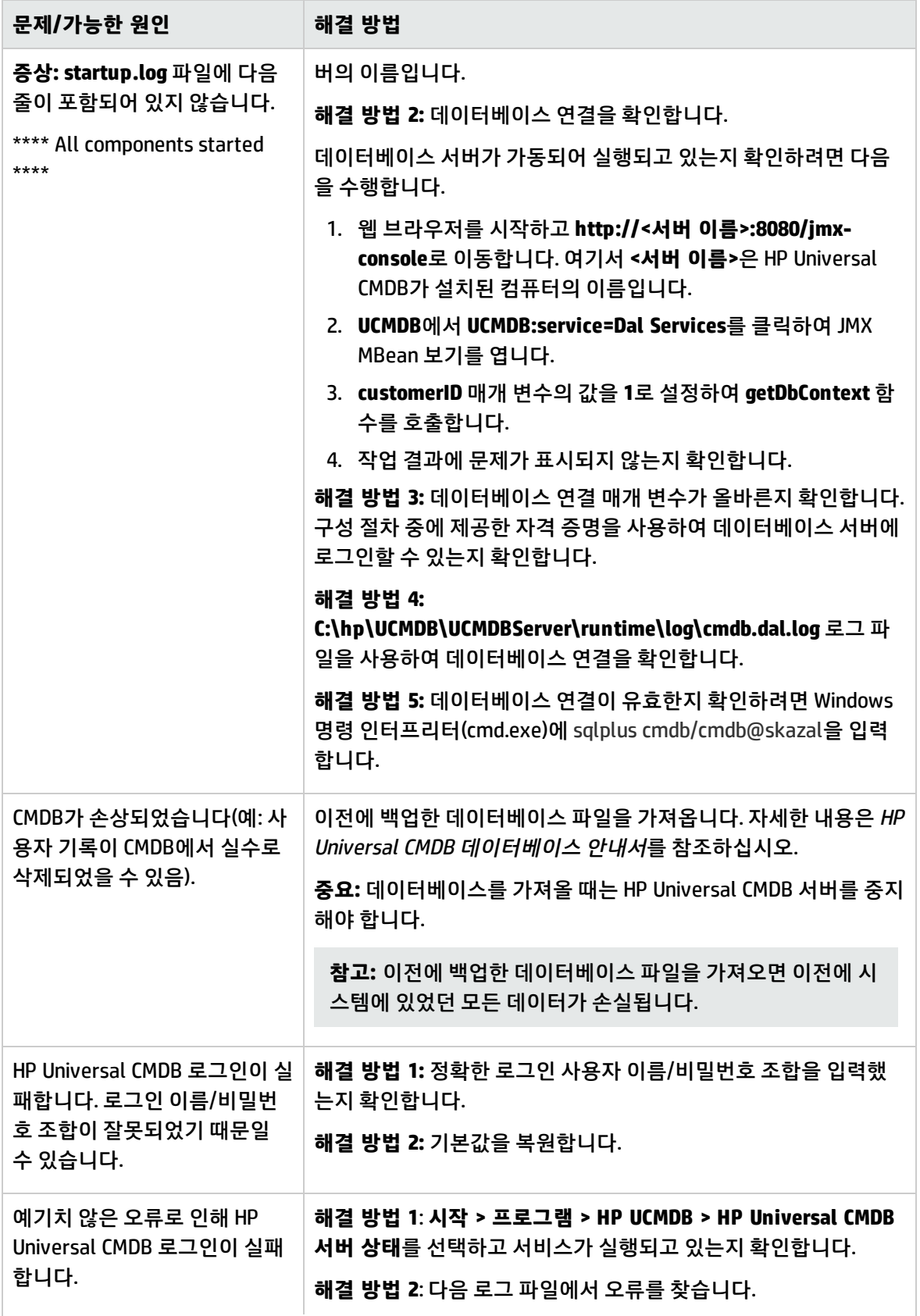

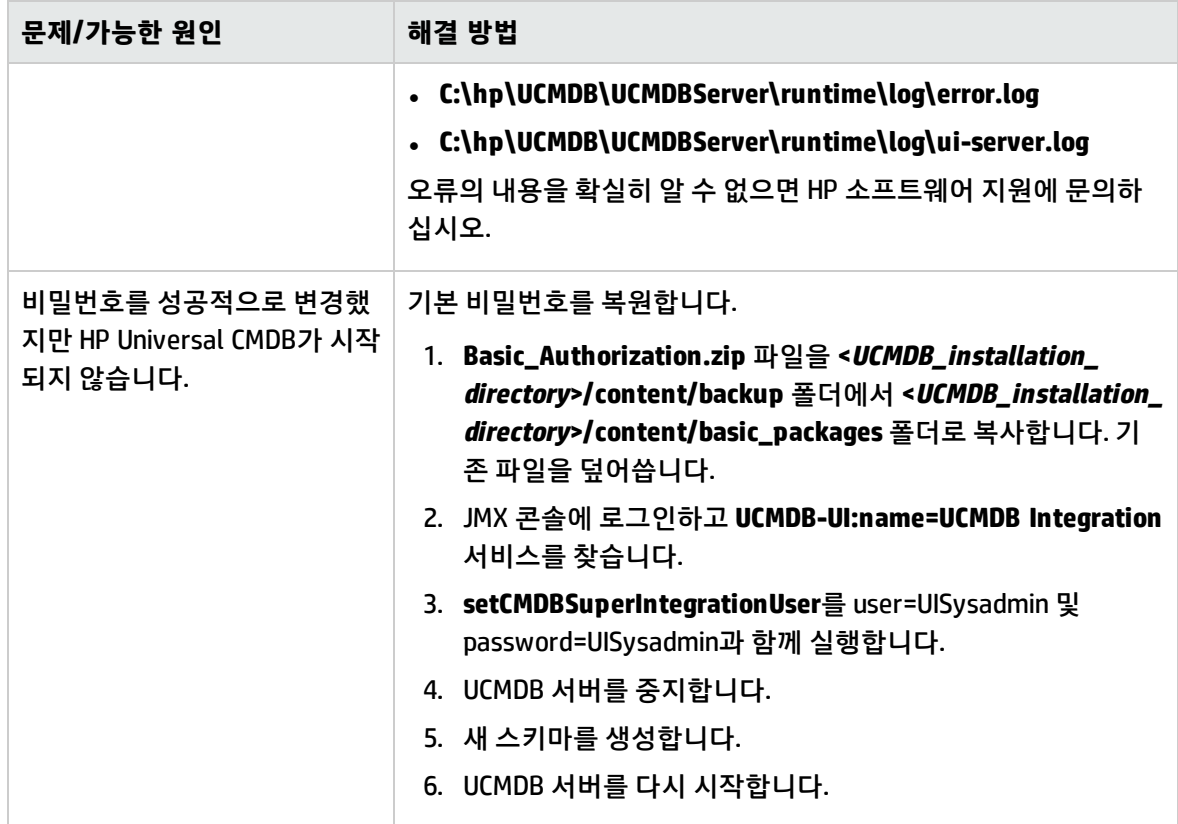

### <span id="page-20-0"></span>**클라이언트 컴퓨터에 Java가 설치되어 있지 않음**

컴퓨터에 Java가 설치되어 있지 않거나 버전이 6.u10보다 낮은 경우에는 로그인하는 동안 올바른 Java Runtime Environment 버전을 설치할지 묻는 메시지가 표시됩니다. HP Universal CMDB 애플릿을 보려면 JRE가 필요합니다.

oracle.com 또는 HP Universal CMDB 서버에서 HP Universal CMDB에 Java를 설치하도록 허용하려면 해 당 버튼을 클릭합니다.

#### **Java 구성 업데이트**

HP Universal CMDB에서 초기 메모리의 문제를 검색하면 다음 메시지가 표시됩니다.

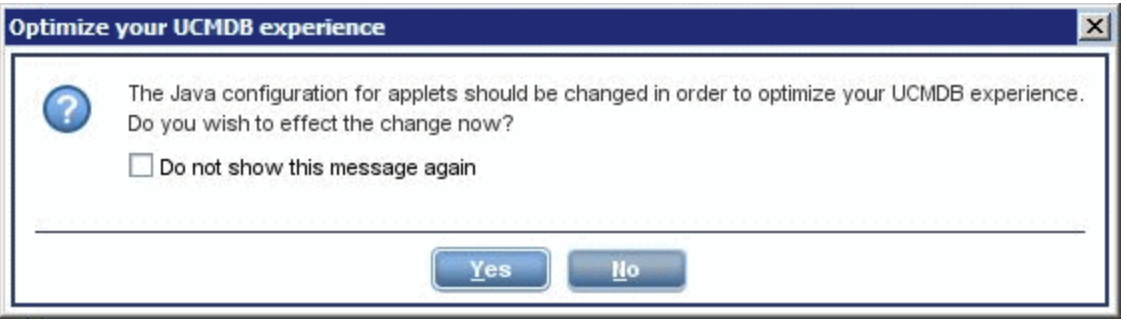

**참고:** Java 버전 6 업데이트 10에서는 이 문제가 더 이상 발생하지 않으므로 이 메시지도 더 이상 표

### 시되지 않습니다.

# <span id="page-22-0"></span>3장: HP Universal CMDB 탐색

이 장의 내용:

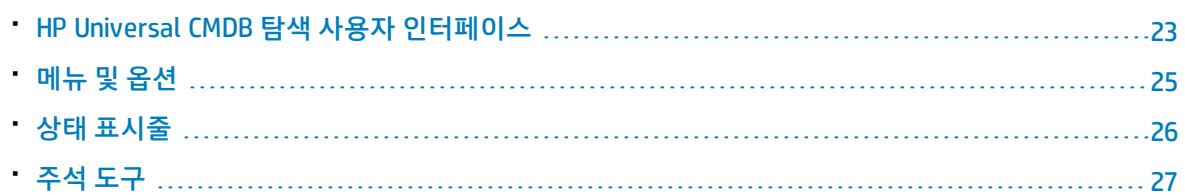

# <span id="page-22-1"></span>HP Universal CMDB 탐색 사용자 인터페이스

HP Universal CMDB는 웹 브라우저에서 실행됩니다. 다음의 탐색 기능을 사용하여 HP Universal CMDB에 서 이동할 수 있습니다.

<sup>l</sup> **탐색 모음.**모듈 간을 빠르게 탐색하는 데 사용할 수 있습니다. 모음 아래쪽의 범주를 클릭하고 모음 위 쪽의 아이콘에서 원하는 모듈을 선택합니다.

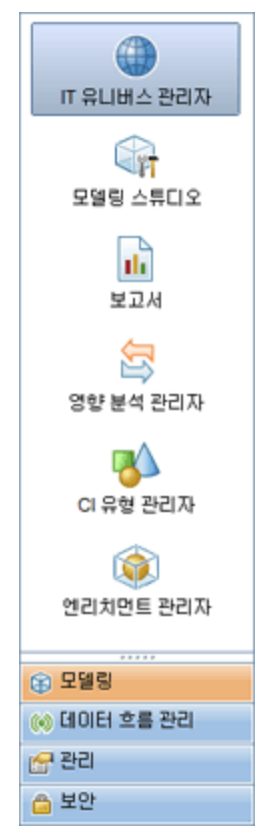

- ☞ 모델링 IT 유니버스 관리자 ◎ 데이터 흐름 관리 및 관련 구성 항목(CI)도 볼 수 있습니다. ☞ 관리 ● 보안 모델링 스튜디오 Qiy - 다시 사용할 수 있는 이 수집인 모델을 만들고 편집합니다. 또한, 이 수집 또는 모델을 기반으로 하 는 관점 보기를 만들고 편집합니다. 보고서 ▌▌▌▏▕보고서를 만들고 편집하고 봅니다. 영향 분석 관리자 Ŋ 시스템에 영향을 줄 인프라 변경 사항을 시뮬레이션하기 위한 IT 인프라의 구성 요소 간의 상호 종 속 관계를 정의합니다. 이유형 관리자 └<mark>─</mark>△ UCMDB에 정의된 구성 항목 유형(CIT)의 정의와 이러한 정의 사이의 연결을 정의하는 관계를 보 고 수정합니다. 엔리치먼트 관리자 ◯ ◯ CI 인스턴스를 CMDB로 추가 및 삭제할 수 있으며 엔리치먼트 노드 및 관계 요소를 사용하여 해당 값을 업데이트할 수도 있습니다.
- <sup>l</sup> **방향 맵.**각 범주에 대해 **관리자 > 방향 맵**을 선택하면 맵과 함께 맵에 포함된 각 모듈의 간단한 설명을 표시할 수 있습니다.

<sup>l</sup> **상태 표시줄.**CMDB 응용 프로그램에 대한 정보를 제공하며, 인터페이스의 특정 요소를 구성하는 데 사용할 수 있습니다.

| - 모듈: 모델링 스튜디오 │ 矗 사용자: admin, 로그인 시간: 13. 10. 22 오후 6:32 │ 10. │ ◎ WIN-2B7K80U79KF에 연결됨 │ <mark>6</mark> │ <mark>⑤</mark> │ ◎ │ <mark>⑦</mark> │ 275M/308M  $\mathbb{Z}$  | ?

<sup>l</sup> **축소/확장 화살표.**한 번 클릭하여 창을 축소 및 확장할 수 있습니다.

**참고:** HP Universal CMDB에서는 웹 브라우저의 **뒤로** 기능을 사용할 수 없습니다. **뒤로** 기능을 사용 해도 현재 컨텍스트가 이전 컨텍스트로 되돌아가지 않는 경우가 있습니다. 이전 컨텍스트를 탐색하 려면 단계 경로 기능을 사용하십시오.

### 확장된 작업의 취소 기능

 $\overline{\mathbf{v}}$ 

CI 검색과 같이 서버에 대한 요청이 포함된 작업을 완료하는 데 시간이 오래 걸리는 경우, 작업이 실행되 는 동안 표시되는 **취소** 버튼을 클릭할 수 있습니다. 작업을 취소하면 사용자 인터페이스가 복원되어 작 업을 계속할 수 있습니다. 취소 기능은 다음 작업에서만 사용할 수 있습니다.

- 모델링 스튜디오에서 쿼리, 보기 또는 모델 미리 보기
- 모델링 스튜디오에서 쿼리 결과 개수 계산
- <sup>l</sup> CI 선택기에서 CI 검색
- IT 유니버스 관리자에서 관련 CI 표시
- 모델링 스튜디오 및 CIT 관리자에서 요소 인스턴스 표시

대화 상자의 제안 값

다중 테넌트 환경에서 작업할 경우, 사용자가 볼 수 있는 CI에서만 제안 값을 가져옵니다(사용자에 대한 CI 보기 권한 할당과 연관된 하나 이상의 테넌트가 CI의 소유자 테넌트 또는 소비자 테넌트에 포함되어 있 음).

새 CI 대화 상자 및 쿼리 노드 속성 대화 상자와 같이, HP Universal CMDB의 일부 대화 상자 텍스트 필드에 서 특성 값을 입력하기 시작하면 입력된 데이터에 대한 제안 특성 값이 자동으로 제공됩니다. 제안 값은 이 시점까지 입력한 텍스트와 일치하며, 선택한 CIT 또는 해당하는 모든 하위 요소에 대해 특성이 동일한 기존 값에서 제안 값을 가져옵니다. 값은 사전순으로 정렬되며 각 제안 값 옆에는 해당 값의 발생 수를 나 타내는 숫자가 표시됩니다. 제안 값 수가 설정된 최대 제한값을 초과하면 제안이 표시되지 않습니다. 인 프라 설정 관리자에서 **특성 값 제안 사항에 대한 최대 CI 개수** 설정을 변경하여 최대값을 설정할 수 있습 니다.

<span id="page-24-0"></span>**참고:** 이 기능은 string, integer, long, double 및 float 특성 유형에만 사용됩니다.

## 메뉴 및 옵션

탐색 모음 아래쪽에서 다음 범주를 사용할 수 있습니다.

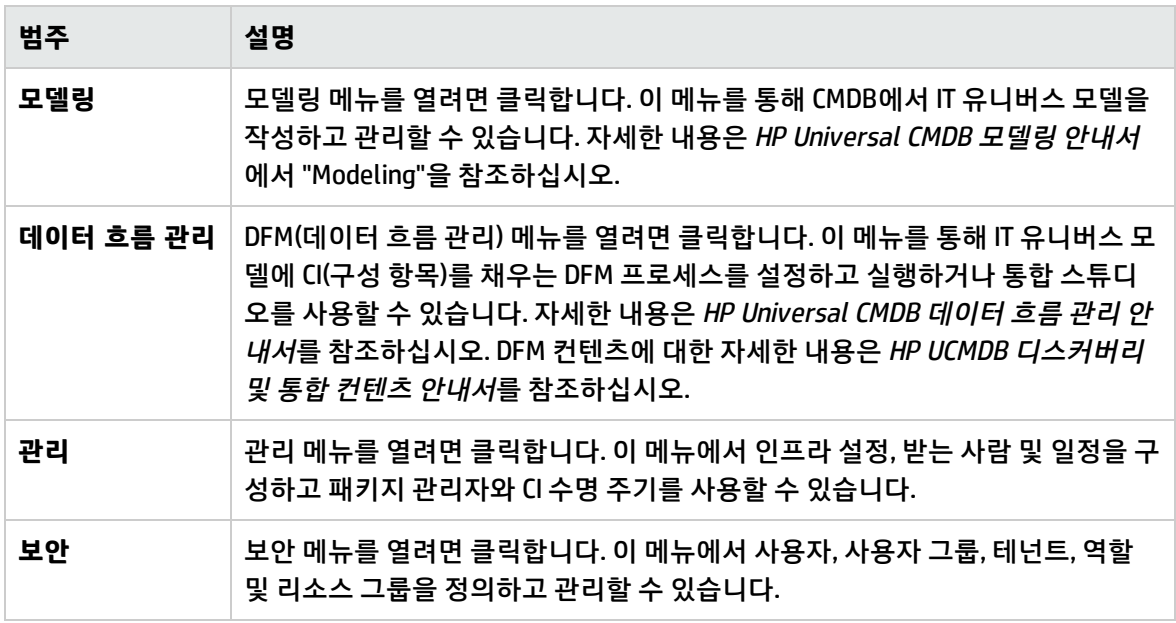

### 도움말 메뉴

HP Universal CMDB 도움말 메뉴에서는 다음 온라인 리소스에 액세스할 수 있습니다.

- <sup>l</sup> **이 페이지에 대한 도움말.** UCMDB 도움말에서 현재 페이지 또는 컨텍스트를 설명하는 항목을 엽니다.
- <sup>l</sup> **UCMDB 도움말.** 홈 페이지를 엽니다. 홈 페이지에는 주 도움말 항목에 빠르게 연결할 수 있는 링크가 있습니다.
- <sup>l</sup> **문제 해결 및 기술 자료.** HP 소프트웨어 지원 웹 사이트에서 HP 소프트웨어 자체 해결 기술 자료 랜딩 페이지를 바로 엽니다. 이 웹 사이트의 URL은 **http://support.openview.hp.com**입니다.
- <sup>l</sup> **HP 소프트웨어 지원**. HP 소프트웨어 지원 웹 사이트를 엽니다. 이 사이트에서는 기술 자료를 찾아보 거나 직접 작성한 문서를 추가하고, 사용자 토론 포럼에 글을 게시하거나 원하는 내용을 검색하고, 지 원 요청을 제출하고, 패치 및 업데이트된 문서를 다운로드하는 등의 다양한 작업을 할 수 있습니다. 이 웹 사이트의 URL은 **http://support.openview.hp.com**입니다.
- <sup>l</sup> **HP Software 웹 사이트.** HP 소프트웨어 제품 및 서비스에 대한 정보와 리소스가 포함된 HP Software 웹 사이트를 엽니다. 이 웹 사이트의 URL은 **http://www.hp.com/managementsoftware**입니다.
- <sup>l</sup> **새로운 기능.** 버전의 새로운 기능과 향상된 기능에 대해 설명하는 새로운 기능 문서를 엽니다.
- <sup>l</sup> **디스커버리 및 통합 컨텐츠 도움말.** 기본 컨텐츠, 즉 디스커버리 중인 항목, 디스커버리에 필요한 자 격 증명, 디스커버리 결과의 문제 해결 방법 및 통합 어댑터 사용 방법에 대해 설명합니다.
- <sup>l</sup> **UCMDB 모범 사례.** 다음에 대한 직접 링크와 정보가 포함된 HTML 페이지를 엽니다.
	- <sup>l</sup> 모범 사례 문서에 액세스할 수 있는 HP Live Network
	- 모든 문서 및 기술 자료 문서에 액세스할 수 있는 지원 사이트
	- 지침 비디오 및 주요 동영상
	- <sup>l</sup> HP UCMDB 온라인 문서
- <sup>l</sup> **UCMDB 클래스 모델.** 클래스 모델에 있는 모든 패키지, CI 유형 및 관계에 대한 정보가 포함된 UCMDB 클래스 모델 참조를 엽니다.
- <span id="page-25-0"></span><sup>l</sup> **HP Universal CMDB 정보.** 버전, 라이센스, 패치 및 타사 참고 정보를 제공하는 HP Universal CMDB 대 화 상자를 엽니다.

### 상태 표시줄

이 기능은 CMDB 응용 프로그램에 대한 정보를 제공하며, 인터페이스의 특정 요소를 구성하는 데 사용할 수 있습니다.

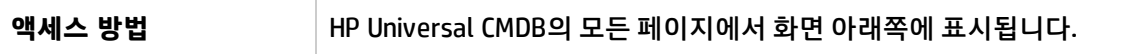

아래에서 사용자 인터페이스 요소에 대해 설명합니다. 레이블이 없는 요소는 꺾쇠 괄호 안에 표시됩니 다.

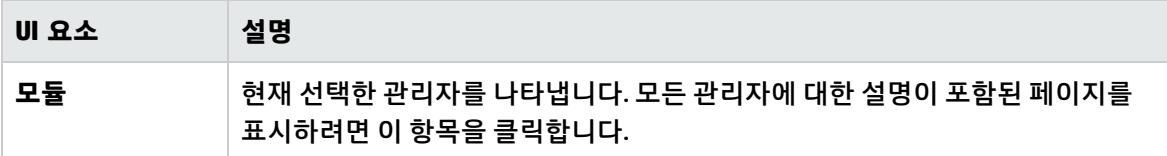

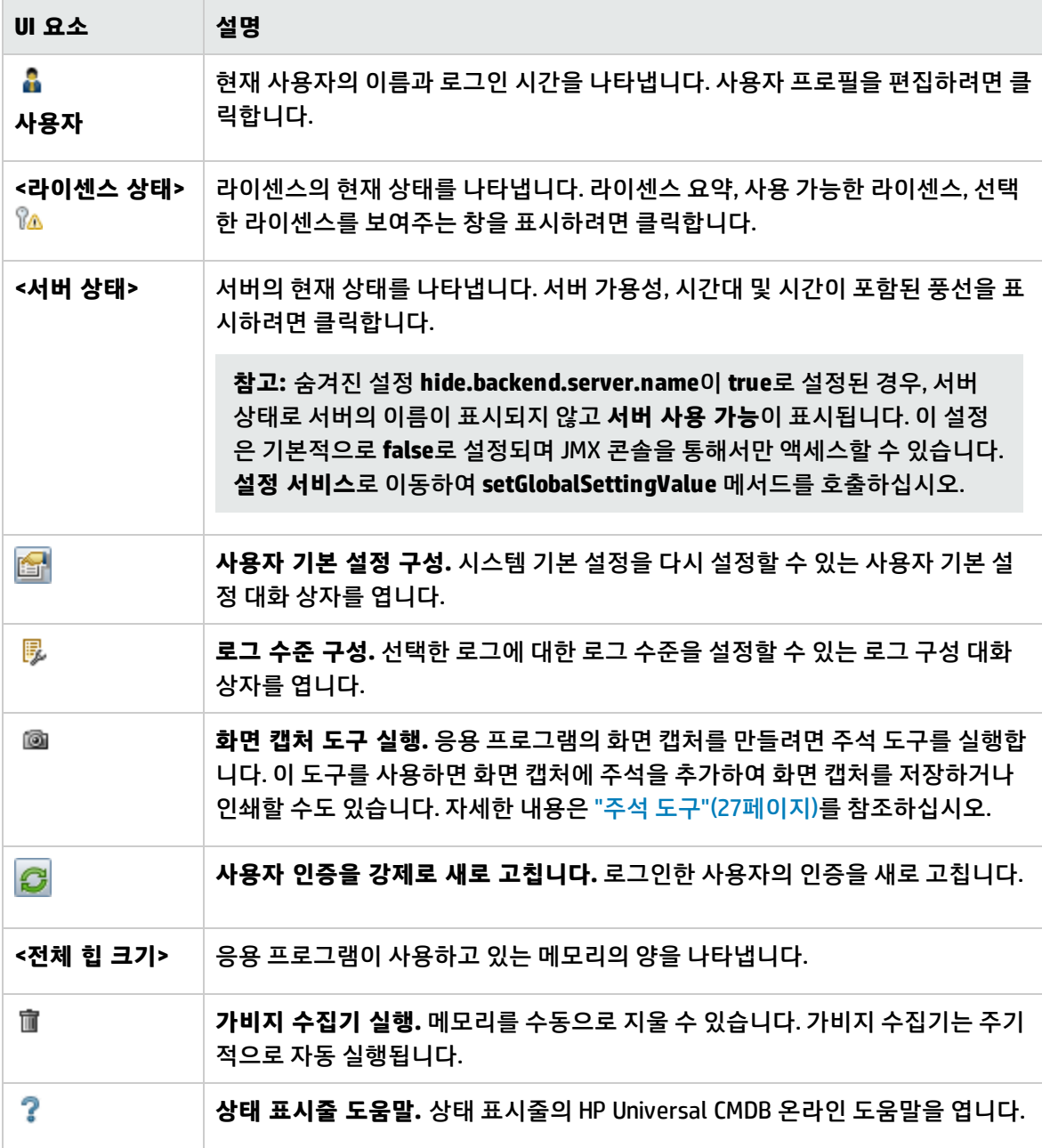

### <span id="page-26-0"></span>주석 도구

이 도구를 사용하면 현재 보고 있는 화면의 스냅샷에 주석을 추가해 중요한 영역을 강조할 수 있습니다. 시스템의 모든 구성 요소에서 이 도구를 사용할 수 있습니다.

**액세스 방법** 상태 표시줄에서 **화면 캡처 도구 실행** 버튼을 클릭하거나 주 메뉴에서 **도구 > 화면 캡처...**를 선택합니다.

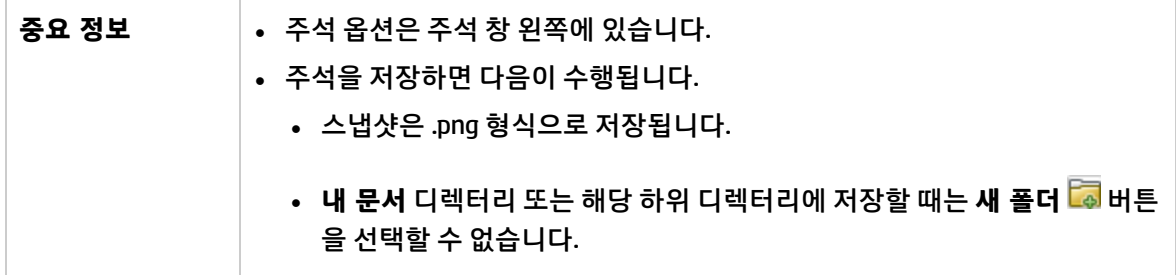

주석 옵션

다음 요소를 사용하면 스냅샷에 주석을 추가할 수 있습니다.

아래에서 사용자 인터페이스 요소에 대해 설명합니다.

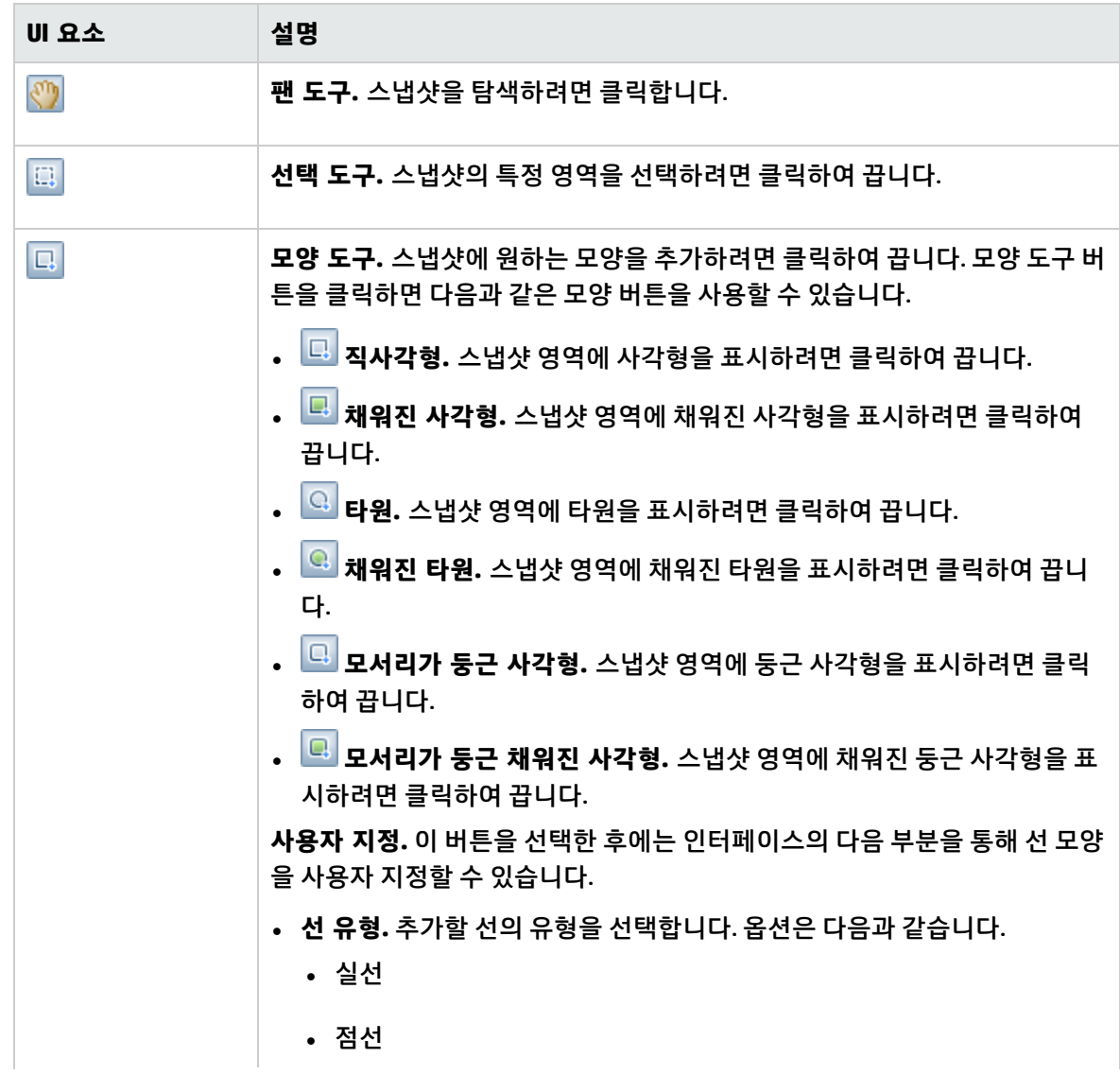

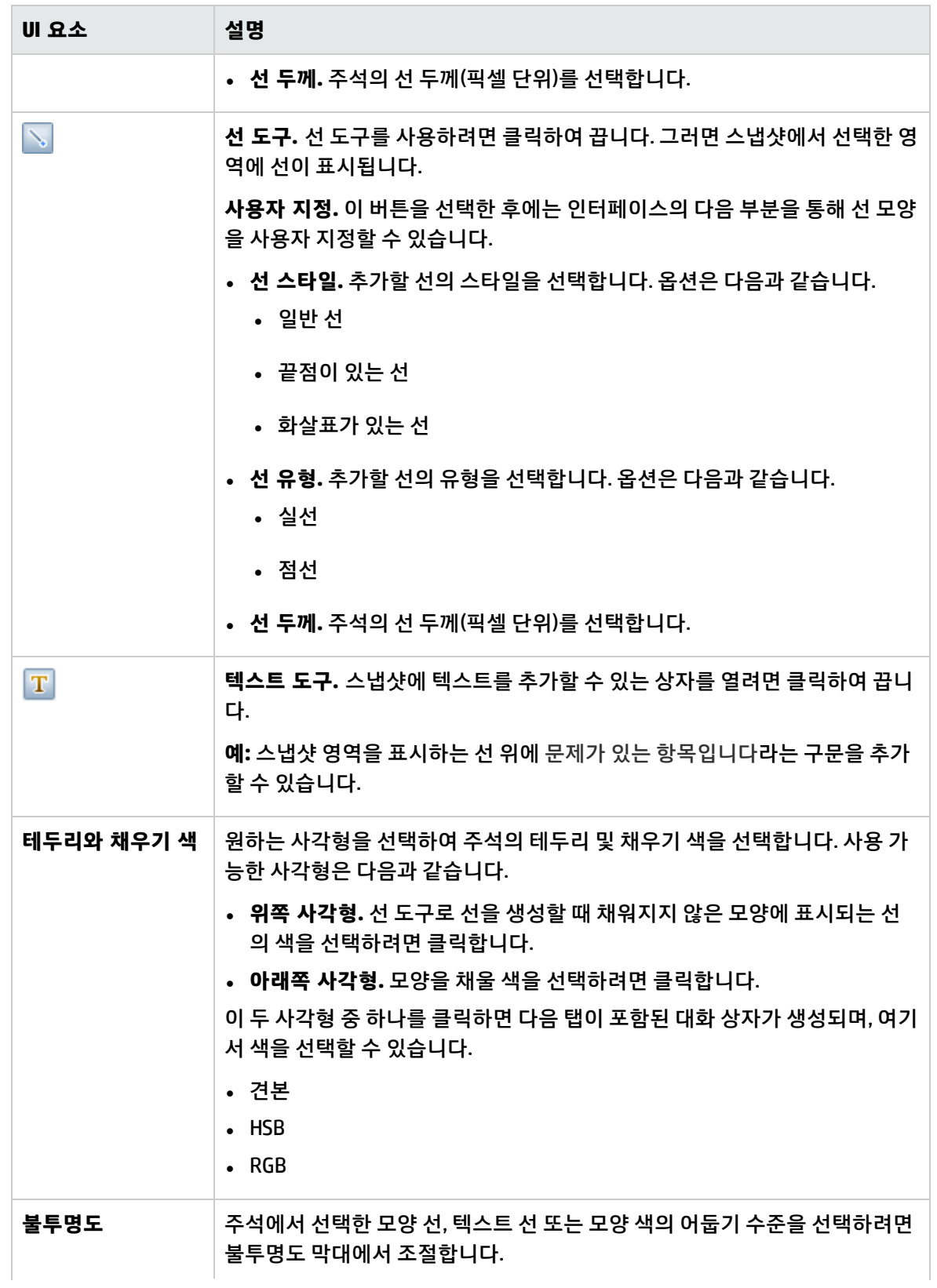

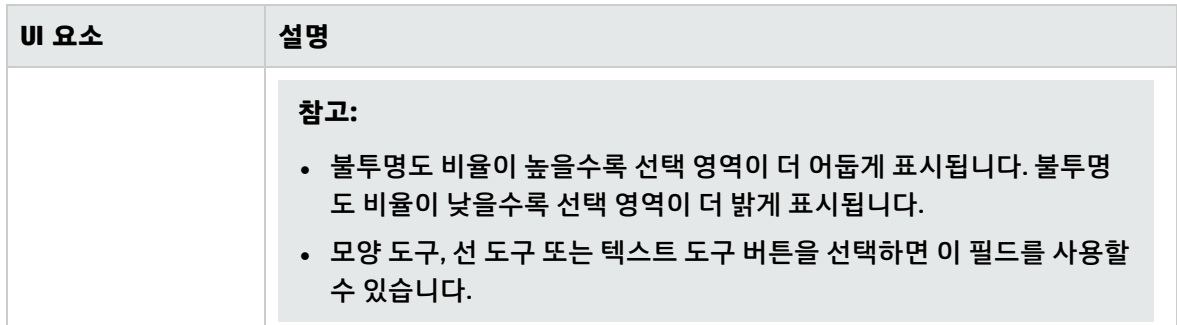

메뉴 모음

다음 요소를 사용하여 스냅샷에 대해 선택한 수행을 수행할 수 있습니다.

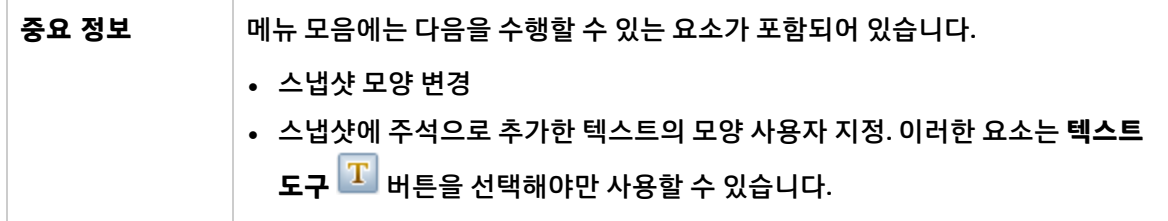

아래에서 사용자 인터페이스 요소에 대해 설명합니다. 레이블이 없는 요소는 꺾쇠 괄호 안에 표시됩니 다.

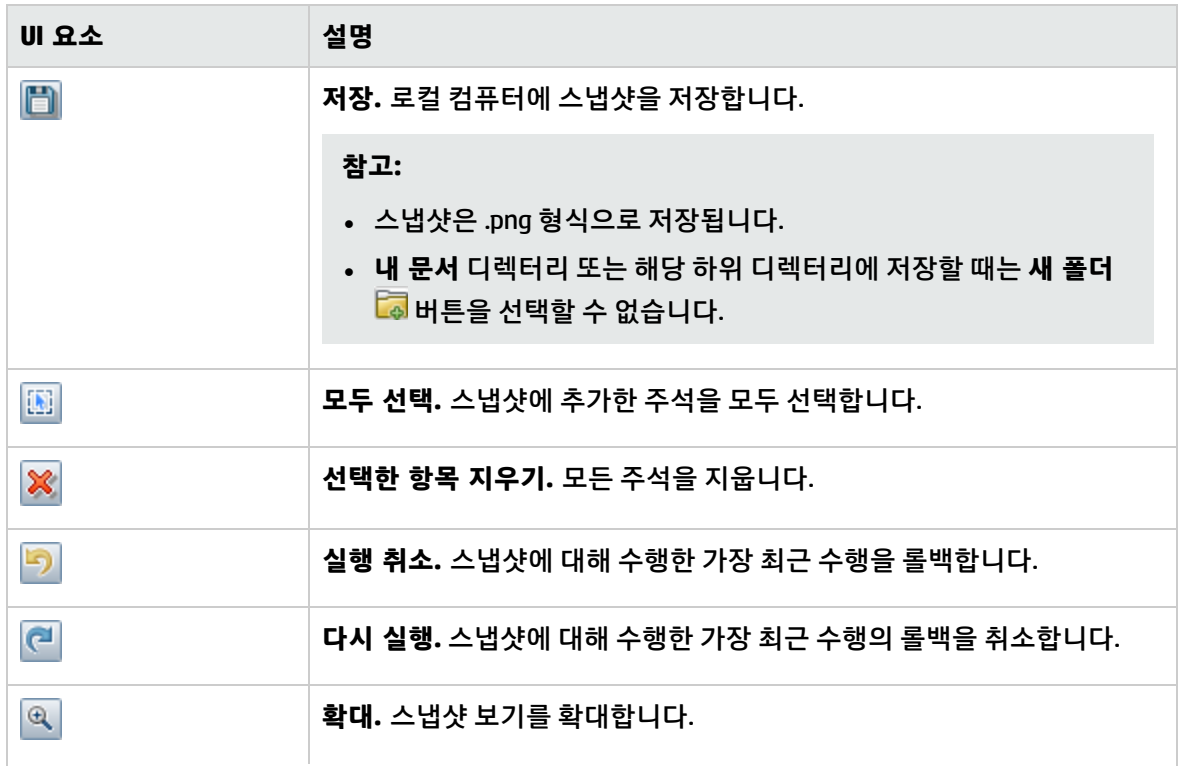

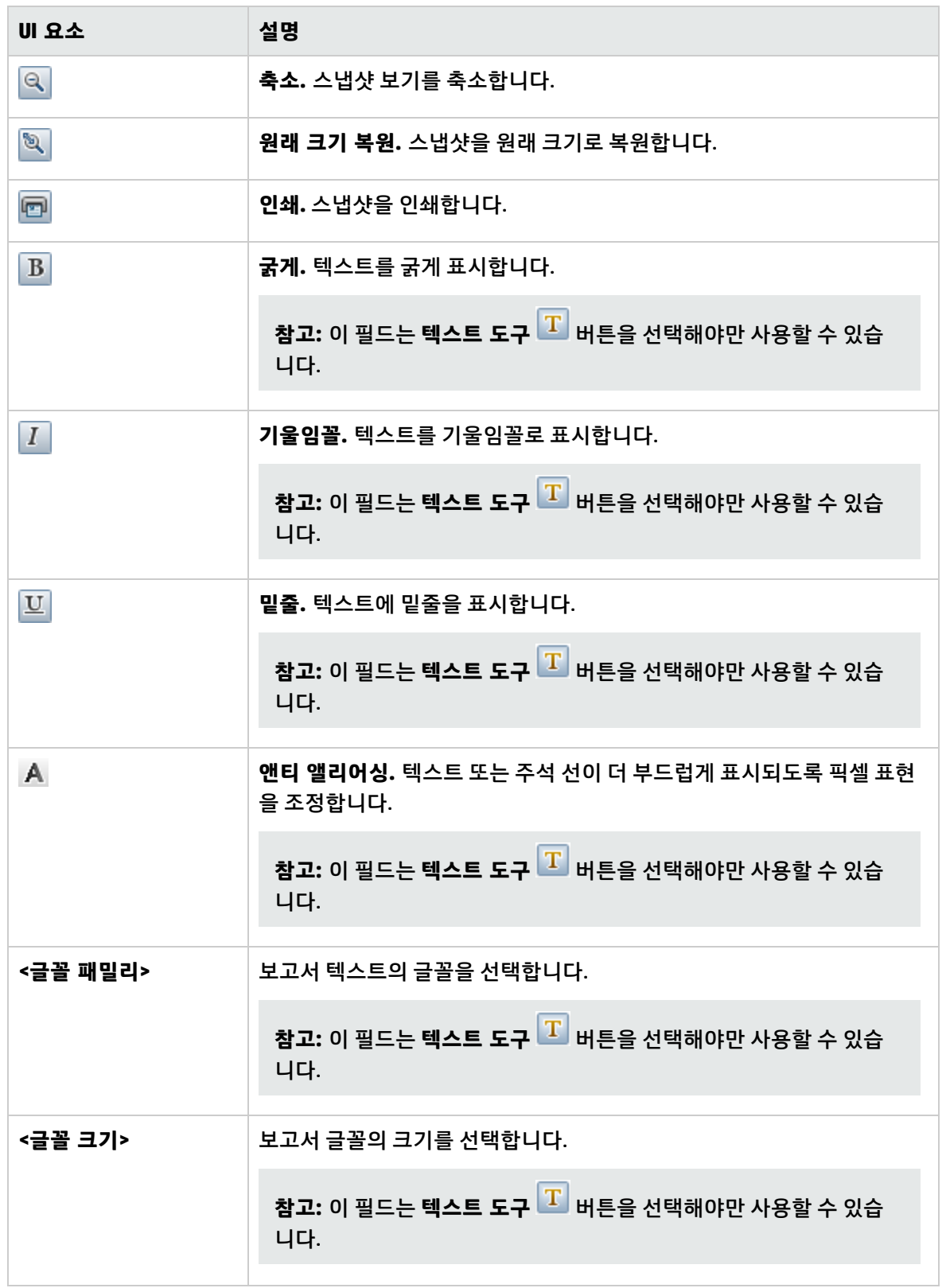

# <span id="page-31-0"></span>4장: UCMDB Browser

이 장의 내용:

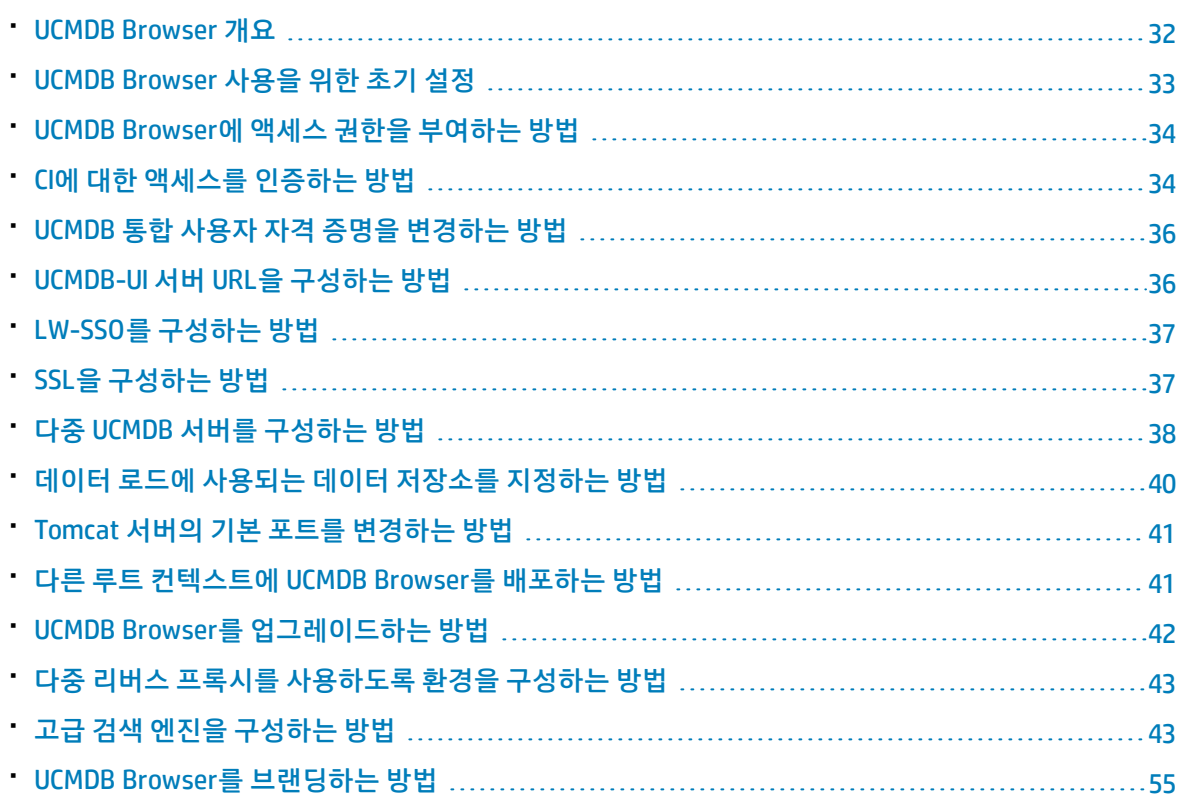

### <span id="page-31-1"></span>UCMDB Browser 개요

UCMDB Browser는 UCMDB 데이터 액세스에 사용되는 경량 웹 기반 클라이언트입니다. UCMDB Browser 는 UCMDB에서 간단하고 직관적인 CI(구성 항목) 검색 기능을 제공하며 선택된 CI의 컨텍스트에서 중요한 데이터를 표시합니다. 특정 CI 정보에 빠르게 액세스하는 데 이상적인 도구입니다.

검색 쿼리 결과로 발견된 CI의 경우 관련 데이터가 표시되고 정보 위젯(속성, 환경 및 영향 시뮬레이션 위 젯 등)으로 데이터가 수집됩니다. 데이터는 기본적으로 미리 보기 모드로 표시되며 확장 모드에서 더 자 세한 데이터를 볼 수 있습니다.

Browser는 UCMDB 정보에 간편하게 액세스할 수 있도록 간단한 UI를 제공합니다. 사용자 관리가 필요 없 이 UCMDB UI에서 처리되며 새 버전으로 업데이트할 때 업그레이드도 필요 없습니다. Browser는 이전 버 전과 호환되며 UCMDB SDK만으로 다양한 버전의 UCMDB 서버에서 사용할 수 있습니다.

UCMDB Browser UI에 사용자 액세스 권한을 부여하려면 역할 관리자에서 일반 수행 탭을 클릭하고, 선택 한 역할에 **UCMDB Browser에 액세스** 권한(시스템 액세스 수행 그룹)을 추가합니다.

UCMDB에서 CI를 마우스 오른쪽 버튼으로 클릭하고 **UCMDB Browser 열기**를 선택하여 브라우저에 액세 스할 수 있습니다. 이 옵션을 사용하지 않도록 설정하려면 인프라 설정 관리자로 이동하여 **UCMDB Browser 열기 옵션 사용**의 값을 **False**로 설정합니다. 옵션을 사용하지 않도록 설정하더라도 웹 브라우저에서 Browser에 액세스할 수 있습니다.

UCMDB Browser는 HTML 기반이며 IE8, IE9, Firefox, Chrome 등의 웹 브라우저에서 실행됩니다. 또한 iOS 4 또는 iOS 5가 설치된 Apple iPad 2의 Safari 브라우저와 Android 3.1 OS (Honeycomb)가 설치된 Motorola Xoom 태블릿의 Chrome 브라우저에서도 실행됩니다.

**참고:** Chrome 브라우저가 설치된 Xoom 태블릿에서 UCMDB Browser를 실행하는 경우의 최적 텍스 트 크기 해상도는 보통입니다.

UCMDB Browser는 다음과 같은 고객에게 좋습니다.

- <sup>l</sup> **UCMDB 관리자가 아닌 사용자:** 비즈니스 소유자 또는 해당 분야 전문가 등
- <sup>l</sup> **모바일 장치 사용자:** 모바일 기능과 모바일 장치의 직관적인 UI를 사용하려는 태블릿 사용자 등
- <sup>l</sup> **UCMDB 관리자:** 빠른 CI 액세스가 필요한 경우

<span id="page-32-0"></span>**참고:** UCMDB Browser 버전을 HP Live Network에 릴리스된 버전에서 업데이트하는 경우에는 UCMDB Browser 설치와 함께 제공되는 업데이트된 문서에서 최신 정보를 참조하십시오.

# UCMDB Browser 사용을 위한 초기 설정

사용자가 UCMDB Browser를 사용하도록 하려면 에서 다음을 수행해야 합니다.

<sup>l</sup> **UCMDB Browser에 액세스할 수 있도록 설정**

역할 관리자에서 UCMDB Browser 액세스 권한을 관련 역할에 할당합니다. 자세한 내용은 "UCMDB Browser에 액세스 권한을 부여하는 [방법"\(34페이지\)](#page-33-0)을 참조하십시오.

- <sup>l</sup> **UCMDB Browser에서 역할에 대해 표시할 위젯 지정**
	- a. **보안 > 역할 관리자**로 이동합니다.
	- b. 리소스 탭을 클릭하고 **UCMDB Browser 위젯**을 선택합니다.
	- c. UCMDB Browser에서 보기 권한을 부여할 위젯을 선택하고 <mark>를</mark> 올 클릭합니다.
	- d. 마쳤으면 **저장 DD**을 클릭합니다.

**참고:** 사용 가능한 UCMDB Browser 위젯 목록은 처음으로 UCMDB Browser를 시작한 후에만 UCMDB에 표시됩니다.

자세한 내용은 "역할 관리자 [페이지"\(182페이지\)](#page-181-0)를 참조하십시오.

<sup>l</sup> **CI에 대한 액세스 인증**

역할 관리자에서 역할에 할당하려는 CI에 대한 특정 액세스 수준을 지정합니다.

자세한 내용은 "CI에 대한 액세스를 인증하는 [방법"\(34페이지\)을](#page-33-1) 참조하십시오.

**참고:** 브라우저 CI 액세스 컨트롤은 다중 테넌트 설치에 대해 지원되지 않습니다. 다중 테넌트 설 치에서 CI를 볼 수 있도록 하려면 역할 관리자의 일반 수행 탭에서 CI 보기 수행을 선택합니다.

# <span id="page-33-0"></span>UCMDB Browser에 액세스 권한을 부여하는 방법

사용자가 UCMDB Browser에 액세스하려면 관련 역할에 액세스 권한을 할당해야 합니다.

- 1. **보안 > 역할 관리자**로 이동합니다.
- 2. 권한을 추가할 역할을 선택합니다.
- 3. 일반 수행 탭을 클릭합니다.
- 4. 시스템 액세스 수행 섹션의 사용 가능한 수행 목록에서 **UCMDB Browser에 액세스**를 선택하고 선택 한 수행 목록에 추가합니다.
- <span id="page-33-1"></span>5. **저장** 을 클릭합니다.

## CI에 대한 액세스를 인증하는 방법

브라우저 CI 액세스 컨트롤을 사용하면 사용자의 할당된 역할에 따라 보기의 CI 또는 UCMDB의 CI 유형에 대한 세부적인 액세스 권한을 할당할 수 있습니다. 글로벌 **보기** 또는 **편집** 권한이 있는 역할은 UCMDB에 서 모든 CI 및 관계를 볼 수 있습니다. 특정 보기에 대한 **보기** 또는 **편집** 권한이 있는 역할은 해당 보기의 CI 및 관계만 볼 수 있습니다. 또한 특정 CI 유형을 보거나 편집하는 권한을 부여할 수 있습니다.

#### **참고:**

- <sup>l</sup> CI를 UCMDB Browser에서 보려면 보기 또는 CIT에 대한 권한을 하나 이상 할당해야 합니다.
- 브라우저 CI 액세스 컨트롤 설정으로 인해 해당 CI가 위젯에 표시되는 경우에도 다시 포커스하려 면 특정 CI에 대한 **보기** 권한이 있어야 합니다.

### **CI에 대한 액세스를 인증하려면 다음을 수행합니다.**

- 1. **보안 > 역할 관리자**로 이동합니다.
- 2. 액세스 권한을 할당할 역할을 선택합니다.
- 3. 브라우저 CI 액세스 컨트롤 탭을 클릭하고 필요에 따라 사용 가능한 수행을 추가합니다.
- 4. 권한을 할당할 사용 가능한 보기 또는 CI 유형을 선택합니다.
- 5. 마쳤으면 **저장** 을 클릭합니다.

권한에 대한 자세한 내용은 ["UCMDB Browser에](#page-147-1) 대한 사용자 권한"(148페이지)을 참조하십시오.

#### **참고:**

- <sup>l</sup> CI에 보기 또는 CI 유형을 통해 할당된 **편집** 권한이 없는 경우 **편집** 버튼이 속성 위젯에 표시되지 않으며 UCMDB Browser에서 속성의 특성을 변경할 수 없습니다.
- <sup>l</sup> 사용자는 해당 복합 CI에 대한 특정 권한이 부여되지 않은 경우에도 허용된 CI의 복합 CI를 볼 수 있습니다.
- <sup>l</sup> 사용자에게 두 CI 유형의 CI에 대한 권한이 있고 해당 CI가 복합 CI가 아닌 경우 해당 관계에 대한 권한을 보유하려면 필요한 트리플렛을 계산된 링크에 추가해야 합니다. 이를 **Authorized Relationship Addition (UCMDB Browser)**이라고 하며 **CI 유형 관리자 > 계산된 관계**에서 찾을 수 있습니다.

### <span id="page-34-0"></span>사용 사례

사용자가 모든 CI를 보거나 편집할 수 있도록 설정

- <sup>l</sup> 읽기 전용: 역할에 대한 모든 CI에 **모두 보기** 글로벌 권한을 할당합니다.
- <sup>l</sup> 읽기/쓰기: 역할에 대한 모든 CI에 **모두 편집** 글로벌 권한을 할당합니다.

사용자가 특정 CI를 보거나 편집할 수 있도록 설정

- **읽기 전용:** 
	- <sup>l</sup> 특정 보기에 **보기** 권한을 할당합니다.
	- <sup>l</sup> 특정 CI 유형에 **모든 CI 보기** 권한을 할당합니다.

**참고:** 기본적으로 UCMDB Browser에서 Party 및 위치 CI 유형에 **모든 CI 보기** 권한이 자동으로 할 당됩니다.

**•** 읽기/쓰기:

다음 중 하나를 수행합니다.

- <sup>l</sup> 볼 수 있는 모든 CI를 편집하려면 모든 보기에서 **모든 CI 편집** 권한을 할당합니다.
- <sup>l</sup> 특정 보기에서 CI를 편집하려면 해당 보기에서만 **모든 CI 편집** 권한을 할당합니다.
- <sup>l</sup> 관련 보기에서 특정 CI 유형만 편집하려면 보기에 **CIT로 편집** 권한을 할당하고 특정 CI 유형에 **보기 에서 편집** 권한을 할당합니다.

**참고:** 사용 가능한 보기 목록에서 노드를 선택하여 보기 그룹에 권한을 할당하거나 루트 노드 를 선택하여 모든 보기에 권한을 적용할 수 있습니다.

<sup>l</sup> 특정 CI 유형의 모든 CI를 편집하려면 해당 CI 유형에 **모든 CI 편집** 권한을 할당합니다.

사용자가 모든 CI를 보고 특정 CI만 편집할 수 있도록 설정

<sup>l</sup> 역할에 대한 모든 CI에 **모두 보기** 글로벌 권한을 할당합니다.

다음 중 하나를 수행합니다.

- <sup>l</sup> 특정 CI 유형의 모든 CI를 편집하려면 해당 CI 유형에 **모든 CI 편집** 권한을 할당합니다.
- 특정 CI만 편집하려면 다음을 수행합니다.
	- <sup>l</sup> 볼 수 있는 모든 CI를 편집하려면 모든 보기에서 **모든 CI 편집** 권한을 할당합니다.
	- <sup>l</sup> 특정 보기에서 CI를 편집하려면 해당 보기에서만 **모든 CI 편집** 권한을 할당합니다.
	- <sup>l</sup> 관련 보기에서 특정 CI 유형만 편집하려면 보기에 **CIT로 편집** 권한을 할당하고 특정 CI 유형에 **보기 에서 편집** 권한을 할당합니다.

**참고:** 사용 가능한 보기 목록에서 노드를 선택하여 보기 그룹에 권한을 할당하거나 루트 노드 를 선택하여 모든 보기에 권한을 적용할 수 있습니다.

<span id="page-35-0"></span><sup>l</sup> 특정 CI 유형의 모든 CI를 편집하려면 해당 CI 유형에 **모든 CI 편집** 권한을 할당합니다.

## UCMDB 통합 사용자 자격 증명을 변경하는 방법

UCMDB Browser는 UCMDB UI 통합 사용자 자격 증명을 사용하는 API를 통해 UCMDB 서버에 연결됩니다. UCMDB 통합 사용자 자격 증명의 초기 기본 설정을 변경한 경우 다음 단계를 수행합니다.

- 1. **ucmdb\_browser\_config.xml** 파일과 동일한 디렉터리에 **credentials.txt** 파일을 만듭니다.
- 2. **credentials.txt** 파일에 다음 컨텐츠를 입력합니다.
	- user=<user-name>
	- password=<user-password>

여기서 **user-name**은 통합 사용자의 사용자 이름이고 **user-password**는 통합 사용자의 비밀번호입 니다.

3. Tomcat 서버를 다시 시작합니다.

**주의:** 다중 UCMDB 구성("다중 UCMDB 서버를 구성하는 [방법"\(38페이지\)에](#page-37-0) 설명)의 경우 모든 UCMDB 서버에서 동일한 통합 사용자를 정의해야 합니다.

**참고:** Tomcat 서버를 다시 시작한 다음 UCMDB Browser에 로그인한 후에 새 암호화된 파일 **credentials.bin**이 생성되고 **credentials.txt** 파일이 제거됩니다.

## <span id="page-35-1"></span>UCMDB-UI 서버 URL을 구성하는 방법

UCMDB가 배포된 구성에 배포된 경우(Business Service Management 사용자의 경우, 게이트웨이 및 데이 터 처리 서버가 같은 컴퓨터에 없을 때), UCMDB 서버 URL은 직접 링크에 의한 올바른 액세스를 허용하도 록 정의되어야 합니다.

**UCMDB 서버 URL을 구성하려면, 다음을 ucmdb\_browser\_config.xml 파일에 추가합니다.**
<ucmdb\_ui\_url>http://[ucmdb-ui-server-name]:[ucmdb-ui-port]/ucmdb-ui/</ucmdb\_ui\_url>

여기서 [ucmdb-ui-server-name]은 UCMDB 서버 이름이고 [ucmdb-ui-port]는 UCMDB-UI 서버 포트입니 다.

# LW-SSO를 구성하는 방법

1. LW-SSO 설정으로 UCMDB Browser와 통합되는 모든 외부 응용 프로그램을 구성합니다. LW-SSO 인 증에 대한 자세한 내용은 다음 문서 중 하나에서 관련 섹션을 참조하십시오.

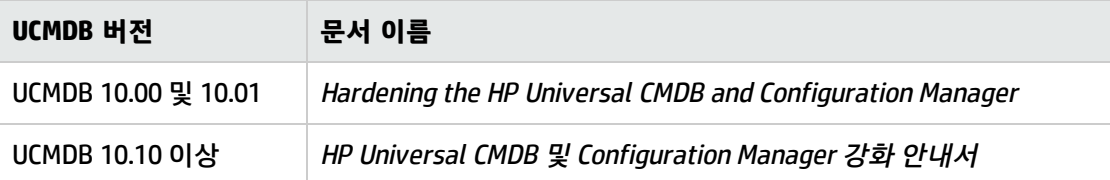

**참고:** IP주소(FQDN이 아닌)를 통해 UCMDB Browser에 액세스하는 경우 UCMDB Browser IP 주 소를 UCMDB 신뢰 호스트에 추가해야 합니다. 이 작업은 JMX 콘솔에서 수행할 수 있습니다. **LW-SSO Configuration Management**에서 **addTrustedIPs** 메서드를 찾고 UCMDB Browser IP 주소 값을 사용하여 호출합니다.

- 2. **/conf** 폴더의 **ucmdb\_browser\_lwsso\_config.xml** 파일을 XML 편집기에서 열고 다음과 같이 변경 합니다.
	- <sup>l</sup> **domain** 태그의 경우, UCMDB Browser의 도메인 이름을 입력합니다(예: **net** 또는 **domainname.com**).
	- <sup>l</sup> **initString** 값의 경우, UCMDB 서버용으로 정의되고 1단계에 나열된 관련 문서의 분산 환경에서 현재 LW-SSO 구성 검색 섹션에 설명된 절차를 수행할 때 검색되는 **initString**의 정확한 값을 입 력합니다.

**참고:**

- <sup>l</sup> 포함된 UCMDB Browser의 경우 **관리 > 인프라 설정 관리자 > 일반 설정**으로 이동하여 LW-SSO 를 구성하고 LW-SSO로 시작되는 설정을 구성합니다.
- <sup>l</sup> **ucmdb\_browser\_config.xml** 파일의 UCMDB 서버 이름(<host\_name> 태그 아래)은 전체 DNS 이 름(예: **ucmdb-server.com**)이어야 합니다.
- <sup>l</sup> LW-SSO를 사용하는 경우, UCMDB Browser의 URL은 또한 도메인 이름을 포함해야 합니다(예: http://UCMDB-SERVER.com:8088/ucmdb-browser/).

# SSL을 구성하는 방법

**참고:** SSL 지원을 사용하지 않도록 설정하면 시스템 보안이 불안정해지므로 데이터 스니핑 및 기타 보안 공격에 취약해집니다.

**Tomcat에서 SSL 지원을 설치 및 구성하려면 다음을 수행합니다.**

- 1. 다음 명령 중 하나를 실행하여 서버의 개인 키와 자체 서명된 인증서를 저장할 keystore 파일을 만 듭니다.
	- <sup>l</sup> Windows의 경우: **%JAVA\_HOME%\bin\keytool -genkey -alias tomcat -keyalg RSA**
	- <sup>l</sup> Unix의 경우: **\$JAVA\_HOME/bin/keytool -genkey -alias tomcat -keyalg RSA**

두 명령 모두에 대해 비밀번호 값 **changeit**를 사용합니다(열리는 콘솔 대화 상자의 다른 모든 필드 에는 임의의 값 사용 가능).

- 2. **\$CATALINA\_BASE/conf/server.xml** 파일에서 다음을 수행합니다. 여기서 **\$CATALINA\_BASE**는 Tomcat을 설치한 디렉터리입니다.
	- <sup>l</sup> **SSL HTTP/1.1 Connector** 항목에서 주석을 제거합니다.
	- <sup>l</sup> **protocol="HTTP/1.1"** 대신 **protocol="org.apache.coyote.http11.Http11Protocol"**을 설정합니 다.

이 명령은 APR 라이브러리가 로드되는지 여부에 관계없이 Java(JSSE) 커넥터를 정의합니다.

**참고: server.xml**이 SSL을 사용하도록 구성하는 방법에 대한 전체 설명은 Apache Tomcat 공식 사이트: http://tomcat.apache.org/tomcat-7.0-doc/ssl-howto.html을 참조하십시오.

3. Tomcat 서버를 다시 시작합니다.

### **UCMDB 서버 연결에 HTTPS 프로토콜을 사용하려면 다음을 수행합니다.**

- 1. **ucmdb\_browser\_config.xml** 파일에서 **<protocol>** 태그에 **https** 값을 할당하고 UCMDB 서버 HTTPS 포트 값(기본값 8443)을 **<port>** 태그에 할당합니다.
- 2. UCMDB 서버 공용 인증서를 UCMDB Browser 컴퓨터로 다운로드(UCMDB 서버에서 SSL을 사용하는 경우에는 UCMDB 관리자가 이 인증서를 제공)하고 다음 명령을 실행하여 서버에 연결할 JRE에 있는 **cacerts** 신뢰 저장소로 가져옵니다.

**"%JAVA\_HOME%\bin\keytool" -import -alias ucmdb -trustcacerts -file <UCMDB-Servercertificate-file> -keystore "%JAVA\_HOME%\jre\lib\security\cacerts"**

여기서 **<UCMDB-Server-certificate-file>**은 UCMDB 서버 공용 인증서 파일의 전체 경로입니다.

3. Tomcat 서버를 다시 시작합니다.

## 다중 UCMDB 서버를 구성하는 방법

다중 UCMDB 서버와 작동하도록 UCMDB Browser를 구성할 수 있습니다. 이 작업은 다음 예에서와 같이 **ucmdb\_browser\_config.xml** 파일의 <ucmdb\_configuration>…</ucmdb\_configuration> 섹션을 복제하 여 완료할 수 있습니다.

```
<ucmdb_configuration name="configuration-1">
 <protocol>http</protocol>
```

```
<host_name>ucmdb-server-1</host_name>
 <host_port>8080</host_port>
 <context_name>/</context_name>
 <customer>
           <customer_name>company_a</customer_name> 
   <customer_number>1</customer_number> 
     </customer>
</ucmdb_configuration>
<ucmdb_configuration name="configuration-2">
 <protocol>http</protocol>
 <host_name>ucmdb-server-2</host_name>
 <host_port>8080</host_port>
 <context_name>/</context_name>
 <customer>
           <customer_name>company_b</customer_name> 
   <customer_number>6</customer_number> 
     </customer>
</ucmdb_configuration>
```
이 방법으로 추가할 수 있는 UCMDB 서버 수에는 제한이 없습니다.

### **참고:**

- <sup>l</sup> 각 구성에서 **name** 특성의 값(예: 위의 예에서 **configuration-1** 또는 **configuration-2**)은 선택 사 항이지만 정의된 경우 고유한 값이어야 합니다.
- <sup>l</sup> 이름이나 ID 또는 둘 다 사용하여 기본 고객을 지정할 수 있습니다. <customer>...</customer> 태 그를 포함하는 경우에는 해당 세부 정보를 지정해야 합니다. UCMDB Browser의 로그인 페이지에 서 특정 UCMDB 서버에 대한 기본 고객으로 정의한 고객만 드롭다운 목록에 표시됩니다.

각 구성 섹션의 경우 해당 UCMDB 서버에 대한 고객은 응용 프로그램 서버가 시작될 때 자동으로 검색되 며 각 고객에 대한 연결은 **ucmdb\_configuration** 태그의**이름** 특성(이름 특성이 정의되지 않은 경우 **host\_name** 태그의 값이 사용됨) 값 및 고객의 이름을 사용하여 구성됩니다. 이러한 모든 연결은 로그인 화면의 드롭다운 목록에 나타납니다. 예를 들어 위의 xml 예제에서 **configuration-1**에 두 명의 고객이 있 고 **configuration-2**에 세 명의 고객이 있으면 드롭다운 목록에 다섯 개의 연결이 다음과 같은 형식으로 포함됩니다.

- configuration-1 -CustomerName1
- configuration-1 -CustomerName2
- configuration-2 -CustomerName1
- configuration-2 -CustomerName2
- configuration-2 -CustomerName3

**configuration-2**에 정의된 UCMDB 서버에 액세스할 수 없으면 사용자가 해당 서버를 사용하여 로그인할 수 없는 경우에도 서버에 대한 연결이 고객 정보 없이 드롭다운 목록에 계속 표시됩니다. 이런 경우에는 목록에 다음과 같이 연결이 포함됩니다.

- configuration-1 -CustomerName1
- configuration-1 -CustomerName2
- configuration-2

하나의 서버만 사용할 수 있는 경우에는 서버 이름이 연결 이름에 나타나지 않습니다.

**주의:** 지정된 UCMDB 서버로 UCMDB Browser를 시작한 경우 동일한 웹 브라우저를 통해 다른 UCMDB 서버를 사용하여 UCMDB Browser의 다른 인스턴스를 열 수 없습니다. 하지만 다른 웹 브라 우저를 사용하면, 다른 UCMDB 서버를 사용하여 UCMDB Browser의 다른 인스턴스를 열 수 있습니 다. 예를 들어 지정된 UCMDB 서버를 통해 Internet Explorer에서 UCMDB Browser를 열었으면 다른 UCMDB 서버를 통해 Google Chrome을 사용하여 UCMDB Browser를 열 수 있습니다.

<span id="page-39-0"></span>**참고: ucmdb\_browser\_lwsso\_config.xml** 파일의 동일한 LW-SSO 설정이 모든 UCMDB 구성에 사용 됩니다.

## 데이터 로드에 사용되는 데이터 저장소를 지정하는 방법

**federated\_search\_enabled** 플래그는 UCMDB Browser에서 여러 작업에 대해 연합을 사용하거나 사용하 지 않도록 설정하는 데 사용됩니다. 이 플래그를 **False**(기본값)로 설정하면 레거시 검색 엔진, 고급 검색 엔진, 속성 위젯, 환경 위젯 및 영향 시뮬레이션 위젯은 모두 데이터 수집에 로컬 데이터 저장소만 사용합 니다. 이 플래그를 **True**로 설정하면 모든 데이터 저장소가 레거시 검색 엔진 및 고급 검색 엔진에서 검색 을 실행할 때 사용되며 속성, 환경 및 영향 시뮬레이션 위젯에 대해 데이터가 로드될 때도 사용됩니다.

federated\_search\_enabled 플래그 설정

- 1. UCMDB에서 **관리 > 인프라 설정 관리자**로 이동하고 **UCMDB Browser 설정**을 선택합니다.
- 2. 이름 열에서 **Show federated search results**를 선택합니다.
- 3. 값 열의 드롭다운 목록에서 **True** 또는 **False**를 선택합니다.
- 4. **저장** 을 클릭합니다.

연합 데이터 사용의 제한

연합 데이터 사용에는 다음과 같은 제한이 있습니다.

- <sup>l</sup> 환경 위젯은 완전히 원격 CI(즉, 원격 데이터 저장소에만 있고 로컬 데이터 저장소에 없는 CI)에서 데이 터를 로드할 수 없습니다.
- <sup>l</sup> 완전히 원격 CI인 경우 속성 위젯에 관련 CI에서 계산된 속성이 표시되지 않습니다.

# Tomcat 서버의 기본 포트를 변경하는 방법

Tomcat 서버의 기본 포트 값(8080)이 기존 응용 프로그램(예: 다른 웹 응용 프로그램이 이미 이 포트를 사 용)과 충돌할 수 있습니다. 이러한 충돌이 있는 경우, 다음과 같이 기본 포트를 변경합니다.

- 1. **\$CATALINA\_BASE/conf/**에서 **server.xml** 파일을 찾습니다. 여기서 **\$CATALINA\_BASE**는 Tomcat을 설치한 디렉터리입니다.
- 2. **server.xml**에서 다음과 비슷한 문을 찾습니다.

```
<Connector port="8080" maxHttpHeaderSize="8192"
 maxThreads="150" minSpareThreads="25" maxSpareThreads="75"
 enableLookups="false" redirectPort="8443" acceptCount="100"
 connectionTimeout="20000" disableUploadTimeout="true" />
```
### 또는

```
<Connector port="8080" protocol="HTTP/1.1"
 connectionTimeout="20000"
 redirectPort="8443" />
```
3. Connector port="8080″ 포트를 다른 포트 번호로 변경합니다.

예를 들면 다음과 같습니다.

```
<Connector port="8181" protocol="HTTP/1.1"
 connectionTimeout="20000"
 redirectPort="8443" />
```
4. **server.xml** 파일을 저장하고 Tomcat 서버를 다시 시작합니다.

# 다른 루트 컨텍스트에 UCMDB Browser를 배포하는 방법

기본 루트 컨텍스트 이름 **/ucmdb-browser**를 변경할 수 있습니다. 변경하려면, **<Tomcat 설치 경 로>\webapps** 하위에 있는 **ucmdb-browser.war**의 이름을 변경합니다.

예를 들어, 컨텍스트 이름을 **/nice-application**으로 변경하고 싶으면, **ucmdb-browser.war**의 이름을 **nice-application.war**로 변경합니다.

또한 여러 수준의 컨텍스트 이름을 만들 수 있습니다. 예를 들어, 컨텍스트 이름을 **/very/very/niceapplication**으로 변경하고 싶으면, **ucmdb-browser.war**의 이름을 **very#very#nice-application.war**로 변경합니다.

# UCMDB Browser를 업그레이드하는 방법

사용 중인 UCMDB Browser가 현재 버전보다 이전 버전인 경우 다음과 같이 최신 버전으로 업그레이드할 수 있습니다.

- 1. HP Live Network에서 **ucmdb-browser-install-for-ucmdb.zip** 파일을 다운로드합니다(HP Live Network에서 **UCMDB Browser for UCMDB installation**으로 표시됨).
- 2. 웹 응용 프로그램(Tomcat 또는 UCMDB 서버)을 중지합니다.
- 3. 다음과 같이 이전 **ucmdb-browser.war** 파일을 삭제합니다.
	- <sup>l</sup> **UCMDB 서버를 실행하는 동일한 컴퓨터에 Browser가 설치되어 있는 경우: %UCMDB-Server%deploy/** 폴더에서 **ucmdb-browser.war** 파일을 삭제합니다. 여기서 **%UCMDB-Server%** 는 UCMDB 서버 루트 폴더입니다.
	- <sup>l</sup> **다른 모든 설치의 경우: <Tomcat 설치 경로>\webapps**에서 **ucmdb\_browser.war**을 삭제합니 다. 또한, **<Tomcat 설치 경로>\webapps**에서 **ucmdb\_browser** 폴더를 삭제합니다.
- 4. 다음과 같이 새 **ucmdb-browser.war** 파일을 적합한 위치에 복사합니다.
	- <sup>l</sup> **UCMDB 서버를 실행하는 동일한 컴퓨터에 Browser가 설치되어 있는 경우: ucmdbbrowser.war** 파일을 **%UCMDB-Server%deploy/**에 복사합니다. UCMDB 서버를 시작하기 전에 **C:\hp\UCMDB\UCMDBServer\runtime\jetty-cache**에서 **ucmdb-browser.war** 폴더를 지웁니다.
	- <sup>l</sup> **다른 모든 설치의 경우: ucmdb\_browser.war**을 **<Tomcat 설치 경로>\webapps**에 복사합니다.

**참고:** 서버가 실행 중인 경우 복사 및 붙여넣기가 아닌 잘라내기 및 붙여넣기 작업을 사용하여 새 WAR 파일을 제자리에 배치하십시오. 잘라내기 및 붙여넣기를 사용하면 파일이 즉시 복사되 고 서버가 불완전한 WAR 파일을 배포하는 대신 전체 응용 프로그램을 배포할 수 있습니다.

**%UCMDB-Server%**는 UCMDB 서버 루트 폴더입니다. 예를 들어 **C:\hp\UCMDB\UCMDBServer**입니 다.

- 5. 설치 유형에 따라 다음과 같이 필요한 업데이트 리소스를 복사합니다.
	- <sup>l</sup> 직접 Tomcat을 설치한 경우 **setenv.bat** 파일을 **bin** 폴더에 복사합니다.
	- <sup>l</sup> 미리 구성된 Apache Tomcat Server와 함께 UCMDB Browser를 Linux에 설치한 경우 **setenv.sh** 파일을 **bin** 폴더에 복사합니다.
	- <sup>l</sup> 미리 구성된 Apache Tomcat Server와 함께 UCMDB Browser를 Windows에 설치한 경우 **update\_ ucmdb\_browser\_service.bat** 파일을 설치의 루트 폴더(**install\_ucmdb\_browser\_service.bat**가 있는 동일한 위치)에 복사하고 실행합니다.
- 6. 최신 버전에 대한 릴리스 정보를 읽고 사용할 기능을 결정하고 Browser 설정을 적절하게 업데이트 합니다.
- 7. Tomcat 서버 또는 UCMDB 서버를 시작합니다(설치에 따라 다름).

이전 설치 버전의 모든 기능과 함께 최신 버전의 새 기능을 새 설치 버전에서 모두 사용할 수 있습니다.

# 다중 리버스 프록시를 사용하도록 환경을 구성하는 방법

클라이언트가 다중 리버스 프록시를 통해 동일한 UCMDB Browser 인스턴스에 연결되어 있는 경우, HP Configuration Manager 및 HP Service Manager 서버에 대한 직접적인 올바른 링크를 작성하기 위해 UCMDB Browser에는 각 클라이언트의 프런트 엔드 URL 정보가 필요합니다. 예를 들어, 리버스 프록시 **https://reverse-proxy-1**을 통해 UCMDB Browser에 액세스하는 클라이언트는 동일한 **https://reverseproxy-1**을 통해 직접 링크를 가져야 합니다.

따라서, 전체 URL이 아닌 상대 URL을 기반으로 하는 구성이 구현되어야 합니다. UCMDB Browser에서 머 리글 X-Reverse Proxy와 함께 요청을 수신하면, 상대 URL로 응용 프로그램 URL과 관련시키고 상대 URL 과 머리글 부분을 연결시킵니다. 이 해결 방법을 사용하려면 고객은 다음을 수행해야 합니다.

- 1. 각 리버스 프록시를 환경에서 구성하여 머리글 X-Reverse-Proxy를 리버스 프록시의 프런트 엔드 URL과 함께 추가합니다.
- 2. UCMDB Browser 구성에서 리버스 프록시 백그라운드의 모든 서버에 대해 상대 URL을 사용합니다.

### **실제 구성을 설정하려면 다음을 수행합니다.**

- 1. 리버스 프록시를 구성하여 머리글 X-Reverse-Proxy와 함께 Apache 서버에 대한 리버스 프록시 URL을 추가합니다. 이렇게 하려면, %apache-home-directory%\conf\httpd.conf(여기서 %apachehome-directory%는 Apache 서버 홈 디렉터리임) 파일을 열고, 다음 라인을 추가합니다.
	- LoadModule headers module modules/mod headers.so
	- <sup>l</sup> RequestHeader set X-Reverse-Proxy **http://srp-server-front-end-url**

여기서 **http://srp-server-front-end-url**은 전체 리버스 프록시의 프런트 엔드 URL입니다.

2. UCMDB Browser 구성 파일은 전체 URL이 아닌 상대 URL을 사용해야 합니다. 예를 들면, **http://cmserver/cnc**가 아닌 **/cnc**를 사용해야 합니다. 구체적으로, **<ucmdb\_ui\_url>** 태그의 값을 정의하고 상대 경로를 사용하는 것은 매우 중요합니다.

## 고급 검색 엔진을 구성하는 방법

**참고:** 고급 CI 검색 엔진은 UCMDB 10.00 이상 버전에서 지원됩니다.

고급 CI 검색 엔진은 일반 텍스트 쿼리를 TQL 쿼리로 변환하여 레거시 검색 엔진보다 성능 및 정확성이 훨씬 더 뛰어나며 유연한 검색 언어를 제공합니다. 검색 쿼리의 구문은 클래스 모델을 기반으로 합니다.

**참고:** 고급 CI 검색 엔진은 레거시 검색 엔진에서 사용하는 클래스 모델 구성을 지원하지 않습니다.

검색 엔진은 다음과 같은 세 영역에서 구성할 수 있습니다.

<sup>l</sup> **인덱싱.** 인덱싱되는 항목, "검색 가능한" CI 유형, "검색 가능한" 특성 및 특성의 유형을 구성합니다. 이 구성은 **Search\_Indexer\_Configuration\_XML** 및 **Search\_Ranking\_Configuration\_XML** 파일에서 수 행됩니다.

이 구성 파일에는 인덱싱되는 클래스 유형 목록과 각 클래스 유형에 대한 특성 목록이 포함됩니다. 이 구성은 속성 조건을 사용한 검색이 수행되는 방식에 영향을 줍니다.

<sup>l</sup> **구문 분석.** 클래스 모델 동의어를 구성합니다. 동의어는 사용자 입력 문자열 쿼리를 그래프 구조인 TQL로 변환합니다. 이 구성은 **Search\_Parser\_Configuration\_XML** 파일에서 수행됩니다. 이 구성 파일에는 클래스 동의어, 특성 동의어, 날짜 동의어, 관계 동의어 집합 및 중복 단어 집합이 포 함됩니다.

**참고:** 중복 단어 목록에는 공백 없이 단어 하나만 포함되어야 합니다(구를 사용할 수 없음).

<sup>l</sup> **순위.** 표시되는 CI 유형 및 표현 순서를 구성합니다. 우선 순위는 클래스 모델에 따라 지정됩니다. 이 구성은 **Search\_Ranking\_Configuration\_XML** 파일에서 수행됩니다.

이 구성 파일에는 data0, data1, data2, data3 및 data4라는 다섯 개의 데이터 필드와 관련된 특성 목록 이 포함됩니다. 이러한 필드는 우선 순위가 지정되며, data4는 우선 순위가 가장 높고 data0은 우선 순 위가 가장 낮습니다.

이 구성은 검색 결과에서 CI 순서에 영향을 줍니다.

UCMDB Browser는 검색 엔진의 초기 구성 없이 기본적으로 사용할 수 있습니다. 그러나 특성이 인덱서나 순위 목록에 없으면 검색 결과에 나타나지 않습니다.

#### <span id="page-43-1"></span>**현재 인덱싱된 목록 수정**

- 1. **JMX 콘솔 > UCMDB:service=Topology Search Services**로 이동합니다.
- 2. 다음 작업 중 하나 이상을 선택합니다.
	- <sup>l</sup> editIndexerConfiguration –**Search\_Indexer\_Configuration\_XML** 파일 편집을 표시하고 사용하 도록 설정합니다.
	- <sup>l</sup> editParserConfiguration –**Search\_Parser\_Configuration\_XML** 파일 편집을 표시하고 사용하도 록 설정합니다.
	- <sup>l</sup> editRankingConfiguration –**Search\_Ranking\_Configuration\_XML** 파일 편집을 표시하고 사용하 도록 설정합니다.
- <span id="page-43-0"></span>3. 각 작업에 대해 관련 고객 ID를 입력하고 **호출**을 클릭합니다.

### **고급 검색 엔진 사용 여부 설정**

고급 검색 엔진을 사용하려면 UCMDB에서 사용하도록 설정해야 합니다. 기본적으로는 사용하도록 설정 되어 있습니다(UCMDB 설치 중에 사용하지 않도록 설정하지 않은 경우).

사용 여부 설정을 변경하려면 다음을 수행합니다.

- 1. **JMX 콘솔 > UCMDB:service=Settings Services > setSettingValue**로 이동합니다.
- 2. name 필드에 **cmdb.search.enabled**를 입력합니다.
- 3. value 필드에 다음을 입력합니다. **true:** 검색을 사용하려는 경우 **false:** 검색을 사용하지 않으려는 경우
- 4. **Invoke**를 클릭합니다.
- 5. UCMDB 서버를 다시 시작합니다.

**참고:** 고급 검색 엔진을 사용하지 않도록 설정하면 UCMDB Browser가 자동으로 레거시 검색 엔진으 로 되돌아갑니다.

### 연합 데이터 검색 사용/사용 안 함

연합 데이터에서 검색을 수행하도록 고급 검색 엔진을 구성할 수 있습니다. 기본적으로 이 설정은 사용 하지 않도록 설정되어 있습니다. 연합 데이터 검색을 사용하려면 JMX 콘솔 및 UCMDB 인프라 설정 관리 자에서 "federated search enable" 플래그를 **True**로 설정해야 합니다.

JMX 콘솔에서 연합 데이터 검색 사용 또는 사용 안 함

- 1. **JMX 콘솔 > UCMDB:service=Settings Services > setSettingValue**로 이동합니다.
- 2. name 필드에 **cmdb.federation.search.enabled**를 입력합니다.
- 3. value 필드에 다음을 입력합니다.

**true:** 연합 데이터를 검색하도록 설정하려는 경우

**false:** 연합 데이터를 검색하지 않도록 설정하려는 경우

- 4. **Invoke**를 클릭합니다.
- 5. UCMDB 서버를 다시 시작합니다.

UCMDB 인프라 설정 관리자에서 연합 데이터 검색 사용 또는 사용 안 함

"데이터 로드에 사용되는 데이터 저장소를 지정하는 [방법"\(40페이지\)](#page-39-0) 섹션의 지침을 따릅니다.

### CI 표시 이름으로 연합 CI 검색 사용

CI 표시 이름(또는 표시 이름의 하위 문자열)으로 연합 CI를 검색하려면 CI 유형 관리자에서 CI 유형에 한 정자 **CMS\_BROWSER\_SEARCH**를 할당해야 합니다.

### 특정 구성 옵션

### 데이터로 검색 구성

**Search\_Ranking\_Configuration\_XML** 파일에서 데이터 필드 우선 순위에 따라 CI의 특성을 데이터 필드 에 연결할 수 있습니다. 그러면 해당 CI 특성의 값을 검색할 수 있으며 검색 결과에 반환된 CI의 순서에 영 향을 줍니다.

### 토폴로지로 검색 구성

**Search\_Parser\_Configuration\_XML** 파일에서 클래스 유형과 구를 연결하는 관계 동의어를 구성할 수 있습니다. 예를 들어 아래 예에서 "owned by" 구는 "person" 클래스 유형과 연결됩니다.

<관계> <synonym>owned by</synonym> <className>person</className> </relationship>

위 구성의 결과로 사용자가 검색 쿼리 "all windows owned by John"을 입력하면 검색 엔진은 'person' 유 형의 CI에 연결되는 모든 Windows CI를 이름 'John'으로 찾습니다.

### 경로로 검색 구성

**Search\_Parser\_Configuration\_XML** 파일에서 클래스 유형 목록을 삽입하여 복합 클래스를 정의할 수 있습니다. 아래 예에서 <string> 태그의 모든 클래스 유형은 경로로 검색을 트리거하는 복합 클래스를 구 성합니다. 이 목록이 비어 있으면 경로로 검색이 시작되지 않습니다.

원래 검색 용어에서 시작하여 검색할 링크된 경로 수를 변경할 수 있습니다. 이렇게 하려면 UCMDB에서 인프라 설정 관리자로 이동하고 검색 엔진 복합 깊이 설정을 원하는 값으로 변경합니다. 자세한 내용은 ["](#page-91-0) 인프라 설정 [관리자"\(92페이지\)](#page-91-0)를 참조하십시오.

<compoundClasses> <string>msdomain</string> <string>person</string> <string>osuser</string> <string>location</string> <string>business\_element</string> <string>cluster</string> <string>party</string> </compoundClasses>

### 카디널리티 조건으로 검색 구성

**Search\_Parser\_Configuration\_XML** 파일에서 카디널리티 유형과 구를 연결하는 카디널리티 동의어 집 합을 정의할 수 있습니다. 예를 들어 다음과 같이 정의합니다.

<cardinalitySynonym cardinalityType="MIN" cardinalityPhrase="with at least"/>

이런 경우 사용자가 검색 쿼리 "all NT with at least 2 CPUs"를 입력하면 검색 엔진은 관련된 CPU 유형의 CI가 둘 이상인 'NT' 클래스 유형의 모든 CI를 찾습니다.

기본 카디널리티 동의어는 다음과 같습니다.

<cardinalitySynonyms> <cardinalitySynonym cardinalityType="MIN" cardinalityPhrase="min"/>

```
<cardinalitySynonym cardinalityType="MIN" cardinalityPhrase="with minimum"/>
 <cardinalitySynonym cardinalityType="EQUAL" cardinalityPhrase="with"/>
 <cardinalitySynonym cardinalityType="MAX" cardinalityPhrase="max"/>
 <cardinalitySynonym cardinalityType="MAX" cardinalityPhrase="with maximum"/>
 <cardinalitySynonym cardinalityType="MIN" cardinalityPhrase="minimum"/>
 <cardinalitySynonym cardinalityType="MAX" cardinalityPhrase="before"/>
 <cardinalitySynonym cardinalityType="MAX_EXCLUDED" cardinalityPhrase="with less than"/>
 <cardinalitySynonym cardinalityType="EQUAL" cardinalityPhrase="with exactly"/>
 <cardinalitySynonym cardinalityType="MIN" cardinalityPhrase="with at least"/>
 <cardinalitySynonym cardinalityType="MIN_EXCLUDED" cardinalityPhrase="with more then"/>
 <cardinalitySynonym cardinalityType="MIN" cardinalityPhrase="since"/>
 <cardinalitySynonym cardinalityType="MIN" cardinalityPhrase="from"/>
 <cardinalitySynonym cardinalityType="MIN" cardinalityPhrase="at least"/>
 <cardinalitySynonym cardinalityType="MAX" cardinalityPhrase="till"/>
 <cardinalitySynonym cardinalityType="NOT" cardinalityPhrase="without"/>
 <cardinalitySynonym cardinalityType="MIN_EXCLUDED" cardinalityPhrase="with more than"/>
 <cardinalitySynonym cardinalityType="MIN" cardinalityPhrase="after"/>
 <cardinalitySynonym cardinalityType="MAX" cardinalityPhrase="with at most"/>
 <cardinalitySynonym cardinalityType="MAX" cardinalityPhrase="maximum"/>
 <cardinalitySynonym cardinalityType="MAX_EXCLUDED" cardinalityPhrase="with less then"/>
 <cardinalitySynonym cardinalityType="MAX" cardinalityPhrase="at most"/>
</cardinalitySynonyms>
```
### 속성 조건으로 검색 구성

이 검색은 특성 동의어를 기반으로 합니다. **Search\_Parser\_Configuration\_XML** 파일에서 UCMDB에 정 의된 CI 특성 이름에 대한 동의어를 정의할 수 있습니다. 다음 예에서 CI 특성 **display\_label**에는 네 가지 다른 동의어가 정의되어 있습니다.

```
<attributeSynonym>
 <synonym>name</synonym>
 <attributes>
  <attributeName>display_label</attributeName>
 </attributes>
</attributeSynonym>
<attributeSynonym>
 <synonym>display label</synonym>
 <attributes>
  <attributeName>display_label</attributeName>
 </attributes>
</attributeSynonym>
<attributeSynonym>
 <synonym>display</synonym>
 <attributes>
  <attributeName>display_label</attributeName>
 </attributes>
```
관리 안내서 4장: UCMDB Browser

> </attributeSynonym> <attributeSynonym> <synonym>label</synonym> <attributes> <attributeName>display\_label</attributeName> </attributes> </attributeSynonym>

카디널리티 동의어 다음에 숫자(단위를 포함할 수도 있음)가 오는 경우 다른 유형의 속성 조건으로 검색 이 수행됩니다. 예를 들어 사용자가 검색 입력 텍스트 **windows with at least 4GB memory**를 입력하는 경우 **memory**는 아래 코드 예제에 표시된 대로 특성 유형 **memory\_size** 및 **nt\_physical\_memory**의 동의 어이므로 속성 조건으로 검색이 트리거됩니다.

```
<attributeSynonym>
 <synonym>memory</synonym>
 <attributes>
  <attributeName>memory_size</attributeName>
  <attributeName>nt_physicalmemory</attributeName>
 </attributes>
</attributeSynonym>
.
.
.
```

```
<unit>
 <multiplyBy>1073741824</multiplyBy>
 <synonym>gigabytes</synonym>
 <synonym>q</synonym>
 <synonym>giga</synonym>
 <synonym>gb</synonym>
</unit>
```
카디널리티 구에 대한 동의어, 특성 이름에 대한 동의어 및 단위 유형에 대한 동의어를 더 추가하여 이 검 색 유형을 구체화할 수 있습니다. 위 예에서 메모리 크기 특성은 바이트 단위로 저장되며 기가바이트로 검색하기 위해 검색 엔진은 <multiplyBy> 태그에 정의된 변환을 사용합니다(이 정의는 기본적으로 제공 됨). 기가바이트에 대한 변환 외에 메가바이트 및 킬로바이트에 대한 기본 변환도 제공됩니다.

**참고:** 단위 및 숫자는 **값 업데이트 정책 사용** 한정자에 의해 정의된 범위 정의에 따라 반올림됩니다. 범위 정의 설정에 대한 자세한 내용은 *HP Universal CMDB 모델링 안내서*에서 "값 업데이트 정책 사 용 한정자"를 참조하십시오.

### 범주로 검색 구성

**Search\_Parser\_Configuration\_XML** 파일에서 CI를 검색할 때 사용할 레이블을 지정할 수 있습니다. 다 음 예에서는 "category" 및 "color" 레이블을 사용하여 "all windows color green" 및 "all servers category editable" 문자열을 검색할 수 있습니다.

<categoryLabelSynonyms> <categoryLabelSynonym>category</categoryLabelSynonym> </categoryLabelSynonyms> <categoryColorSynonyms> <categoryColorSynonym>color</categoryColorSynonym> </categoryColorSynonyms>

### 클래스 이름 조건 구성

**Search\_Parser\_Configuration\_XML** 파일에서 클래스 이름에 대한 동의어를 만들 수 있습니다. 다음 예 에서는 클래스 이름 "nt"에 대해 동의어 "windows"를 만들었습니다.

<classSynonym> <synonym>windows</synonym> <className>nt</className> </classSynonym>

### 문자열 대체 구성

**Search\_Parser\_Configuration\_XML** 파일에서 문자열 대체를 구성할 수 있습니다. 아래 코드 예제의 검 색 엔진을 사용하면 **Host is virtual** 특성이 **True**로 설정된 모든 노드를 검색할 수 있습니다. CI 속성 'host\_isvirtual'은 boolean 속성이며 노드가 가상일 경우 true이지만 사용자가 알아야 할 필요가 없으며 이 문자열 대체에서는 사용자가 세부 정보를 모르는 경우에도 사용자의 검색 쿼리를 변환합니다.

```
<replace>
 <from>virtual node</from>
 <to>node host_isvirtual true</to>
</replace>
```
문자열 대체는 '%' 와일드카드 문자를 사용하여 구현할 수 있습니다. 다음 코드 예제에서 사용자가 검색 쿼리 "linux nodes" 또는 "linux machine"을 입력하면 검색 엔진에서 각각 "nodes version linux" 및 "machine version linux"로 변환합니다.

```
<replace>
 <from>linux %1</from>
 <to>%1 version linux</to>
</replace>
```
### 엔리치먼트 기능 구성

엔리치먼트 메커니즘은 검색 결과에 대해 엔리치먼트 쿼리를 실행합니다. 엔리치먼트 쿼리는 두 가지 방 식으로 정의됩니다. 하나는 사용자 정의 방식이고 다른 하나는 기존 폴딩 규칙을 기반으로 합니다.

엔리치먼트 메커니즘은 검색 결과에서 CI를 검토하고 각 엔리치먼트 쿼리를 CI에 대한 관점으로 적용하 여 결과를 확장합니다. 엔리치먼트 프로세스는 반복적으로 실행됩니다. 각 실행 후 검색 결과를 받은 다 음 엔리치먼트 TQL로 다시 엔리치먼트를 수행하여 더 많은 검색 결과를 생성합니다. 기본적으로 이 프로 세스는 세 번 반복되지만 **cmdb.search.enriching.depth** 매개 변수를 사용하여 변경할 수 있습니다. 이 매개 변수 구성에 대한 지침은 "엔리치먼트 메커니즘의 반복 [구성"\(51페이지\)](#page-50-0)을 참조하십시오.

### **사용자 정의 엔리치먼트 쿼리**

사용자 정의 엔리치먼트 쿼리를 만들려면 다음을 수행합니다.

- 1. UCMDB에서 **모델링 > 모델링 스튜디오**로 이동하고 **새로 만들기** 를 클릭합니다.
- 2. 드롭다운 목록에서 **쿼리**를 선택합니다. 쿼리 정의 편집기가 열립니다.
- 3. **쿼리 정의 속성** 을 클릭합니다. 쿼리 정의 속성 대화 상자가 열립니다.
- 4. 유형 필드의 드롭다운 목록에서 **관점**을 선택합니다.
- 5. 번들 필드에서 **번들 선택** 을 클릭합니다.
- 6. 번들 목록에서 **search\_result\_enriching\_tqls**를 선택하고 **확인**을 클릭합니다.
- 7. 시스템 요구 사항에 따라 쿼리를 정의합니다.
- 8. 쿼리 노드 중 하나를 **문의 쿼리 노드로 설정**으로 정의합니다. 쿼리 정의는 관점 정의와 유사하므로 하나 이상의 문의 노드를 포함해야 하며, 문의 노드는 향상되어야 하는 CI입니다.

또한 모델링 스튜디오에서 제공되는 두 개의 기본 엔리치먼트 쿼리가 있습니다. 다음과 같이 이러한 쿼 리를 보고 편집할 수 있습니다.

- 1. **모델링 > 모델링 스튜디오**로 이동하고 **리소스** 탭을 선택합니다.
- 2. **리소스 유형** 드롭다운 목록에서 **쿼리**를 선택합니다.
- 3. 쿼리 목록에서 **검색 엔진 > Enriching TQLs**로 이동합니다.
- 4. Enriching TQLs에서 엔리치먼트 쿼리 중 하나를 선택합니다. 시스템 요구 사항에 따라 이 쿼리를 보 고 편집할 수 있습니다.

#### **기존 폴딩 규칙 기반 엔리치먼트 쿼리**

위에서 설명한 대로 사용자 정의 엔리치먼트 쿼리 외에 폴딩 규칙을 기반으로 미리 정의된 기존 엔리치 먼트 쿼리 집합이 있습니다.

폴딩 규칙에 기반한 엔리치먼트 쿼리를 보거나, 추가하거나, 편집하려면 다음을 수행합니다.

- 1. **모델링 > CI 유형 관리자**로 이동합니다.
- 2. **CI 유형** 드롭다운 목록에서 **계산된 관계**를 선택합니다.
- 3. 계산된 링크 목록에서 **Folding Rules (Configuration Manager)**를 선택합니다.
- 4. 오른쪽 위에서 **트리플렛** 탭을 선택합니다. 트리플렛 목록이 나타납니다.

나열된 각 트리플렛에서 런타임에 엔리치먼트 쿼리를 만드는 자동 메커니즘이 있습니다. 이 메커니 즘은 원본 CI 유형으로 대상 CI 유형을 향상시킵니다. 이 경우 대상 CI 유형은 쿼리의 문의 노드입니 다.

5. 새 트리플렛을 추가하려면 **추가 <sup>한</sup> 를 클릭합니다. 원본에서 대상으로의 앞으로 관계 방향을** 선택 하면 대상 CI 유형이 원본 CI 유형으로 향상됩니다. 대상에서 원본으로의 뒤로 관계 방향을 선택하면 원본 CI 유형이 대상 CI 유형으로 향상됩니다.

6. 트리플렛을 편집하려면 목록에서 트리플렛을 선택하고 <mark>⊘</mark>을 클릭합니다.

**참고:** 폴딩 규칙 사용을 비활성화하려면 인프라 설정 관리자에서 **검색 엔진 엔리치먼트에서 폴딩 규칙 사용 여부 지정** 설정을 False로 변경합니다.

### <span id="page-50-0"></span>**엔리치먼트 메커니즘의 반복 구성**

검색 결과에서 엔리치먼트를 수행할 횟수를 구성하려면 다음을 수행합니다.

- 1. **JMX 콘솔 > UCMDB:service=Settings Services > setSettingValue**로 이동합니다.
- 2. name 필드에 **cmdb.search.enriching.depth**를 입력합니다.
- 3. value 필드에 검색 결과에서 엔리치먼트를 반복할 횟수를 입력합니다.
- 4. **Invoke**를 클릭합니다.
- 5. UCMDB 서버를 다시 시작합니다.

**참고: cmdb.search.enriching.depth** 매개 변수 값을 더 큰 값으로 변경하면 대량의 검색 결과가 생 성되어 성능 문제가 발생할 수 있습니다.

### 중복 단어 구성

검색 쿼리를 구문 분석할 때 검색 엔진에서 무시하는 단어 집합이 있습니다. 이 목록을 구성하려면 **Search\_Parser\_Configuration\_XML** 파일로 이동하고 <blacklist> 섹션으로 이동합니다. 필요에 따라 목 록에 추가하거나 목록을 편집합니다.

현재 중복 단어 목록은 다음과 같습니다.

<blacklist>

<blacklistItem>to</blacklistItem> <blacklistItem>such as</blacklistItem> <blacklistItem>with</blacklistItem> <blacklistItem>for</blacklistItem> <blacklistItem>or</blacklistItem> <blacklistItem>a</blacklistItem> <blacklistItem>the</blacklistItem> <blacklistItem>like</blacklistItem> <blacklistItem>in</blacklistItem> <blacklistItem>and</blacklistItem> <blacklistItem>of</blacklistItem> <blacklistItem>if</blacklistItem> <blacklistItem>an</blacklistItem> <blacklistItem>on</blacklistItem> <blacklistItem>linked</blacklistItem> <blacklistItem>all</blacklistItem> </blacklist>

### 특정 기간에 변경된 CI의 검색 구성

**Search\_Parser\_Configuration\_XML** 파일에는 month-name 동의어 및 day-name 동의어로 정의된 단어 집합이 있습니다. 예를 들면 다음과 같습니다.

```
<monthSynonym>
 <monthName>january</monthName>
 <monthNumber>0</monthNumber>
</monthSynonym>
<monthSynonym>
 <monthName>jan</monthName>
 <monthNumber>0</monthNumber>
</monthSynonym>
.
.
.
<daySynonym>
 <dayName>sunday</dayName>
 <dayNumber>1</dayNumber>
</daySynonym>
<daySynonym>
 <dayName>sun</dayName>
 <dayNumber>1</dayNumber>
</daySynonym>
```
<monthNumber> 및 <dayNumber> 태그의 값은 수정할 수 없습니다. 이러한 구성은 "all windows created last Sunday" 및 "all nodes changes between August 8th 1980 and 25/5/2011"과 같은 검색 쿼리 의 지원을 허용합니다.

날짜 형식 구성

검색 엔진은 DMY(일-월-년) 및 MDY(월-일-년) 등의 두 가지 날짜 형식을 지원하며, 다음과 같이 구성할 수 있습니다.

- 1. **JMX 콘솔 > UCMDB:service=Settings Services > setSettingValue**로 이동합니다.
- 2. **name** 필드에 **cmdb.search.date.format**을 입력합니다.
- 3. **value** 필드에 원하는 날짜 형식, 즉 **DMY**, **MDY** 또는 **both**를 입력합니다.
- 4. **Invoke**를 클릭합니다.
- 5. UCMDB 서버를 다시 시작합니다.

자동 완료 구성

**Search\_Autocompletion\_Configuration\_XML** 파일에서 CI 특성 값을 포함하여 검색에서 단어의 하위 문 자열에 대한 일치 항목을 제안하도록 UCMDB 서버를 구성하여 UCMDB Browser의 검색 기능을 확장할 수 있습니다.

- 1. **JMX 콘솔 > UCMDB:service=URM Services > listResourceTypes**로 이동하고 **Invoke**를 클릭합니 다.
- 2. **Topology\_AUTOCOMPLETION\_CONFIGURATION**을 클릭합니다.
- 3. **Search\_Autocompletion\_Configuration\_XML**을 클릭합니다.
- 4. 자동 완료를 위해 인덱싱하려는 클래스의 필드를 입력합니다. 클래스 이름은 상속을 지원하므로 다 음과 같이 입력할 수 있습니다.

<supportedAutocompletionFields> <autocompletionField> <className>managed\_object</className> <attributeName>display\_label</attributeName> </autocompletionField> </supportedAutocompletionFields>

### 또는 예를 들면 다음과 같습니다.

<supportedAutocompletionFields> <autocompletionField> <className>nt</className> <attributeName>display\_label</attributeName> </autocompletionField> <autocompletionField> <className>nt</className> <attributeName>display\_label</attributeName> </autocompletionField> </supportedAutocompletionFields>

### 5. **리소스 저장**을 클릭합니다.

### 문제 해결

검색 하위 시스템 관리자로 인해 UCMDB가 시작되지 않습니다. 어떻게 해야 합니까?

UCMDB를 중지하고 **<UCMDB 설치 폴더>/search** 폴더를 삭제한 다음 UCMDB를 다시 시작합니다.

검색이 계속 시작되지 않으면 "고급 검색 엔진 사용 여부 [설정"\(44페이지\)에](#page-43-0) 설명된 대로 검색을 사용하 지 않도록 설정하고 레거시 검색 엔진으로 되돌립니다.

검색에서 결과를 반환하지 않음

- 1. UCMDB 검색 엔진을 사용하도록 설정되었는지 확인합니다.
- 2. 검색 엔진을 사용하도록 설정한 경우에는 서버에서 CI를 인덱싱하는 중일 수 있습니다. 인덱싱 프로 세스가 완료될 때까지는 CI를 반환할 수 없습니다.
- 3. 인덱싱 프로세스가 완료되었으면 토폴로지 검색 JMX에서 다음을 수행합니다.
- <sup>l</sup> **restoreFactoryDefaults:** 검색에 대한 팩터리 구성을 복원합니다.
- <sup>l</sup> **reindex:** UCMDB 모델에서 CI에 대한 검색 인덱스를 다시 만듭니다. 큰 데이터베이스의 경우 이 작업을 수행하는 데 수 시간까지 걸릴 수 있습니다(약 1M CI/시간).

### 검색에서 원하는 CI 유형을 찾지 못함

이 문제에는 여러 가지 가능한 원인이 있을 수 있습니다. 다음 항목을 확인하십시오.

- <sup>l</sup> 인덱싱 구성에 따라 특성 및 CI 유형을 인덱싱할 수 있는지 확인하십시오. 인덱싱할 수 없는 경우 ["현재](#page-43-1) 인덱싱된 목록 [수정"\(44페이지\)](#page-43-1)에 설명된 대로 클래스 특성 구성 항목을 추가합니다.
- <sup>l</sup> 클래스 동의어에서 클래스에 대해 올바른 동의어를 정의했는지 확인하십시오.
- <sup>l</sup> 이 CI에 대한 **rating** 및 **pageItemCount**가 0이 아닌지 확인하십시오. 특성 순위에서 **rating**을 확인하고 표현 가능한 CI 유형에서 **pageItemCount**를 확인합니다.

카디널리티 조건이 작동하지 않거나 잘못된 결과를 반환함

특성 동의어 확인 외에 인덱싱 구성에서 특성 유형이 숫자로 정의되어 있는지, 단위 구성이 **Search\_ Parser\_Configuration\_XML**의 특성 단위와 일치하는지를 확인하십시오.

검색에서 불필요한 결과를 너무 많이 표시함

- <sup>l</sup> 자연어로 된 쿼리를 사용하고 있는지 확인하십시오. 그러면 사용자가 의도한 항목의 "가장 적절한" 결 과를 제한할 수 있습니다.
- <sup>l</sup> 쿼리가 특정 CI 유형의 결과만 반환하는지 100% 확신할 수 있어야 하는 경우 쿼리에서 type: **ci-type** 필터를 사용하십시오.
- <sup>l</sup> 위의 두 제안이 도움이 되지 않는 경우 사용 사례 및 JMX의 상태 보고서를 사용하여 R&D 팀에 문의하 십시오.

### 구성 문제 - 팩터리 기본값 복원

팩터리 컨텐츠에서 기본 구성 XML 파일을 복원하려면 **JMX 콘솔 > UCMDB:service=Topology Search Services**로 이동하여 **restoreFactoryDefaults()** 메서드를 호출합니다.

**주의:** 이 메서드는 현재 구성을 덮어씁니다. 이 메서드를 호출하기 전에 구성 파일을 백업해야 합니 다.

### 로그 및 디버깅 정보

### **로그**

**search.log**는 검색과 관련된 모든 항목을 기록합니다. 기본 로그 수준은 INFO이며 통계만 인쇄됩니다. 로 그 수준 및 로그 수는 **conf/log/cmdb.properties**에서 **search.loglevel** 변수로 구성합니다.

#### **상태 보고서**

토폴로지 검색 JMX 상태 보고서에는 검색 엔진 구성 요소에 대한 현재 구성 테이블 및 통계가 모두 표시 됩니다. 이 보고서는 R&D에 문제를 보고할 때 포함하면 도움이 됩니다.

### **Solr 데이터베이스의 내용**

Solr 검색 엔진은 UCMDB 서버 내에 포함되어 있습니다. 직접 쿼리하려면 **JMX 콘솔 > UCMDB:service=Topology Search Services**로 이동하여 **debugSolrQuery()** 메서드를 호출합니다.

예제 쿼리:

- 빈 쿼리는 모든 CI를 반환합니다.
- <sup>l</sup> "id:a6693cd46cfd1b4fab0c3551bac9289e"는 cmdbId가 a6693cd46cfd1b4fab0c3551bac9289e인 CI를 반환합니다. 이 쿼리는 Solr/Lucene 구문을 사용합니다.

## UCMDB Browser를 브랜딩하는 방법

UCMDB Browser 설치의 대부분은 Hewlett-Packard 브랜딩과 함께 제공됩니다. 그러나 머리글 및 바닥 글을 적용하고, UCMDB Browser의 머리글에 사용자 지정 텍스트 및 아이콘을 추가하며, 랜딩 페이지에 나타나는 이미지를 바꿀 수 있습니다.

모든 UCMDB Browser 설치에서 **<UCMDB\_Browser\_installation\_directory>**

**\webapps\ucmdb-browser\public\branding** 폴더에는 샘플 아이콘, 이미지 및 스타일 시트 파일이 포 함됩니다. 아래에 설명된 대로 이러한 파일을 원하는 대로 바꾸거나 업데이트하고 UCMDB의 설정에서 위치를 지정할 수 있습니다.

권장 이미지 크기는 다음과 같습니다.

- 아이콘 20 x 20 픽셀
- 랜딩 페이지 이미지 135 x 135 픽셀

CSS 스타일 시트의 예:

```
.bannerClass {
   background-color: yellow;
   color: blue;
   font-weight: bold;
   font-style:italic;
}
```
**UCMDB Browser를 브랜딩하려면 다음을 수행합니다.**

- 1. UCMDB에서 **관리 > 인프라 설정 관리자**로 이동하고 **UCMDB Browser 설정**을 선택합니다.
- 2. 필요에 따라 다음 설정을 업데이트합니다.

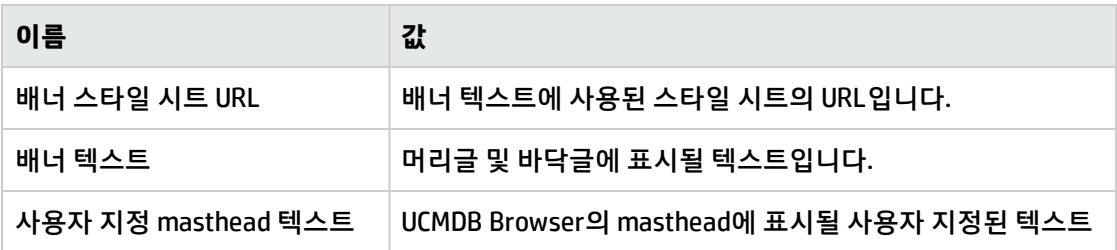

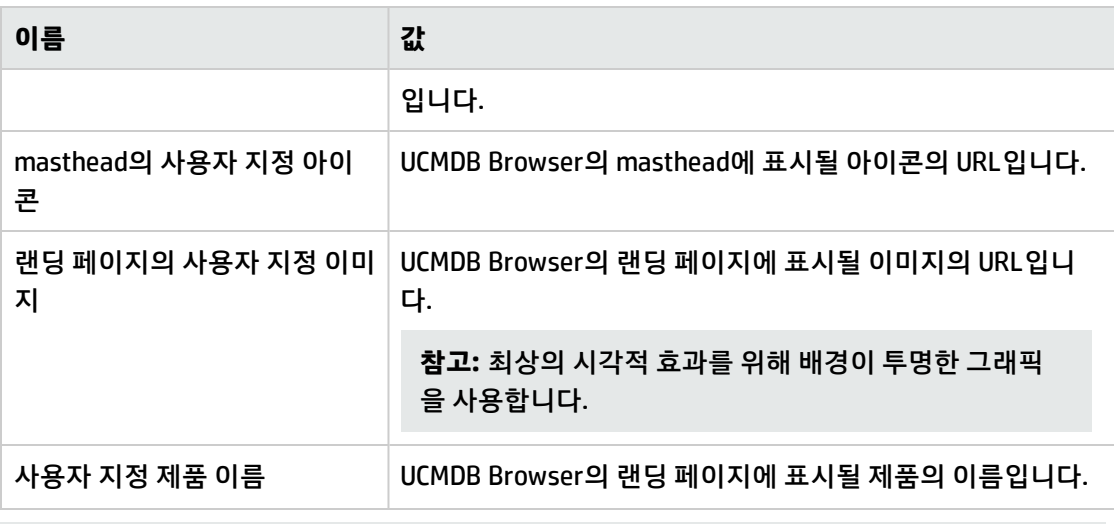

**참고:** masthead에 사용자 지정된 텍스트 및 아이콘을 지정하면, 현재 Hewlett-Packard 텍스트 및 이미지와 함께 표시되며 대신 표시되지는 않습니다.

3. **저장** 을 클릭합니다.

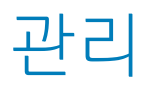

# 5장: UCMDB 서버 관리

이 장의 내용:

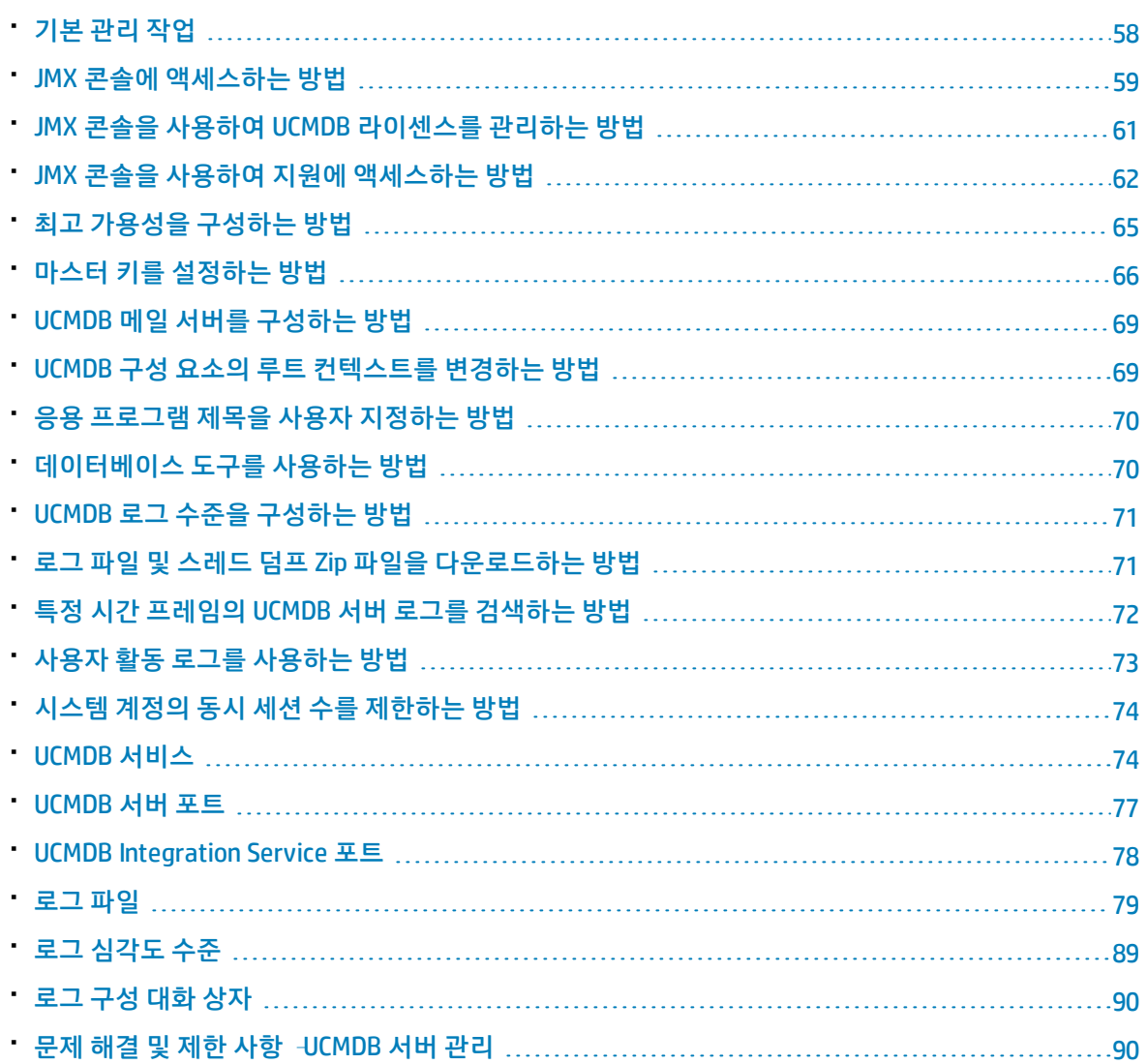

## <span id="page-57-0"></span>기본 관리 작업

이 섹션에서는 기본 관리 및 구성 작업 검사 목록을 제공합니다. 이 검사 목록을 통해 HP Universal CMDB 시스템을 설정하는 데 필요한 기본 관리 작업을 검토할 수 있습니다.

1. 데이터 흐름 관리를 설정합니다.

라이센스가 있는 Universal Discovery 사용자는 디스커버리 프로세스를 실행하여 네트워크 인프라 에서 IT 리소스를 식별할 수 있습니다. 자세한 내용은 HP Universal CMDB 데이터 흐름 관리 안내서 를 참조하십시오.

데이터 흐름 관리를 설정할 때 시스템 관리자에게 다음 정보를 요청합니다.

- 운영 체제 자격 증명
- 네트워크 프로토콜 자격 증명
- <sup>l</sup> 응용 프로그램 자격 증명
- 2. 사용자 및 역할 설정

사용자 및 역할을 정의하고 사용자에게 역할을 할당하여 보기, TQL 쿼리 및 기타 구성 요소에 대한 권한을 부여합니다. 자세한 내용은 단일 테넌트 환경의 경우 "사용자 권한 [워크플로"\(148페이지\)](#page-147-0), 다중 테넌트 환경의 경우 "다중 테넌트 [워크플로"\(159페이지\)](#page-158-0)를 참조하십시오.

3. 전달 방법을 포함하여 예약된 보고서의 받는 사람 구성

자세한 내용은 HP Universal CMDB 모델링 안내서에서 보고서를 참조하십시오.

4. 모델에서 CI(구성 항목) 및 CI 관계를 정의하여 IT유니버스 모델 수동으로 작성

모델을 전체 모델의 논리적인 하위 집합을 나타내는 보기로 나눕니다. 그리고 디스커버리한 네트워 크 리소스를 기반으로 CI를 추가하거나, 인프라 구성 요소를 수동으로 정의합니다. 자세한 내용은 다음을 참조하십시오.

- IT 유니버스 관리자 HP Universal CMDB 모델링 안내서
- <span id="page-58-0"></span>• 모델링 스튜디오 - HP Universal CMDB 모델링 안내서

## JMX 콘솔에 액세스하는 방법

JMX 콘솔에서 여러 UCMDB 수행을 실행할 수 있습니다.

UCMDB JMX 콘솔

- 1. UCMDB 서버에서 웹 브라우저를 시작하고 주소창에 **http://localhost:8080/jmx-console**을 입력합 니다.
- 2. JMX 콘솔 인증 자격 증명을 입력합니다. 이 자격 증명은 기본적으로 다음과 같습니다.
	- <sup>l</sup> 로그인 이름 = **sysadmin**
	- <sup>l</sup> 비밀번호 = **sysadmin**

UCMDB JMX 빠른 검색 페이지가 열립니다.JMX 홈 페이지에서 JMX 작업에 액세스할 수 있는 세 가 지 방법이 있습니다.

• JMX 빠른 검색 사용

JMX 빠른 검색 기능은 다음 기능을 제공합니다.

- <sup>o</sup> 서비스를 검색합니다. 이 방법은 작업이 특정 서비스 범주에 속하는 것을 알지만 작업 이름을 잘 모를 경우 유용합니다.
- <sup>o</sup> 키워드에 따라 JMX 작업 검색
	- 키워드는 작업 이름, 작업 설명 또는 작업에 사용되는 매개 변수일 수 있습니다.
	- 키워드를 입력하면 제안 목록이 표시되고 제안된 메서드에 빠르게 액세스할 수 있는 링크 가 제공됩니다.
- <sup>o</sup> JMX 콘솔에서 UCMDB 서버 로그 검색 및 액세스
	- <sup>l</sup> 검색 텍스트에 단어 **log:**을 입력하면 검색 단어가 포함된 모든 로그가 있는 제안 목록이 표시됩니다.
	- 제안된 로그 중 하나를 클릭하면 로그의 전체 컨텐츠가 표시된 새 페이지로 리디렉션됩니 다.
- <sup>l</sup> UCMDB JMX 링크 사용

다음을 수행합니다.

- i. UCMDB JMX 링크를 클릭하여 콘솔을 엽니다.
- ii. 필요한 서비스를 찾은 다음 링크를 클릭하여 작업 페이지를 엽니다.
- iii. 필요한 작업을 선택합니다.
- <sup>l</sup> JMX 작업 인덱스 링크 사용

다음을 수행합니다.

- i. UCMDB JMX 작업 인덱스 링크를 클릭하여 콘솔 작업 인덱스를 엽니다.
- ii. 필요한 메서드로 바로 이동하여 선택합니다.

**참고:** JMX 비밀번호를 변경하는 것이 좋습니다. 자세한 내용은 "JMX 콘솔 비밀번호 [변경"\(61페이](#page-60-1) [지\)](#page-60-1)을 참조하십시오.

Data Flow Probe JMX 콘솔

- 1. 프로브 컴퓨터에서 웹 브라우저를 시작하고 주소창에 **http://<Data Flow Probe 컴퓨터 이름 또는 IP 주소>:1977**을 입력합니다. Data Flow Probe를 로컬로 실행하는 경우에는 **http://localhost:1977**을 입력합니다.
- 2. JMX 콘솔 인증 자격 증명을 입력합니다. 이 자격 증명은 기본적으로 다음과 같습니다.
	- <sup>l</sup> 로그인 이름 = **sysadmin**
	- <sup>l</sup> 비밀번호 = **sysadmin**

Data Flow Probe JMX 빠른 검색 페이지가 열립니다.

JMX 메서드를 검색하려면 검색 상자에 메서드 이름 또는 메서드 이름의 일부를 입력합니다. 해당 검색 구가 포함된 모든 메서드가 검색 결과에 표시됩니다.

- 3. **Data Flow Probe JMX** 링크를 클릭하여 콘솔을 엽니다. 필요한 서비스를 찾은 다음 링크를 클릭하 여 작업 페이지를 엽니다. 필요한 작업을 선택합니다.
- 4. **Data Flow Probe 작업 인덱스** 링크를 클릭하여 콘솔 작업 인덱스를 엽니다. 필요한 메서드로 바로 이동하여 선택합니다.

**참고:** JMX 비밀번호를 변경하는 것이 좋습니다. 자세한 내용은 "JMX 콘솔 비밀번호 [변경"\(61페이](#page-60-1) [지\)](#page-60-1)을 참조하십시오.

<span id="page-60-1"></span>JMX 콘솔 비밀번호 변경

- 1. 관리자 계정으로 UCMDB에 로그인하고 **관리 > 보안 > 사용자 및 그룹**으로 이동합니다.
- 2. JMX 콘솔 로그인을 위한 사용자(기본값은 **sysadmin**)를 선택하고 **비밀번호 다시 설정** 버튼을 클릭합니다.
- 3. 비밀번호 다시 설정 대화 상자에서 새 비밀번호를 입력한 후 확인한 다음 **확인**을 클릭합니다.
- 4. UCMDB에서 로그아웃한 다음 새 비밀번호를 사용하여 JMX 콘솔에 로그인합니다.

Configuration Manager JMX 콘솔

Configuration Manager에 대한 별도의 JMX 콘솔이 있습니다.

Configuration Manager 서버에서 주소를 **http://<서버 이름>:<application\_port>/cnc/jmx-console**과 같이 입력합니다. 포트는 Configuration Manager 설치 중에 구성된 포트입니다.

자세한 내용은 대화형 HP Universal CMDB 배포 안내서를 참조하십시오.

<span id="page-60-0"></span>Configuration Manager JMX 콘솔에 액세스하는 방법에 대한 자세한 내용은 HP Universal CMDB JMX Reference Guide에서 "Configuration Manager JMX 메서드"를 참조하십시오.

# JMX 콘솔을 사용하여 UCMDB 라이센스를 관리하는 방법

JMX 콘솔에서 제품 라이센스를 관리할 수 있습니다. 이 작업에서는 라이센스를 설치하는 방법을 설명합 니다.

1. UCMDB 서버에서 웹 브라우저를 시작하고 주소창에 **http://localhost:8080/jmx-console**을 입력합 니다.

사용자 이름과 비밀번호를 입력하여 로그인해야 할 수도 있습니다.

- 2. **UCMDB:service=Licensing Services**를 클릭하여 JMX MBEAN 보기 페이지를 엽니다.
- 3. **addLicense** 메서드를 찾습니다.
- 4. 고객 ID 및 라이센스 키를 입력합니다.
- 5. **Invoke**를 클릭합니다.

다음 기능에 대해 같은 페이지에서 사용할 수 있는 추가 JMX 메서드가 있습니다.

- 파일에서 라이센스 설치
- 모든 활성 라이센스 표시
- 모든 라이센스 표시(만료된 라이센스 포함)
- 활성 라이센스 요약 표시
- <span id="page-61-0"></span>• 모든 라이센스 제거

# JMX 콘솔을 사용하여 지원에 액세스하는 방법

HP Universal CMDB에서는 HP Software 지원에서 사용자 시스템의 문제를 진단할 수 있도록 Supportability JMX 메서드를 제공합니다. 이 메서드는 각 범주에 대해 핸들러를 사용하며, 이 핸들러는 사용자 시스템의 해당 범주 관련 정보를 수집합니다. 범주에 대해 핸들러를 실행하면 해당 범주에 대해 수집된 정보의 zip 파일이 다운로드됩니다. 일반적으로 HP Software 지원에서는 발생한 문제에 대한 해 결 방법을 제공하기 위해 Supportability 메서드를 실행합니다.

### **Supportability 메서드에 액세스하려면 다음을 수행합니다.**

1. UCMDB 서버에서 웹 브라우저를 시작하고 주소창에 **http://localhost:8080/jmx-console**을 입력합 니다.

사용자 이름과 비밀번호를 입력하여 로그인해야 할 수도 있습니다.

- 2. **UCMDB:service=Supportability Services**를 클릭하여 JMX MBEAN 보기 페이지를 엽니다.
- 3. **listSupportCategories** 메서드는 지원 범주를 모두 표시합니다.
	- <sup>l</sup> 모든 핸들러를 실행하려면 **runSupportHandlersForAllCategories** 메서드를 호출합니다.
	- <sup>l</sup> 특정 핸들러를 실행하려면 **selectAndRunSupportHandlers** 메서드를 호출하고 실행할 핸들러 를 선택합니다.
	- <sup>l</sup> 또는 **runSupportHandlersForSpecificCategories** 메서드를 사용하여 특정 핸들러를 실행할 수 도 있습니다. 필요한 핸들러를 모두 쉼표로 구분하여 **categories** 필드에 입력하고 **Invoke**를 클릭 합니다.

Supportability 핸들러

다음 핸들러를 사용할 수 있습니다.

- <sup>l</sup> **TQL. TQL.properties** 파일에 다음 데이터를 기록합니다.
	- **. TOL 쿼리 수**
	- 활성 TQL 쿼리 수
- 활성 영구 TQL 쿼리 수
- 비활성 TQL 쿼리 수
- <sup>l</sup> 실패한 비활성 TQL 쿼리 목록이 포함된 **Failed TQLs.txt** 파일도 만들어집니다.
- <sup>l</sup> **보기. View.properties** 파일에 다음 데이터를 기록합니다.
	- **.** 보기 수
	- 계층 구조 정의가 있는 보기 수
	- 규칙 기반 계층 구조 정의가 있는 보기 수
	- 템플릿 기반 보기 수
	- 관점 기반 보기 수
	- **•** 템플릿 수
	- **관점 수**
	- 알 수 없는 유형의 보기 수(이 값은 항상 0이어야 함)
- <sup>l</sup> **ViewArchive. ViewArchive.properties** 파일에 다음 데이터를 기록합니다.
	- 총 아카이브 수
	- 아카이브가 있는 총 보기 수
- <sup>l</sup> **스냅샷. Snapshots.properties** 파일에 다음 데이터를 기록합니다.
	- 총 스냅샷 수
- <sup>l</sup> **모델링. Modeling.properties** 파일에 다음 데이터를 기록합니다.
	- 비즈니스 CI 수
	- 컨텐츠가 있는 모델 수(CI를 포함하는 모델)
	- **패턴 기반 모델 수**
	- 인스턴스 기반 모델 수
- <sup>l</sup> **엔리치먼트. Enrichment.properties** 파일에 다음 데이터를 기록합니다.
	- 엔리치먼트 규칙 수
	- 모든 활성 엔리치먼트 규칙 수
	- 비활성 엔리치먼트 규칙 수
- 엔리치먼트 비즈니스 보기 수
- 모든 활성 엔리치먼트 비즈니스 보기 수
- 비확성 에리치먼트 비즈니스 보기 수
- **최고 가용성.** 클러스터의 모든 서버에서 최고 가용성 정보를 수집합니다.
	- <sup>l</sup> **HA.properties**에 다음과 같은 최고 가용성 클러스터 정보가 기록됩니다.
		- <sup>o</sup> **Is\_ha\_enabled**
		- <sup>o</sup> 클러스터 이름(최고 가용성을 사용하도록 설정한 경우)
		- <sup>o</sup> 클러스터 노드 번호(최고 가용성을 사용하도록 설정한 경우)
		- <sup>o</sup> 클러스터 노드 이름(최고 가용성을 사용하도록 설정한 경우)
	- <sup>l</sup> 최고 가용성 설정 값(**ha.**로 시작함)은 **HA settings.properties**에 기록됩니다.
- <sup>l</sup> **도메인. DomainsConfiguration Customer <CustomerID>.xml** 파일에서 IP 범위 정보 및 레코드를 수 집합니다.
- <sup>l</sup> **관리 영역.** 관리 영역에 대한 순위, 이름, 범위 정의, 디스커버리 활동, 활동 작업, 일정 정보를 수집합 니다. **MngZonesConfiguration <CustomerID>.xml** 파일에 이 정보를 기록합니다.
- <sup>l</sup> **URM 카운터.** 등록된 각각의 URM 유형과 해당 유형별 인스턴스 수가 **Basic URM Counters.properties** 파일에 기록됩니다.
- <sup>l</sup> **설정.** 인프라 설정과 이 고객에 대한 해당 값을 **Settings <고객 ID>.properties** 파일에 기록합니다.
- <sup>l</sup> **변경된 설정.** 변경된 인프라 설정과 이 고객에 대한 해당 값을 **Changed\_Settings\_<고객 ID>.properties** 파일에 기록합니다.
- <sup>l</sup> **인증.** 모든 역할, 사용자, 사용자 그룹 및 역할 할당을 **Authorization.properties** 파일에 기록합니다. 다중 테넌트 환경에서는 각 역할 할당의 테넌트 연관을 기록합니다.
- <sup>l</sup> **기본 기록 내역.** 각 CI 유형에 대해 기준선 프로세스를 마지막으로 실행한 날짜를 **Basic History.properties** 파일에 기록합니다.
- <sup>l</sup> **기록 내역.** 각 CI 유형에 대한 현재 기록 내역 테이블의 기록 내역 이벤트 수를 **History.properties** 파 일에 기록합니다(기록 내역 이벤트가 있는 CI 유형만 해당).
- <sup>l</sup> **클래스 모델.** 클래스 모델을 XML 파일로 **Class Model.xml**에 기록합니다. 다중 고객 환경에서는 여러 가지 클래스 모델과 SDK 수준에서의 해당 차이점을 **Class Model.properties** 파일에 기록합니다. 단일 고객 환경에서는 이 파일에 단일 고객에 대한 정보만 포함됩니다.
- <sup>l</sup> **모델 업데이트. Basic Model Update.properties** 파일에 다음 데이터를 기록합니다.
	- CI 유형별 CI 수(인스턴스가 있는 CI만 해당)
	- <sup>l</sup> **노드** CI 유형 또는 해당 하위 항목 중 하나에 연결된 CI 수
- <sup>l</sup> **데이터 입력.** 하위 CI 유형에 대한 설정으로 덮어쓴 루트 CI 유형의 실제 삭제 기간 및 삭제 후보 기간 정보를 **Data In.properties** 파일에 기록합니다. 또한 데이터베이스에서 불일치(루트 CIT의 테이블에 있지만 하위 유형의 테이블에는 없거나 그 반대 경우에 해당하는 개체 또는 링크)를 확인하기도 합니

<span id="page-64-0"></span>다. 불일치 개체는 **inconsistencyInModel.txt** 파일에 기록되며 불일치 링크는 **inconsistencyLinks.txt** 파일에 기록됩니다.

# 최고 가용성을 구성하는 방법

다음 인프라 설정을 최고 가용성 환경으로 구성할 수 있습니다.

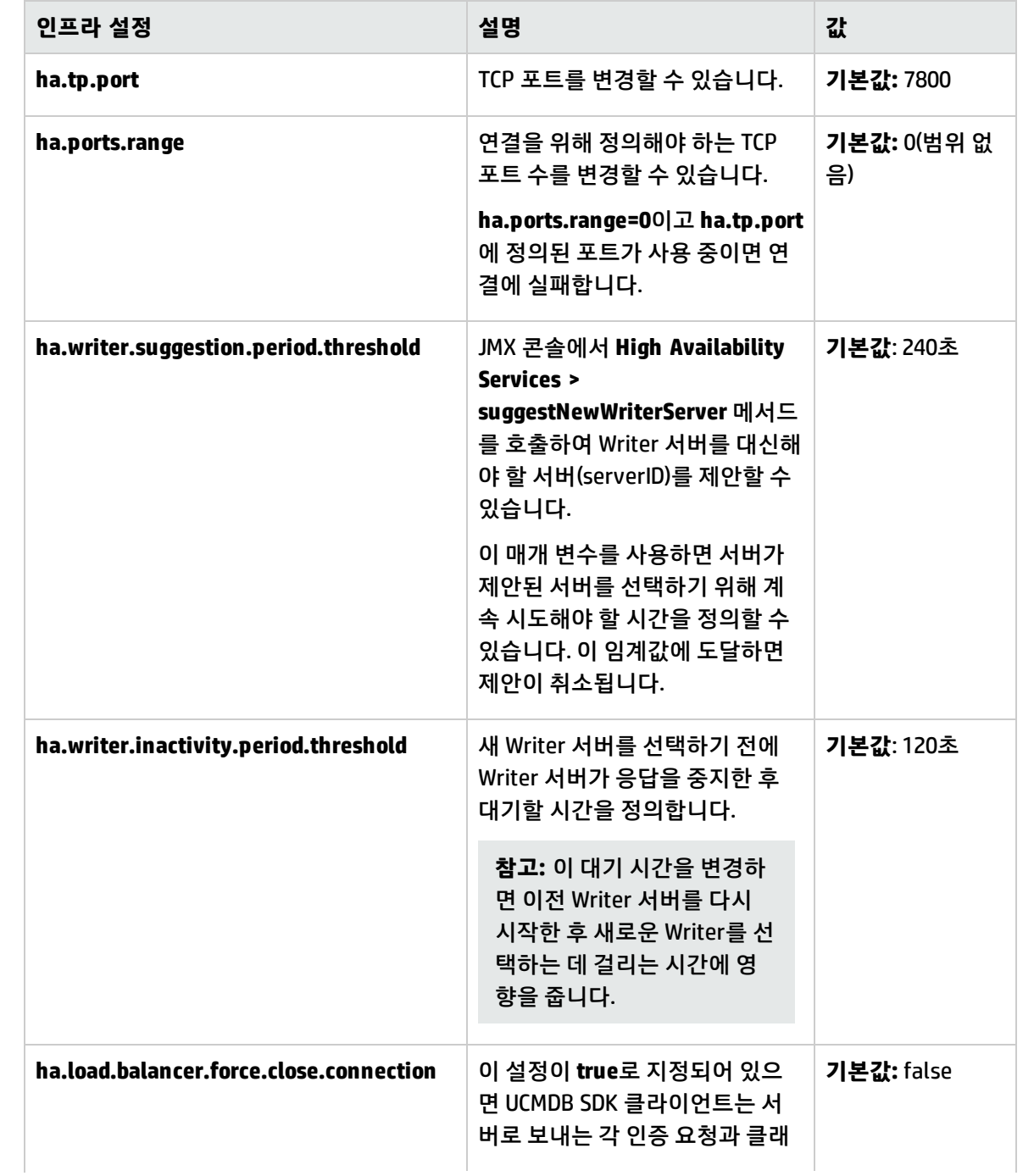

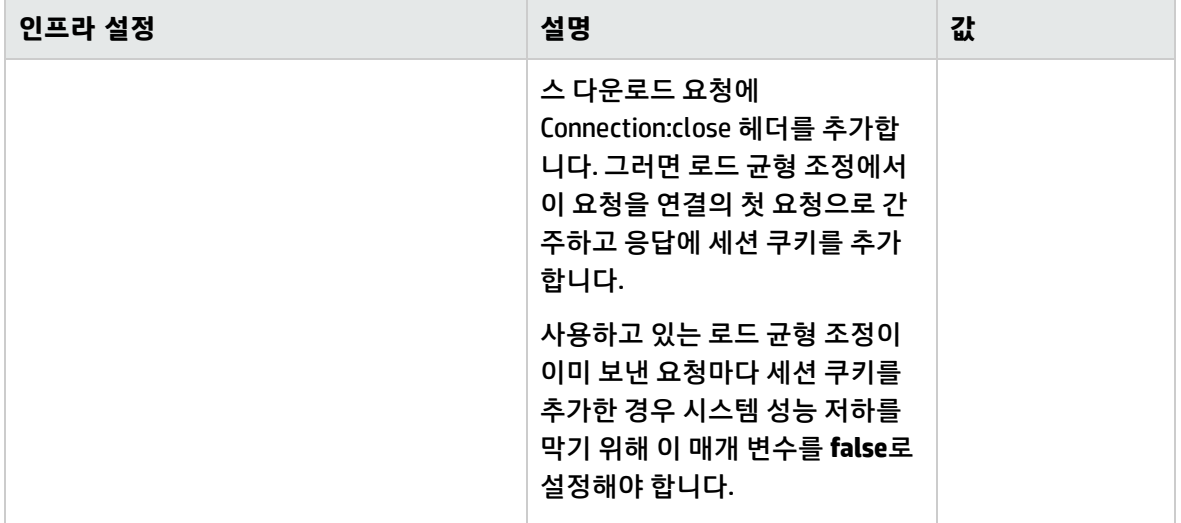

## <span id="page-65-0"></span>마스터 키를 설정하는 방법

<span id="page-65-1"></span>JMX 콘솔을 사용하여 모든 UCMDB 키를 암호화하는 데 사용되는 마스터 키를 변경할 수 있습니다.

클러스터의 마스터 키 변경

이 메서드는 UCMDB 환경이 고가용성 설정으로 배포되었다고 가정합니다.

**주의:**

- 이 메서드는 전체 클러스터를 다시 시작하므로 이에 따라 계획하십시오. 서버에 로드가 거의 없 거나 전혀 없을 경우 클러스터의 마스터 키를 변경하는 것이 좋습니다. 예를 들어 데이터 입력 작 업 중에는 이 메서드를 사용하지 마십시오.
- 마스터 키를 변경하고 서버를 다시 시작하는 사이에 설정을 변경하지 마십시오. 이 지침을 따르 지 않으면 서버가 시작되지 않을 수 있습니다.
- 시작되지 않거나 나중에 클러스터에 추가할 컴퓨터는 수동으로 구성해야 합니다. 이러한 컴퓨터 는 구성될 때까지 Reader 컴퓨터로만 실행될 수 있습니다. Writer 컴퓨터로 실행하려고 하면 오 류가 발생합니다.
- 1. **c:\hp\UCMDB\UCMDBServer\conf\cmdb.conf** 파일과 다음 설정의 값을 백업합니다.
	- ha.cluster.authentication.keystore.password
	- ha.cluster.authentication.shared.secret
	- ha.cluster.message.encryption.keystore.password
	- ssl.server.keystore.password
	- ssl.server.truststore.password
- 2. 클러스터의 모든 서버가 시작되어 실행 중인지 확인합니다.
- 3. Writer 컴퓨터에서 웹 브라우저를 시작하고 다음 주소를 입력하여 JMX 콘솔에 로그인합니다. **http://localhost:8080/jmx-console**

**참고:** 로드 균형 조정이 있으면 이를 무시하고 로드 균형 조정을 통해 Writer 컴퓨터에 로그온 하지 않아야 합니다.

- 4. 다음 중 하나를 수행합니다.
	- <sup>l</sup> **changeMasterKeyForCluster**를 검색합니다.
	- <sup>l</sup> **UCMDB:service=Security Services > changeMasterKeyForCluster**를 클릭합니다.
- 5. 마스터 키를 입력하고 확인하고 나서 **호출**을 클릭합니다. 마스터 키는 먼저 Writer 컴퓨터에서 변경 된 다음 모든 Reader 컴퓨터에서 변경됩니다.
- 6. 클러스터의 모든 컴퓨터를 다시 시작합니다.JMX 메서드 **High Availability Services > restartCluster**를 사용하여 이 작업을 수행할 수 있습니다.

**참고:** 마스터 키를 변경하고 나서 바로 클러스터를 다시 시작합니다. 그렇지 않으면 나중에 데 이터베이스에 연결할 수 없습니다.

### 클러스터의 새 컴퓨터에 대한 마스터 키 변경

다음 설정 중 하나 이상이 변경되었으면 방법 A를 사용하고, 그렇지 않으면 방법 B를 사용합니다.

- ha.cluster.authentication.keystore.password
- ha.cluster.authentication.shared.secret
- ha.cluster.message.encryption.keystore.password
- ssl.server.keystore.password
- ssl.server.truststore.password

### **방법 A**

이 방법은 클러스터에서 시작되어 실행 중인 Writer 컴퓨터에 대한 마스터 키를 이미 제대로 구성했다고 가정합니다. 그러지 않은 경우, "클러스터의 마스터 키 [변경"\(66페이지\)](#page-65-1)의 지침을 따르십시오.

- 1. **c:\hp\UCMDB\UCMDBServer\bin\wrapper.conf** 파일을 Writer 컴퓨터에서 새(Reader) 컴퓨터의 같은 위치로 복사합니다.
- 2. 서버를 다시 시작합니다.

### **방법 B**

- 1. **c:\hp\UCMDB\UCMDBServer\conf\cmdb.conf** 파일을 백업합니다.
- 2. Writer 컴퓨터에서 웹 브라우저를 시작하고 다음 주소를 입력하여 JMX 콘솔에 로그인합니다. **http://localhost:8080/jmx-console**
- 3. 다음 중 하나를 수행합니다.
- <sup>l</sup> **changeMasterKey**를 검색합니다.
- <sup>l</sup> **UCMDB:service=Security Services > changeMasterKey**를 클릭합니다.
- 4. 마스터 키를 입력하고 확인하고 나서 **호출**을 클릭합니다.
- 5. 컴퓨터를 다시 시작합니다.

**참고:** 마스터 키를 변경하고 나서 바로 클러스터를 다시 시작합니다. 그렇지 않으면 나중에 데 이터베이스에 연결할 수 없습니다.

클러스터의 마스터 키를 기본값으로 되돌리기

이 절차에서는 전체 클러스터의 마스터 키를 다시 설정합니다.

- 1. 클러스터의 모든 서버가 시작되어 실행 중인지 확인합니다.
- 2. Writer 컴퓨터에서 웹 브라우저를 시작하고 다음 주소를 입력하여 JMX 콘솔에 로그인합니다. **http://localhost:8080/jmx-console**

**참고:** 로드 균형 조정이 있으면 이를 무시하고 로드 균형 조정을 통해 Writer 컴퓨터에 로그온 하지 않아야 합니다.

- 3. 다음 중 하나를 수행합니다.
	- <sup>l</sup> **restoreMasterKeyForCluster**를 검색합니다.
	- <sup>l</sup> **UCMDB:service=Security Services > restoreMasterKeyForCluster**를 클릭합니다.
- 4. **호출**을 클릭합니다. 마스터 키는 먼저 Writer 컴퓨터에서 변경된 다음 모든 Reader 컴퓨터에서 변경 됩니다.
- 5. 클러스터의 모든 컴퓨터를 다시 시작합니다.JMX 메서드 **High Availability Services > restartCluster**를 사용하여 이 작업을 수행할 수 있습니다.

**참고:** 마스터 키를 변경하고 나서 바로 클러스터를 다시 시작합니다. 그렇지 않으면 나중에 데 이터베이스에 연결할 수 없습니다.

전체 클러스터의 마스터 키를 되돌렸을 때 작동 중지된 컴퓨터의 마스터 키 되돌리기

- 1. **c:\hp\UCMDB\UCMDBServer\conf\cmdb.conf** 파일을 백업합니다.
- 2. Writer 컴퓨터에서 웹 브라우저를 시작하고 다음 주소를 입력하여 JMX 콘솔에 로그인합니다. **http://localhost:8080/jmx-console**
- 3. 다음 중 하나를 수행합니다.
	- <sup>l</sup> **restoreMasterKey**를 검색합니다.
	- <sup>l</sup> **UCMDB:service=Security Services > restoreMasterKey**를 클릭합니다.
- 4. **호출**을 클릭합니다.

5. 컴퓨터를 다시 시작합니다.

**참고:** 마스터 키를 변경하고 나서 바로 클러스터를 다시 시작합니다. 그렇지 않으면 나중에 데 이터베이스에 연결할 수 없습니다.

### <span id="page-68-0"></span>UCMDB 메일 서버를 구성하는 방법

- 1. UCMDB에서 **관리 > 인프라 설정 > 메일 설정**을 선택합니다.
- 2. **SMTP 서버** 설정을 정의합니다. SMTP 서버의 이름을 입력합니다.
- 3. **SMTP 서버 포트** 설정을 편집합니다. 기본값은 **25**입니다.
- 4. 주 SMTP 서버의 백업으로 대체 서버에 대한 정보를 제공할 수 있습니다. 2-3단계를 반복하되, 이번 에는 **대체 SMTP 서버**의 이름 및 **대체 SMTP 서버 포트**를 입력합니다.
- 5. **전자 메일 보낸 사람** 설정을 HP Universal CMDB에서 보내는 보고서에 표시할 이름으로 편집합니 다.
- <span id="page-68-1"></span>6. 사용자가 메일을 보낸 양식 내에서 **전자 메일 보낸 사람** 이름을 변경할 수 있도록 설정하려면 **보낸 사람 편집 가능성** 값을 **True**로 변경합니다. 그렇지 않으면 해당 값을 **False**로 유지합니다.

# UCMDB 구성 요소의 루트 컨텍스트를 변경하는 방법

모든 HP Universal CMDB 구성 요소의 기본 루트 컨텍스트는 **/**입니다. 이 루트 컨텍스트는 인프라 설정 관 리자에서 구성할 수 있습니다.

#### **루트 컨텍스트를 변경하려면 다음을 수행합니다.**

- 1. **관리 > 인프라 설정 관리자**로 이동한 후 **일반 설정**에서 **루트 컨텍스트** 설정을 선택합니다.
- 2. 설정을 편집하고 변경 사항을 저장합니다.
- 3. HP Universal CMDB를 다시 시작합니다.

이 기능의 용도 중 하나는 리버스 프록시 서버 하나로 다중 UCMDB 서버에 액세스하는 것입니다. 각 UCMDB 서버에 자체 루트 컨텍스트를 구성할 수 있습니다.

**주의:** 기본값에서 루트 컨텍스트를 변경한 다음에는 새 루트 컨텍스트로만 모든 UCMDB 구성 요소 를 사용할 수 있습니다. 예를 들어, 새 루트 컨텍스트가 /ucmdb1이면, 다음 URL에서 사용자 인터페 이스에 액세스할 수 있습니다. **http://<서버 이름 또는 IP 주소>.<도메인 이 름>:8080/ucmdb1/ucmdb-ui**

Configuration Manager 사용자의 경우: 루트 컨텍스트를 변경하면 Configuration Manager의 UCMDB 액세스 URL 필드도 적절하게 업데이트해야 합니다(**관리 > 설정 > 통합 > UCMDB 파운데이션**).

# <span id="page-69-0"></span>응용 프로그램 제목을 사용자 지정하는 방법

UCMDB 홈 페이지와 로그인 페이지에 표시되는 제목을 사용자 지정할 수 있습니다. 이 방법은 프로덕션 환경과 테스트 환경을 쉽게 구분하는 데 도움이 됩니다.

응용 프로그램 제목을 사용자 지정하려면 다음 단계를 수행합니다.

- 1. 인프라 설정 관리자에서 **UCMDB 사용자 지정 제목** 설정을 찾습니다.
- 2. **값** 필드에서 응용 프로그램 제목에 추가할 텍스트를 입력합니다.

**참고:** 사용자 지정 제목에 표시되는 최대 문자 수는 30자입니다. 만약 **값** 필드에 30자를 초과하 여 입력하면 사용자 지정된 제목에 처음 30자만 표시되며 나머지는 **...**으로 표시됩니다.

- 3. 변경 내용을 저장합니다.
- <span id="page-69-1"></span>4. 다음에 UCMDB에 액세스하면 홈페이지와 로그인 페이지는 UCMDB 제품 버전을 표시한 후 사용자 지정된 응용 프로그램 제목을 표시합니다.

데이터베이스 도구를 사용하는 방법

HP Universal CMDB는 사용자 인터페이스에 액세스하지 않고 데이터베이스를 직접 수정할 수 있는 도구 를 제공합니다.

**주의:** HP Software 지원에서 별도로 지시하지 않는 한 데이터베이스를 수정하는 데이터베이스 도 구를 사용하지 마십시오.

데이터베이스 도구를 실행하려면 다음 단계를 수행합니다.

- 1. UCMDB 서버가 다운되었는지 확인합니다.
- 2. 명령줄에서 다음 배치 파일을 실행합니다. **C:\hp\UCMDB\UCMDBServer\tools\dbscripts\newDbTool.bat**
- 3. 프롬프트에서 필요한 명령을 실행합니다.

데이터베이스 도구는 다음 모드에서 작동합니다.

- 일관성 모드
- **.** 삭제 모드
- 미리 보기 모드

일관성 모드

도구의 일관성 모드에서는 데이터베이스의 일관성을 확인할 수 있습니다. **newDbTool.bat consistency** 명령을 실행합니다. 명령 끝에 **--showsql**을 추가하여 실행 중인 SQL 명령을 표시할 수 있습니다.

삭제 모드

도구의 삭제 모드에서는 다음 중 한 가지 방법을 사용하여 데이터베이스에서 CI 및 관계를 삭제할 수 있 습니다.

- <sup>l</sup> **에이징 메커니즘 실행. newDbTool.bat aging** 명령을 사용합니다. 에이징 메커니즘을 실행하면 삭제 후보인 CI 및 관계가 제거됩니다. 자세한 내용은 "에이징 메커니즘 [개요"\(136페이지\)](#page-135-0)를 참조하십시오.
- <sup>l</sup> **유형별로 선택한 CI 삭제. newDbTool.bat type type\_1, type\_2** 명령을 실행하여 특정 유형의 모든 CI를 삭제할 수 있습니다. 여기서 **type\_1**과 **type\_2**는 삭제할 CI 유형을 나타냅니다.
- <sup>l</sup> **SQL 쿼리별로 선택한 CI 삭제.** SQL 쿼리를 실행하여 선택한 CI를 삭제할 수 있습니다. **newDbTool.bat sql <query\_name>** 명령을 실행합니다. 여기서 **<query\_name>**은 정의한 SQL 쿼리의 이름입니다. 다음은 표시 레이블이 **vm**으로 시작하는 모든 노드 CI를 반환하는 SQL 쿼리의 예입니다.

select CMDB\_ID from cdm\_node\_1 where a\_display\_label like 'VM%'

**참고:** SQL 쿼리는 CMDB\_ID인 하나의 열을 반환해야 합니다.

미리 보기 모드

<span id="page-70-0"></span>도구의 미리 보기 모드에서는 변경을 실행하기 전에 일관성 모드에서 발생할 변경을 미리 볼 수 있습니 다. **newDbTool.bat consistency --preview** 명령을 실행합니다.

## UCMDB 로그 수준을 구성하는 방법

이 작업에서는 UCMDB 로그 파일의 로그 수준을 지정하는 방법을 설명합니다.

1. UCMDB 서버에서 웹 브라우저를 시작하고 주소창에 **http://localhost:8080/jmx-console**을 입력합 니다.

사용자 이름과 비밀번호를 입력하여 로그인해야 할 수도 있습니다.

- 2. **UCMDB:service=Server Services**를 클릭하여 JMX MBEAN 보기 페이지를 엽니다.
- 3. **loggersLevels** 메서드를 찾습니다.
- 4. **Invoke**를 클릭합니다.
- 5. 수준을 설정할 각 로그 파일 이름 옆의 목록에서 필요한 로그 수준(OFF, FATAL, ERROR, WARN, INFO, DEBUG, TRACE 또는 ALL)을 선택합니다.
- <span id="page-70-1"></span>6. **Update loggers**를 클릭합니다.

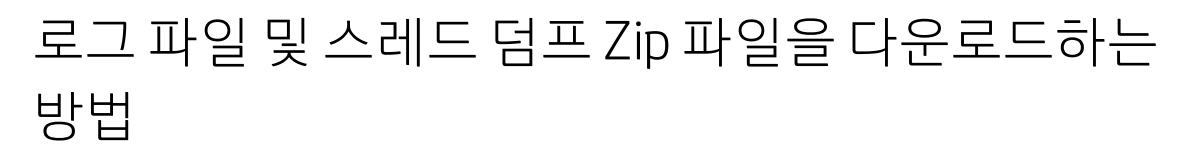

모든 로그 및 스레드 덤프가 포함된 zip 파일을 생성할 수 있습니다. 클라이언트 컴퓨터에서 JMX 작업을 통해, 또는 UCMDB 서버에서 배치 파일을 실행하여 파일을 만듭니다.

스레드 덤프는 정기적으로 만들어집니다. 1분에 한 번씩 스레드 덤프 스냅샷이 만들어지고 **C:\hp\UCMDB\UCMDBServer\runtime\log\threadDumps** 폴더의 새 파일에 저장됩니다. 마지막 1시간 동안의 스레드 덤프 파일이 보관됩니다. 이 폴더에는 **logGrabber** 실행 중에 생성된 Ad-Hoc 서버 스냅샷 도 보관됩니다.

### **클라이언트 컴퓨터에서 zip 파일을 생성하려면 다음을 수행합니다.**

- 1. 웹 브라우저를 시작하고 서버 주소를 다음과 같이 입력합니다. **http://<UCMDB 서버 호스트 이름 또는 IP>:8080/jmx-console** 사용자 이름과 비밀번호를 입력하여 로그인해야 할 수도 있습니다.
- 2. **UCMDB** 아래에서 **UCMDB:service=Server services**를 클릭하여 JMX MBEAN 보기 페이지를 엽니다.
- 3. **executeLogGrabber** 작업을 찾습니다.
- 4. **Invoke**를 클릭합니다.

이름이 **LogGrabber\_serverSnapshot\_ <현재 날짜 및 시간>.txt**는 **C:\hp\UCMDB\UCMDBServer\runtime\log\threadDumps** 위치에 만들 어집니다. 이 파일은 서버 프레임워크의 스레드만 포함하는 스레드 덤프입니다.

5. 파일 다운로드 대화 상자에서 **logGrabber\_<현재 시간>.zip** 파일을 열거나 클라이언트 컴퓨터로 다 운로드할 수 있습니다.

### **UCMDB 서버에서 zip 파일을 생성하려면 다음을 수행합니다.**

- 1. UCMDB 서버의 **C:\hp\UCMDB\UCMDBServer\tools\logGrabber\** 폴더에 액세스합니다.
- 2. **logGrabber.bat** 파일을 실행합니다.

<span id="page-71-0"></span>**LogGrabber\_<현재 시간>.zip** 파일이 **C:\hp\UCMDB\UCMDBServer\runtime** 위치에 만들어집니다. 이 파일은 서버 프레임워크의 스레드만 포함하는 스레드 덤프입니다.

## 특정 시간 프레임의 UCMDB 서버 로그를 검색하는 방 법

지정된 시간 프레임에 대한 모든 UCMDB 서버 로그가 포함된 Zip 파일을 생성할 수 있습니다. 이는 지원 엔지니어 또는 특정 시간 프레임에 대한 로그를 얻어야 하는 기타 사용자를 위한 작업입니다.

### **클라이언트 컴퓨터에서 zip 파일을 생성하려면 다음을 수행합니다.**

1. 웹 브라우저를 시작하고 서버 주소를 다음과 같이 입력합니다. **http://<UCMDB 서버 호스트 이름 또는 IP>:8080/jmx-console**.

사용자 이름과 비밀번호를 입력하여 로그인해야 할 수도 있습니다.

- 2. **UCMDB** 아래에서 **UCMDB:service=Server services**를 클릭하여 JMX MBEAN 보기 페이지를 엽니다.
- 3. **executeServerLogParser** 작업을 찾습니다.
- 4. 시작 시간을 필수 형식으로 입력합니다.
- 5. (선택 사항) 종료 시간을 입력합니다. 종료 시간을 입력하지 않으면 JMX 메서드가 호출된 시간이 사 용됩니다.
- 6. **호출**을 클릭합니다.

프로세스가 완료되면 브라우저에서 파일을 다운로드할 수 있습니다.

**제한**

- <sup>l</sup> Zip 파일은 UCMDB 서버 컴퓨터에도 **c:\hp\UCMDB\UCMDBServer\runtime\ParsedLogGrabber\_ <time>.zip** 파일로 있습니다. 유지 관리를 위해 이 파일은 수동으로 삭제해야 합니다.
- <sup>l</sup> **c:\hp\UCMDB\UCMDBServer\runtime\log\ParsedLogs\_<날짜>** 폴더도 생성되며 압축 해제된 컨텐 츠가 포함됩니다. 유지 관리를 위해 이 파일은 수동으로 삭제해야 합니다.
- 고가용성 UCMDB 배포에서 이 JMX 메서드는 단일 서버에 대해서만 실행됩니다.
- 같은 날짜의 로그만 구문 분석할 수 있습니다.

# 사용자 활동 로그를 사용하는 방법

시스템의 문제를 해결할 때 사용할 수 있는 또 하나의 유용한 도구는 사용자 활동 로그입니다. 이 로그를 활성화하면 HP Software 지원에서 문제를 재현하고 해결하는 데 도움이 되도록 시스템에서 수행된 모든 작업이 기록됩니다.

사용자 활동 로그를 활성화하려면 먼저 해당 로그를 사용할 수 있도록 설정했는지 확인합니다.

1. UCMDB 서버에서 웹 브라우저를 시작하고 주소창에 **http://localhost:8080/jmx-console**을 입력합 니다.

사용자 이름과 비밀번호를 입력하여 로그인해야 할 수도 있습니다.

- 2. **UCMDB:service=Settings Services**를 클릭하여 JMX MBEAN 보기 페이지를 엽니다.
- 3. **showSettingsByCategory** 메서드를 찾습니다.
- 4. 일반 설정을 범주 이름으로 입력하고 **Invoke**를 클릭합니다.
- 5. **mam.web.user.activity.log.enabled** 설정을 찾아 **true**로 설정되어 있는지 확인합니다.
- 6. false로 설정되어 있으면 **설정 서비스** 페이지로 돌아가서 **setSettingValue** 메서드를 선택합니다.
- 7. **mam.web.user.activity.log.enabled**를 설정으로 입력하고 값을 **true**로 설정한 다음 **Invoke**를 클릭 합니다.

그런 다음 로그 수준을 INFO로 변경합니다.

- 1. JMX 콘솔에서 **UCMDB:service=Server Services**를 클릭합니다.
- 2. **loggersLevels** 메서드를 찾아서 **Invoke**를 클릭합니다.
- 3. **com.hp.ucmdb.uiserver.aspects** 로거를 찾아 드롭다운 목록에서 **INFO**를 선택합니다.
- 4. **Update loggers**를 클릭합니다.

이렇게 하여 로그가 활성화되었습니다. 문제를 일으키는 작업을 수행합니다. 사용자 활동 로그에 해당 내용이 자동으로 기록됩니다.

완료되면 **loggersLevels** 메서드를 사용하여 **com.hp.ucmdb.uiserver.aspects** 로거에 대한 수준을 **ERROR**로 선택하여 로그를 사용하지 않도록 설정합니다.

# 시스템 계정의 동시 세션 수를 제한하는 방법

이 보안 컨트롤은 각 계정의 동시 세션 수를 구성 가능한 세션 수로 제한하는 것에 대한 미국 정부의 특정 지침을 다룹니다.

- 이 변경을 위해서는 관리자 권한이 있어야 합니다.
- 이 변경은 모든 사용자 계정에 전체적으로 영향을 줍니다.
- 1. 설정 찾기

탐색 메뉴에서 **인프라 설정 관리자**를 선택하거나, **관리자 > 관리 > 인프라 설정 관리자**를 선택합니 다. **범주** 창에서 **보안 설정**을 클릭합니다.

2. 매개 변수 구성

**사용자당 허용된 최대 세션 수** 매개 변수를 찾아서 **값** 열의 값을 변경합니다.

**참고:** 기본값은 0으로, 서로 다른 컴퓨터에서 로그온하고 있는 동안 한 계정에 가질 수 있는 동 시 세션 수에 제한이 없음을 의미합니다.

## UCMDB 서비스

HP Universal CMDB 서버 서비스의 상태 보기

클라이언트 브라우저를 열고 **http://<서버 이름>:8080/status**를 입력합니다. 여기서 **<서버 이름>**은 UCMDB 서버 컴퓨터의 이름 또는 IP 주소입니다. 모든 서비스의 **상태** 및 **세부 상태**가 표시되며, HP Universal CMDB 서비스가 실행 중인지(Up) 아니면 중지되었는지(Not Started)를 나타냅니다.

**참고:** 실행되지 않는 서비스가 있는 경우에는 HP Software 지원으로 문의하십시오.

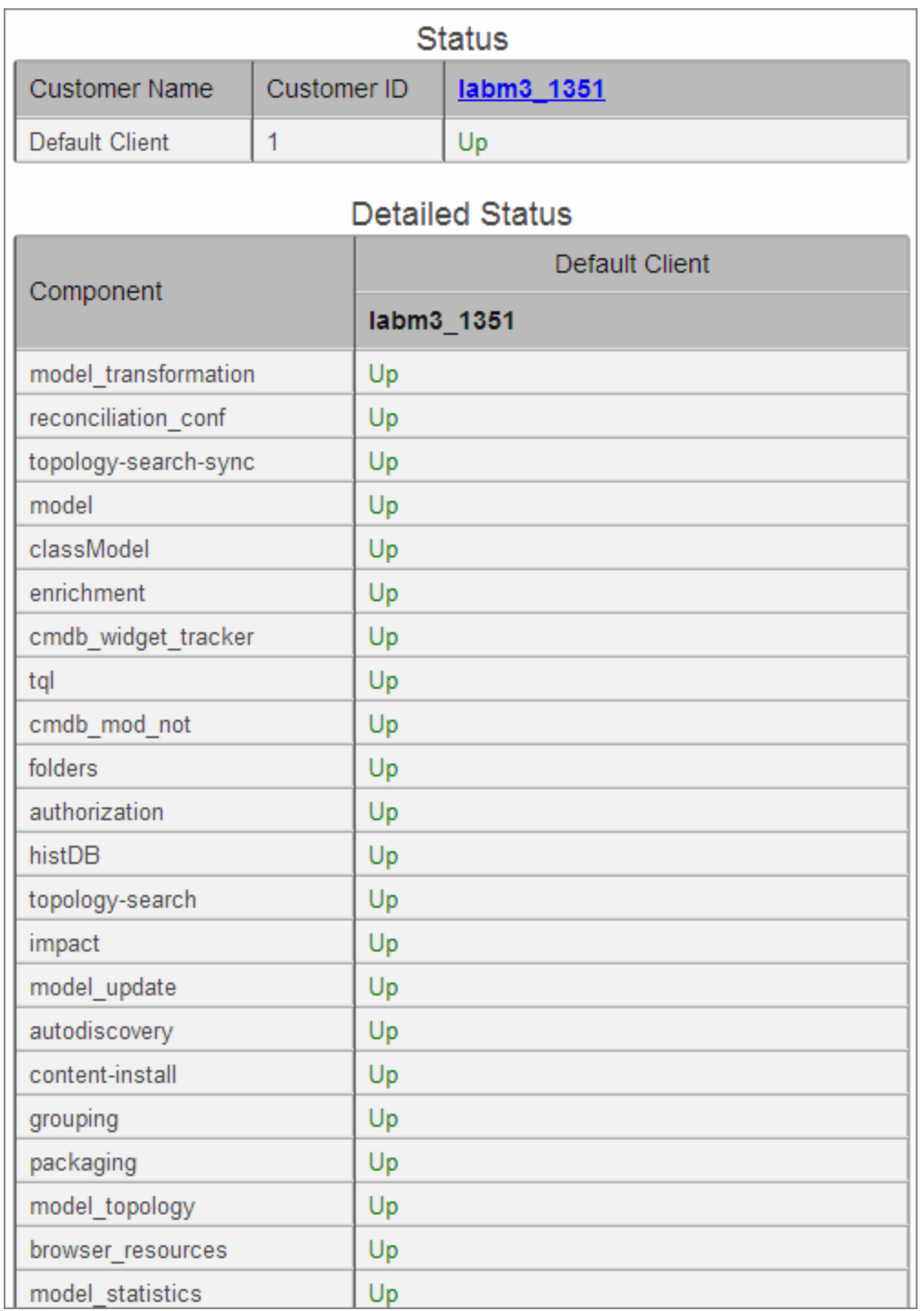

### HP Universal CMDB 서비스

다음 표에서는 HP Universal CMDB 서비스에 대해 설명합니다.

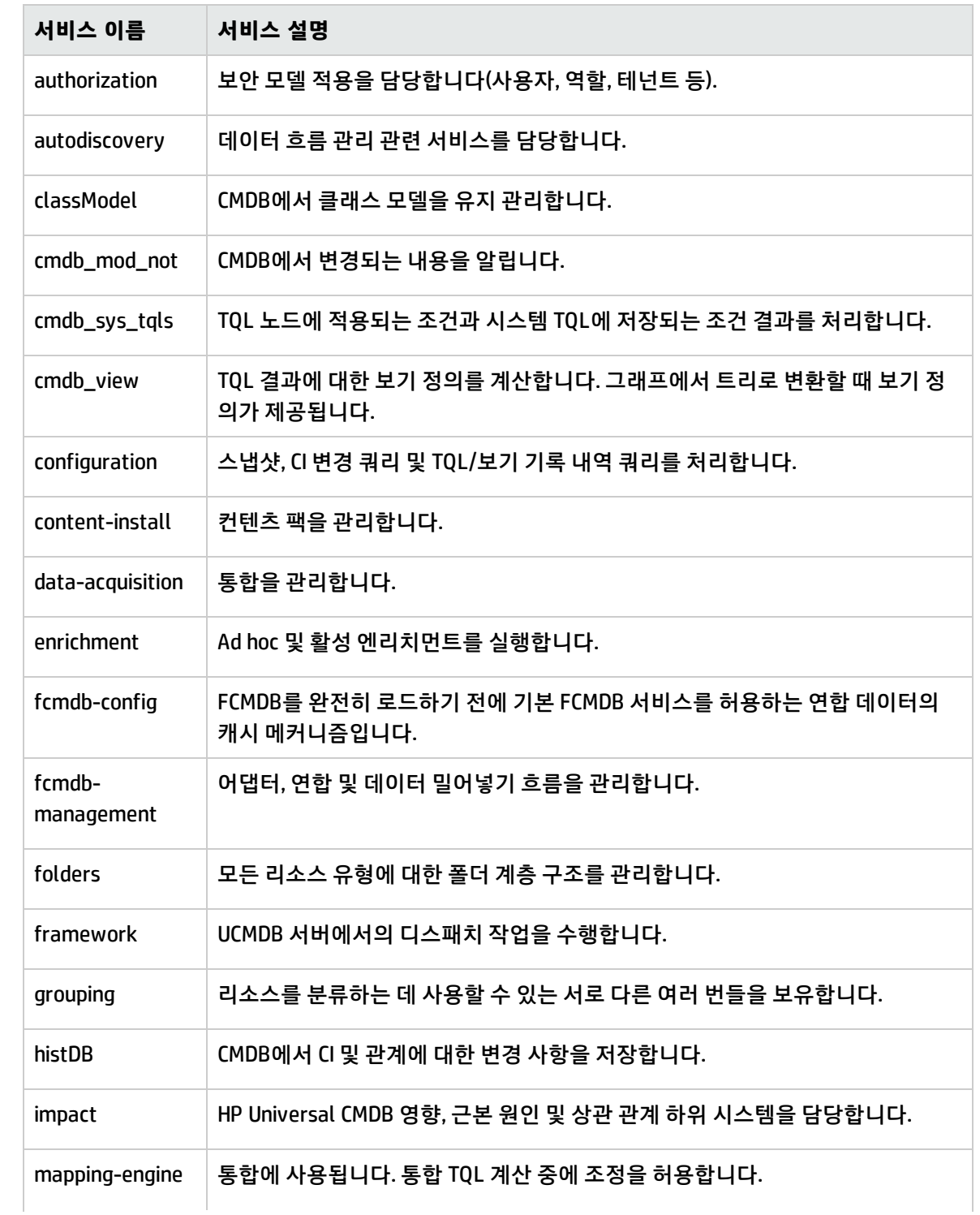

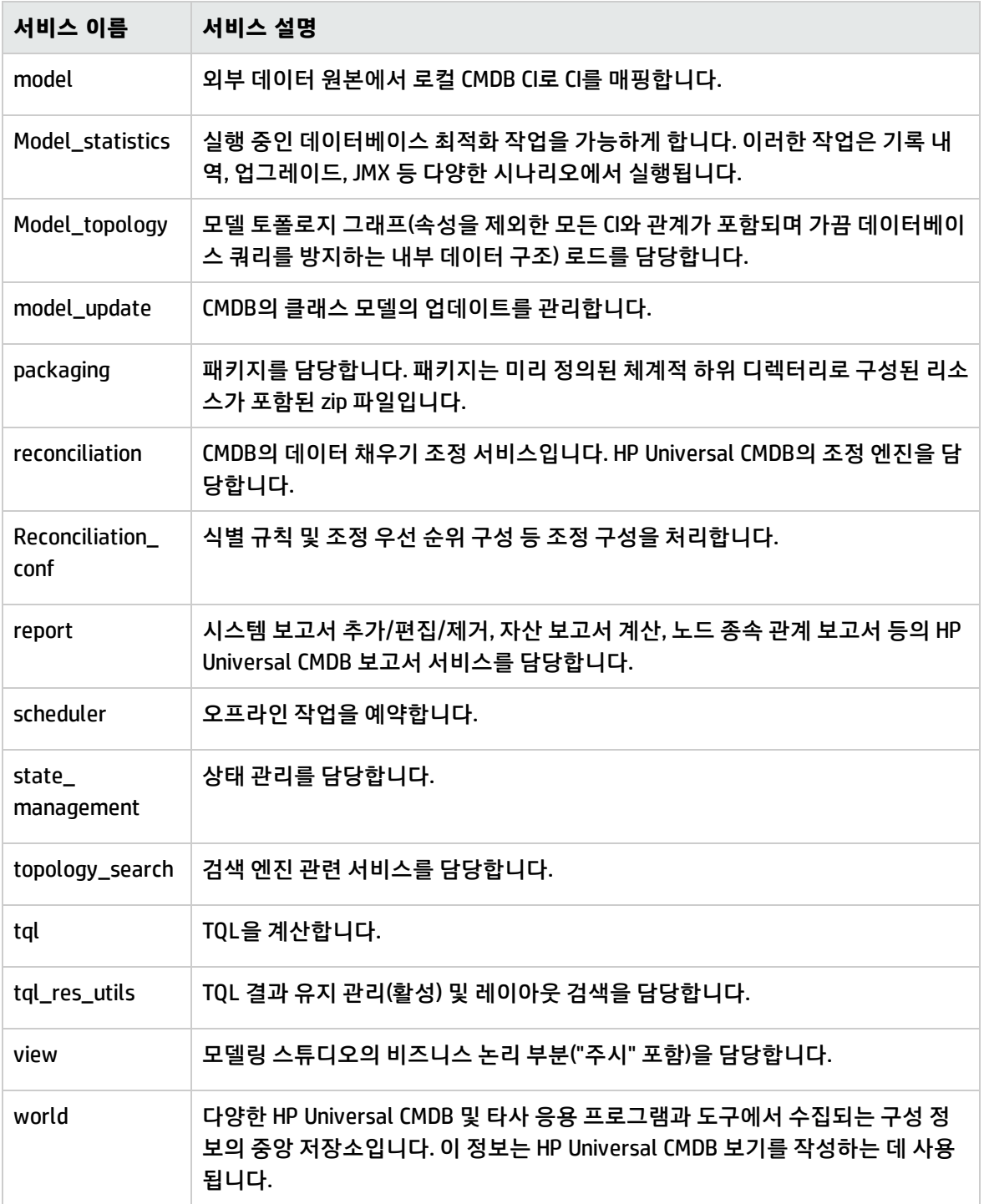

## UCMDB 서버 포트

다음 포트는 UCMDB 서버에서 사용됩니다.

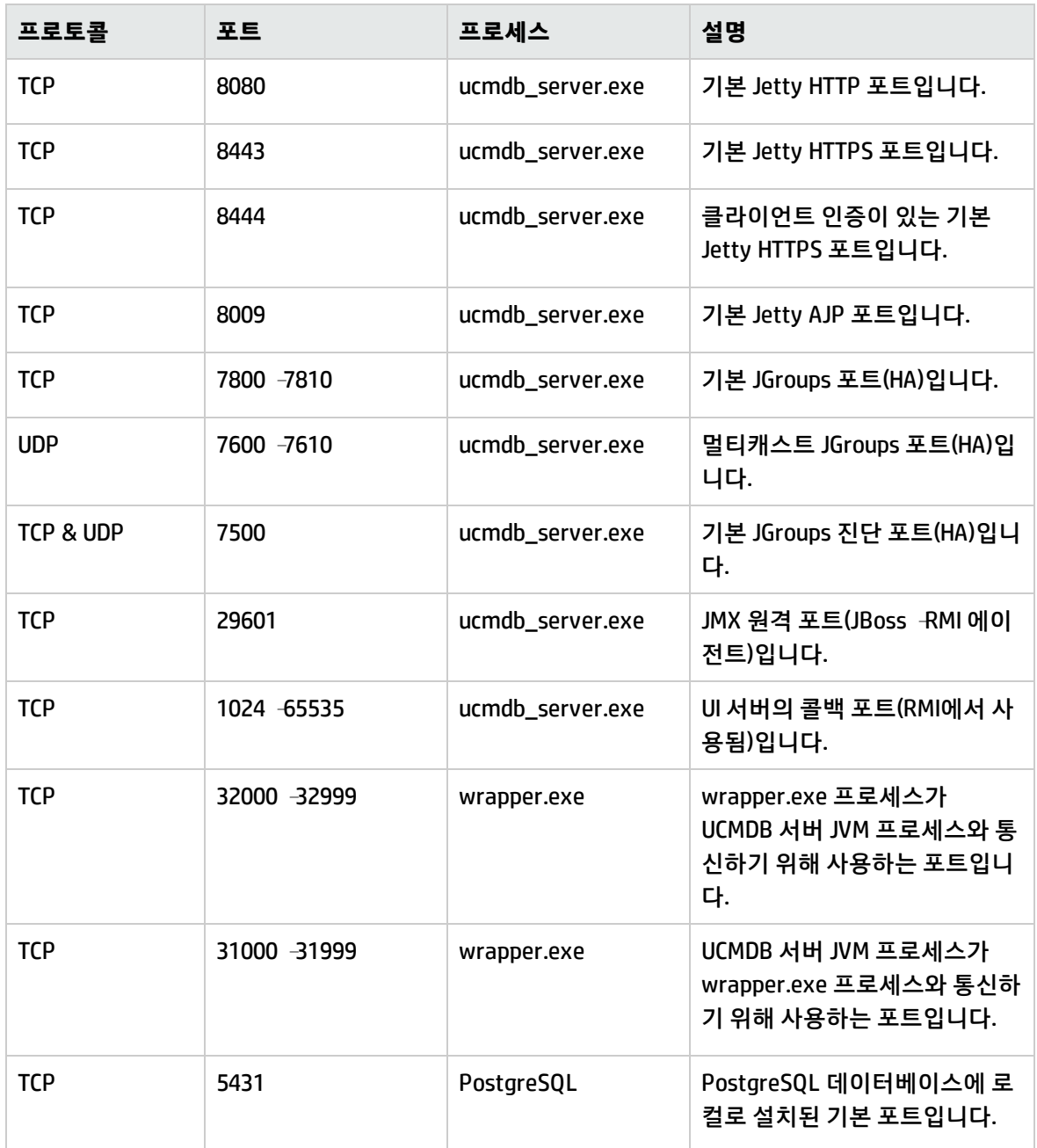

# UCMDB Integration Service 포트

다음 포트는 UCMDB Integration Service에서 사용됩니다.

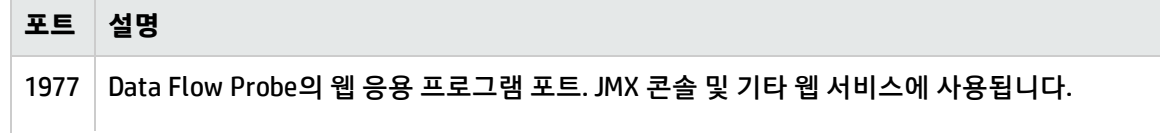

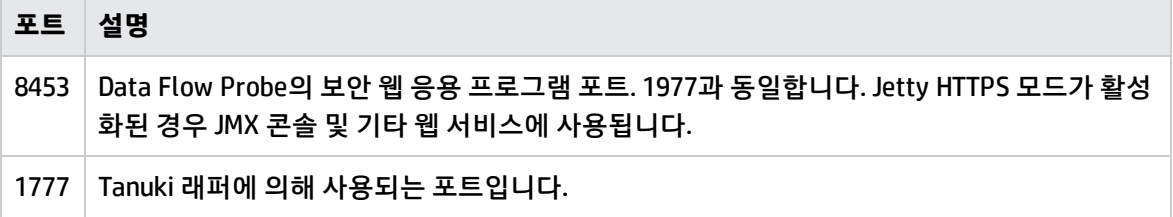

## 로그 파일

CMDB 로그 파일을 통해 CMDB 런타임 문제에 대한 기본적인 문제 해결 작업을 수행할 수 있습니다. 또 한, 로그 파일에서 CMDB 동작을 추적하면 시스템에 적용된 변경 내용의 영향을 검사할 수 있습니다. CMDB는 하위 시스템으로 구성되며, 각 하위 시스템은 여러 로그 파일에 기록을 합니다. CMDB 서버 로그 는 일관된 형식을 가집니다. 순서는 날짜 및 시간으로, **(형식 "yyyy-MM-dd hh:mm:ss:SSS") logLevel [스레드 이름]**과 같습니다. 래퍼 로그는 이 표준에 대한 예외입니다. 이러한 설정은 **UCMDBServer\conf\log\** 폴더에 있는 로그 속성 파일에서 변경할 수 있습니다.

로그 파일은 다음 위치에 있습니다.

<sup>l</sup> **Windows: C:\hp\UCMDB\UCMDBServer\runtime\log**

<sup>l</sup> **Linux: /opt/hp/UCMDB/UCMDBServer/runtime/log**

이 섹션에는 다음 항목이 포함됩니다.

- <sup>l</sup> "일반 로그 [파일"\(79페이지\)](#page-78-0)
- <sup>l</sup> "클래스 모델 로그 [파일"\(81페이지\)](#page-80-0)
- "TQL 로그 [파일"\(82페이지\)](#page-81-0)
- "데이터 입력 로그 [파일"\(82페이지\)](#page-81-1)
- "기록 내역 로그 [파일"\(83페이지\)](#page-82-0)
- <sup>l</sup> "엔리치먼트 로그 [파일"\(85페이지\)](#page-84-0)
- "DAL 로그 [파일"\(86페이지\)](#page-85-0)
- <sup>l</sup> "인증 로그 [파일"\(86페이지\)](#page-85-1)
- <sup>l</sup> "UCMDB UI 로그 [파일"\(87페이지\)](#page-86-0)
- <span id="page-78-0"></span>• "데이터 흐름 관리 로그 [파일"\(88페이지\)](#page-87-0)

### 일반 로그 파일

할당량 로그 매개 변수

로그 이름은 **cmdb.quota.log**입니다.

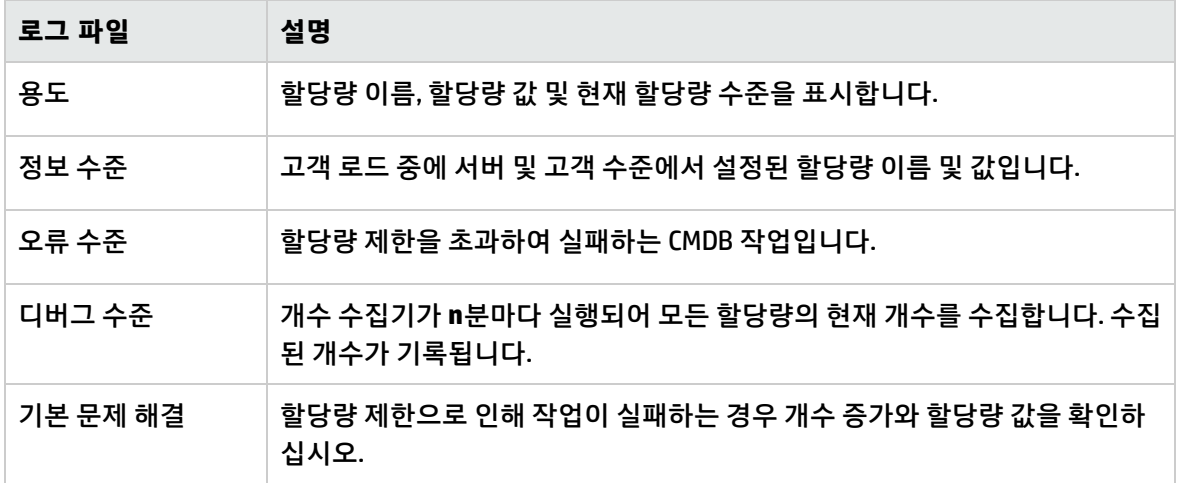

CMDB 작업 통계 로그

### 로그 이름은 **cmdb.operation.statistics.log**입니다.

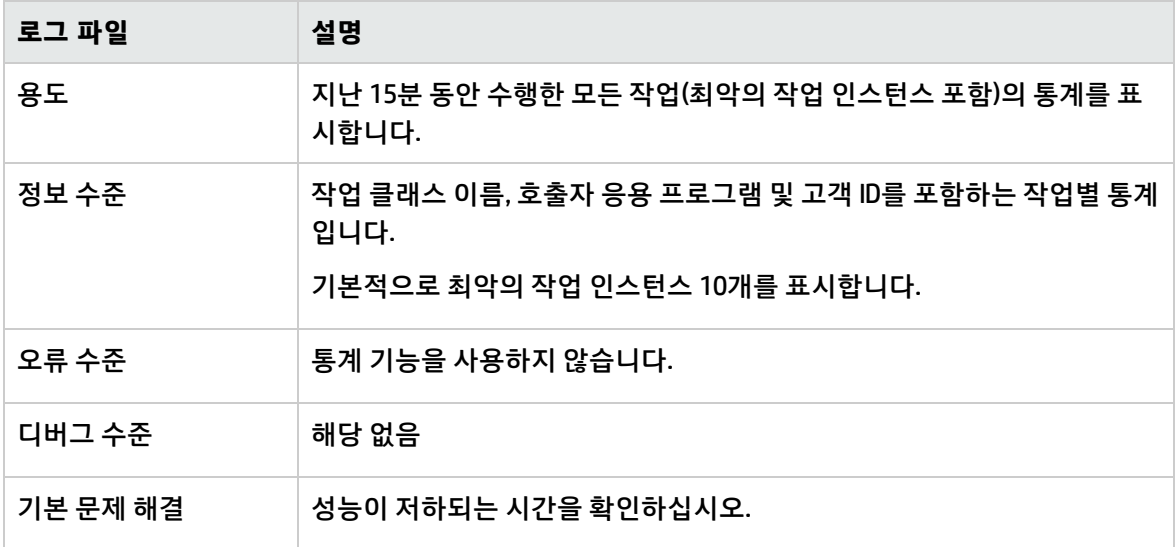

구성 로그

로그 이름은 **configuration.log**입니다.

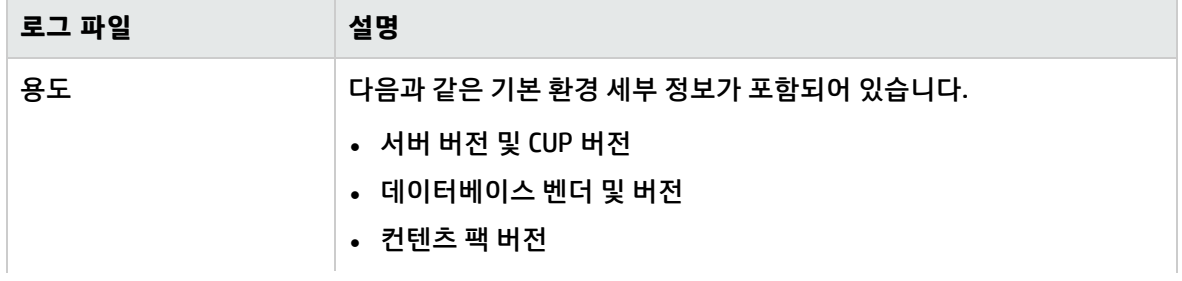

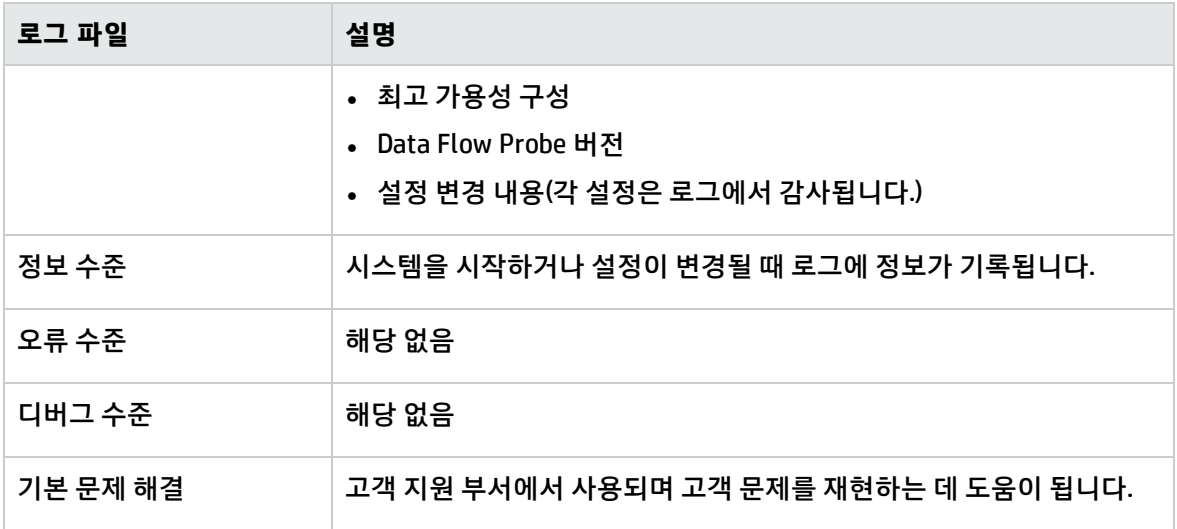

## <span id="page-80-0"></span>클래스 모델 로그 파일

CI 유형 모델 로그

로그 이름은 **cmdb.classmodel.log**입니다.

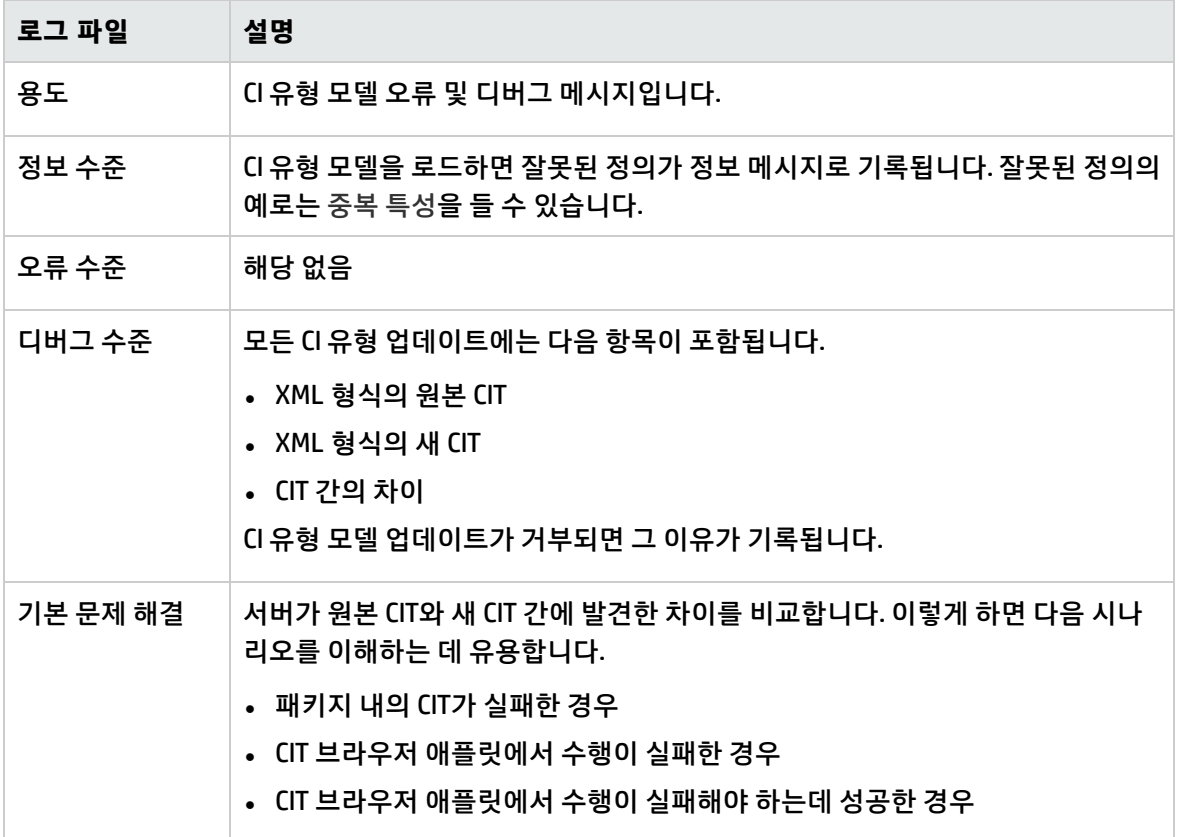

### <span id="page-81-0"></span>TQL 로그 파일

CMDB 알림 로그

### 로그 이름은 **cmdb.notification.log**입니다.

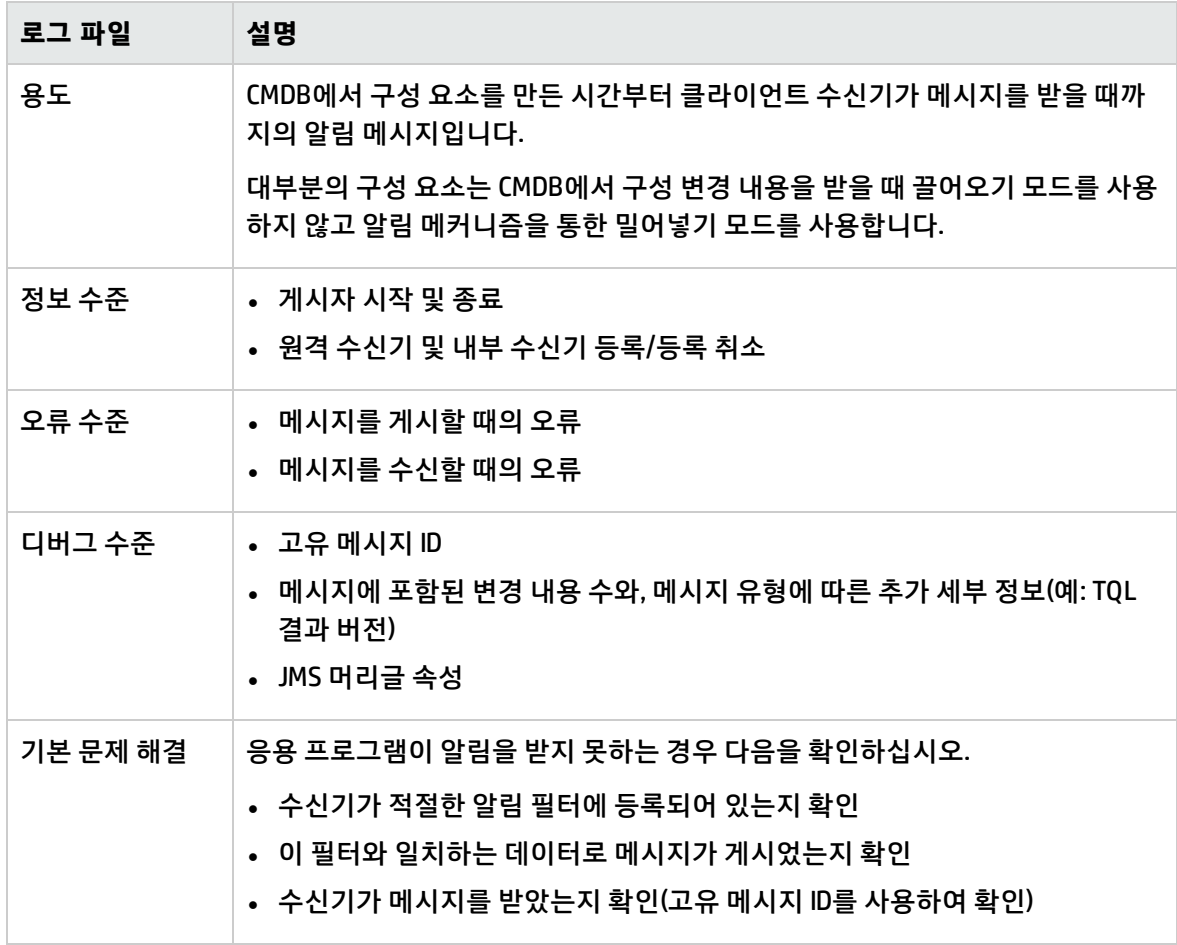

## <span id="page-81-1"></span>데이터 입력 로그 파일

CMDB 모델 감사 요약 로그

### 로그 이름은 **cmdb.model.audit.short.log**입니다.

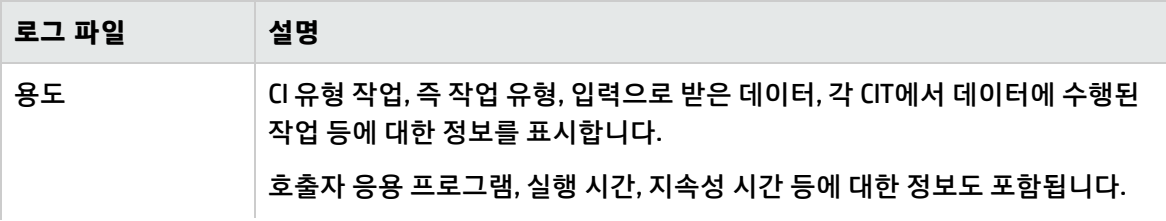

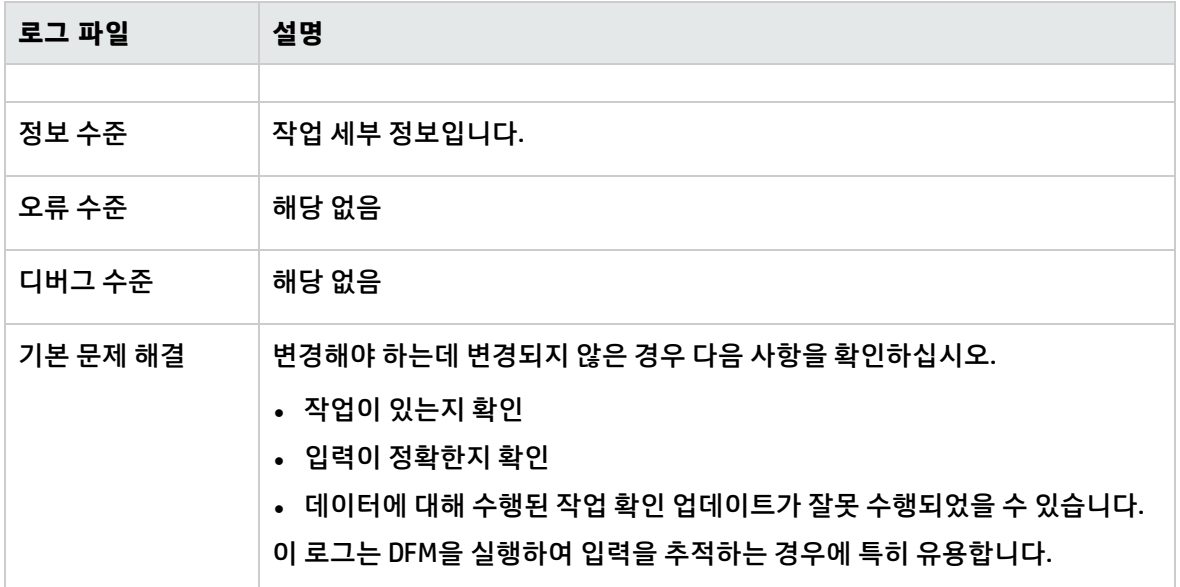

## <span id="page-82-0"></span>기록 내역 로그 파일

기록 내역 로그

로그 이름은 **history.log**입니다.

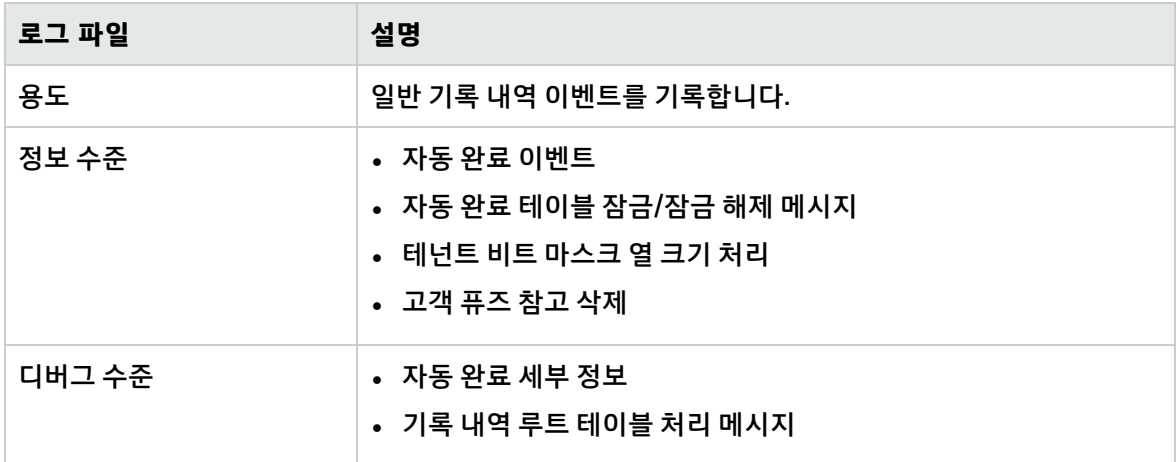

기록 감사 업데이트 로그

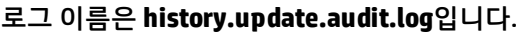

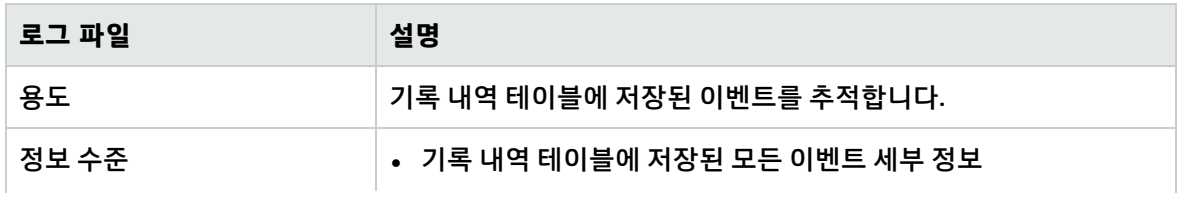

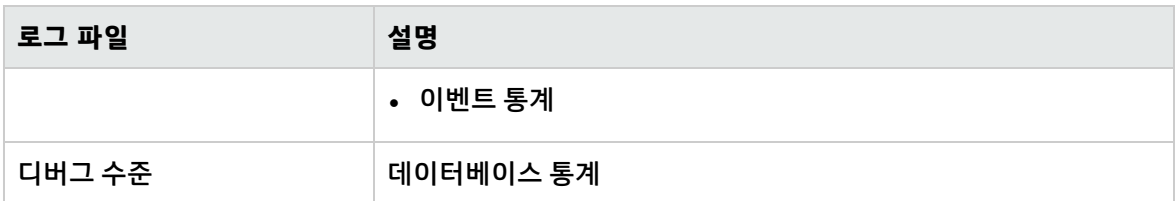

기록 내역 파티션 로그

### 로그 이름은 **history.partition.log**입니다.

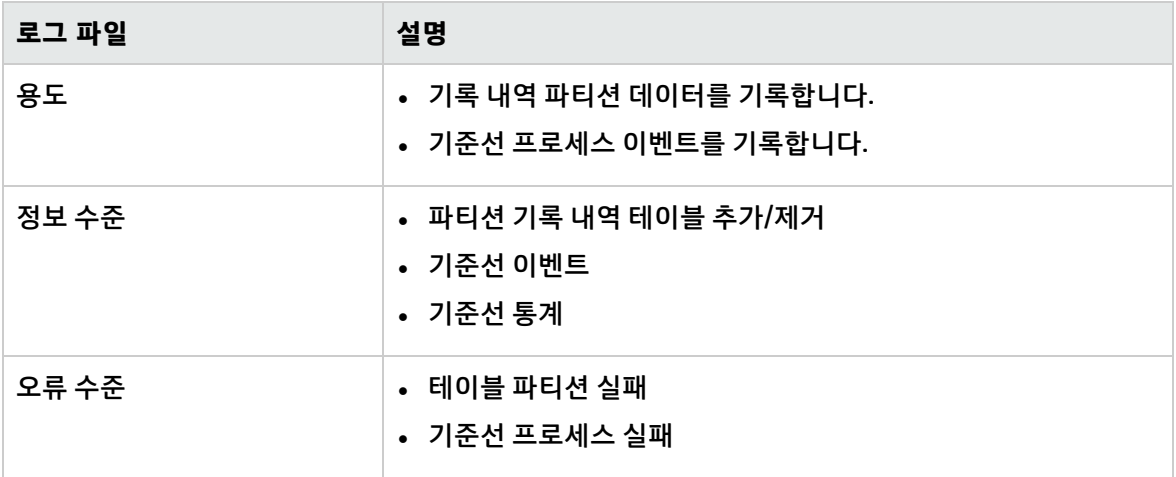

쿼리 기록 내역 로그

### 로그 이름은 **history.queries.log**입니다.

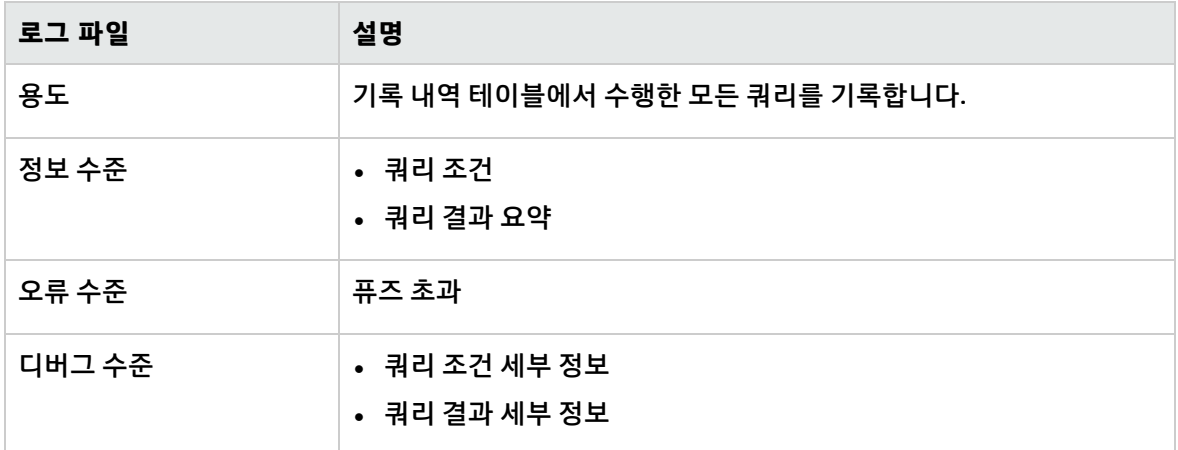

### 기록 내역 클래스 모델 변경 로그

### 로그 이름은 **history.classmodel.changes.log**입니다.

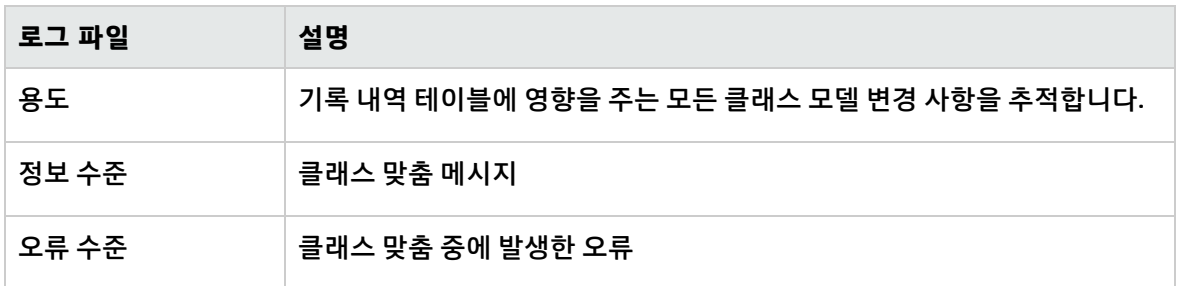

기록 내역 제거 로그

### 로그 이름은 **history.purge.log**입니다.

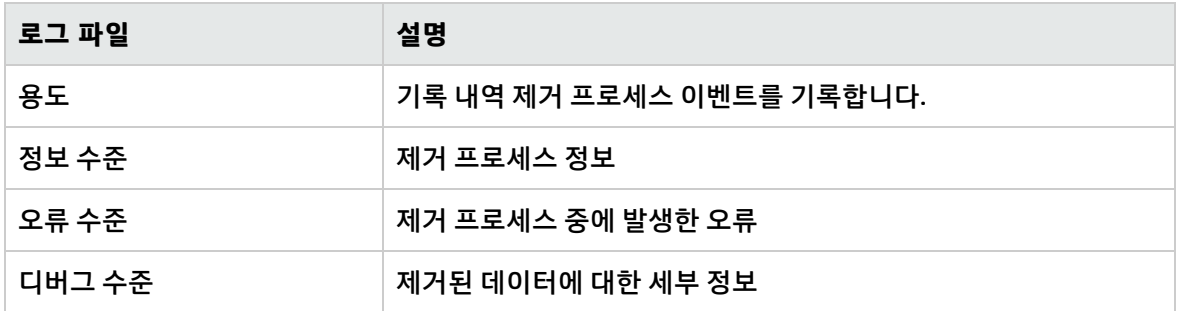

## <span id="page-84-0"></span>엔리치먼트 로그 파일

CMDB 엔리치먼트 로그

### 로그 이름은 **cmdb.enrichment.log**입니다.

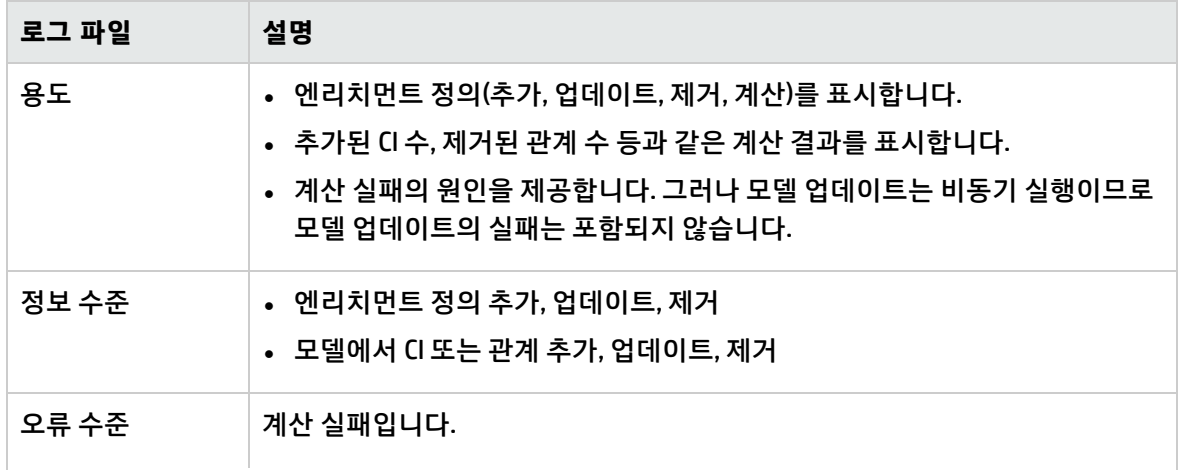

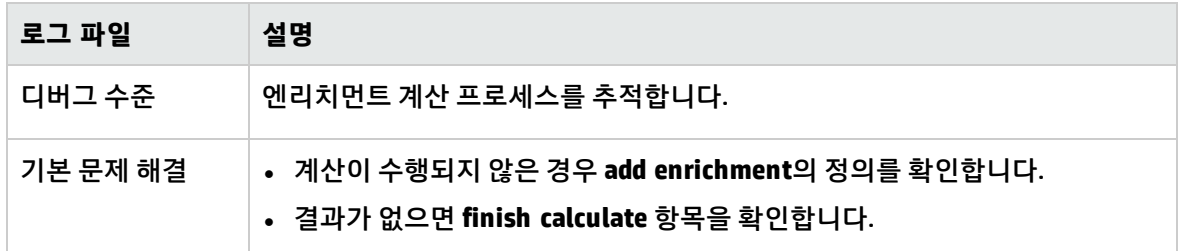

## <span id="page-85-0"></span>DAL 로그 파일

CMDB DAL 로그

### 로그 이름은 **cmdb.dal.log**입니다.

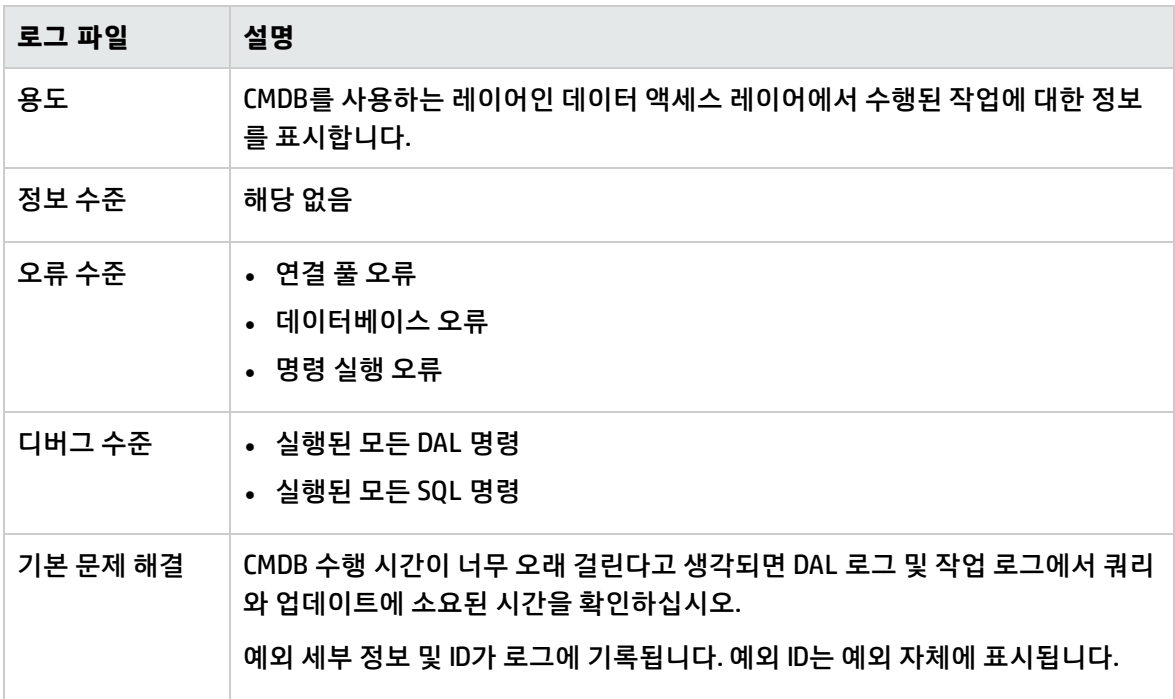

## <span id="page-85-1"></span>인증 로그 파일

CMDB 인증 관리 로그

### 로그 이름은 **security.authorization.mangement.log**입니다.

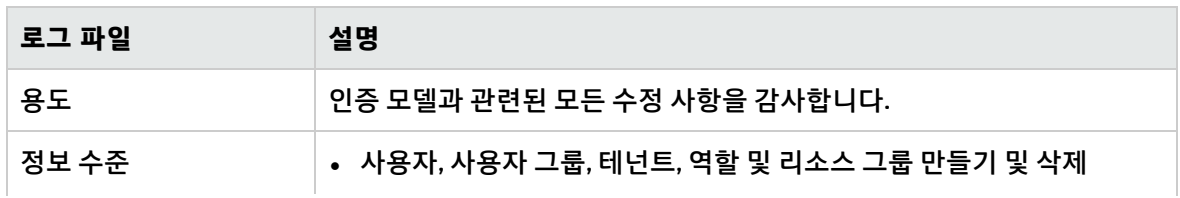

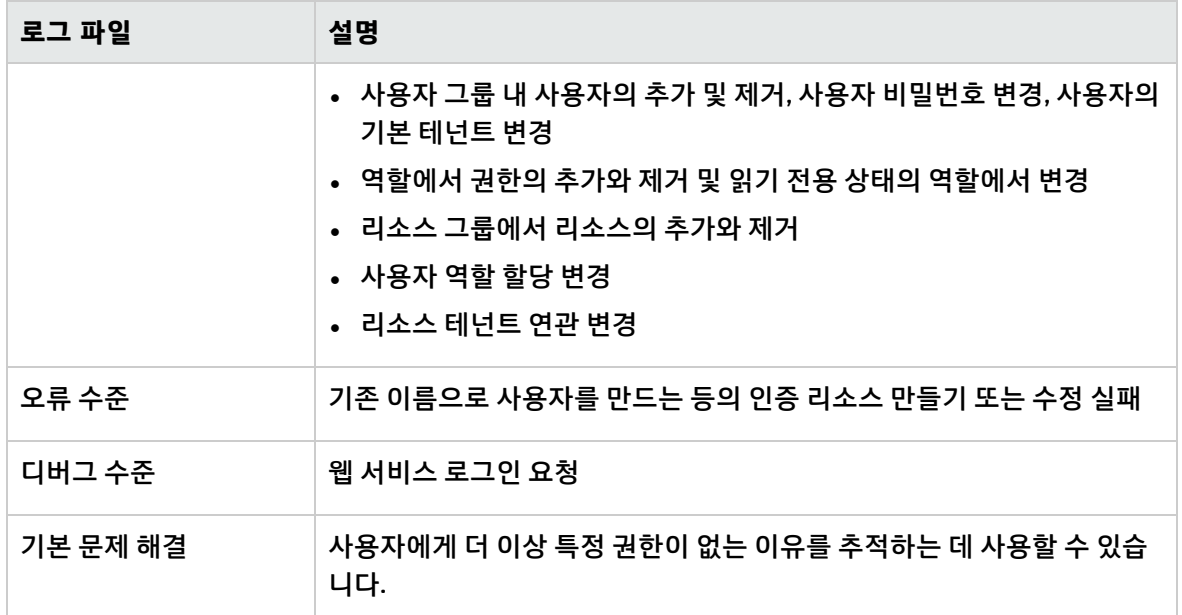

CMDB 인증 권한 로그

### 로그 이름은 **security.authorization.permissions.log**입니다.

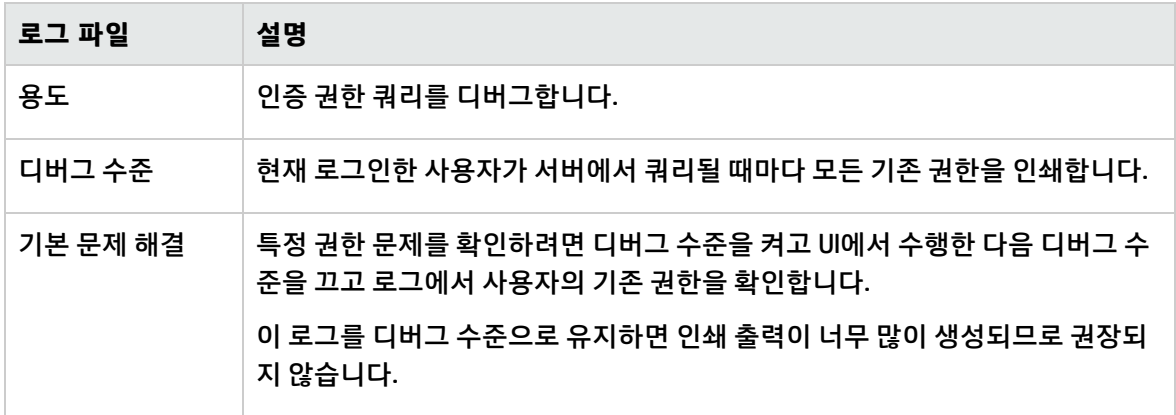

### <span id="page-86-0"></span>UCMDB UI 로그 파일

클라이언트 쪽 애플릿 로그

다음과 같은 클라이언트 쪽 애플릿 로그도 사용할 수 있습니다.

- <sup>l</sup> **applet-operations.log.** CMDB UI에서 UCMDB 서버로 실행되는 작업을 추적합니다.
- <sup>l</sup> **applet-general.log.** UI에 대한 일반 로그입니다.
- <sup>l</sup> **applet-cacheStatistics.log.** UI 캐시 통계를 추적합니다.
- <sup>l</sup> **applet-missing\_resources.log.** 누락된 리소스 로그입니다.
- <sup>l</sup> **applet-applet-tasks.log.** 작업 실행을 기록합니다.
- <sup>l</sup> **applet-timeMeasure.log.** 성능 측정에 사용되는 로그입니다.
- <sup>l</sup> **applet-memoryTracker.log.** UI의 메모리 사용을 추적합니다.
- <span id="page-87-0"></span><sup>l</sup> **applet-errors.log.** UI에서 발생한 오류를 기록합니다.

## 데이터 흐름 관리 로그 파일

데이터 흐름 관리 로그 파일에는 서버쪽에서 발생한 관련 오류를 비롯하여 데이터 흐름 활동(디스커버리 및 통합)에 대한 정보가 저장됩니다.

### mam.AutoDiscovery.log

서버에서 실행되는 작업에 대한 정보가 포함됩니다. 서버에서는 사용자 인터페이스 또는 프로브 게이트 웨이에 서비스를 제공합니다. 이러한 서비스로는 작업 활성화, 프로브에서 보낸 결과 처리, 프로브에 대 한 작업 만들기 등이 있습니다.

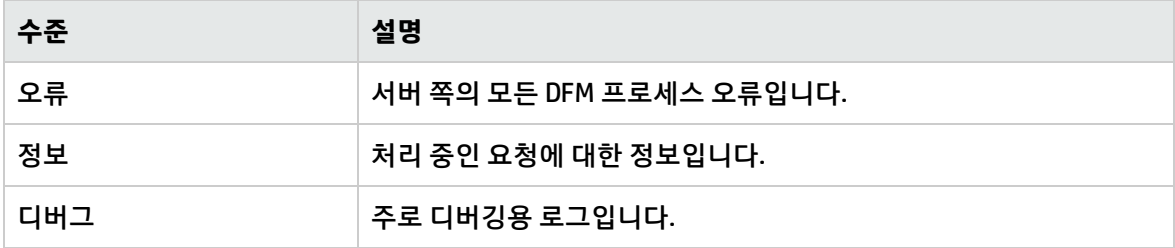

**기본 문제 해결.** 잘못된 사용자 인터페이스 응답을 받거나 오류가 발생하여 조사를 해야 하는 경우 이 로 그를 확인하십시오. 이 로그에서는 문제를 분석하는 데 필요한 정보를 제공합니다.

#### discoveryServlet.log

이 로그는 다음 서블릿에서 메시지를 받습니다.

- <sup>l</sup> **수집기 유틸리티 서블릿.** 사용자 인터페이스에서 이 서블릿을 통해 서버에 연결합니다.
- <sup>l</sup> **수집기 서블릿.** 프로브는 이 서블릿을 통해 서버에서 새 작업을 요청합니다.
- <sup>l</sup> **수집기 결과 서블릿.** 프로브는 이 서블릿을 통해 새 결과를 보냅니다.
- <sup>l</sup> **수집기 다운로드 서블릿.** 프로브는 이 서블릿을 통해 새 서버 데이터를 다운로드합니다.

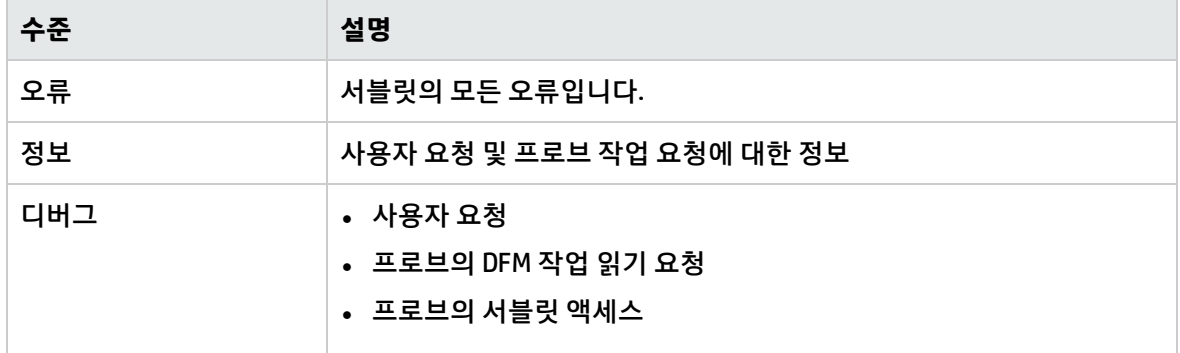

### **기본 문제 해결**

- <sup>l</sup> 사용자 인터페이스 서버 통신 문제
- 프로브 –서버 통신 문제

일부 처리 문제도 **mamAutoDiscovery.log**가 아닌 이 로그에 기록될 수 있습니다.

mam.AutoDiscovery.Results.Stat.log

프로브에서 받은 결과의 통계를 포함합니다.

Autodiscovery Dal 로그

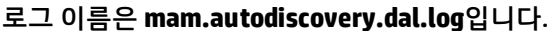

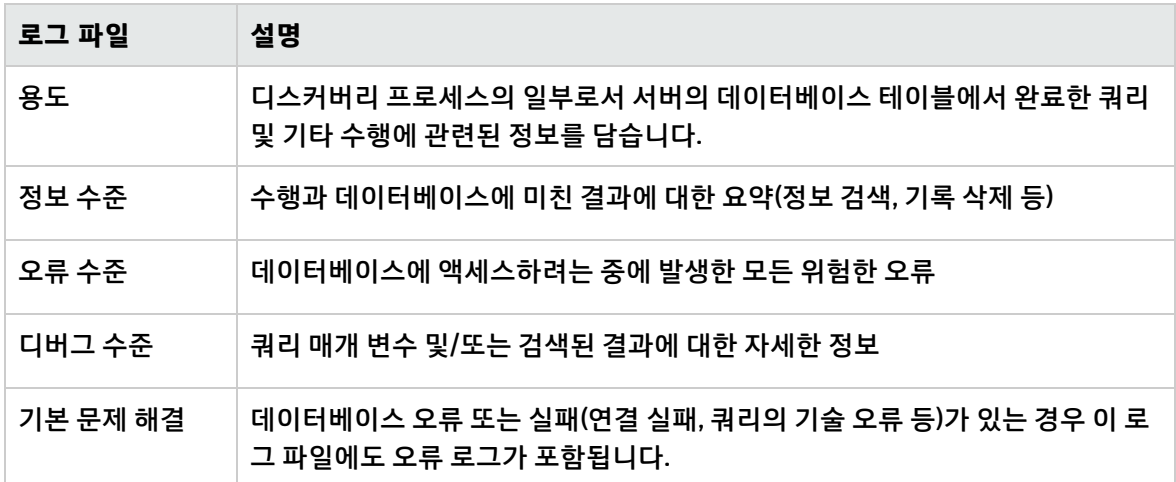

## <span id="page-88-0"></span>로그 심각도 수준

각 로그는 특정 심각도 임계값에 해당하는 정보를 기록하도록 설정됩니다. 여러 로그를 사용하여 서로 다른 정보를 추적하므로, 각 로그는 적절한 기본 수준으로 미리 설정됩니다. 로그 수준을 변경하는 방법 에 대한 자세한 내용은 "로그 수준 [변경"\(90페이지\)](#page-89-0)을 참조하십시오.

일반적인 로그 수준은 아래에 가장 좁은 범위에서 가장 넓은 범위순으로 나와 있습니다.

- <sup>l</sup> **FATAL.** 시스템이 작동할 수 없는 이벤트만 로그에 기록됩니다.
- <sup>l</sup> **Error.** 치명적인 오류 이벤트 외에, CMDB가 즉각적으로 작동하는 데 좋지 않은 영향을 주는 이벤트가 로그에 기록됩니다. CMDB 오작동이 발생하는 경우 오류 메시지가 기록되었는지 확인하고, 오류 메시 지의 내용을 검사하여 실패의 원인을 추적할 수 있습니다.
- <sup>l</sup> **WARN.** 이 로그의 범위에는 치명적인 오류 및 오류 수준 이벤트뿐 아니라 현재 CMDB의 정상적인 작동 에는 영향을 주지 않는 문제와, 향후 오작동 가능성을 방지하기 위해 확인해야 하는 인시던트가 포함 됩니다.
- <sup>l</sup> **INFO.** 모든 작업이 로그에 기록됩니다. 이 로그 수준에서 대부분의 정보는 정상적인 루틴으로 거의 쓸 모가 없으며, 로그 파일이 금방 가득 찹니다.
- <sup>l</sup> **DEBUG.** 이 수준은 HP 소프트웨어 지원에서 문제를 해결할 때 사용됩니다.

**참고:** 서버 및 절차가 다른 경우 각 로그 수준의 이름도 그에 따라 약간씩 달라질 수 있습니다. 예를 들어 **정보**를 **항상 기록됨** 또는 **흐름**이라고 할 수도 있습니다.

<span id="page-89-0"></span>로그 수준 변경

HP 소프트웨어 지원에서 요청하는 경우에는 로그의 심각도 임계값 수준을 디버그 수준 등으로 변경해야 할 수 있습니다. 로그 수준을 변경하는 방법에 대한 자세한 내용은 "로그 구성 대화 [상자"\(90페이지\)](#page-89-1)를 참 조하십시오.

## <span id="page-89-1"></span>로그 구성 대화 상자

이 대화 상자에서는 HP Universal CMDB 로그를 보고 로그 수준을 변경할 수 있습니다.

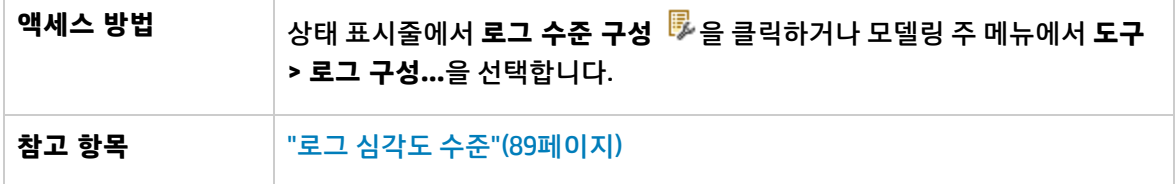

아래에서 사용자 인터페이스 요소에 대해 설명합니다.

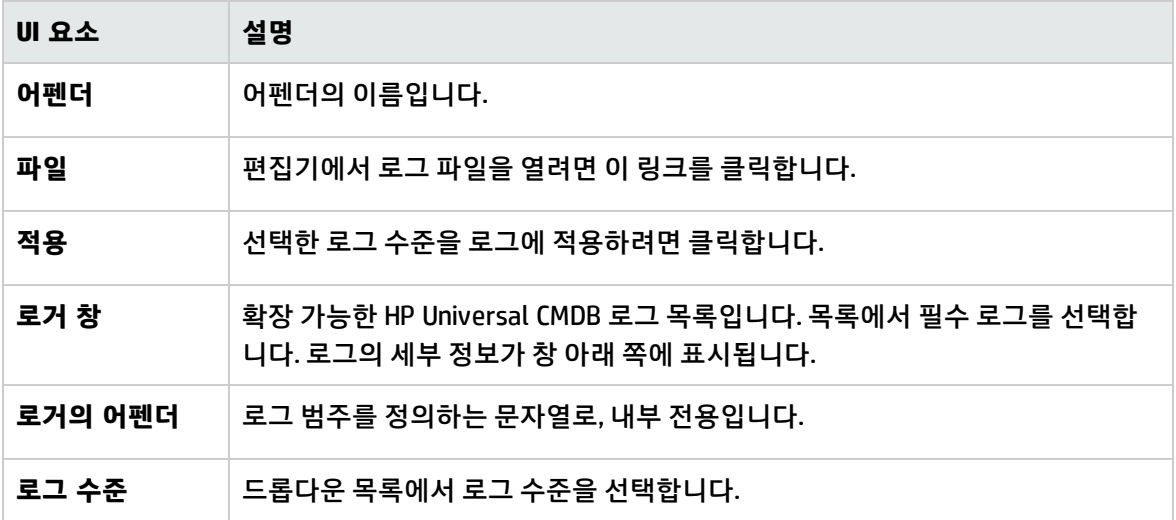

# 문제 해결 및 제한 사항 –UCMDB 서버 관리

이 섹션에서는 UCMDB에 대한 문제 해결 및 제한을 설명합니다.

<sup>l</sup> **wrapper.conf** 파일에서 **wrapper.java.additional.10=-XX:+HeapDumpOnOutOfMemoryError** 매개 변수가 설정되면, 메모리 부족 오류 발생으로 서버가 실패할 때마다 전체 메모리를 디스크로 덤프합 니다. 메모리 컨텐츠가 매우 클 수도 있으므로 디스크 공간 문제를 방지하려면 이러한 파일을 삭제해 야 합니다.

- <sup>l</sup> Linux로 Firefox 브라우저에서 작업을 수행하는 경우 **OutOfMemoryError: PermGen space** 오류가 발 생하면 다음 단계를 수행합니다.
	- a. Java 설치 디렉터리의 bin 디렉터리로 이동하여 제어판을 엽니다.
	- b. **Java** 탭에서 **보기**를 선택합니다.
	- c. Java Runtime Environment 설정의 Runtime 매개 변수에서 **-XX:MaxPermSize**를 늘립니다.
- <sup>l</sup> 통합에 UCMDB가 사용되는 경우 다음 문자를 비밀번호에 사용하면 안 됩니다.
	- 모든 비 ASCII 문자(ASCII 문자도 아닌 유효한 ISO 8859/1 문자)
	- <sup>l</sup> 탭 및 공백 문자, [ \ ] ^ ` { | } ~ " # % & + ,/ : < = > ? 등의 특수 문자 @
- <sup>l</sup> **"{0} 사용자가 최대 로그인 세션 수를 초과했습니다."** 메시지가 표시되는 경우에는 다른 컴퓨터의 다 른 세션에서 제대로 로그아웃되었는지 확인하십시오. 예를 들어, 탭을 닫거나 브라우저를 닫는다고 해서 서버의 사용자 세션이 바로 종료되지는 않습니다.

# 6장: 인프라 설정 관리자

이 장의 내용:

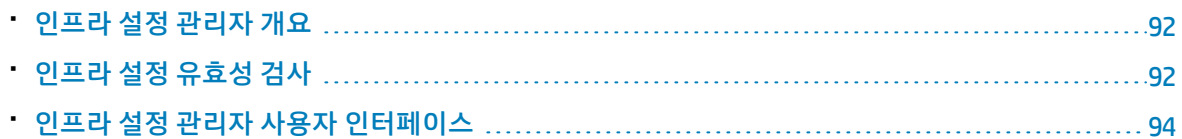

# <span id="page-91-0"></span>인프라 설정 관리자 개요

HP Universal CMDB 및 해당 응용 프로그램의 실행 방법을 결정하는 설정 값을 정의할 수 있습니다.

**주의:** 특정 설정을 수정하면 HP Universal CMDB 성능에 좋지 않은 영향을 줄 수 있습니다. 따라서 설 정을 수정할 때는 사전에 반드시 HP 소프트웨어 지원 또는 HP 서비스 담당자와 상담하는 것이 좋습 니다.

## <span id="page-91-1"></span>인프라 설정 유효성 검사

인프라 설정 값에 대한 필드 유효성 검사를 사용할 수 있습니다. 지원되는 유효성 검사 유형으로는 전자 메일, URL, 포트, 프로토콜, 사용 중단 값, 시간 값 및 루트 CI/관계가 있습니다.

인프라 설정 관리자 창에서 인프라 설정 값을 구성하는 경우

- 값이 유효하면 값 셀의 배경이 그대로 유지됩니다.
- 값이 잘못되었으면 값 셀의 배경이 빨간색으로 바뀝니다.

인프라 설정 유효성 검사를 사용하려면

- 1. **관리자 > 관리 > 인프라 설정 관리자**를 선택하여 인프라 설정 관리자에 액세스합니다.
- 2. 범주 탐색 창에서 **일반 설정**을 선택합니다.
- 3. 인프라 설정 관리자 창에서 **인프라 설정 유효성 검사**를 찾습니다.
- 4. 값 필드를 클릭하고 드롭다운 목록에서 **True**를 선택합니다.
- 5. **저장** 버튼을 클릭합니다.
- 6. 로그오프했다가 로그인하여 변경 내용을 적용합니다.

### 유효성 검사 유형

유효성 검사 유형에 대한 자세한 내용은 다음과 같습니다.

#### 전자 메일

셀 값이 올바른 전자 메일 형식인지 확인합니다.

다음 정규식을 사용하여 유효성 검사가 수행됩니다(전자 메일 유효성 검사를 위해 기본 정규식도 UCMDB에 사용됨):

^[\_A-Za-z0-9-]+(\.[\_A-Za-z0-9-]+)\*@(?:[A-Za-z0-9]{1}(?:[A-Za-z0-9-]\*[A-Za-z0-9])?\.)+(?:[A-Za-z] {2,})

다음과 같은 형식 요구 사항을 모두 충족하는 전자 메일 주소가 올바른 값으로 간주됩니다.

- <sup>l</sup> **문자**, **숫자** 또는 **\_**(밑줄)로 시작합니다.
- <sup>l</sup> **@** 문자 앞에 **문자**, **숫자**, **\_**(밑줄) 또는 **.**(점)을 포함합니다.
- <sup>l</sup> **@** 문자를 포함합니다.
- <sup>l</sup> **@** 문자 뒤와 **.**(점) 앞에 하나 이상의 **문자** 또는 **숫자**를 포함합니다.
- <sup>l</sup> **.**(점) 뒤에 하나 이상의 도메인이 올 수 있으며 도메인에는 하나 이상의 문자가 있어야 합니다.

#### 포트

셀 값이 올바른 포트 형식인지 확인합니다. (올바른 값: 0-65536 사이의 정수)

#### 프로토콜

드롭다운 목록에서 올바른 프로토콜 값을 하나 또는 여러 개 선택할 수 있습니다. 올바른 옵션으로는 **http**, **https**, **ajp** 등이 있습니다.

### CIT/관계

드롭다운 CIT 트리에서 CIT/관계를 선택할 수 있습니다.

#### URL

셀 값이 올바른 URL 형식인지 확인합니다.

java.net.URL 구현을 사용하여 URL 유효성 검사가 수행됩니다.

URL 형식은 RFC2396에 따라 정확히 지정되어야 합니다.

### 올바른 URL 예:

• http://www.my.work.com/

- <sup>l</sup> http://www.my.uni.edu/info/matriculation/enroling.html
- http://info.my.org/AboutUs/Phonebook
- <sup>l</sup> http://www.library.my.town.va.us/Catalogue/76523471236%2Fwen44--4.98
- <sup>l</sup> http://www.my.org/462F4F2D4241522A314159265358979323846
- http://www.w3.org:8000/imaginary/test
- http://www.myu.edu/org/admin/people#andy
- http://info.my.org/AboutUs/Index/Phonebook?dobbins
- <sup>l</sup> http://www.w3.org/RDB/EMP?\*%20where%20name%%3Ddobbins

잘못된 URL 예:

- <sup>l</sup> fxqn:/us/va/reston/cnri/ietf/24/asdf%\*.fred
- news:12345667123%asdghfh@info.cern.ch

**참고:** 상대 URL의 유효성 검사는 지원되지 않으며 **mam.server.logout.forward.url** 설정은 유효성 검사에서 제외됩니다.

### 사용 중단 값

사용 중단된 셀 값은 모두 진한 회색 셀 배경으로 표시됩니다.

### 시간 값

필드가 나타내는 값을 확실히 알 수 있도록 정수 다음에 시간 단위(초, 밀리초, 분, 시간)가 표시됩니다.

- <sup>l</sup> 밀리초의 경우: "3000밀리초"(예)
- 초의 경우: "300초"(예)
- 분의 경우: "3분"(예)
- 시간의 경우: "2시간"(예)
- <span id="page-93-0"></span><sup>l</sup> 특정 시각의 경우: 시간은 0-24 사이의 정수이며 유효성이 검사되어 셀 값 배경이 변경(잘못된 값의 경 우 빨간색으로 바뀜)됩니다.

# 인프라 설정 관리자 사용자 인터페이스

### 이 섹션의 내용:

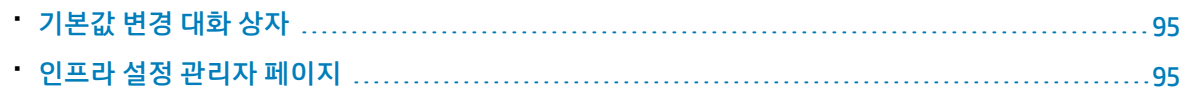

## <span id="page-94-0"></span>기본값 변경 대화 상자

이 대화 상자에서는 인프라 설정의 기본값을 편집할 수 있습니다.

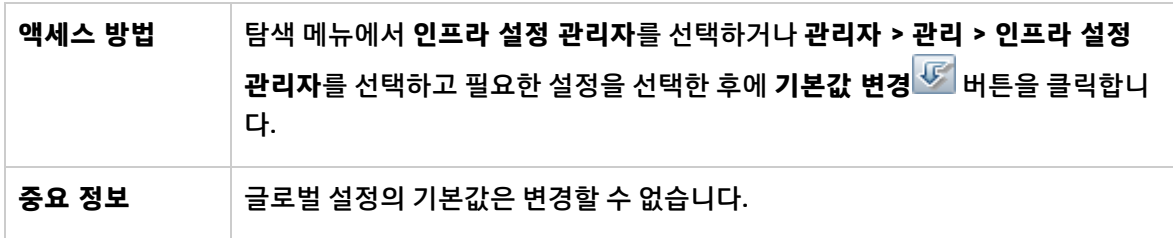

아래에서 사용자 인터페이스 요소에 대해 설명합니다.

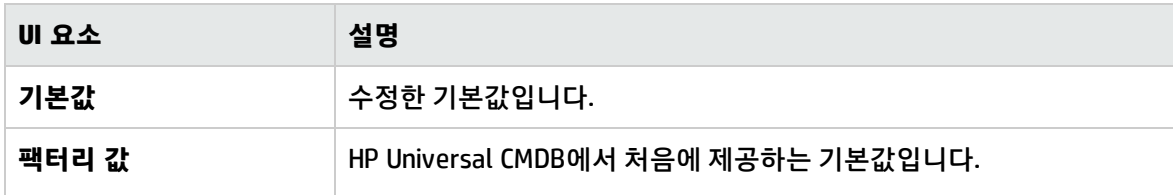

### <span id="page-94-1"></span>인프라 설정 관리자 페이지

이 페이지에서는 인프라 설정을 보고 편집할 수 있습니다.

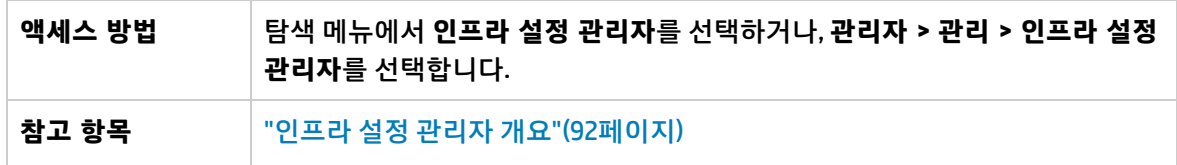

아래에서 사용자 인터페이스 요소에 대해 설명합니다. 레이블이 없는 요소는 꺾쇠 괄호 안에 표시됩니 다.

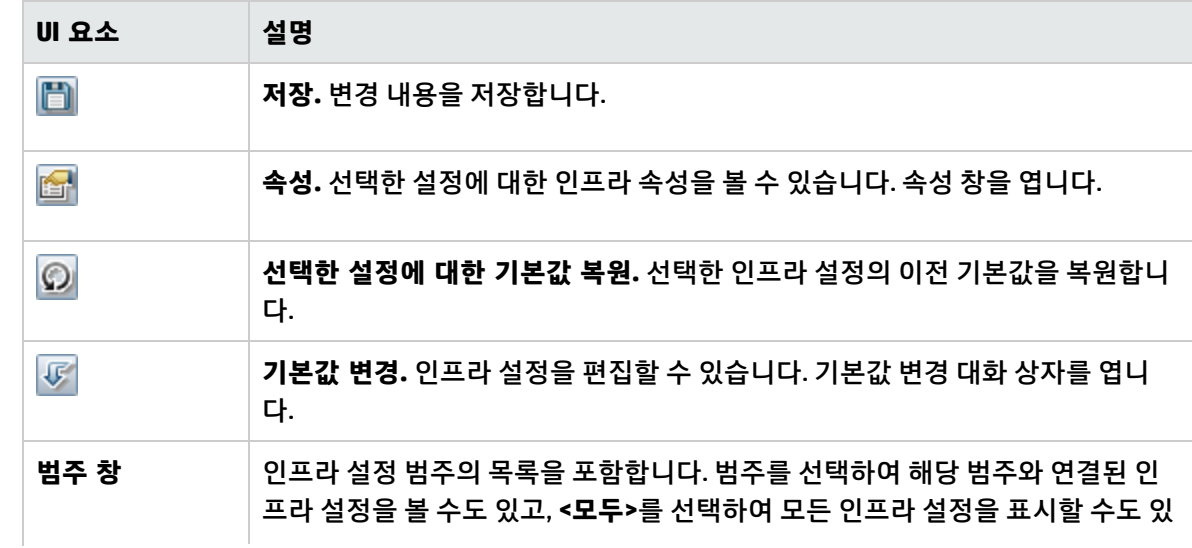

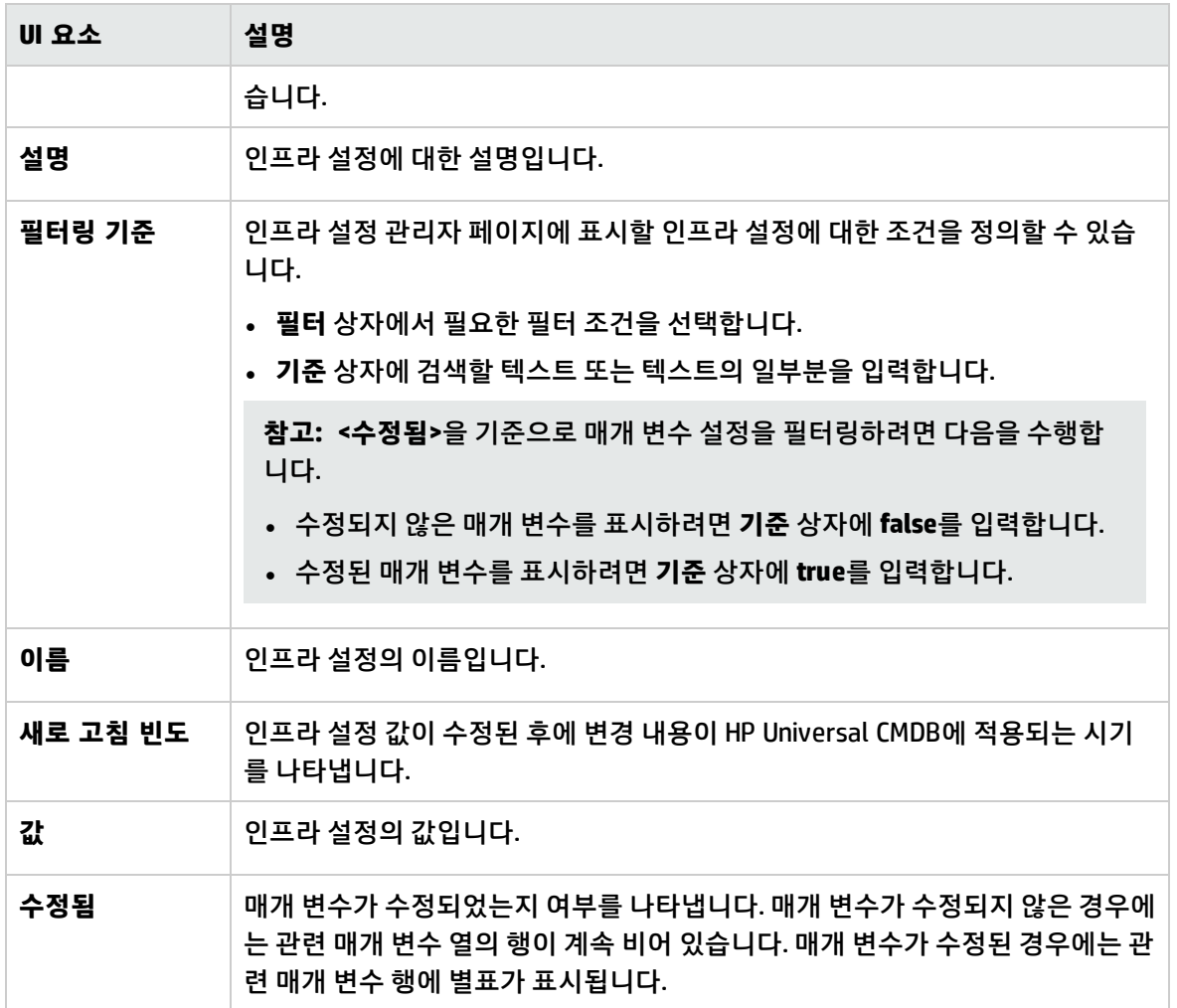

# 7장: 패키지 관리자

이 장의 내용:

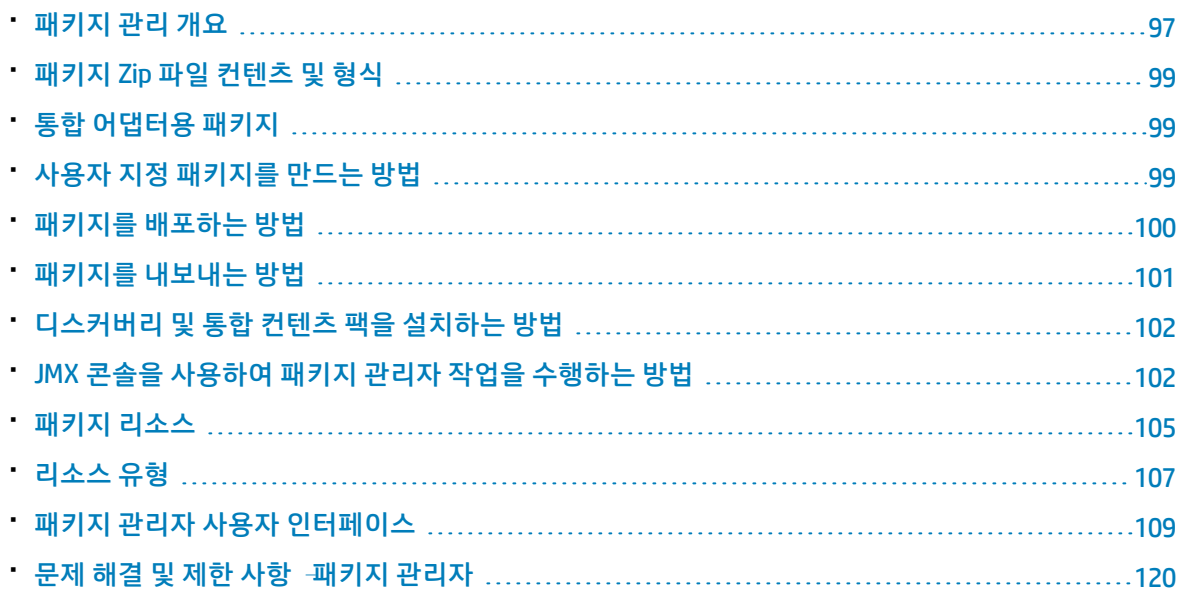

## <span id="page-96-0"></span>패키지 관리 개요

패키지에는 정의된 조건에 의해 함께 그룹화된 리소스가 포함되어 있습니다. 기본 리소스 유형 목록은 ["](#page-106-0) 리소스 [유형"\(107페이지\)](#page-106-0)을 참조하십시오.

패키지 관리자는 다음과 같은 다양한 기능을 제공합니다.

- <sup>l</sup> 특정 IT 인프라 자산을 디스커버리할 수 있습니다. 예를 들어 HP Universal CMDB는 Microsoft SQL 서 버를 디스커버리할 수 있도록 SQL Server 패키지를 배포합니다.
- 패키지에 포함된 CI 유형을 통해 CI 유형 모델을 정의할 수 있습니다. 예를 들어 Host\_Resources\_Basic 패키지에 포함된 CI 유형 중에는 File System, CPU, Process, Print Queue등이 있습니다.
- 시스템 간에(예: 테스트 환경에서 프로덕션 환경으로) 리소스 그룹을 이동할 수 있습니다. 패키지에는 다음 두 가지 유형이 있습니다.
- <sup>l</sup> **팩터리 패키지**. 설치 시에 배포되며 HP Universal CMDB를 초기화하는 데 사용되는 리소스를 포함합 니다.

기본적으로 팩터리 패키지는 다음 위치에 있습니다. **C:\hp\UCMDB\UCMDBServer\content\basic\_ packages**

**참고:** 설치 시에 배포되는 팩터리 패키지 중 일부는 패키지 관리자에 나타나는 패키지 목록에 표 시되지 않습니다. 숨겨진 패키지를 표시하려면 패키지 관리자 페이지에서 아무 데나 마우스 오른 쪽 버튼으로 클릭하고 **숨겨진 패키지 표시**를 선택합니다.

<sup>l</sup> **사용자 지정 패키지**. 사용자가 만든 패키지입니다. 개발 중인 도구에 필요한 리소스가 팩터리 패키지 에 포함되어 있지 않거나, 시스템 간에 리소스를 내보내려는 경우 사용자 지정 패키지를 만들 수 있습 니다. 자세한 내용은 "사용자 지정 패키지 만들기/패키지 편집 [마법사"\(110페이지\)](#page-109-0)를 참조하십시오.

**주의:** 개발 중인 리소스 또는 도구용으로 사용자 지정 패키지를 만드는 경우에는 해당 패키지를 **C:\hp\UCMDB\UCMDBServer\content\basic\_packages** 폴더에 저장하지 마십시오. 이 폴더는 팩 터리 패키지 전용입니다.

시스템 간에 패키지를 내보내고 배포하는 작업은 패키지 관리자 인터페이스를 통해 수행합니다.

다음을 수행할 수 있습니다.

- 일부 또는 모든 패키지 리소스를 로컬 디렉터리로 내보냅니다. 자세한 내용은 ["패키지를](#page-100-0) 내보내는 방 [법"\(101페이지\)을](#page-100-0) 참조하십시오.
- <sup>l</sup> 일부 또는 모든 패키지 리소스를 로컬 디렉터리에서 CMDB로 배포합니다. 자세한 내용은 ["패키지를](#page-99-0) 배포하는 [방법"\(100페이지\)을](#page-99-0) 참조하십시오.

### 패키지 위치

**C:\hp\UCMDB\UCMDBServer\content** 아래에는 자동으로 배포된 기본 패키지가 포함된 세 개의 미리 정 의된 폴더가 있습니다.

- basic\_packages 내부 패키지
- adapters 어댑터 패키지
- $\cdot$  CPx.zip 컨텐츠 팩 패키지

패키지 관리자 사용자 인터페이스

패키지 관리자 사용자 인터페이스의 각 패키지에는 다음이 포함됩니다.

- <sup>l</sup> 패키지의 유형(팩터리 패키지/숨겨진 패키지/사용자 패키지)을 식별하는 **아이콘**
- <sup>l</sup> .zip 파일의 이름을 나타내는 **패키지 이름**(선택 사항)
- descriptor.xml 파일에 할당된 **범주**(선택 사항)
- <sup>l</sup> 패키지에 해당하는 **추가 정보** 파일(선택 사항)
- <sup>l</sup> descriptor.xml 파일에 있는 설명에 해당하는 **설명**

# <span id="page-98-0"></span>패키지 Zip 파일 컨텐츠 및 형식

패키지의 리소스는 CMDB에 저장됩니다. 시스템 간에 패키지를 내보내려면 패키지 관리자 인터페이스를 사용합니다. 자세한 내용은 "패키지 관리자 [페이지"\(115페이지\)](#page-114-0)를 참조하십시오. 패키지 관리자는 리소 스를 내보낼 수 있도록 리소스가 포함된 zip 파일을 만듭니다.

패키지 관리자에서 로컬 디렉터리로 리소스를 내보낼 때 리소스 정의는 XML 등의 다양한 형식으로 저장 됩니다.

아래의 샘플 **Network.zip**에서 **router.xml** 파일에는 라우터 CIT 정의가 포함되어 있고 **Switch.xml** 파일 에는 스위치 CIT 정의가 포함되어 있습니다.

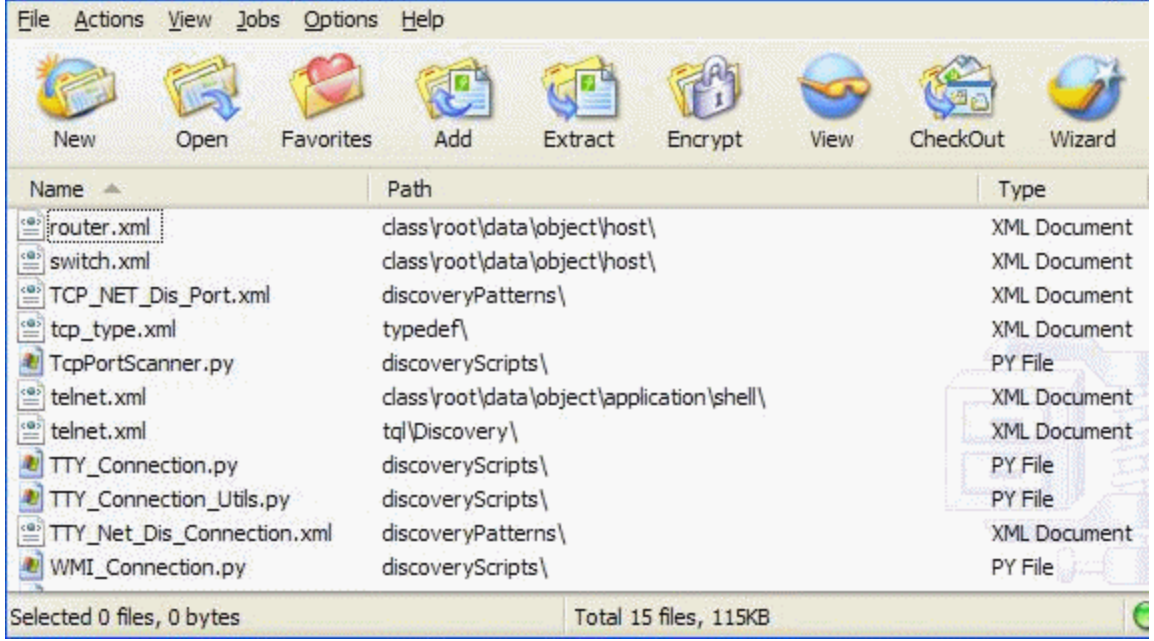

# <span id="page-98-1"></span>통합 어댑터용 패키지

<span id="page-98-2"></span>패키지를 만든 다음 적절한 폴더에 저장하여 통합 어댑터를 배포합니다. 자세한 내용은 HP Universal CMDB 개발자 참조 안내서에서 새 외부 데이터 원본에 대해 어댑터 추가를 참조하십시오.

# 사용자 지정 패키지를 만드는 방법

새 패키지를 만들 때는 패키지의 고유한 이름과 설명을 입력한 다음 패키지에 포함할 리소스를 선택합니 다. 자세한 내용은 "사용자 지정 패키지 만들기/패키지 편집 [마법사"\(110페이지\)](#page-109-0)를 참조하십시오.

### **패키지에 포함하도록 선택한 리소스의 예:**

사용자 지정 패키지 만들기 마법사의 요약 페이지에는 아래 그림과 같이 패키지에 포함하도록 선택 한 리소스가 표시됩니다.

패키지에는 다음 리소스 그룹의 리소스가 포함됩니다.

- **.** 관계
- 올바른 링크
- CIT(구성 항목 유형)

선택 요약

패키지에 포함된 리소스를 표시합니다.

<u>올바른 링크:</u>

Deployed: Web Application -> Web Server Virtual Host

관계: applicationLink

구성 항목 유형: **Business Service View** 

## <span id="page-99-0"></span>패키지를 배포하는 방법

일부 또는 모든 패키지 리소스를 로컬 디렉터리에서 CMDB로 배포할 수 있습니다. 패키지 리소스를 배포 하려면 패키지가 로컬 디렉터리에 있어야 합니다.

### **로컬 디렉터리에서 패키지 리소스를 배포하려면 다음을 수행합니다.**

- 1.  $\frac{1}{2}$  버튼을 클릭하여 서버로 패키지 배포 대화 상자를 엽니다.
- 2. <mark>한</mark> 버튼을 클릭하여 패키지를 서버에 배포(로컬 디스크에서) 대화 상자를 엽니다.
- 3. 패키지 zip 파일을 선택하고 **열기**를 클릭합니다. 대화 상자의 위쪽 창에 패키지가 표시되며 아래쪽 창에 관련 리소스가 표시됩니다.
- 4. 배포할 패키지에서 리소스를 선택합니다. 기본적으로 모든 리소스가 선택됩니다.
- 5. 원하는 경우 다른 패키지 zip 파일을 선택하고 배포할 관련 리소스를 선택합니다.
- 6. 선택한 각 패키지에서 배포할 리소스를 모두 선택한 후 **배포**를 클릭합니다.
- 7. 선택한 각 리소스를 성공적으로 배포했는지 여부를 나타내는 상태 보고서가 표시됩니다.

### **패키지의 특정 리소스만 배포하는 예:**

ticket2.zip 패키지에 포함된 리소스 중 일부만 배포하려는 경우를 가정해 보겠습니다. <mark>③</mark> 버튼을 클릭합니다. 서버로 패키지 배포 대화 상자에서 <mark>호</mark> 버튼을 클릭하고 패키지 위치를 찾은 후 배포할 패키지에서 리소스를 선택합니다. 다음 그림을 참조하십시오.

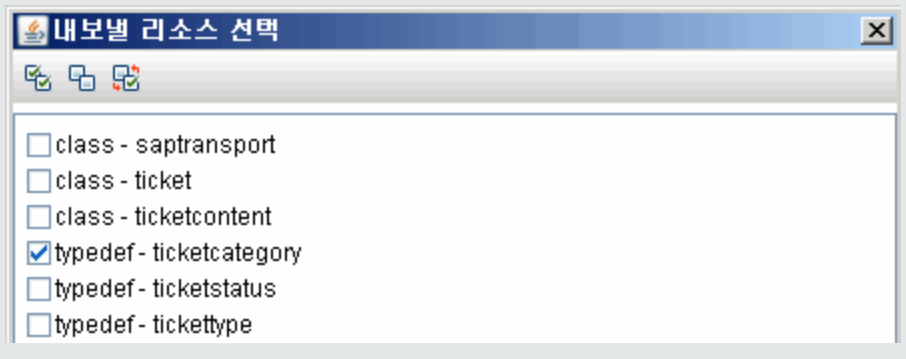

**참고:** 클래스 모델 변경과 관련된 패키지를 배포 또는 배포 취소할 때마다 **runtime\log\package\_ reports\customer\_1\classModel** 폴더에 zip 파일이 생성됩니다. zip 파일에는 변경 전의 클래스 모 델 파일, 변경 후의 클래스 모델 파일, 패키지 배포 보고서가 포함되어 있습니다.

# <span id="page-100-0"></span>패키지를 내보내는 방법

일부 또는 모든 패키지 리소스를 로컬 디렉터리로 내보낼 수 있습니다. 자세한 내용은 ["패키지](#page-114-0) 관리자 페 [이지"\(115페이지\)](#page-114-0)를 참조하십시오.

### **패키지의 특정 리소스만 내보내는 예:**

**ticket2.zip** 패키지에 포함된 리소스 중 일부만 로컬 디렉터리로 내보내려는 경우를 가정해 보겠습 니다. 버튼을 클릭합니다. 패키지 내보내기 대화 상자에서 **리소스 내보내기** 옵션을 선택하고 내 보낼 리소스를 선택합니다. 다음 그림을 참조하십시오.

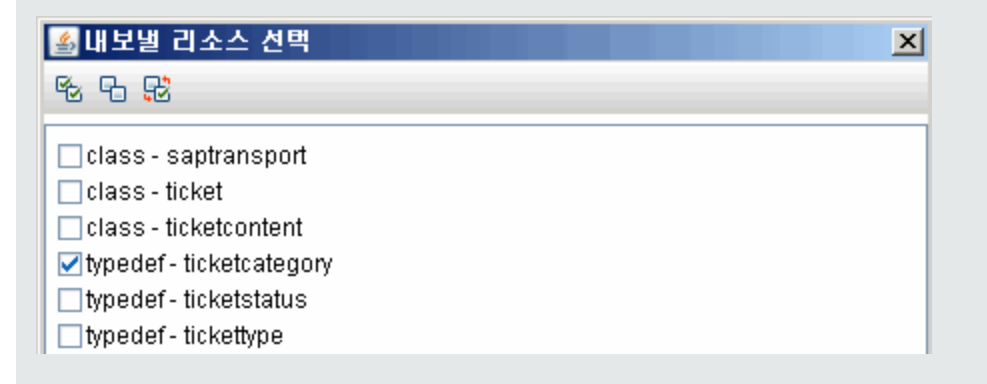

패키지로 사용자 권한 내보내기

UCMDB 인스턴스에서 다른 UCMDB 인스턴스로 사용자와 해당 권한을 함께 내보내려는 경우 사용자 및 역할이 포함된 사용자 지정 패키지를 만들어 원하는 위치로 패키지를 내보낼 수 있습니다. 패키지에는 선택한 사용자, 해당 사용자에게 할당된 역할 및 역할 할당(사용자 및 역할 간의 연관)도 포함되어 있어야 합니다. **관리** 아래 패키지 편집 대화 상자의 **리소스 선택** 탭에서 이러한 엔터티를 각각 선택할 수 있습니 다. 왼쪽 창에서 **역할 할당**을 선택하면 사용 가능한 사용자 및 할당된 역할의 모든 조합이 오른쪽 창에 표 시됩니다. 사용자에게 역할이 두 개 이상 할당된 경우, 사용자 권한을 유지하기 위해서는 패키지에 역할 과 역할 할당을 각각 포함해야 합니다. 대상 UCMDB 인스턴스에 사용자 및 역할이 이미 있으면 관련 역할 할당만 포함하는 패키지를 내보낼 수 있습니다.

<span id="page-101-0"></span>패키지 리소스를 선택하는 방법에 대한 자세한 내용은 "리소스 선택 [페이지"\(111페이지\)를](#page-110-0) 참조하십시 오.

## 디스커버리 및 통합 컨텐츠 팩을 설치하는 방법

HP Universal CMDB는 최신 버전의 디스커버리 및 통합 컨텐츠 팩과 함께 제공됩니다. 다음 절차를 수행 하여 최신 컨텐츠 팩 릴리스를 설치할 수 있습니다.

1. UCMDB 서버의 로컬 파일 시스템에서 필수 컨텐츠 팩을 사용할 수 있는 경우 패키지 관리자(**관리 >**

**패키지 관리자**)에 액세스합니다. 그런 다음 **컨텐츠 팩 설치** 를 클릭하여 **컨텐츠 팩 설치** 대화 상 자를 엽니다. 자세한 내용은 "패키지 관리자 [페이지"\(115페이지\)](#page-114-0)를 참조하십시오.

- 2. 설치할 컨텐츠 팩을 선택하고 **설치**를 클릭합니다.
- 3. 메시지에 대해 **확인**을 선택합니다.

UCMDB에서 컨텐츠 팩이 설치되기 시작됩니다.

설치가 완료되면 설치 결과가 포함된 메시지가 표시됩니다.

- 4. UCMDB 서버에서 필수 컨텐츠 팩을 사용할 수 없는 경우 HP Live Network 사이트에서 해당 팩에 액 세스합니다. 사이트에 액세스하려면 **데이터 흐름 관리 > UD 커뮤니티**를 실행합니다.
- 5. zip 파일을 다운로드하여 HP Universal CMDB 서버 루트 폴더에 압축을 풉니다.
- <span id="page-101-1"></span>6. 패키지 관리자에서 **컨텐츠 팩 업로드** 를 클릭하여 로컬 파일 시스템에서 컨텐츠 팩을 업로드 하고 서버에 설치합니다.

# JMX 콘솔을 사용하여 패키지 관리자 작업을 수행하 는 방법

이 섹션에서는 JMX 콘솔을 사용하여 수행할 수 있는 패키지 관리자 작업에 대해 설명합니다.

#### **참고:**

- <sup>l</sup> 이러한 작업은 JMX 콘솔이 아니라 패키지 관리자를 사용하여 수행하는 것이 좋습니다.
- 패키지 배포 기록 내역 보기는 패키지 관리자를 통해 수행할 수 없습니다.

이 섹션에는 다음 작업이 포함됩니다.

- <sup>l</sup> "패키지 [배포"\(103페이지\)](#page-102-0)
- <sup>l</sup> "패키지 배포 기록 내역 [보기"\(103페이지\)](#page-102-1)
- <sup>l</sup> "패키지 배포 [취소"\(104페이지\)](#page-103-0)
- <sup>l</sup> "현재 배포된 패키지 [표시"\(104페이지\)](#page-103-1)
- "패키지 [내보내기"\(104페이지\)](#page-103-2)
- <span id="page-102-0"></span><sup>l</sup> "패키지 이름 [규칙"\(105페이지\)](#page-104-1)

패키지 배포

JMX 콘솔을 사용하여 패키지를 배포하려면 다음 단계를 수행합니다.

- 1. 웹 브라우저를 시작하고 **http://<server\_name>:8080/jmx-console** 주소를 입력합니다. 여기서 **<server\_name>**은 HP Universal CMDB가 설치된 시스템 이름입니다.
- 2. **UCMDB** 아래에서 **UCMDB:service=Packaging Services**를 클릭하여 JMX MBEAN 보기 페이지를 엽 니다.
- 3. **deployPackages**를 찾습니다.
- 4. **customerID** 매개 변수의 **Value** 상자에 <고객 ID>를 입력합니다.
- 5. **dir** 매개 변수의 **Value** 상자에 패키지의 zip 파일이 포함된 폴더의 이름을 입력합니다. 폴더의 전체 경로를 포함해야 합니다.

**참고: basic\_packages** 디렉터리에서 패키지를 배포하려면 이 상자를 비워 둡니다.

- 6. **packagesNames** 매개 변수의 **Value** 상자에 패키지의 이름을 입력합니다. 자세한 내용은 ["패키지](#page-104-1) 이름 [규칙"\(105페이지\)](#page-104-1)을 참조하십시오.
- 7. Universal Discovery에서 변경된 작업 구성을 다시 정의하려면 **True**를 선택합니다. 자세한 내용은 HP Universal CMDB 데이터 흐름 관리 안내서에서 "디스커버리 모듈/작업 탭"을 참조하십시오.
- <span id="page-102-1"></span>8. **Invoke**를 클릭하여 패키지를 배포합니다.

패키지 배포 기록 내역 보기

패키지를 배포할 때마다 해당 패키지의 배포 상태가 표시되는 보고서가 만들어집니다. 배포 상태 보고서 를 보려면 JMX 콘솔을 사용합니다.

- 1. 웹 브라우저를 시작하고 **http://<server\_name>:8080/jmx-console**로 이동합니다. 여기서 **<server\_name>**은 HP Universal CMDB가 설치된 시스템 이름입니다.
- 2. **UCMDB** 아래에서 **UCMDB:service=Packaging Services**를 클릭하여 JMX MBEAN 보기 페이지를 엽 니다.
- 3. **displayResourcesDeploymentHistory**를 찾습니다.
- 4. **customerId** 매개 변수의 **Value** 상자에 <고객 ID>를 입력합니다.
- 5. **reportNum** 매개 변수의 **Value** 상자에 보려는 보고서의 번호를 입력합니다.
- <span id="page-103-0"></span>6. **Invoke**를 클릭하여 패키지의 배포 상태 보고서를 봅니다.

패키지 배포 취소

JMX 콘솔을 사용하여 패키지 배포를 취소하려면 다음 단계를 수행합니다.

- 1. 웹 브라우저를 시작하고 **http://<server\_name>:8080/jmx-console**로 이동합니다. 여기서 **<server\_name>**은 HP Universal CMDB가 설치된 시스템 이름입니다.
- 2. **UCMDB** 아래에서 **UCMDB:service=Packaging Services**를 클릭하여 JMX MBEAN 보기 페이지를 엽 니다.
- 3. **undeployPackages**를 찾습니다.
- 4. **customerId** 매개 변수의 **Value** 상자에 <고객 ID>를 입력합니다.
- 5. **packagesNames** 매개 변수의 **Value** 상자에 제거하려는 패키지의 이름을 입력합니다. 자세한 내용 은 "패키지 이름 [규칙"\(105페이지\)](#page-104-1)을 참조하십시오.
- <span id="page-103-1"></span>6. **Invoke**를 클릭하여 패키지 배포를 취소합니다.

현재 배포된 패키지 표시

JMX 콘솔을 사용하여 현재 배포된 패키지를 표시하려면 다음 단계를 수행합니다.

- 1. 웹 브라우저를 시작하고 **http://<server\_name>:8080/jmx-console**로 이동합니다. 여기서 **<server\_name>**은 HP Universal CMDB가 설치된 시스템 이름입니다.
- 2. **UCMDB** 아래에서 **UCMDB:service=Packaging Services**를 클릭하여 JMX MBEAN 보기 페이지를 엽 니다.
- 3. **displayDeployedPackages**를 찾습니다.
- 4. **customerId** 매개 변수의 **Value** 상자에 <고객 ID>를 입력합니다.
- 5. **packagesNames** 매개 변수의 **Value** 상자에 표시하려는 패키지의 이름을 지정합니다. 자세한 내용 은 "패키지 이름 [규칙"\(105페이지\)](#page-104-1)을 참조하십시오.
- <span id="page-103-2"></span>6. **Invoke**를 클릭하여 현재 배포된 패키지를 표시합니다.

### 패키지 내보내기

JMX 콘솔을 사용하여 CMDB에서 HP Universal CMDB가 설치된 서버로 리소스를 내보내려면 다음 단계를 수행합니다.

- 1. 웹 브라우저를 시작하고 **http://<server\_name>:8080/jmx-console**로 이동합니다. 여기서 **<server\_name>**은 HP Universal CMDB가 설치된 시스템 이름입니다.
- 2. **UCMDB** 아래에서 **UCMDB:service=Packaging Services**를 클릭하여 JMX MBEAN 보기 페이지를 엽 니다.
- 3. **exportPackages**를 찾습니다.
- 4. **customerId** 매개 변수의 **Value** 상자에 <고객 ID>를 입력합니다.
- 5. **packagesName** 매개 변수의 **Value** 상자에 내보내려는 패키지의 이름을 입력합니다. 자세한 내용 은 "패키지 이름 [규칙"\(105페이지\)](#page-104-1)을 참조하십시오.
- 6. **outputDir** 매개 변수의 **Value** 상자에 패키지의 zip 파일을 내보내려는HP Universal CMDB 서버의 폴더 이름을 입력합니다. 폴더의 전체 경로를 포함해야 합니다.
- 7. **userOnly** 매개 변수의 **Value** 상자에서 다음 중 하나를 선택합니다.
	- <sup>l</sup> **True**. 사용자 지정 패키지만 내보냅니다.
	- <sup>l</sup> **False**. 사용자 지정 패키지와 팩터리 패키지를 모두 내보냅니다.
- <span id="page-104-1"></span>8. **Invoke**를 클릭하여 패키지를 내보냅니다.

패키지 이름 규칙

패키지 이름을 입력하는 규칙은 다음과 같습니다.

- 와일드카드 문자(\*)는 지원되지 않습니다.
- 패키지 이름은 대/소문자를 구분합니다.
- <sup>l</sup> 패키지 이름의 확장자는 **.zip**이어야 합니다.
- <span id="page-104-0"></span>• 둘 이상의 패키지를 배포할 때는 패키지 이름을 쉼표로 구분합니다.

# 패키지 리소스

이 섹션에는 패키지에 포함할 수 있는 리소스 목록이 나와 있습니다. 사용 가능한 리소스 유형 및 해당 설 명 목록은 "리소스 [유형"\(107페이지\)](#page-106-0)을 참조하십시오.

- <sup>l</sup> **acl**. 역할 정의(예: 관리자 또는 게스트)입니다. 자세한 내용은 "역할 [관리자"\(179페이지\)를](#page-178-0) 참조하십 시오.
- <sup>l</sup> **adapter**. 배포된 연합 어댑터의 설명과 기능을 포함합니다.
- <sup>l</sup> **adapterCode.** 컴파일된 클래스(보통 jar), 기반 \*.jar 파일 및 연합 어댑터에 필요한 구성 파일을 포함합 니다. 이러한 파일은 zip 패키지의 **adapterCode\<어댑터 ID>** 폴더에 저장합니다. 자세한 내용은 HP Universal CMDB 개발자 참조 안내서에서 "새 외부 데이터 원본에 대해 어댑터 추가"를 참조하십시오.
- <sup>l</sup> **calculatedlinks**. 정의되어 있는 각 계산된 링크의 계산된 슈퍼 클래스를 포함합니다.
- <sup>l</sup> **calculatedlinkstriplets**. CI 유형 관리자에 정의되어 있는 계산된 관계 및 해당 트리플렛을 포함합니 다.
- <sup>l</sup> **categories**. 영향 분석에 사용되는 상태 정의를 포함합니다. 상태에 대한 자세한 내용은 "상태 [관리자"](#page-120-0) [\(121페이지\)](#page-120-0)를 참조하십시오. 영향 분석에 대한 자세한 내용은 HP Universal CMDB 모델링 안내서에 서 "영향 분석 관리자"를 참조하십시오.
- <sup>l</sup> **class.** CI 유형 설명(예: 호스트, 파일, 스위치 등)입니다. 자세한 내용은 HP Universal CMDB 모델링 안 내서에서 "CI 유형 관리자"를 참조하십시오.
- <sup>l</sup> **cmdbview**. 각 보기의 기본 TQL 쿼리에 대해 정의된 계층 구조 규칙을 포함합니다. 자세한 내용은 HP Universal CMDB 모델링 안내서에서 "모델링 스튜디오"를 참조하십시오.
- <sup>l</sup> **correlation**. 영향 규칙 정의입니다. 자세한 내용은 HP Universal CMDB 모델링 안내서에서 "영향 분석 관리자"를 참조하십시오.
- <sup>l</sup> **datamodel.** CI 인스턴스를 시스템으로 가져오는 데 사용됩니다. CMDB에 CI가 없는 경우 CI 인스턴스 가 만들어집니다. CMDB에 CI가 이미 있는 경우 패키지 리소스의 CI 값이 CMDB의 CI 값을 덮어씁니다.
- <sup>l</sup> **datamodelcreateonly**. CI 인스턴스를 시스템으로 가져오는 데 사용됩니다. CMDB에 CI가 없는 경우 CI 인스턴스가 만들어집니다. CMDB에 CI가 이미 있는 경우 패키지 리소스의 CI 값이 CMDB의 CI 값을 덮어 쓰지 않습니다.
- <sup>l</sup> **datamodelgenerateids**. 배포 시 ID를 동적으로 계산해야 하는 CIT(예: 키 특성이 없는 CIT)에 대해 CI 인 스턴스를 시스템으로 가져오는 데 사용됩니다.
- <sup>l</sup> **dataStore**. 통합 포인트 정의를 포함합니다.
- <sup>l</sup> **discoveryConfigFiles**. 구성 파일에는 시스템에서 구성 요소를 디스커버리하는 데 필요한 속성 및 매 개 변수가 포함됩니다. 자세한 내용은 HP Universal CMDB 데이터 흐름 관리 안내서에서 "어댑터 구 성"을 참조하십시오.
- <sup>l</sup> **discoveryJobs**. DFM(데이터 흐름 관리) 작업에는 구성 데이터, 일정 정보 및 구성 요소 디스커버리를 활성화하는 데 필요한 TQL 할당이 포함됩니다. 자세한 내용은 HP Universal CMDB 데이터 흐름 관리 안내서에서 "Universal Discovery 소개"를 참조하십시오.
- <sup>l</sup> **discoveryModules**. DFM 모듈은 시스템에서 특정 구성 요소를 디스커버리하는 데 필요한 모든 작업을 포함합니다. 자세한 내용은 HP Universal CMDB 데이터 흐름 관리 안내서에서 "Universal Discovery 소 개"를 참조하십시오.
- <sup>l</sup> **discoveryPatterns**. DFM 어댑터는 실행할 코드와 실행 순서를 정의하고, 관련 DFM 작업에서 구성 가 능하도록 지정할 입력 및 출력 CI 유형과 매개 변수를 선언합니다. 이 어댑터는 통합 어댑터 또는 디스 커버리 어댑터로 사용할 수 있습니다. 자세한 내용은 HP Universal CMDB 데이터 흐름 관리 안내서에 서 "어댑터 구성"을 참조하십시오.
- <sup>l</sup> **discoveryResources**. 외부 리소스에는 Visual Basic 파일, 추가 jar 파일 등 DFM에 필요한 모든 외부 리 소스가 포함됩니다. 자세한 내용은 HP Universal CMDB 데이터 흐름 관리 안내서에서 "어댑터 구성"을 참조하십시오.
- <sup>l</sup> **discoveryScripts**. DFM Jython 스크립트는 네트워크 구성 요소에서 디스커버리를 수행하거나 외부 데 이터 저장소와 통합하는 동안 CMDB를 데이터로 채웁니다. 자세한 내용은 HP Universal CMDB 데이터 흐름 관리 안내서에서 "어댑터 구성"을 참조하십시오.
- <sup>l</sup> **discoveryWizard**. 디스커버리 활동 대화 상자의 컨텐츠를 정의하는 데 사용됩니다. 자세한 내용은 HP UCMDB 디스커버리 및 통합 컨텐츠 안내서에서 디스커버리 활동 관련 섹션을 참조하십시오.
- <sup>l</sup> **enrichment**. 엔리치먼트 규칙 정의입니다. 자세한 내용은 HP Universal CMDB 모델링 안내서에서 "엔 리치먼트 관리자"를 참조하십시오.
- <sup>l</sup> **identification**. 특정 CI 유형의 식별 정의를 포함합니다.
- <sup>l</sup> **integrationUsers**. 통합 유형의 사용자를 정의하는 데 사용됩니다.
- <sup>l</sup> **modelnotification**. CMDB 모델 알림을 위한 필터 정의를 포함합니다. 데이터 모델 알림 시스템은 CMDB에서 발생한 변경 내용에 대한 알림을 제공합니다. 예를 들어 제거되거나 업데이트되거나 추가 된 CMDB의 항목에 대한 통보를 받을 수 있습니다.
- <sup>l</sup> **report**. 보고서 규칙 정의입니다. 자세한 내용은 HP Universal CMDB 모델링 안내서의 "토폴로지 보고 서 개요"에 설명되어 있습니다.
- <sup>l</sup> **schedulerJob.** 스케줄러에서 실행되도록 정의된 작업입니다. 자세한 내용은 ["스케줄러"\(124페이지\)](#page-123-0) 를 참조하십시오.
- <sup>l</sup> **singletqlref**. TQL 템플릿 및 관점 인스턴스를 포함합니다. 자세한 내용은 HP Universal CMDB 모델링 안내서에서 "모델링 스튜디오"를 참조하십시오.
- <sup>l</sup> **tql**. TQL 쿼리 정의입니다. 자세한 내용은 HP Universal CMDB 모델링 안내서에서 "TQL(토폴로지 쿼리 언어) 개요"를 참조하십시오.
- <sup>l</sup> **typedef**. 심각도 수준, 관리 상태 등 열거 유형의 특성과 관련이 있는 미리 정의된 열거 정의입니다. 자 세한 내용은 HP Universal CMDB 모델링 안내서에서 "시스템 유형 관리자"를 참조하십시오.
- <sup>l</sup> **users.** 사용자 및 사용자 역할의 정의입니다. 자세한 내용은 "사용자 및 [그룹"\(166페이지\)을](#page-165-0) 참조하십 시오.
- <span id="page-106-0"></span><sup>l</sup> **validlinks.** CIT 간에 미리 정의된 모든 유효 연결(관계)입니다.

## 리소스 유형

이 섹션에는 사용 가능한 리소스 유형 및 해당 설명 목록이 나와 있습니다. 패키지에 포함할 수 있는 리소 스 목록은 "패키지 [리소스"\(105페이지\)](#page-104-0)를 참조하십시오.

모델

- <sup>l</sup> **구성 항목 유형**. CI 유형 관리자에 정의된 CIT입니다. 자세한 내용은 HP Universal CMDB 모델링 안내서 에서 "CI 유형 개요"를 참조하십시오.
- <sup>l</sup> **식별**. CI에 대한 식별 규칙이 포함된 구성 파일입니다. 자세한 내용은 HP Universal CMDB 데이터 흐름 관리 안내서에서 "식별 서비스"를 참조하십시오.
- <sup>l</sup> **관계**. CI 유형 관리자에 정의된 관계입니다. 자세한 내용은 HP Universal CMDB 모델링 안내서에서 "CI 유형 관계"를 참조하십시오.
- <sup>l</sup> **계산된 관계**. CI 유형 관리자에 정의되어 있는 계산된 관계 및 해당 트리플렛을 포함합니다.
- <sup>l</sup> **유효한 링크**. CIT 폴더에 정의되어 있는 CIT 간에 미리 정의된 모든 가능한 유효 연결(관계)입니다.
- <sup>l</sup> **서비스 모델**. 모델링 스튜디오에는 정의되어 있지만 기존 모델에서는 정의되지 않은 패턴 기반 모델 입니다. 자세한 내용은 HP Universal CMDB 모델링 안내서에서 "패턴 기반 모델"을 참조하십시오.

쿼리

- <sup>l</sup> **쿼리**. 모델링 스튜디오의 TQL 편집기에 정의된 TQL 쿼리입니다. 자세한 내용은 HP Universal CMDB 모델링 안내서에서 "토폴로지 쿼리 언어"를 참조하십시오.
- <sup>l</sup> **보기**. 모델링 스튜디오의 보기 편집기에 정의된 보기입니다. 자세한 내용은 HP Universal CMDB 모델 링 안내서에서 "보기 형식"을 참조하십시오.
- <sup>l</sup> **엔리치먼트**. 엔리치먼트 관리자에 정의된 엔리치먼트 규칙입니다. 자세한 내용은 HP Universal CMDB 모델링 안내서에서 "엔리치먼트 관리자"를 참조하십시오.
- <sup>l</sup> **영향 규칙**. 영향 분석 규칙입니다. 자세한 내용은 HP Universal CMDB 모델링 안내서에서 "영향 분석 관리자"를 참조하십시오.

<sup>l</sup> **정책.** HP Universal CMDB Configuration Manager에서 사용된 정책입니다. 자세한 내용은 HP Universal CMDB Configuration Manager 사용자 안내서에서 "정책"을 참조하십시오.

설정

- <sup>l</sup> **유형 정의**. 심각도 수준, 관리 상태 등 열거 유형의 특성과 관련이 있는 미리 정의된 열거 정의입니다. 자세한 내용은 HP Universal CMDB 모델링 안내서에서 "시스템 유형 관리자"를 참조하십시오.
- <sup>l</sup> **작업 스케줄러**. 스케줄러에서 실행되도록 정의된 작업입니다. 자세한 내용은 ["스케줄러"\(124페이지\)](#page-123-0) 를 참조하십시오.
- <sup>l</sup> **상태 범주**. 상태 관리자에 정의된 상태입니다. 자세한 내용은 "상태 [관리자"\(121페이지\)](#page-120-0)를 참조하십시 오.

### 디스커버리

- <sup>l</sup> **어댑터**. DFM 어댑터는 실행할 스크립트와 실행 순서를 정의하고, 관련 디스커버리 작업에서 구성 가 능하도록 지정할 입력 및 출력 CI 유형과 매개 변수를 선언합니다. 자세한 내용은 HP Universal CMDB 데이터 흐름 관리 안내서에서 "어댑터 구성"을 참조하십시오.
- **디스커버리 문서.** 디스커버리 문서는 특정 패키지의 사용 및 기능을 설명하는 사용자 지정 문서입니 다. 자세한 내용은 HP Universal CMDB 데이터 흐름 관리 안내서에서 "디스커버리 패키지에 디스커버 리 문서를 첨부하는 방법"을 참조하십시오.
- <sup>l</sup> **디스커버리 모듈**. 디스커버리 모듈은 시스템에서 특정 구성 요소를 디스커버리하는 데 필요한 모든 작업을 포함합니다. 자세한 내용은 HP Universal CMDB 데이터 흐름 관리 안내서에서 "디스커버리 모 듈/작업 - 디스커버리 모듈 창"을 참조하십시오.
- <sup>l</sup> **디스커버리 작업**. 디스커버리 작업에는 구성 데이터, 일정 정보 및 구성 요소 디스커버리를 활성화하 는 데 필요한 TQL 할당이 포함됩니다. 자세한 내용은 *HP Universal CMDB 데이터 흐름 관리 안내서*에 서 "Universal Discovery 소개"를 참조하십시오.
- <sup>l</sup> **디스커버리 구성 파일**. 구성 파일에는 시스템에서 구성 요소를 디스커버리하는 데 필요한 속성 및 매 개 변수가 포함됩니다. 자세한 내용은 HP Universal CMDB 데이터 흐름 관리 안내서에서 "디스커버리 규칙을 정의하는 방법"을 참조하십시오.
- <sup>l</sup> **디스커버리 Jython 스크립트**. 디스커버리 Jython 스크립트는 디스커버리 프로세스에서 다양한 네트 워크 엔터티를 디스커버리 및 매핑하는 데 사용하는 Jython 스크립트입니다.
- <sup>l</sup> **디스커버리 외부 리소스**. Data Flow Probe에서 직접 사용하지는 않고 DFM 스크립트에서 간접적으로 사용하는 리소스를 포함합니다. 바이너리 실행 파일이나 DLL, XML 구성 파일 또는 디스커버리가 정상 적으로 작동하는 데 필요한 기타 필수 리소스를 포함할 수 있습니다. 자세한 내용은 HP Universal CMDB 데이터 흐름 관리 안내서에서 "어댑터 구성"을 참조하십시오.
- <sup>l</sup> **디스커버리 마법사 리소스**. 디스커버리 활동 대화 상자의 컨텐츠를 정의하는 데 사용됩니다. 자세한 내용은 HP UCMDB 디스커버리 및 통합 컨텐츠 안내서에서 디스커버리 활동 관련 섹션을 참조하십시 오.
- <sup>l</sup> **소프트웨어 응용 프로그램 라이브러리**. 인벤토리 디스커버리 프로세스 동안에 디스커버리된 파일을 식별하는 데 사용되는 소프트웨어 응용 프로그램 및 버전 설명이 포함되어 있습니다. 자세한 내용은 HP UCMDB 디스커버리 및 통합 컨텐츠 안내서에서 소프트웨어 응용 프로그램 인덱스 관련 섹션을 참 조하십시오.
- <sup>l</sup> **인벤토리 스캐너 구성**. 인벤토리를 수집하는 방식, 수집할 정보 및 포함할 세부 정보 수준을 제어하는 구성 설정입니다. 자세한 내용은 HP UCMDB 디스커버리 및 통합 컨텐츠 안내서에서 스캐너 생성기 관 련 섹션을 참조하십시오.
- <sup>l</sup> **스캐너 생성기에 대한 스캐너 패키지**. 스캐너 생성기에서 수동으로 배포되는 스캐너 실행 파일을 작 성하기 위해 사용되는 기본 파일입니다. 자세한 내용은 HP UCMDB 디스커버리 및 통합 컨텐츠 안내서 에서 스캐너 생성기 관련 섹션을 참조하십시오.

관리

- <sup>l</sup> **사용자.** 사용자 및 그룹 모듈에 정의된 사용자입니다. 자세한 내용은 "사용자 및 [그룹"\(166페이지\)](#page-165-0)을 참조하십시오.
- <sup>l</sup> **사용자 그룹.** 사용자 및 그룹 모듈에 정의된 사용자 그룹입니다. 자세한 내용은 "사용자 및 [그룹"\(166](#page-165-0) [페이지\)](#page-165-0)을 참조하십시오.
- <sup>l</sup> **리소스 그룹.** 리소스 그룹 모듈에 정의된 리소스 그룹입니다. 자세한 내용은 "리소스 [그룹"\(193페이](#page-192-0) [지\)](#page-192-0)을 참조하십시오.
- <sup>l</sup> **역할.** 역할 관리자 모듈에서 사용자에게 권한을 할당하기 위해 정의된 역할입니다. 자세한 내용은 ["](#page-178-0) 역할 [관리자"\(179페이지\)](#page-178-0)를 참조하십시오.
- <sup>l</sup> **테넌트.** 테넌트 관리 모듈에서 추가된 테넌트입니다. 자세한 내용은 "테넌트 [관리"\(206페이지\)](#page-205-0)를 참조 하십시오. 다중 테넌트를 사용하도록 설정된 경우에만 사용할 수 있습니다.
- <sup>l</sup> **역할 할당.** 사용자 및 그룹 모듈에서 정의된 사용자에 대한 역할 할당입니다. 자세한 내용은 ["사용자](#page-165-0) 및 [그룹"\(166페이지\)](#page-165-0)을 참조하십시오.

## 패키지 관리자 사용자 인터페이스

이 섹션의 내용:

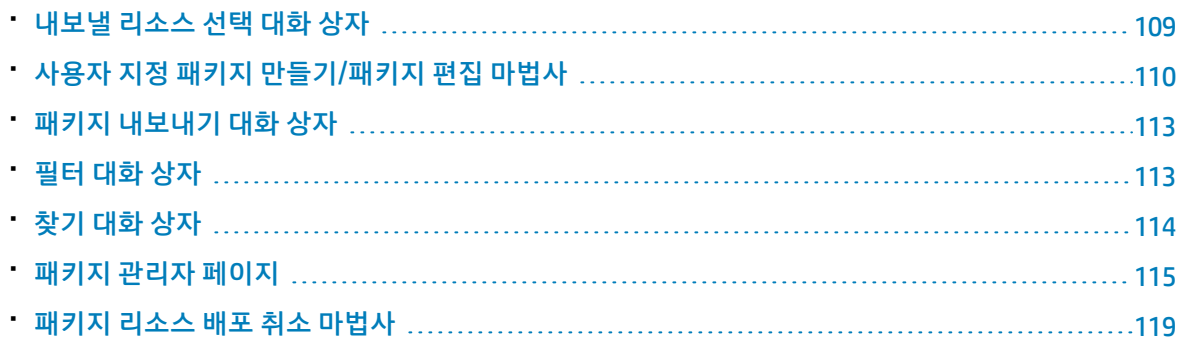

#### <span id="page-108-0"></span>내보낼 리소스 선택 대화 상자

이 대화 상자에서는 전체 패키지 또는 특정 리소스를 로컬 디렉터리로 내보낼 수 있습니다.

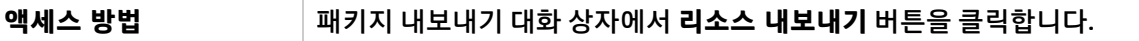

아래에서 사용자 인터페이스 요소에 대해 설명합니다. 레이블이 없는 요소는 꺾쇠 괄호 안에 표시됩니 다.

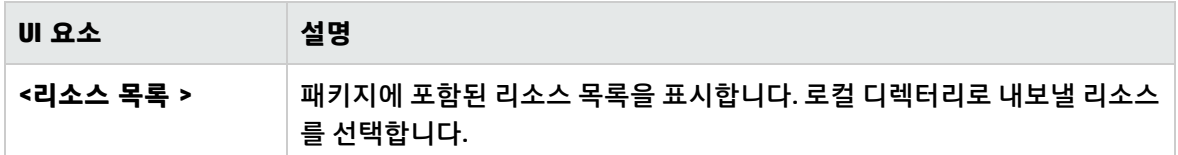

#### <span id="page-109-0"></span>사용자 지정 패키지 만들기/패키지 편집 마법사

이 마법사에서는 기존 리소스를 사용하여 패키지를 만들거나 기존 패키지를 편집할 수 있습니다.

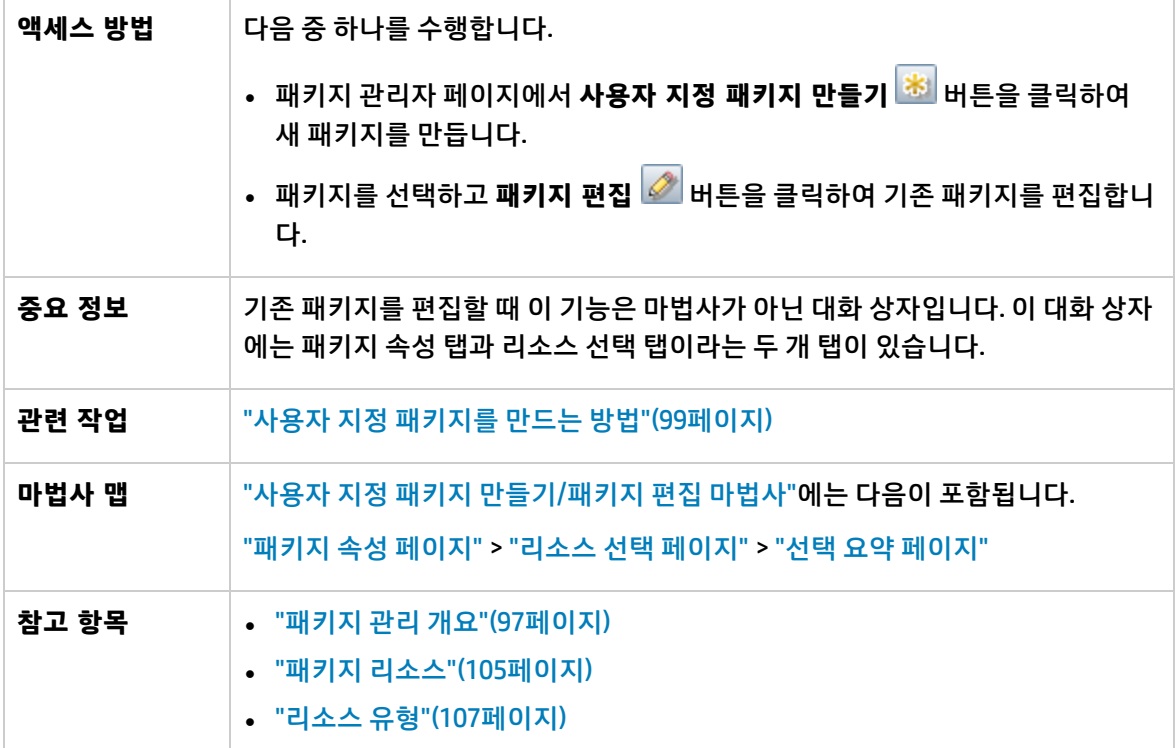

<span id="page-109-1"></span>패키지 속성 페이지

이 마법사 페이지에서는 패키지의 속성을 정의할 수 있습니다.

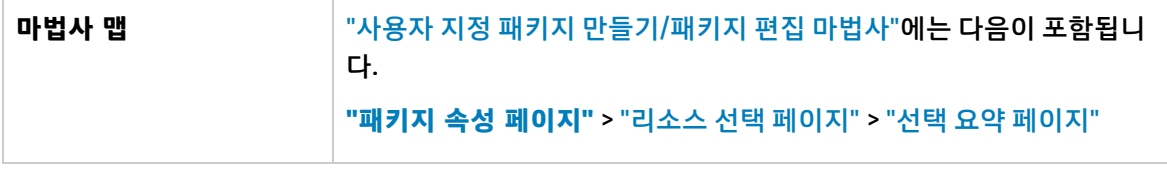

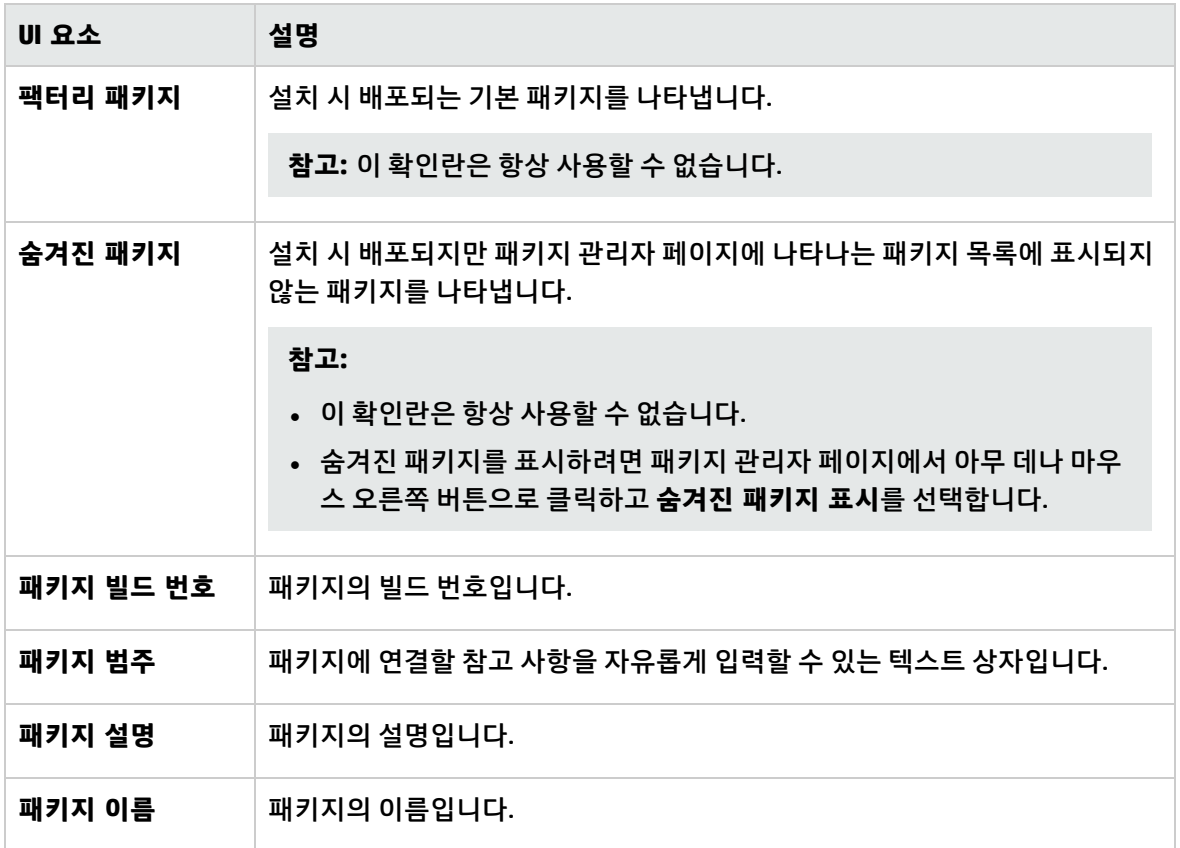

<span id="page-110-0"></span>리소스 선택 페이지

이 마법사 페이지에서는 패키지에 필수 리소스를 추가할 수 있습니다. 여러 리소스 유형에서 필수 리소 스를 선택합니다.

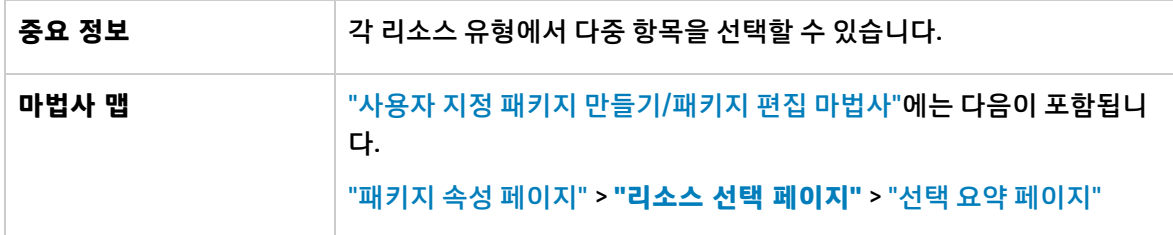

아래에서 사용자 인터페이스 요소에 대해 설명합니다. 레이블이 없는 요소는 꺾쇠 괄호 안에 표시됩니 다.

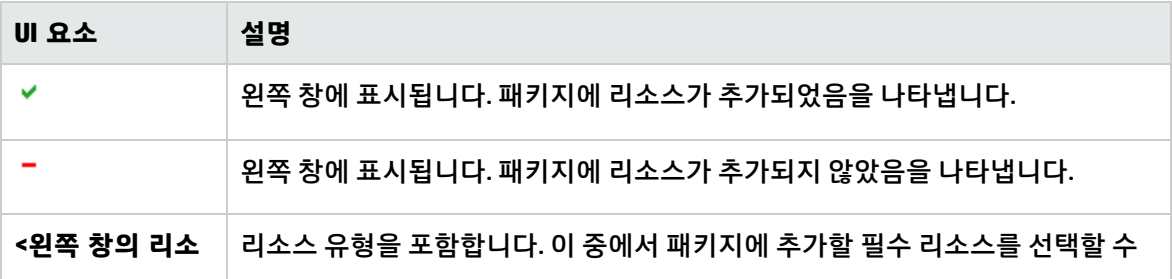

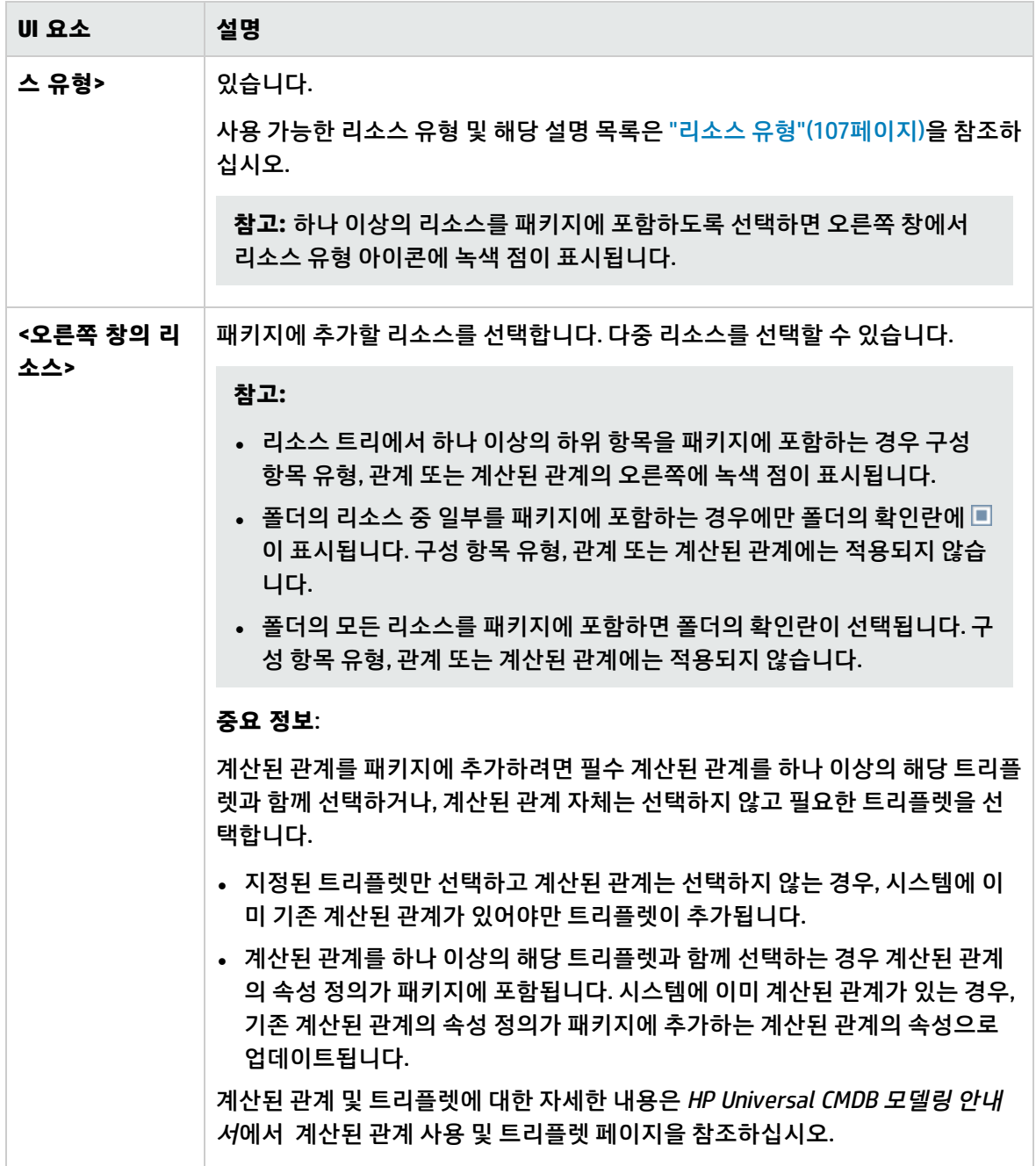

#### <span id="page-111-0"></span>선택 요약 페이지

#### 이 마법사 페이지에서는 패키지에 포함할 리소스를 볼 수 있습니다.

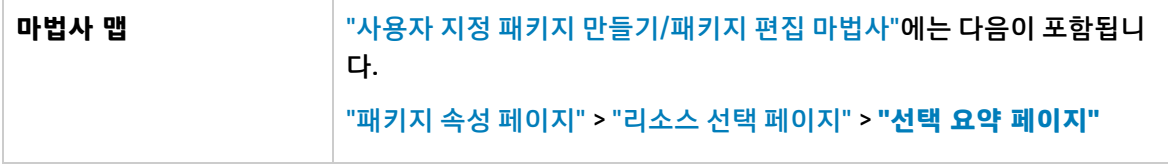

아래에서 사용자 인터페이스 요소에 대해 설명합니다. 레이블이 없는 요소는 꺾쇠 괄호 안에 표시됩니 다.

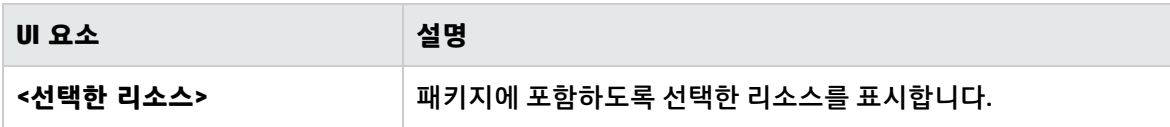

### <span id="page-112-0"></span>패키지 내보내기 대화 상자

이 대화 상자에서는 선택한 패키지의 리소스를 로컬 디렉터리로 내보낼 수 있습니다.

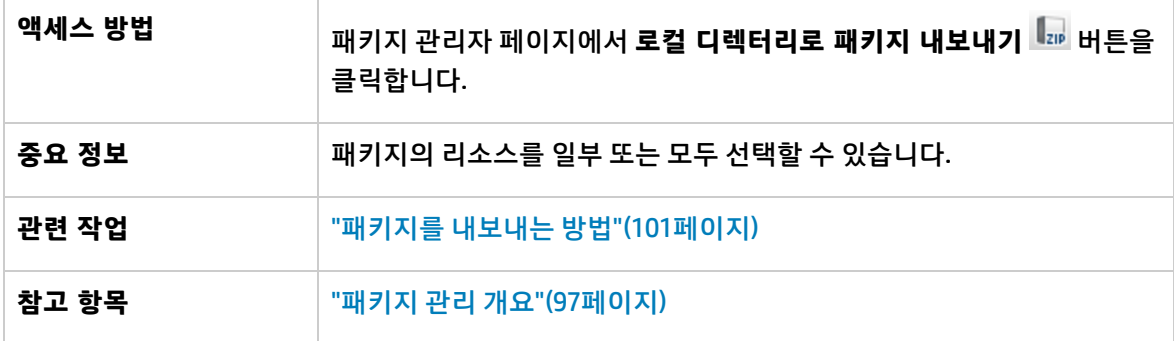

아래에서 사용자 인터페이스 요소에 대해 설명합니다.

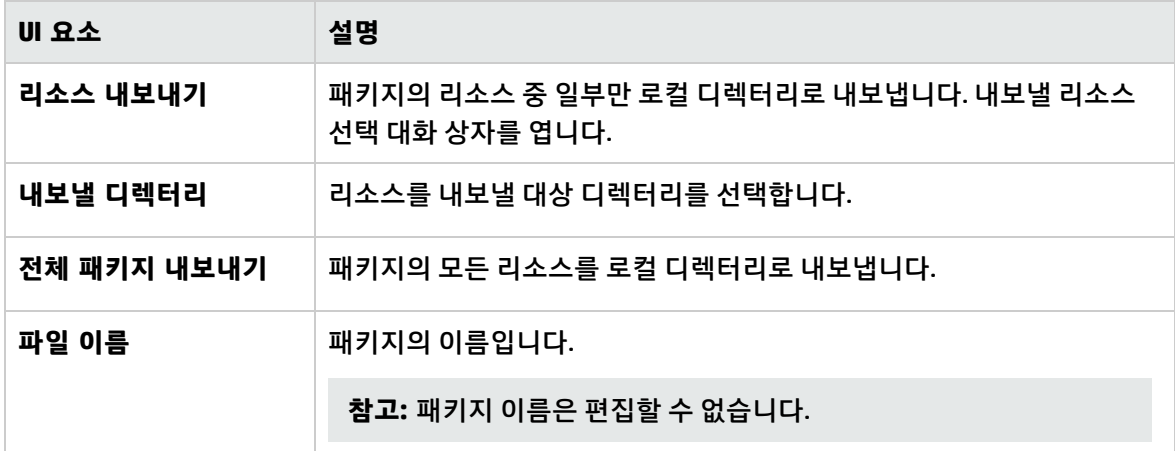

#### <span id="page-112-1"></span>필터 대화 상자

이 대화 상자에서는 패키지 관리자 페이지에 특정 패키지만 표시할 수 있습니다.

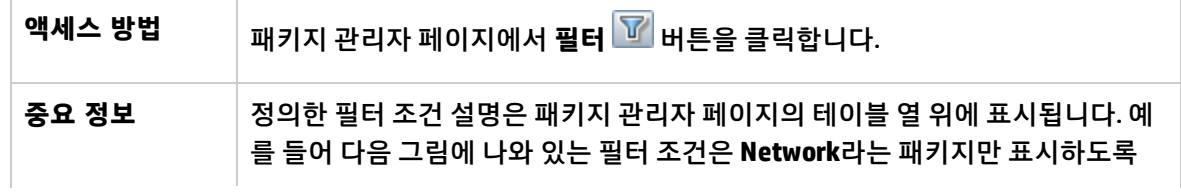

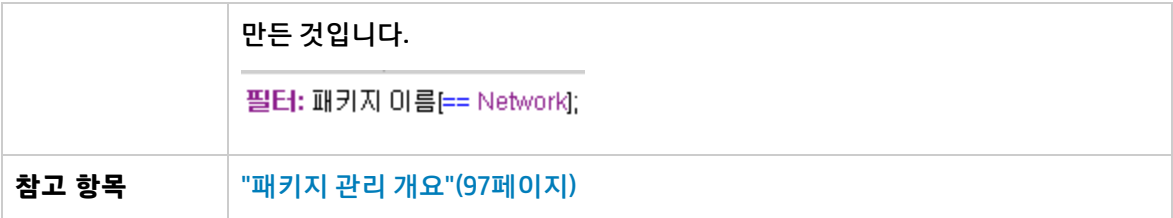

아래에서 사용자 인터페이스 요소에 대해 설명합니다. 레이블이 없는 요소는 꺾쇠 괄호 안에 표시됩니 다.

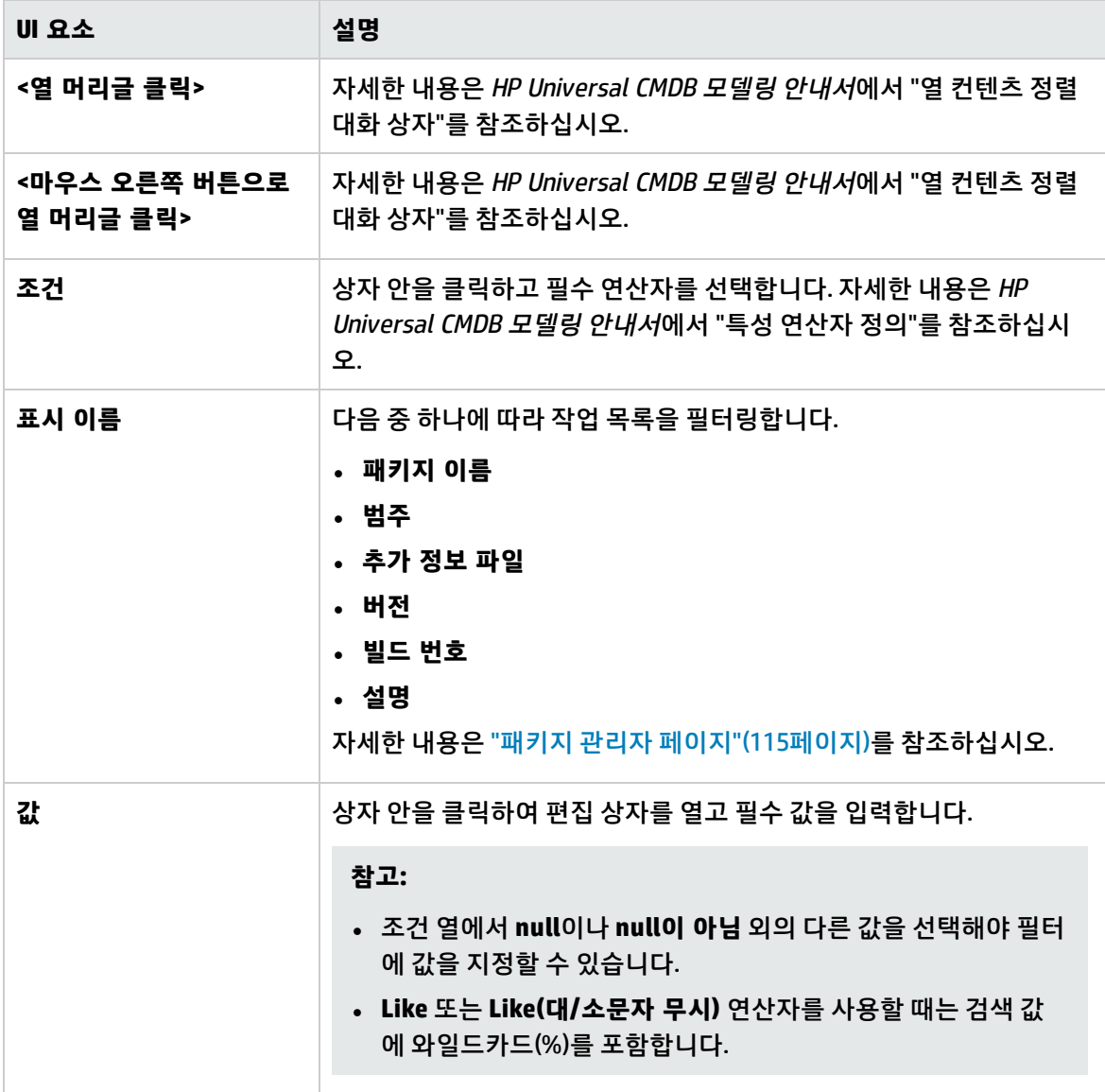

<span id="page-113-0"></span>찾기 대화 상자

이 대화 상자에서는 지정된 리소스를 포함하는 패키지를 찾을 수 있습니다.

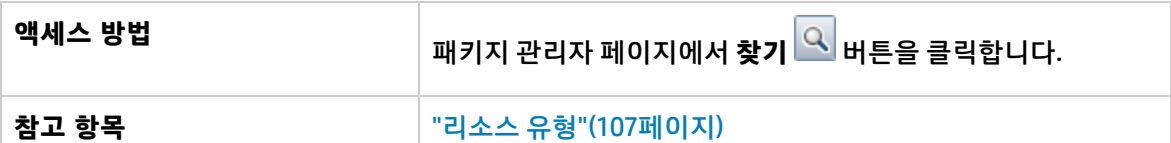

아래에서 사용자 인터페이스 요소에 대해 설명합니다.

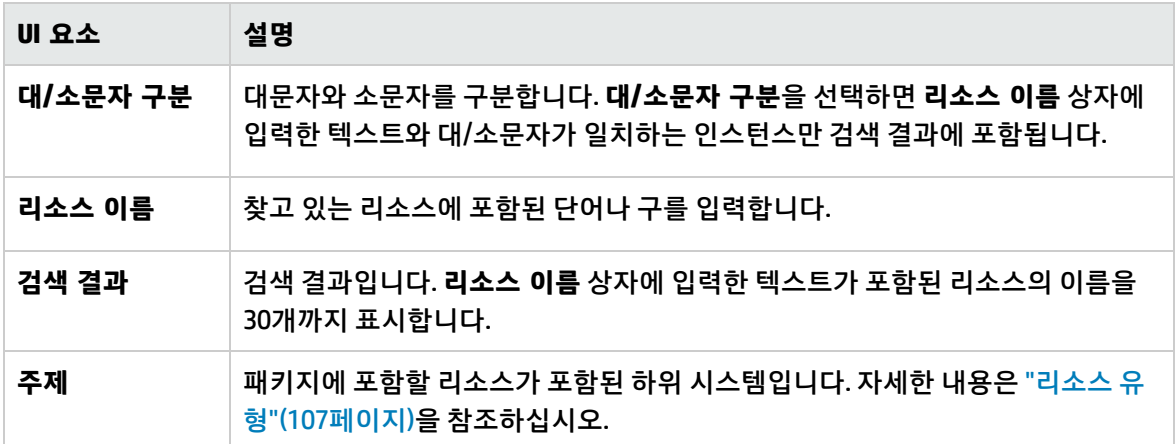

### <span id="page-114-0"></span>패키지 관리자 페이지

이 페이지에서는 기존 리소스를 사용하여 패키지를 만들거나 IT 관리 요구에 맞게 기존 패키지를 편집할 수 있습니다.

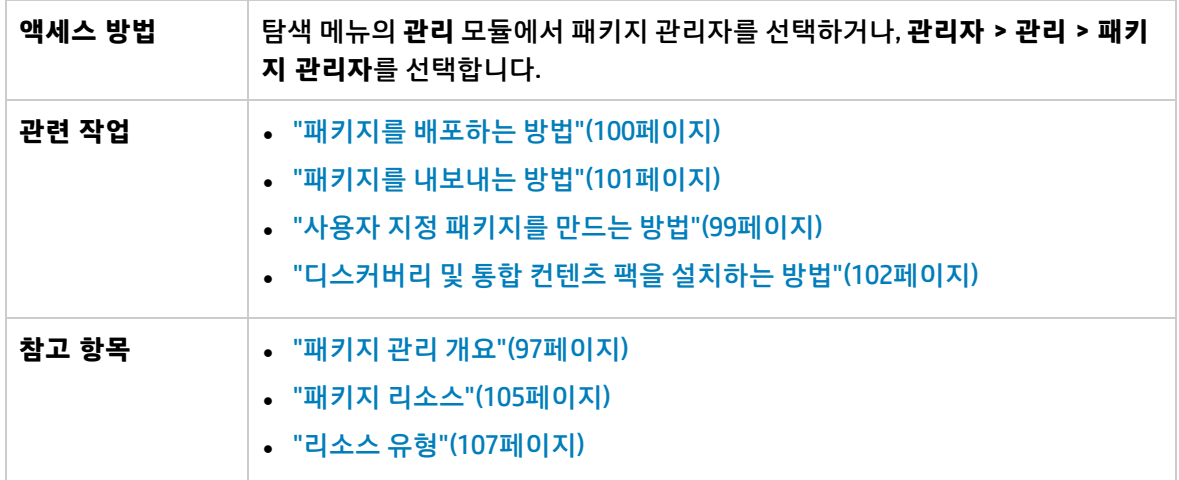

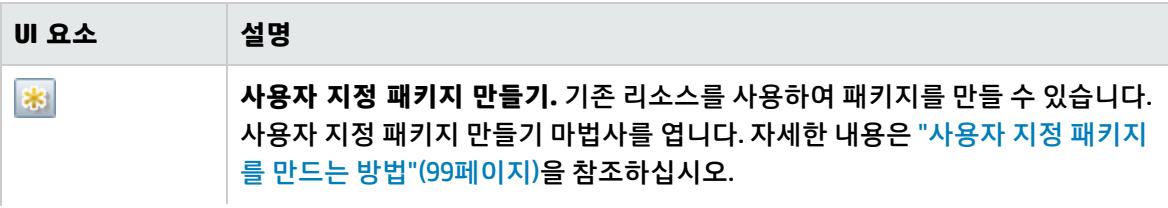

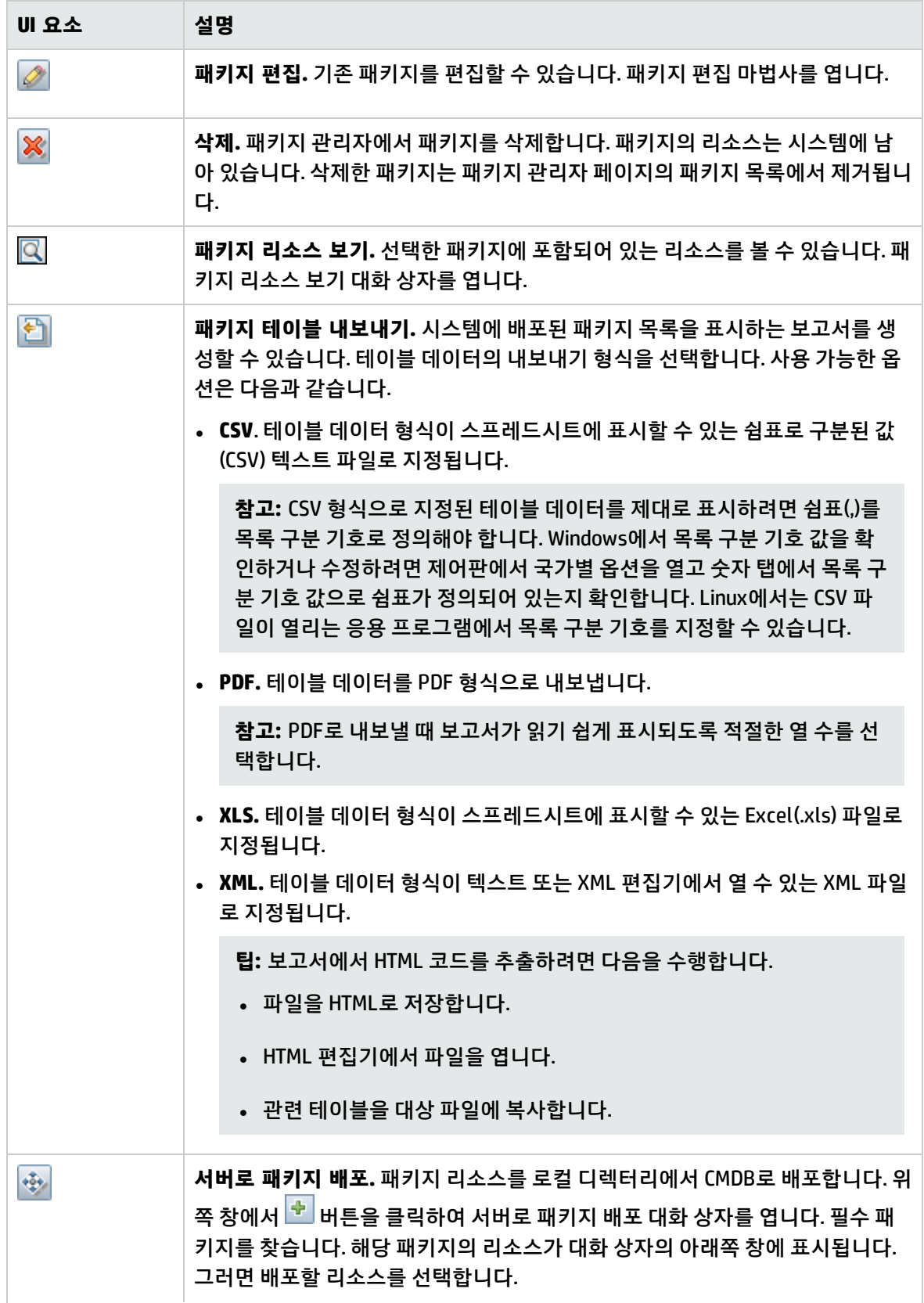

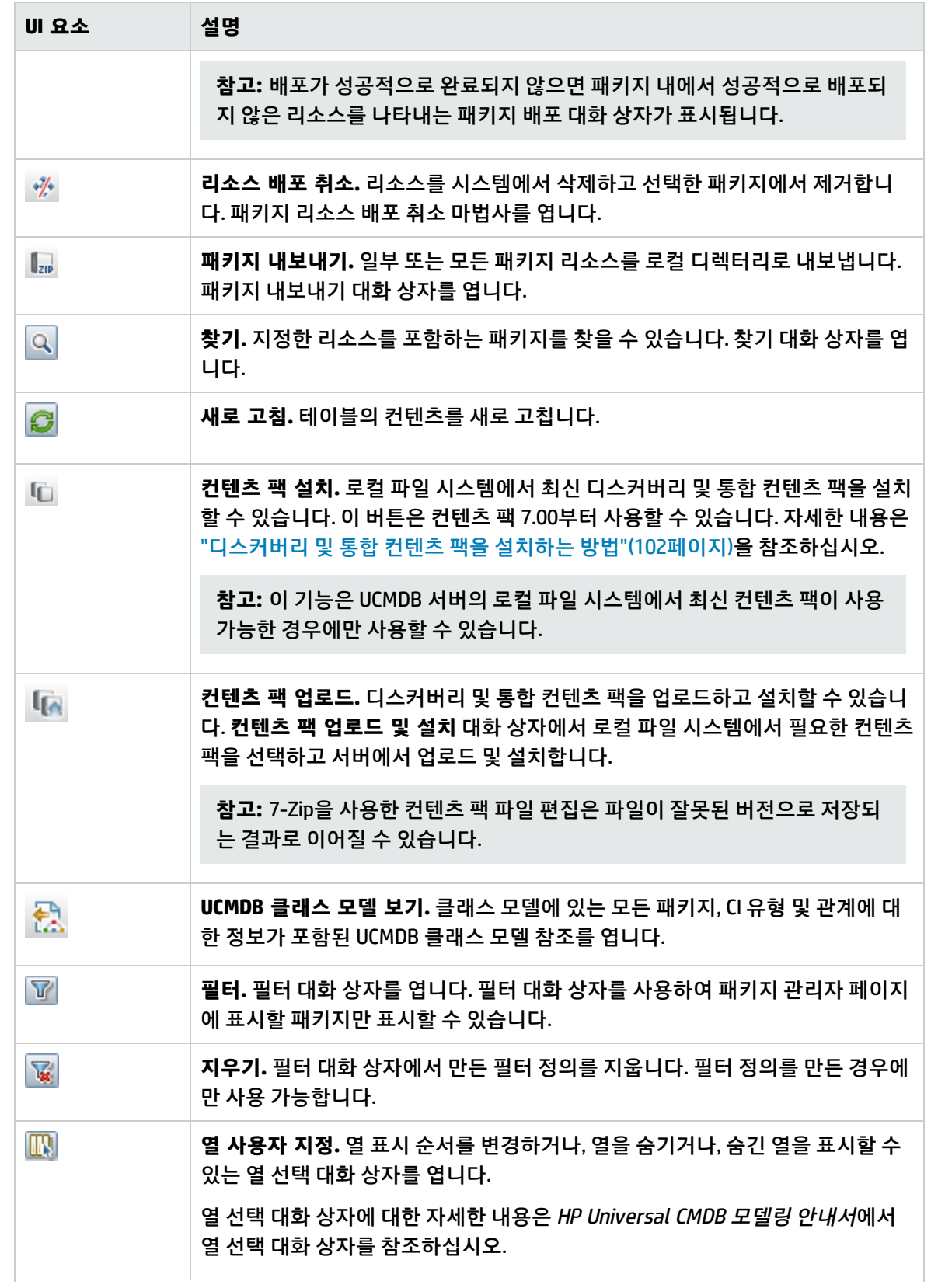

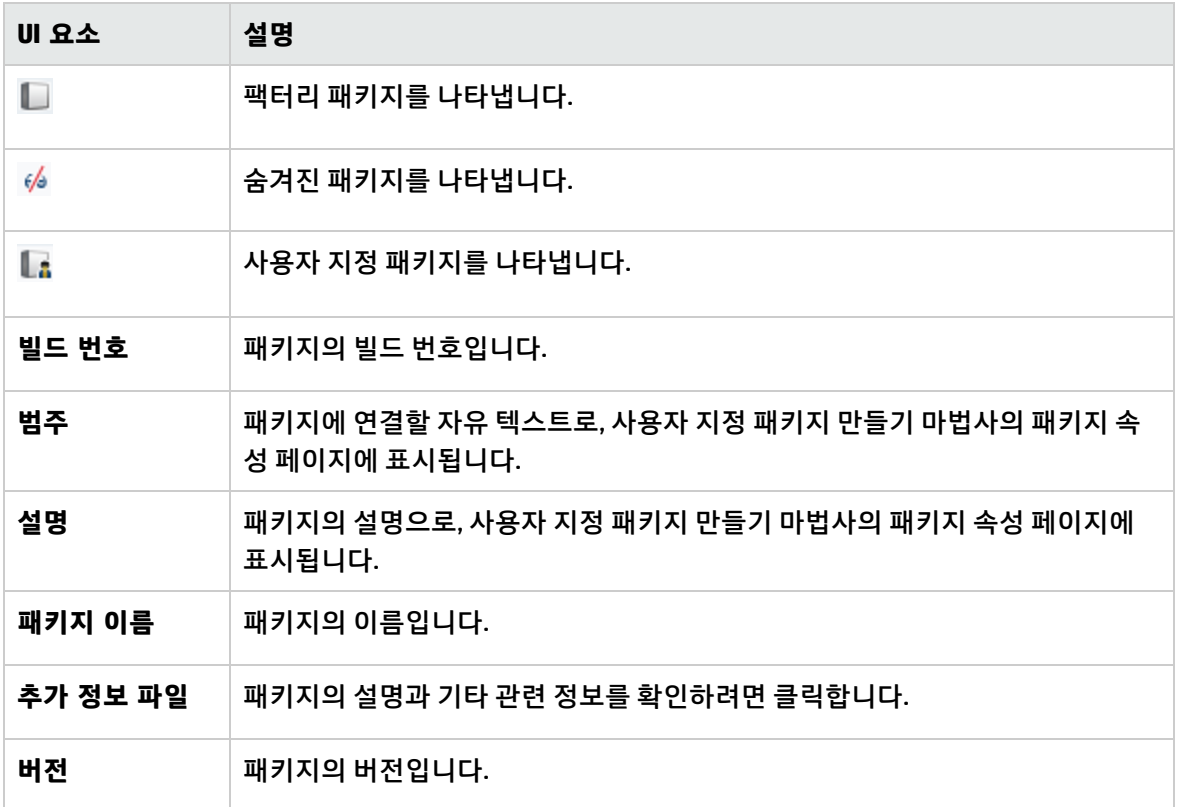

바로 가기 메뉴

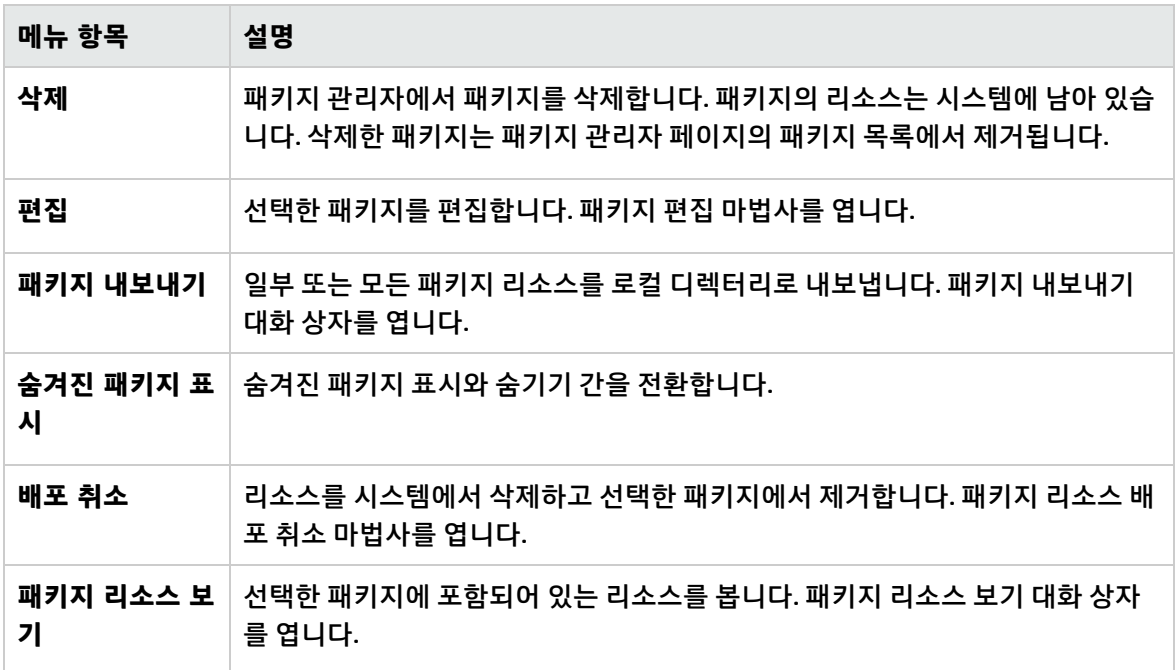

### <span id="page-118-0"></span>패키지 리소스 배포 취소 마법사

이 마법사에서는 리소스를 시스템에서 삭제하고 선택한 패키지에서 제거합니다.

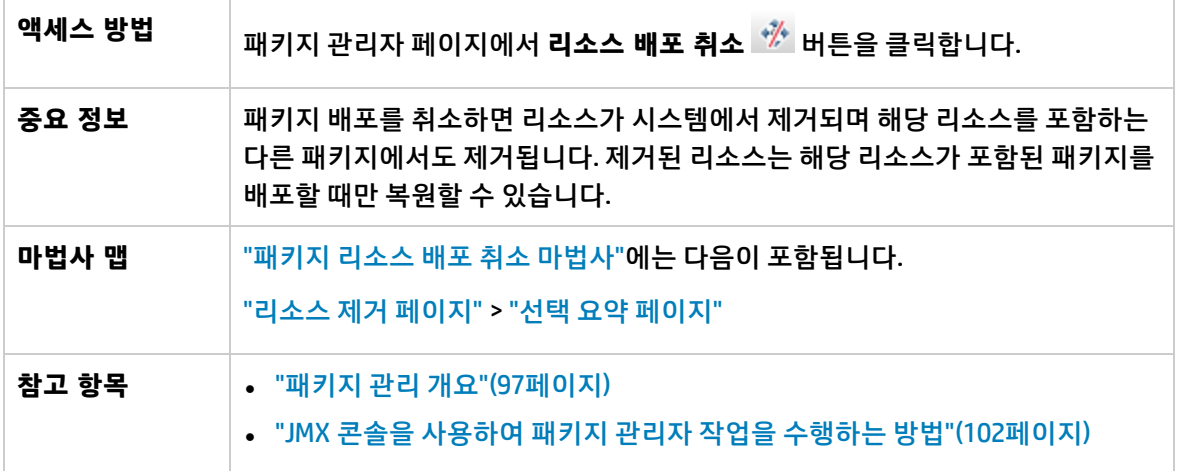

<span id="page-118-1"></span>리소스 제거 페이지

이 마법사에서는 삭제할 리소스를 선택할 수 있습니다.

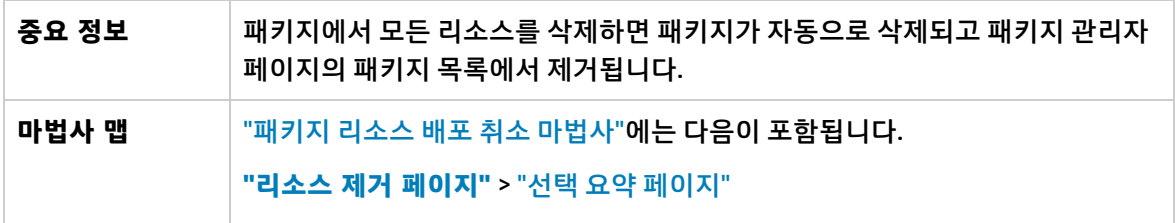

아래에서 사용자 인터페이스 요소에 대해 설명합니다. 레이블이 없는 요소는 꺾쇠 괄호 안에 표시됩니 다.

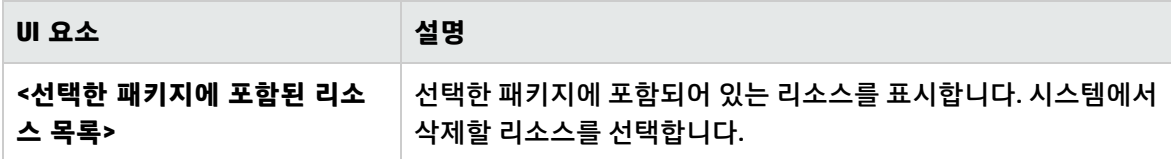

<span id="page-118-2"></span>선택 요약 페이지

이 마법사 페이지에서는 삭제하도록 선택한 리소스를 볼 수 있습니다.

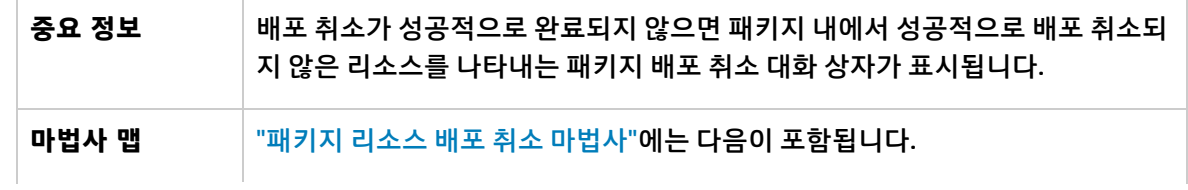

#### ["리소스](#page-118-1) 제거 페이지" > **"선택 요약 [페이지"](#page-118-2)**

아래에서 사용자 인터페이스 요소에 대해 설명합니다. 레이블이 없는 요소는 꺾쇠 괄호 안에 표시됩니 다.

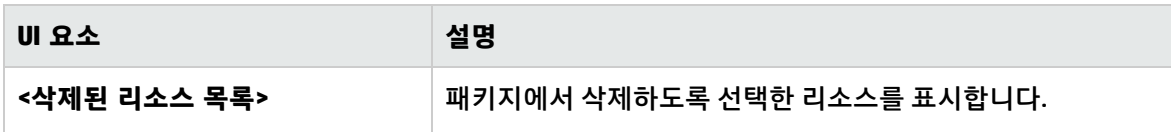

## 문제 해결 및 제한 사항 –패키지 관리자

이 섹션에서는 패키지를 배포 및 배포 취소할 때 발생할 수 있는 몇 가지 문제 해결 과제에 대해 설명합니 다.

이 섹션에는 다음 항목이 포함됩니다.

- "패키지 관리자를 통해 골드 마스터 보고서를 배포할 수 [없음"\(120페이지\)](#page-119-0)
- "데이터 모델 리소스를 배포 취소할 수 [없음"\(120페이지\)](#page-119-1)
- "패키지 배포 실패와 관련된 추가 [정보"\(120페이지\)](#page-119-2)
- <span id="page-119-0"></span>• "영어가 아닌 로캘에서 패키지 만들기 및 [배포"\(120페이지\)](#page-119-3)

패키지 관리자를 통해 골드 마스터 보고서를 배포할 수 없음

골드 마스터 보고서 정의가 포함된 패키지의 리소스를 패키지 관리자에서 내보낸 후에 해당 리소스를 다 른 시스템으로 다시 내보내면 골드 마스터 보고서 정의가 배포되지 않습니다.

<span id="page-119-1"></span>데이터 모델 리소스를 배포 취소할 수 없음

<span id="page-119-2"></span>패키지 리소스 목록은 "패키지 [리소스"\(105페이지\)](#page-104-0)를 참조하십시오.

패키지 배포 실패와 관련된 추가 정보

패키지 배포가 실패하는 경우 패키지 관리자 로그 파일에서 배포 실패가 발생한 원인에 대한 추가 정보 를 확인할 수 있습니다.

<span id="page-119-3"></span>로그 파일은 **C:\hp\UCMDB\UCMDBServer\runtime\log** 폴더에 있습니다.

영어가 아닌 로캘에서 패키지 만들기 및 배포

이 섹션에서는 영어가 아닌 로캘에서 작업할 때의 제한에 대해 설명합니다.

- 서버 로캘이 클라이언트 로캘과 다르며 패키지 이름에 영어가 아닌 문자가 포함된 경우에는 패키지를 배포할 수 없습니다.
- 서버 로캘이 클라이언트 로캘과 다른 경우에는 이름에 영어가 아닌 문자가 포함된 리소스(예: 보기, TQL 쿼리)가 들어 있는 패키지를 만들 수 없습니다.

# 8장: 상태 관리자

이 장의 내용:

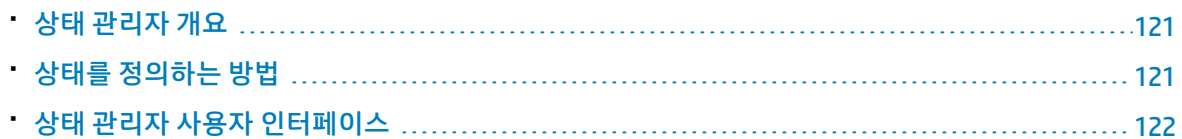

## <span id="page-120-0"></span>상태 관리자 개요

상태는 열거 정의라는 심각도 목록을 기반으로 합니다.

상태는 IT 유니버스 관리자에서 영향 분석 결과를 검색하는 데 필요합니다. 자세한 내용은 HP Universal CMDB 모델링 안내서에서 IT 유니버스 관리자를 참조하십시오.

영향 분석 결과를 검색하려면 영향 분석 관리자에서 작업 상태를 기반으로 하는 영향 분석 규칙을 만들 어야 합니다. 자세한 내용은 HP Universal CMDB 모델링 안내서에서 영향 분석 관리자를 참조하십시오.

상태 관리자에는 변경 및 작업이라는 두 가지 기본 상태가 포함되어 있습니다. 각 상태는 자체 심각도 목 록을 기반으로 합니다.

작업 상태를 통해서만 IT 유니버스 관리자에서 영향 분석 결과를 검색할 수 있습니다.

<span id="page-120-1"></span>**참고:** 상태를 정의할 때는 먼저 HP 소프트웨어 지원에 문의하는 것이 좋습니다.

## 상태를 정의하는 방법

- 1. **상태 추가** 버튼을 클릭하고 상태의 고유한 이름과 설명을 입력합니다.
- 2. **유형 정의** 열 안을 클릭하여 필수 열거 정의를 선택합니다. 유형 정의 목록에는 시스템 유형 관리자 에 정의되어 있는 열거 정의가 표시됩니다. 자세한 내용은 HP Universal CMDB 모델링 안내서에서 시스템 유형 관리자 대화 상자를 참조하십시오.
- 3. (선택 사항) **새 열거** 버튼을 클릭하여 새 열거 정의를 만들 수 있습니다. 자세한 내용은 "상태 [관리자](#page-121-1) [페이지"\(122페이지\)](#page-121-1)를 참조하십시오.

**참고:** 키 값 목록이 영(0)으로 시작하는 열거 정의만 상태 관리자에 표시됩니다.

시스템 유형 관리자에서 열거 정의를 만들 수도 있습니다. 시스템 유형 관리자에서 만드는 열거 정의 가 상태 관리자에 표시됩니다.

# <span id="page-121-0"></span>상태 관리자 사용자 인터페이스

이 섹션의 내용:

<span id="page-121-1"></span>• 상태 [관리자](#page-121-1) 페이지 [122](#page-121-1)

### 상태 관리자 페이지

이 페이지에서는 심각도 목록(열거 정의)을 기반으로 상태를 만들 수 있습니다.

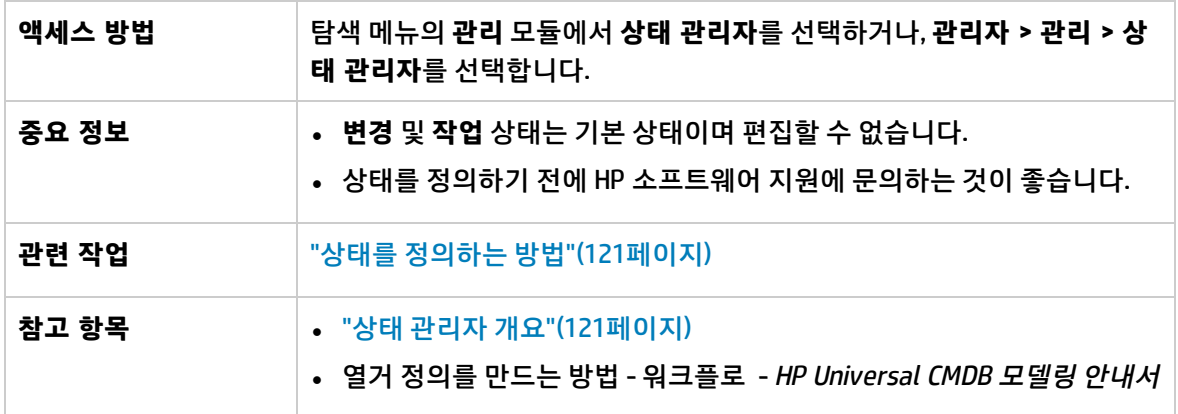

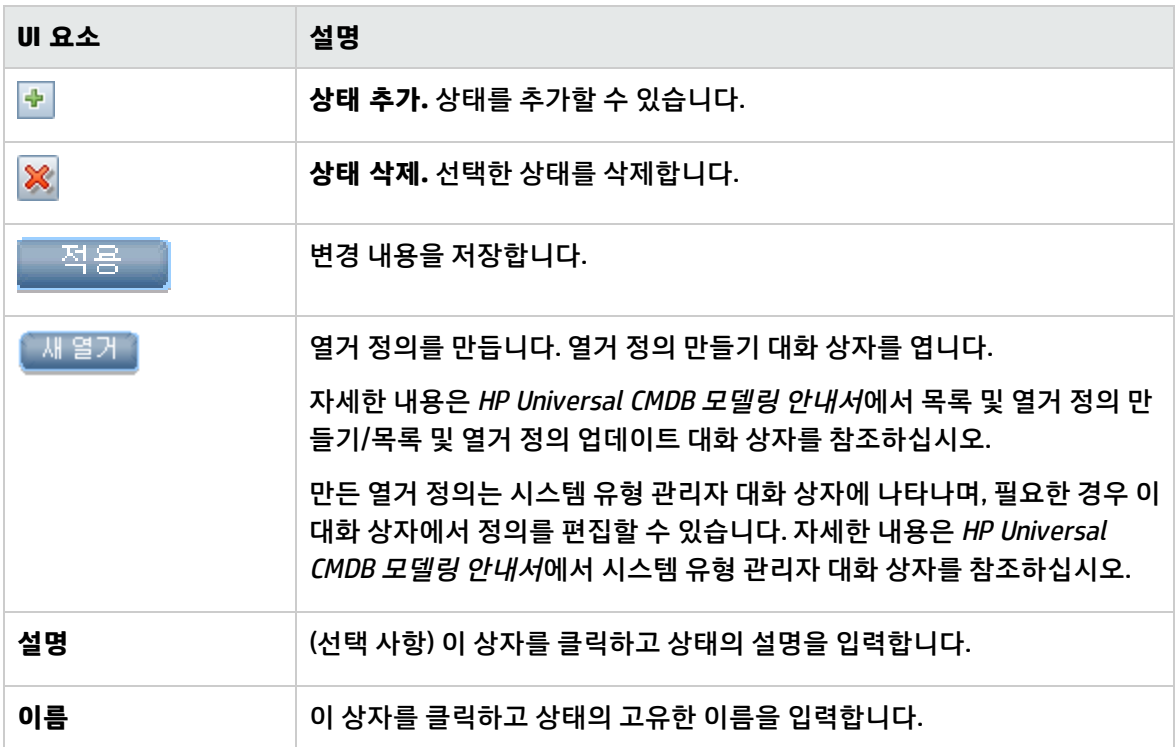

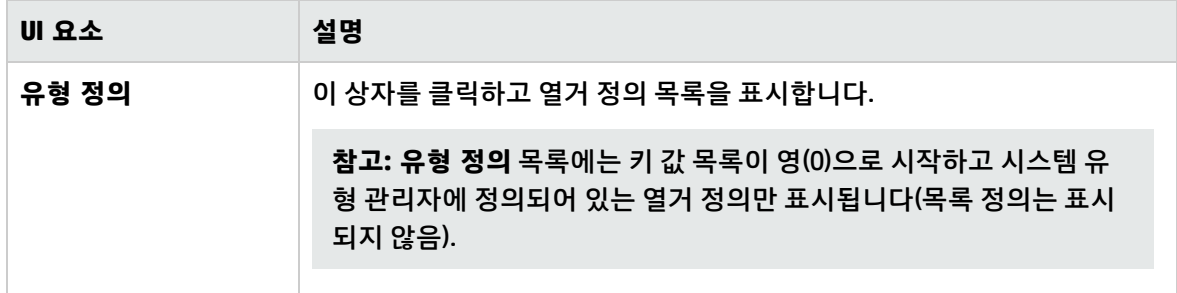

## 9장: 스케줄러

이 장의 내용:

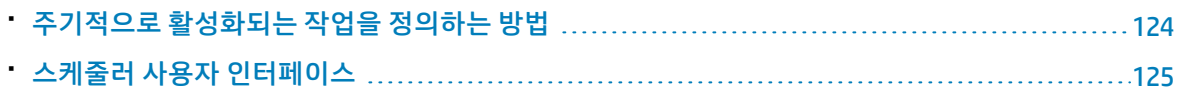

## <span id="page-123-0"></span>주기적으로 활성화되는 작업을 정의하는 방법

이 작업에서는 주기적으로 작업을 실행하는 방법을 설명합니다.

이 섹션에는 다음 작업이 포함됩니다.

- <sup>l</sup> "작업 정의 [만들기"\(124페이지\)](#page-123-1)
- "수행 [선택"\(124페이지\)](#page-123-2)
- <span id="page-123-1"></span>• "작업 [예약"\(124페이지\)](#page-123-3)
- 1. 작업 정의 만들기

작업 정의를 정의합니다. 또한 자신이 만든 작업에 수행을 추가하고, 작업 실행 빈도를 정의합니다. 정의된 작업이 작업 정의 대화 상자에 표시됩니다. 자세한 내용은 "작업 정의 대화 [상자"\(127페이](#page-126-0) [지\)](#page-126-0)를 참조하십시오.

#### **작업 정의의 예:**

아래 그림에 나와 있는 엔리치먼트 규칙은 매주 일요일 오전 7시 30분에 실행되도록 설정되어 있습니다.

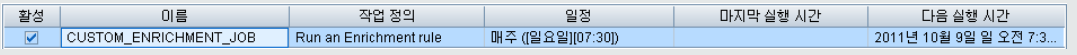

<span id="page-123-2"></span>2. 수행 선택

<span id="page-123-3"></span>스케줄러에서 실행할 수행을 선택합니다. 자세한 내용은 "수행 정의 대화 [상자"\(126페이지\)](#page-125-0)를 참조 하십시오.

3. 작업 예약

스케줄러 창에서 작업을 활성화할 일정을 설정합니다. 자세한 내용은 "작업 정의 대화 [상자"\(127페](#page-126-0) [이지\)를](#page-126-0) 참조하십시오.

**참고:** 기본적으로, 작업 일정을 업데이트할 경우 변경 내용을 저장하는 즉시 모든 작업이 실행 됩니다. 일정을 업데이트하는 즉시 작업을 실행하지 않고 예정된 시기에 실행되도록 하려면 다 음을 수행합니다.

**관리 모듈 > 인프라 설정 관리자 > 통합 설정**에서 **예정된 작업 자동 실행 사용** 값을 **false**(ID: enable.scheduled.jobs.auto.run)로 설정합니다.

#### **예약된 작업의 예**

아래 그림에 나와 있는 스케줄러는 **SAP\_Old\_Transports**라는 엔리치먼트 규칙을 매일 오전 1 시와 6시에 실행하도록 설정되어 있습니다.

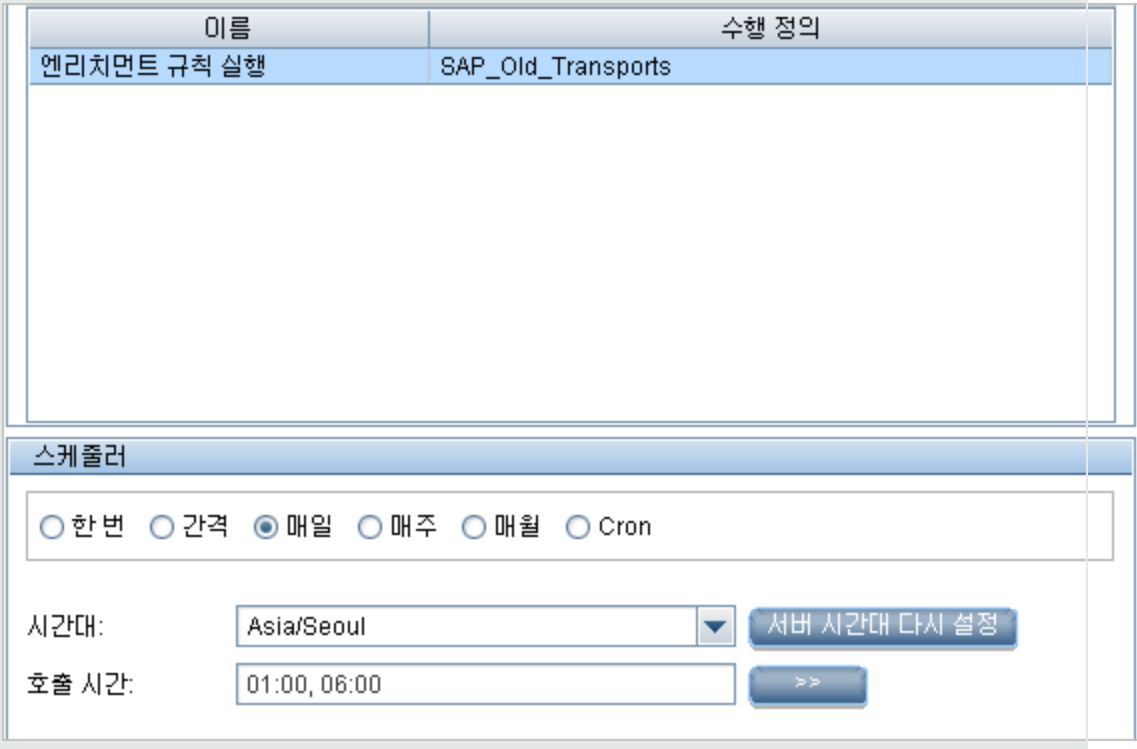

# <span id="page-124-0"></span>스케줄러 사용자 인터페이스

#### 이 섹션의 내용:

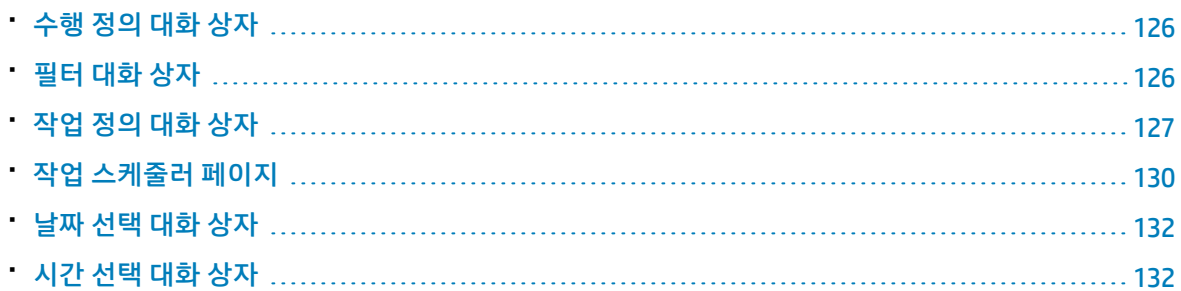

#### <span id="page-125-0"></span>수행 정의 대화 상자

이 대화 상자에서는 스케줄러에서 실행할 수 있는 수행 목록에서 필요한 수행을 선택할 수 있습니다.

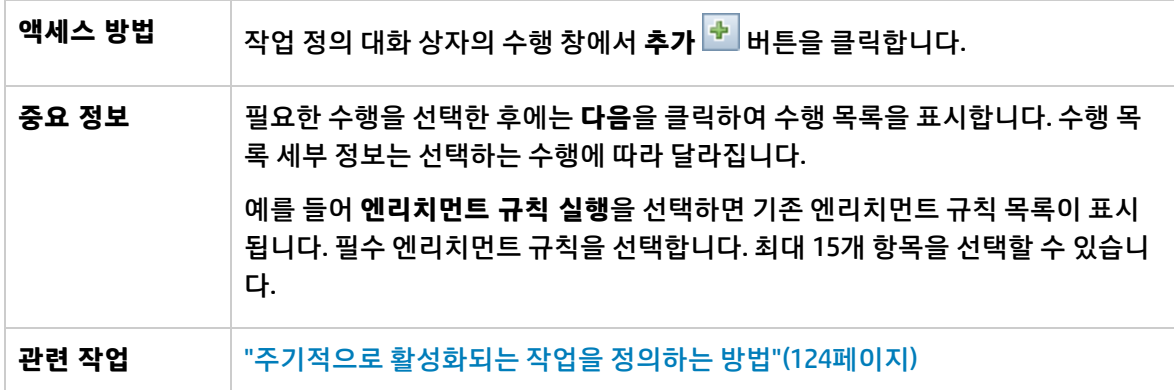

아래에서 사용자 인터페이스 요소에 대해 설명합니다. 레이블이 없는 요소는 꺾쇠 괄호 안에 표시됩니 다.

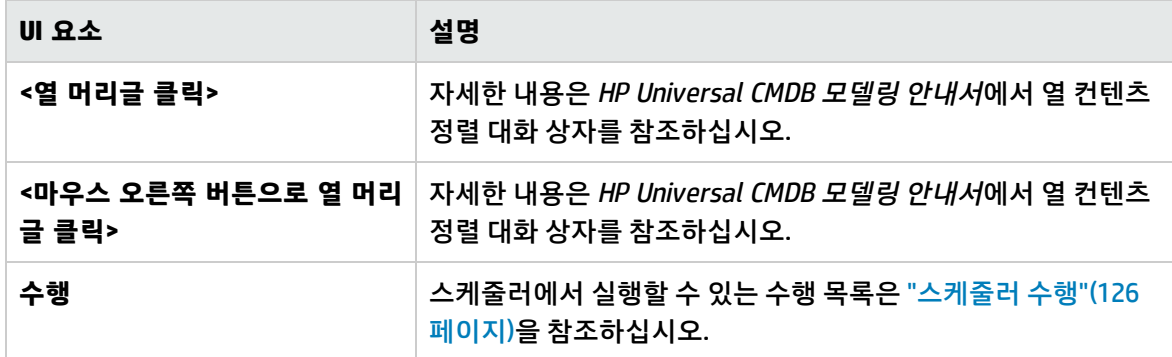

<span id="page-125-2"></span>스케줄러 수행

이 섹션에는 스케줄러에서 실행할 수 있는 수행 목록이 나와 있습니다.

- <sup>l</sup> **보기에 대해 디스커버리 다시 실행**. 선택한 보기에서 CI에 대해 디스커버리를 실행합니다. 이렇게 하 면 전체 인프라에 대한 일반 디스커버리의 빈도는 보다 낮게(예: 매주 한 번) 구성하고 중요한 보기의 CI는 보다 자주(예: 매일) 업데이트할 수 있습니다.
- <sup>l</sup> **엔리치먼트 규칙 실행**. 설정된 일정에 따라 선택한 엔리치먼트 규칙을 활성화합니다. **다음**을 클릭하 여 사용 가능한 엔리치먼트 규칙 목록을 표시하고 필요한 규칙을 선택합니다. 자세한 내용은 HP Universal CMDB 모델링 안내서에서 엔리치먼트 관리자를 참조하십시오.

<span id="page-125-1"></span>필터 대화 상자

이 대화 상자에서는 작업 스케줄러 페이지에 표시되는 작업을 필터링할 수 있습니다.

**액세스 방법** 작업 스케줄러 페이지에서 **필터** 버튼을 클릭합니다.

Г

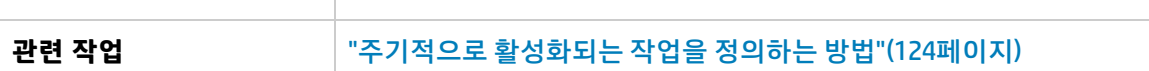

아래에서 사용자 인터페이스 요소에 대해 설명합니다. 레이블이 없는 요소는 꺾쇠 괄호 안에 표시됩니 다.

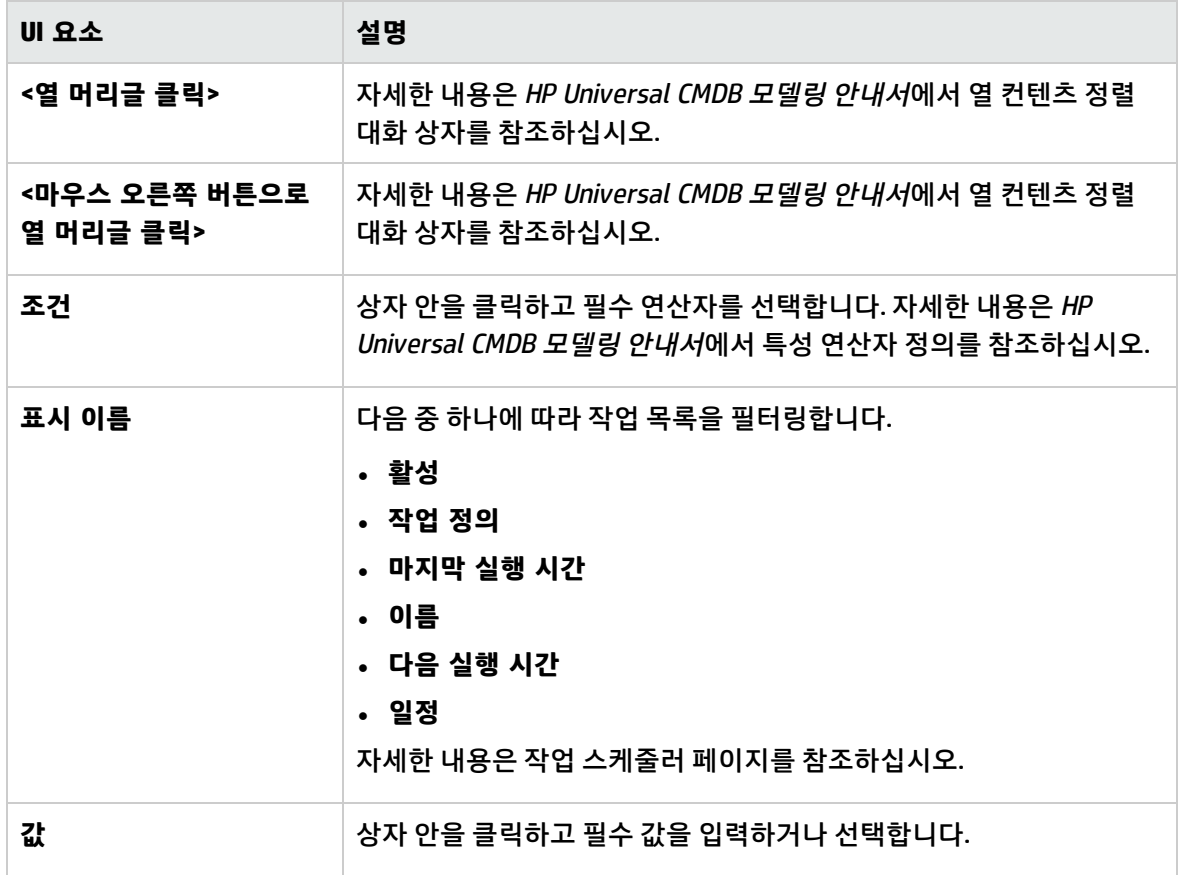

### <span id="page-126-0"></span>작업 정의 대화 상자

이 대화 상자에서는 사용자가 만든 작업에 수행을 추가하고 작업 실행 빈도를 정의할 수 있습니다.

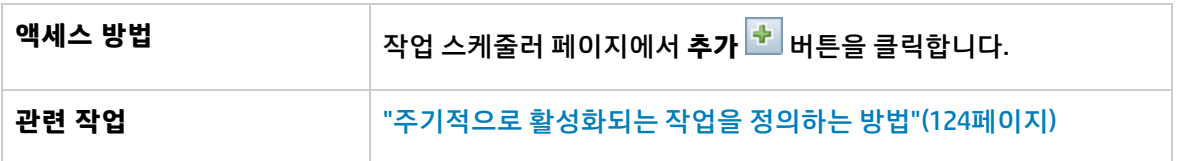

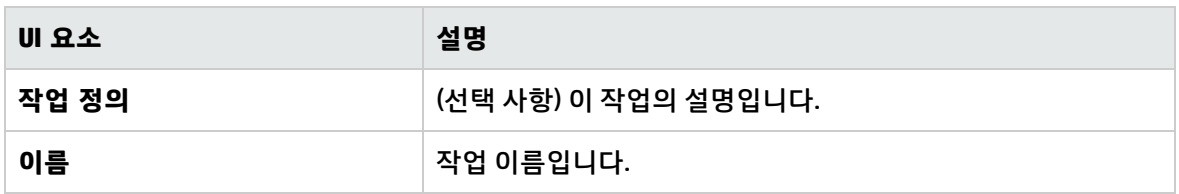

수행 창

이 영역에서는 사용자가 만든 작업에 필요한 수행을 추가할 수 있습니다.

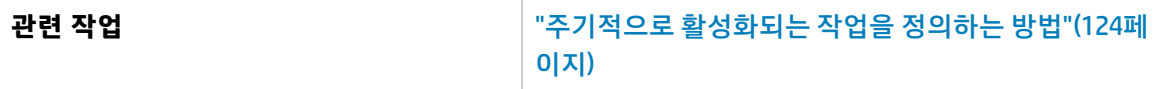

아래에서 사용자 인터페이스 요소에 대해 설명합니다.

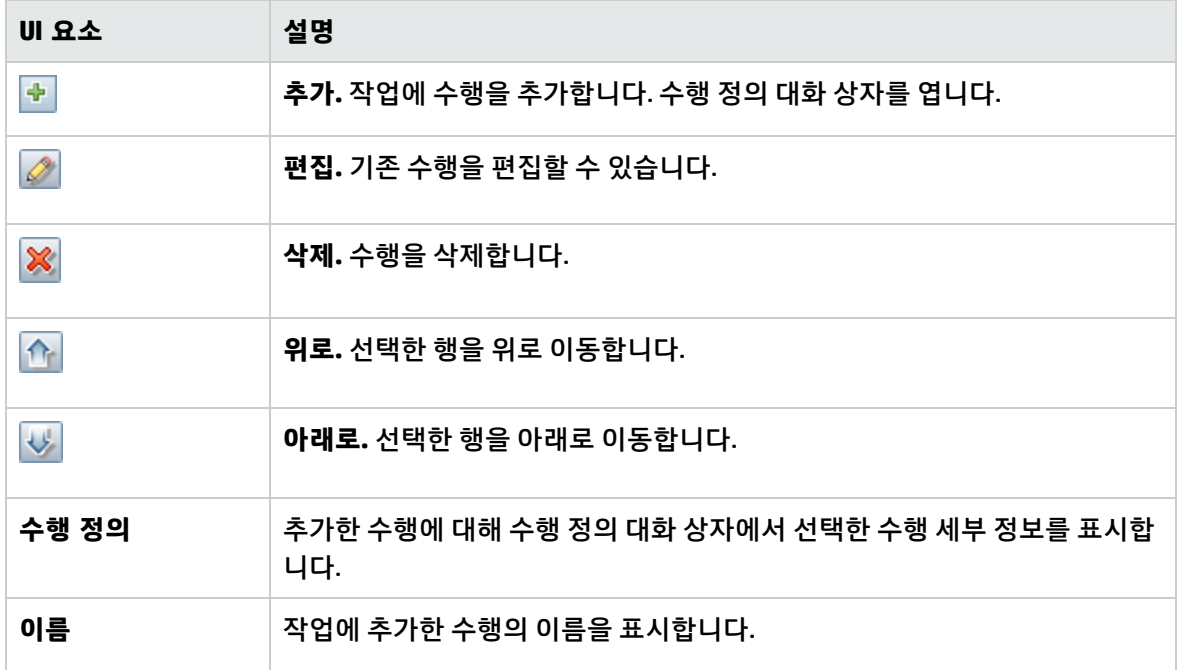

<span id="page-127-0"></span>스케줄러 창

이 영역에서는 작업을 활성화할 일정을 설정할 수 있습니다.

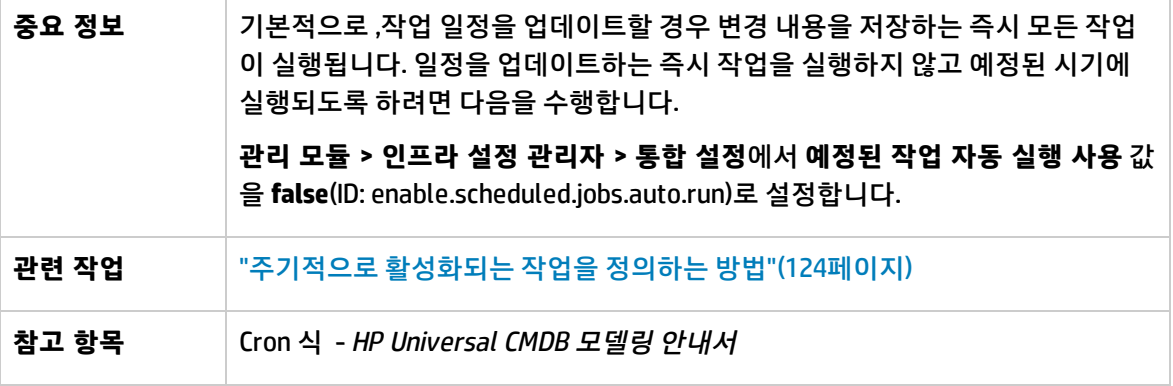

아래에서 사용자 인터페이스 요소에 대해 설명합니다. 레이블이 없는 요소는 꺾쇠 괄호 안에 표시됩니 다.

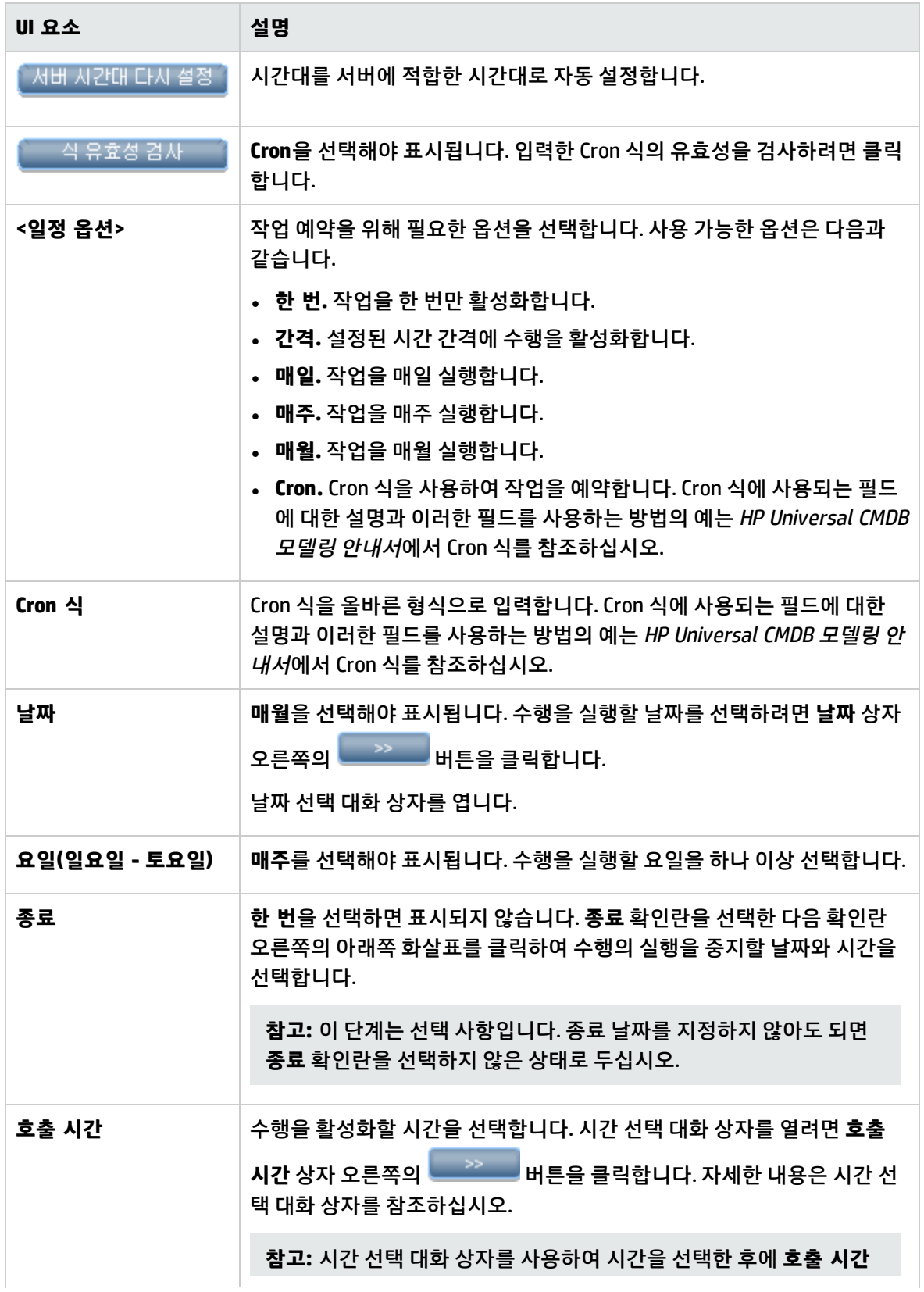

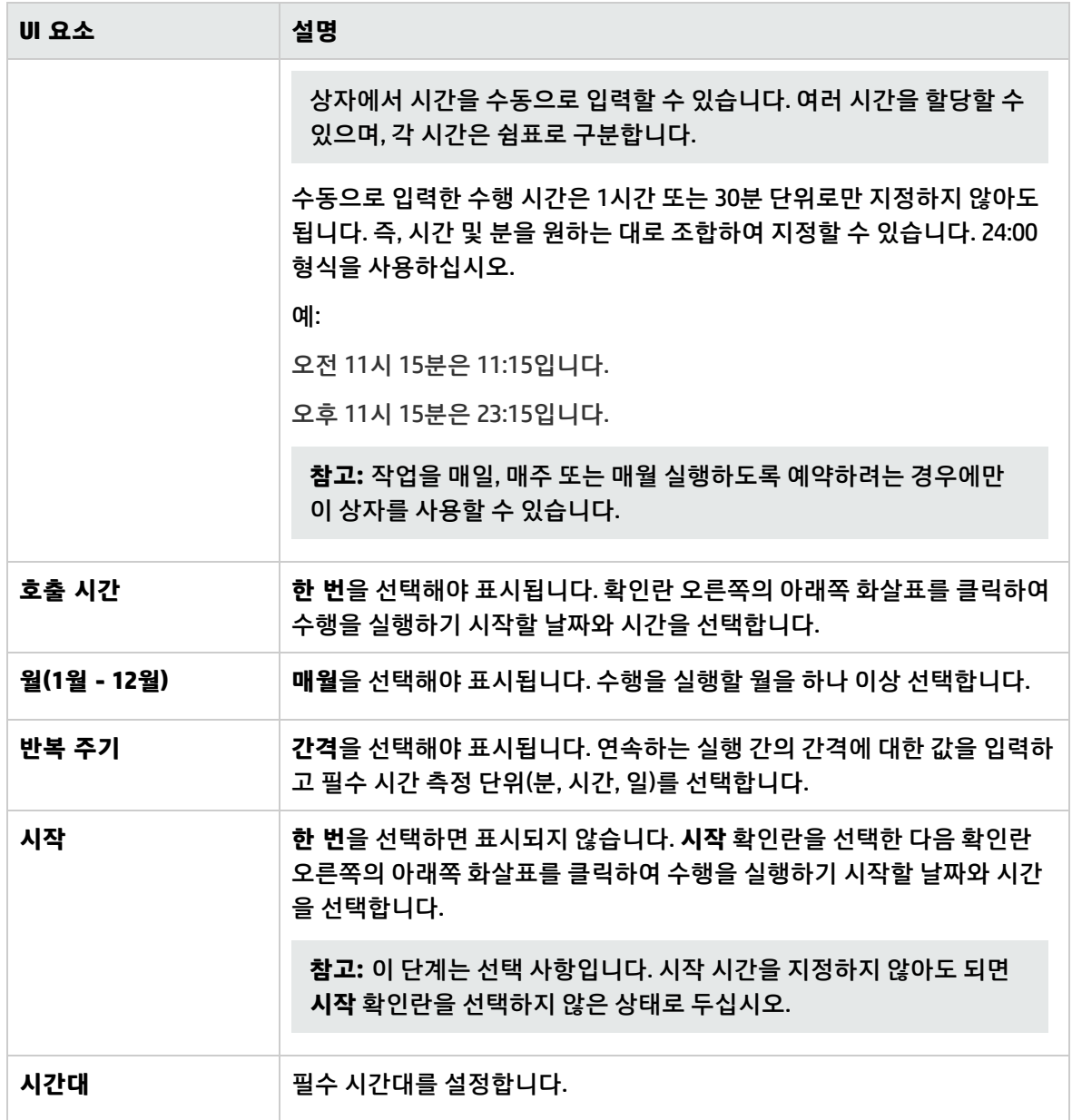

### <span id="page-129-0"></span>작업 스케줄러 페이지

이 페이지에서는 주기적으로 활성화되는 작업을 정의할 수 있습니다. 예를 들어 매일 오후 3시에 토폴로 지 보고서를 생성하는 작업을 정의할 수 있습니다. 또는 특정 보기의 스냅샷을 매일 만드는 일정을 정의 할 수도 있습니다.

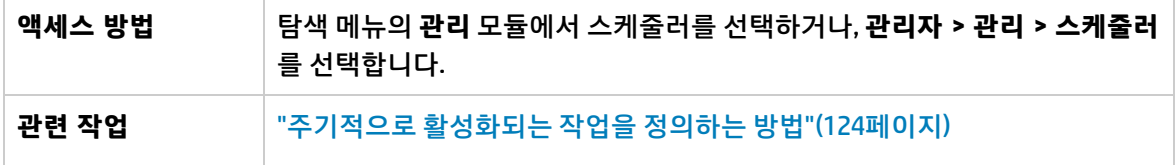

아래에서 사용자 인터페이스 요소에 대해 설명합니다. 레이블이 없는 요소는 꺾쇠 괄호 안에 표시됩니 다.

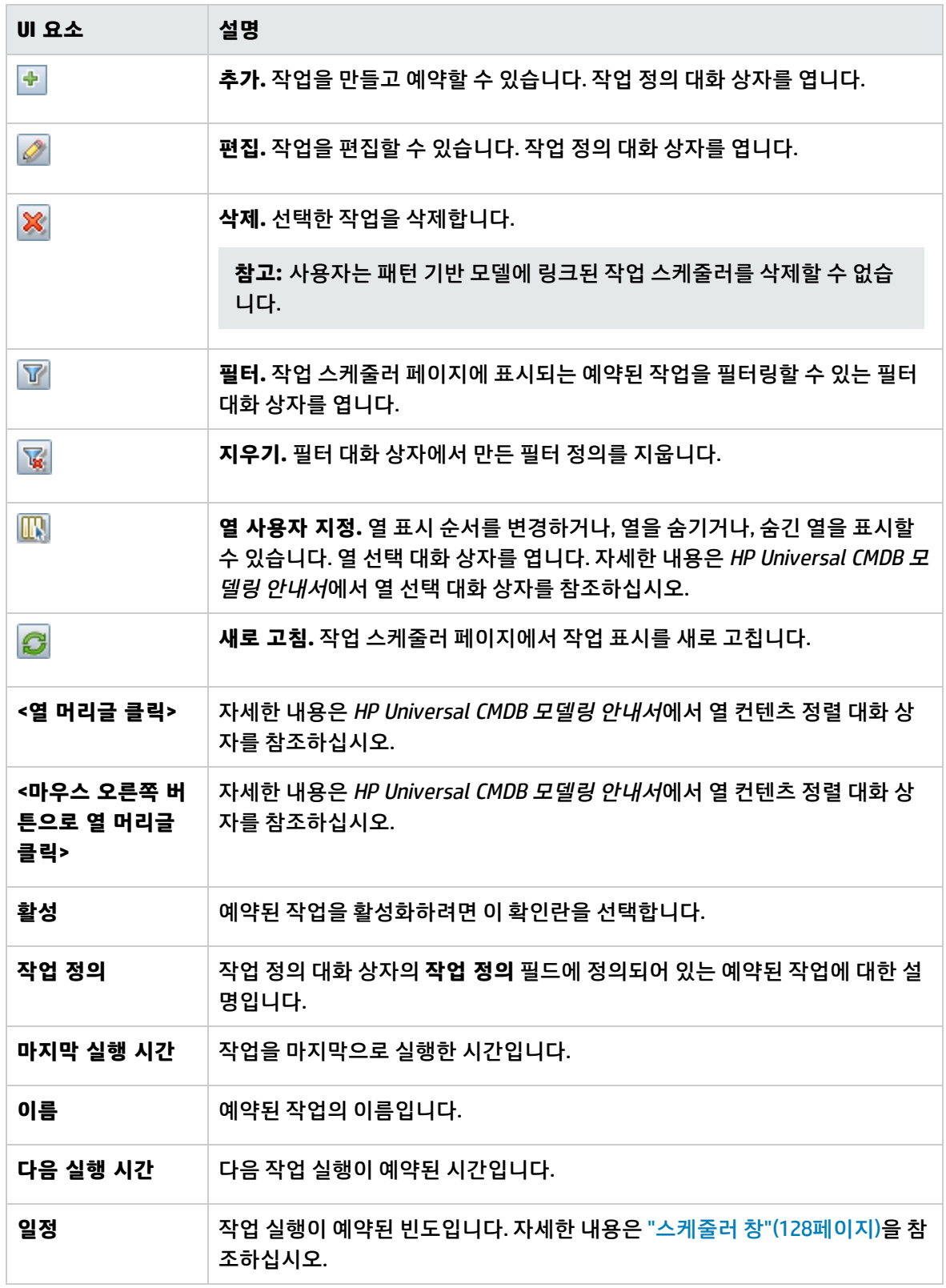

### <span id="page-131-0"></span>날짜 선택 대화 상자

이 대화 상자에서는 수행을 활성화할 날짜를 선택할 수 있습니다.

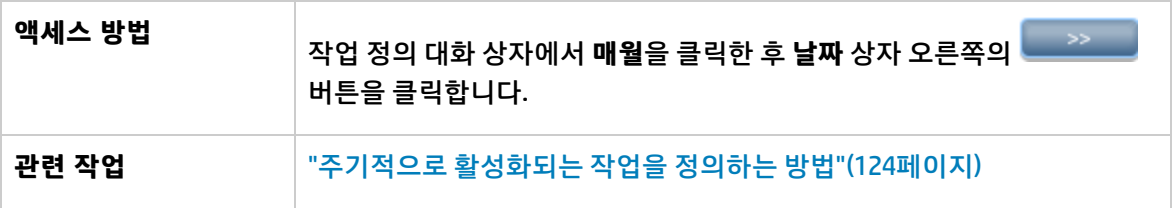

아래에서 사용자 인터페이스 요소에 대해 설명합니다. 레이블이 없는 요소는 꺾쇠 괄호 안에 표시됩니 다.

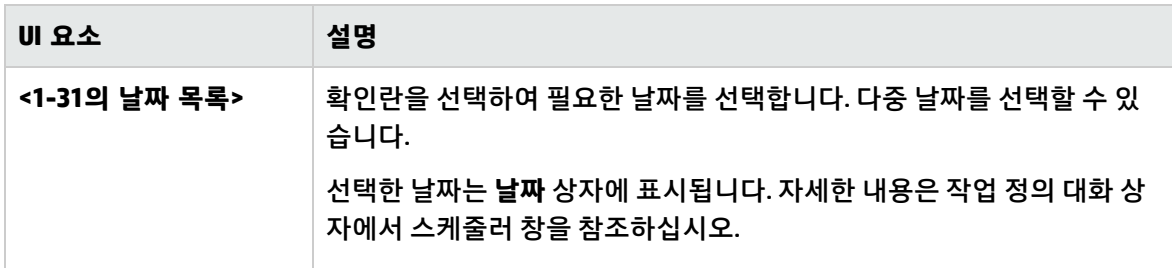

### <span id="page-131-1"></span>시간 선택 대화 상자

이 대화 상자에서는 수행을 활성화할 시간을 선택할 수 있습니다.

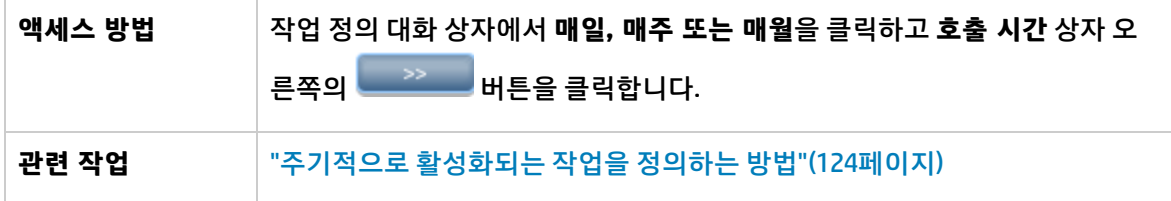

아래에서 사용자 인터페이스 요소에 대해 설명합니다. 레이블이 없는 요소는 꺾쇠 괄호 안에 표시됩니 다.

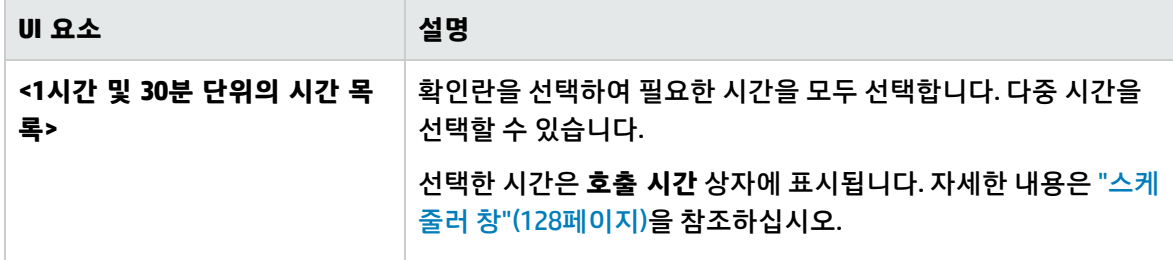

# 10장: 받는 사람 관리자

이 장의 내용:

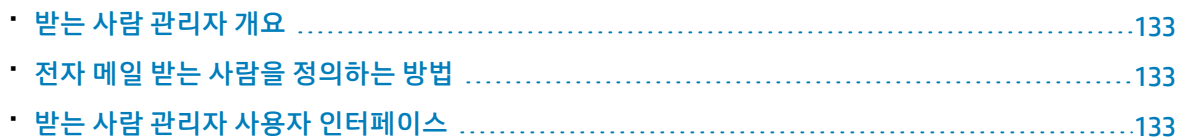

## <span id="page-132-0"></span>받는 사람 관리자 개요

받는 사람 관리자에서는 전자 메일을 통해 일정한 간격으로 예약된 보고서를 자동으로 받을 수 있는 받 는 사람을 보고서 모듈에서 정의할 수 있습니다. 자세한 내용은 HP Universal CMDB 모델링 안내서에서 보고서를 참조하십시오.

## <span id="page-132-1"></span>전자 메일 받는 사람을 정의하는 방법

받는 사람 관리자 페이지에서 **추가** 버튼을 클릭하고 받는 사람 이름 및 전자 메일 주소를 입력하여 새 전 자 메일 받는 사람을 만듭니다. 자세한 내용은 "메일 받는 사람 추가 대화 [상자"\(133페이지\)](#page-132-3)를 참조하십 시오.

## <span id="page-132-2"></span>받는 사람 관리자 사용자 인터페이스

이 섹션의 내용:

- 메일 [받는](#page-132-3) 사람 추가 대화 상자 [133](#page-132-3)
- <span id="page-132-3"></span>• 받는 사람 [관리자](#page-133-0) 페이지 [134](#page-133-0)

#### 메일 받는 사람 추가 대화 상자

이 대화 상자에서는 새 전자 메일 받는 사람을 만들거나 기존 받는 사람의 속성을 편집할 수 있습니다.

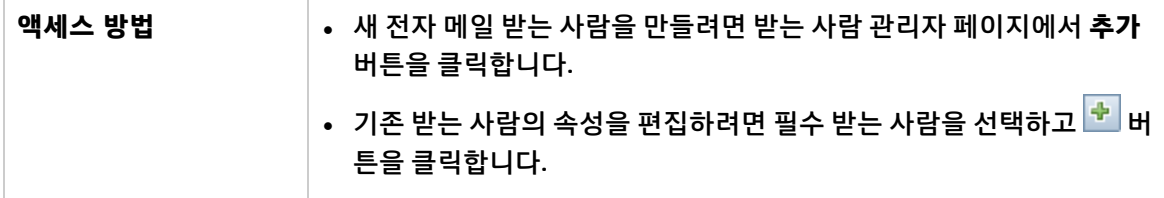

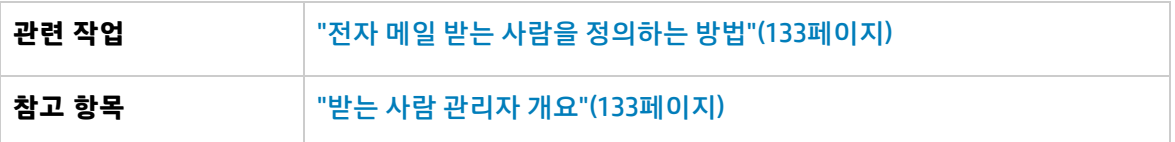

아래에서 사용자 인터페이스 요소에 대해 설명합니다.

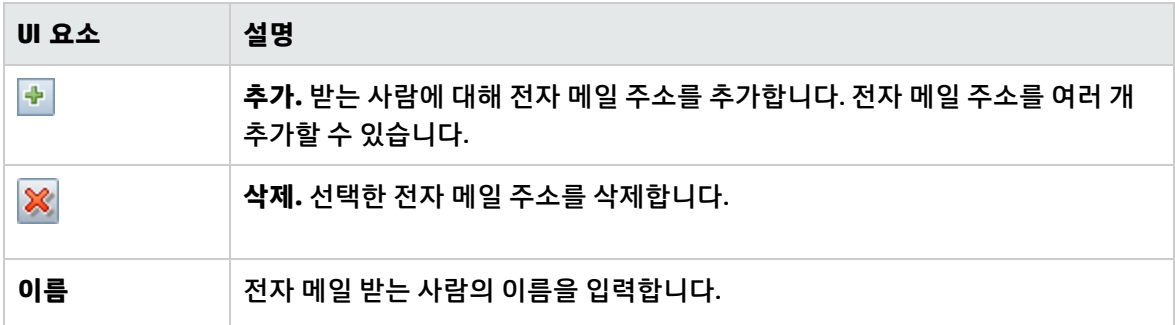

### <span id="page-133-0"></span>받는 사람 관리자 페이지

이 페이지에서는 새 전자 메일 받는 사람을 만들거나 기존 전자 메일 받는 사람의 속성을 편집할 수 있습 니다.

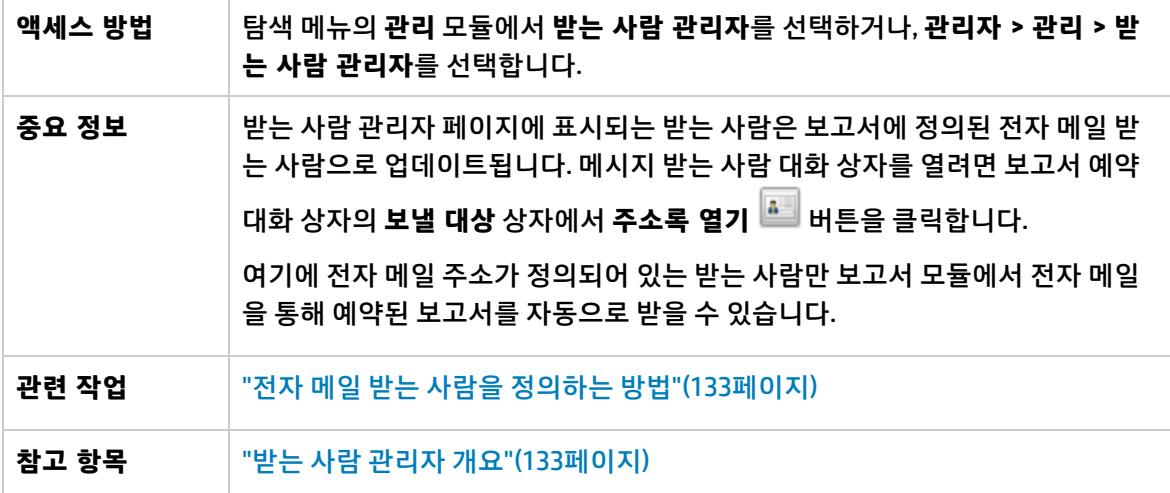

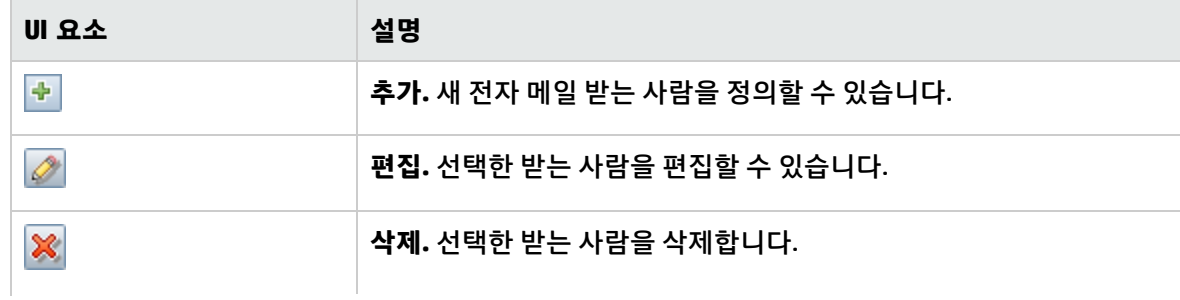

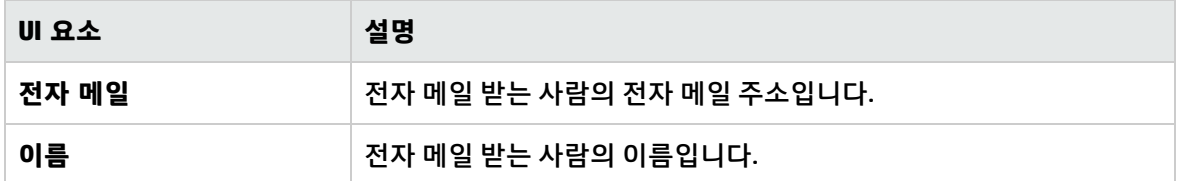

# 11장: CI 수명 주기 및 에이징 메커니즘

이 장의 내용:

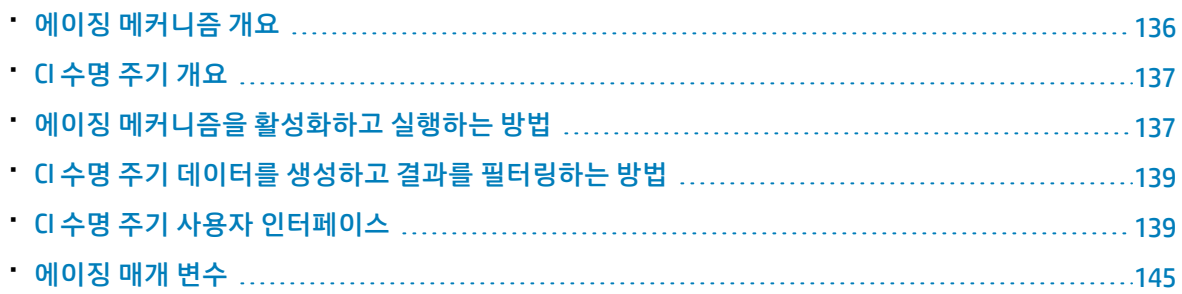

## <span id="page-135-0"></span>에이징 메커니즘 개요

시스템을 일정 시간 동안 실행하고 나면 이전에 디스커버리한 CI가 더 이상 존재하지 않을 수 있습니다. 이러한 CI를 CMDB에서 제거해야 저장소가 최신 상태로 유지됩니다.

DFM(데이터 흐름 관리)은 주기적으로 실행되어 기본적으로 디스커버리된 모든 CI 및 관계에 대한 마지막 액세스 시간을 업데이트합니다. 이 프로세스를 "접촉"이라고 하며, 시스템에서 활성 구성 요소를 나타내 는 CI 및 관계가 삭제 후보가 되지 않도록 합니다. DFM이 CMDB에 있는 CI를 디스커버리하지 않는 경우에 는 마지막 액세스 시간이 업데이트되지 않으므로, 미리 정의된 시간(기본값: 20일)이 지나면 CI가 삭제 후 보가 됩니다. 에이징 기간은 CI 유형 관리자에서 CI 유형마다 정적 특성으로 설정됩니다(**삭제 후보 기간**).

삭제 후보는 CI 수명 주기 모듈에서 검토 및 관리됩니다.

CI가 오랫동안(기본값: 40일) 접촉되지 않은 상태로 유지되는 경우 에이징 메커니즘이 시스템에서 CI를 삭제합니다. 즉, 에이징은 더 이상 관련이 없는 CI 및 관계를 삭제합니다. 관련이 없는 CI 및 관계란 지정된 기간(기본값: 40일) 동안 액세스하지 않은 항목입니다.

많은 CI 및 관계를 삭제하면 CMDB 및 데이터베이스 서버에 큰 로드가 발생하여 전체 CMDB 성능에 영향 을 줄 수 있습니다. 이와 같은 성능에 대한 영향을 줄이기 위해 에이징 메커니즘은 삭제할 개체를 청크로 나눕니다. 청크 간에 지연이 발생하므로 데이터베이스 로드가 줄어들어 다른 작업을 계속 수행할 수 있 습니다. 작업을 보다 빠르게 수행하기 위해 지연을 줄일 수도 있지만, 기본 지연 값을 사용하는 것이 좋습 니다. 자세한 내용은 "에이징 매개 [변수"\(145페이지\)](#page-144-0)를 참조하십시오.

#### **참고:**

- <sup>l</sup> Touch 매개 변수는 **DataFlowProbe.properties** 파일에 정의되어 있습니다. 자세한 내용은 HP Universal CMDB 데이터 흐름 관리 안내서의 DataFlowProbe.properties 파일에서 프로브 관리자 구성 섹션을 참조하십시오.
- 에이징 메커니즘은 기본적으로 사용하도록 설정되어 있습니다.

<sup>l</sup> 에이징 작업은 **에이징 활성화**가 **true**로 설정된 CI 및 관계에 대해서만 실행됩니다. 기본적으로 기 본 DFM 어댑터에 의해 추가되는 CI 및 관계는 **에이징 활성화**가 **true**로 설정된 상태에서 만들어집 니다. 자세한 내용은 HP Universal CMDB 모델링 안내서에서 구성 항목 속성 대화 상자의 **에이징 활성화**를 참조하십시오. 이 동작은 DFM 결과 관리 창의 어댑터 구성 탭에 있는 **에이징 활성화** 확 인란에서 변경할 수 있습니다. 자세한 내용은 HP Universal CMDB 데이터 흐름 관리 안내서 에서 어댑터 구성 탭 및 "에이징 [활성화"\(141페이지\)](#page-140-0)를 참조하십시오.

# <span id="page-136-0"></span>CI 수명 주기 개요

CI 수명 주기 응용 프로그램에서는 에이징 메커니즘에 의해 삭제 후보로 지정된 CI 및 관계의 목록을 보 고, 에이징 절차를 시작할 수 있습니다. 또한 특정 CI나 관계를 선택하고 해당 CI나 관계의 삭제를 연기하 거나 삭제 방지로 표시할 수 있습니다.

각 CIT에 대해 특정 CI가 삭제 후보가 되거나 실제로 삭제될 때까지의 기간을 설정할 수 있습니다. 자세한 내용은 HP Universal CMDB 모델링 안내서에서 구성 항목 속성 대화 상자의 실제 삭제 기간, 삭제 후보 기 간 및 에이징 활성화를 참조하십시오.

# <span id="page-136-1"></span>에이징 메커니즘을 활성화하고 실행하는 방법

이 작업에서는 에이징을 활성화하고 에이징 메커니즘을 실행하는 방법을 설명합니다.

이 작업에는 다음 단계가 포함됩니다.

- <sup>l</sup> "에이징 [활성화"\(137페이지\)](#page-136-2)
- <span id="page-136-2"></span><sup>l</sup> "첫 번째 에이징 [실행"\(137페이지\)](#page-136-3)
- 1. 에이징 활성화

CI 수명 주기 페이지(**관리자 > 관리 > CI 수명 주기**)에서 에이징 상태 탭에 액세스합니다. **에이징 활 성화** 확인란을 선택합니다. 자세한 내용은 "에이징 상태 [탭"\(140페이지\)](#page-139-0)을 참조하십시오.

**참고:** 에이징을 설정하거나 해제한 경우(즉, 사용하거나 사용하지 않도록 설정한 경우) 변경된 설정을 적용하려면 서버를 다시 시작해야 합니다.

기존 CI에 대한 에이징을 설정하려면 IT 유니버스 관리자에서 CI에 액세스한 다음 마우스 오른쪽 버 튼을 클릭하고 **속성**을 선택합니다. **에이징 활성화** 속성을 **True**로 설정하고 **확인**을 클릭합니다. 특정 유형의 모든 새 CI에 대해 기본적으로 에이징을 활성화하려면 CI 유형 관리자의 특성 탭에서 CI 유형에 액세스하여 **에이징 활성화** 특성을 선택하고 **편집**을 클릭합니다. 특성 편집 대화 상자에서 **기본값**에 대해 **True**를 선택하고 **확인**을 클릭합니다.

<span id="page-136-3"></span>2. 첫 번째 에이징 실행

시스템을 일정 시간 동안 실행하고 나면 삭제해야 하는 CI가 많이 있을 수 있습니다. 따라서 CMDB를 최신 상태로 유지하기 위한 절차에서 이 단계를 수행해야 합니다.

삭제할 CI의 수가 10,000개가 넘으면 확인 메시지가 표시됩니다. 다음 옵션 중에서 선택할 수 있습니 다.

<sup>l</sup> CI 수명 주기에서는 데이터베이스 오버로드를 방지하기 위해 삭제해야 하는 CI 및/또는 관계의 수를 청크로 나누고, 이들 청크를 삭제한 다음, 기록 내역에 정보를 추가합니다. 청크 크기는 인 프라 설정 관리자의 **에이징 청크 크기** 필드에 있는 값에 의해 결정됩니다.

이 방법을 사용하면 기록 내역이 정보로 업데이트되고 서버 가동 중지 시간이 없으므로 이 방법 이 기본적으로 사용됩니다.

<sup>l</sup> **C:\hp\UCMDB\UCMDBServer\tools\dbscripts\dbtool.bat**에 있는 데이터베이스 에이징 도구를 실행합니다. 이 옵션을 선택하는 경우 UCMDB 서버 서비스를 중지해야 합니다.

빠른 삭제 시스템이 필요한 경우에는 두 번째 옵션을 선택합니다. 데이터베이스 에이징 도구가 에이징 메커니즘보다 우선적으로 사용됩니다.

**주의:** 이 옵션을 실행하기 전에 다음 사항에 유의하십시오.

- <sup>o</sup> 도구를 실행하기 전에 서버를 완전히 중지해야 합니다. 즉, 서버 가동 중지 시간이 발생합 니다.
- 데이터베이스 에이징 도구를 실행하기 전에 데이터베이스의 트랜잭션 로깅 계획(예: 트랜 잭션 로그 또는 복구 로그)을 비활성화하여 도구의 실행 시간 속도를 높입니다.
- <sup>o</sup> 데이터베이스 에이징 도구를 실행한 후에 모든 Data Flow Probe에서 **clearProbeData.bat** 를 실행합니다. 이 파일은 **C:\hp\UCMDB\DataFlowProbe\tools**에 있습니다.

**참고: clearProbeData** 스크립트는 Data Flow Probe의 DB 스키마와 파일 시스템 상태를 다시 설정합니다. 이 스크립트를 실행하면 Data Flow Probe는 디스커버리된 모든 데이터 를 UCMDB로 다시 전송합니다. 이로 인해 잠재적으로 UCMDB 서버에 큰 로드가 발생할 수 있습니다.

○ 기록 내역에 저장된 정보가 없습니다.

#### **데이터베이스 에이징 도구를 실행하려면 다음을 수행합니다.**

- a. CMDB 데이터베이스 스키마를 백업합니다. 이 단계는 필수입니다.
- b. 도구를 프로덕션 환경에서 실행하기 전에 테스트 환경에서 실행합니다. 이 단계는 권장 사항입 니다.
- c. UCMDB 서버를 중지합니다.
- d. 파일 시스템에서 **dbtool.bat** 파일을 실행합니다.
- e. UCMDB 서버를 다시 시작합니다.
- f. 에이징 상태 탭으로 돌아와서 에이징을 사용하도록 설정합니다.
- g. UCMDB 서버에 연결된 모든 Data Flow Probe에서 **clearProbeData.bat**을 호출합니다.

# <span id="page-138-0"></span>CI 수명 주기 데이터를 생성하고 결과를 필터링하는 방법

이 작업에서는 삭제 후보 CI 목록을 생성하고 결과를 필터링하는 방법을 설명합니다.

이 작업에는 다음 단계가 포함됩니다.

- "CI 수명 주기 데이터 [생성"\(139페이지\)](#page-138-2)
- <span id="page-138-2"></span>• "CI 수명 주기 결과 [필터링"\(139페이지\)](#page-138-3)
- 1. CI 수명 주기 데이터 생성

CI 또는 관계에 대해 CI 수명 주기 결과를 생성하려면 **CI** 탭 또는 **관계** 탭을 선택합니다. **시작** 및 **끝** 필 드의 드롭다운 달력을 사용하여 검색할 기간을 선택하고 **생성**을 클릭합니다. 자세한 내용은 ["CI](#page-142-0) 수 명 주기 [페이지"\(143페이지\)](#page-142-0)를 참조하십시오.

CI 수명 주기에는 삭제 후보인 CI 목록이 표시됩니다.

<span id="page-138-3"></span>**팁:** 결과가 생성되지 않으면 기간을 더 이후로 확장해 보십시오.

2. CI 수명 주기 결과 필터링

CI 수명 주기 데이터를 필터링하려면 **필터** 버튼을 클릭하여 필터 대화 상자를 엽니다. 필터링 기 준으로 사용할 각 열에 대해 드롭다운 목록에서 조건을 선택한 후, 직접 값을 입력하거나 드롭다운 목록에서 값을 선택하거나 달력을 사용하여 값 열을 채웁니다. **확인**을 클릭하여 필터를 적용합니 다.

필터를 지우고 원래 결과를 복원하려면 **지우기** 버튼을 클릭합니다. 자세한 내용은 ["필터](#page-143-0) 대화 [상자"\(144페이지\)를](#page-143-0) 참조하십시오.

# <span id="page-138-1"></span>CI 수명 주기 사용자 인터페이스

#### 이 섹션의 내용:

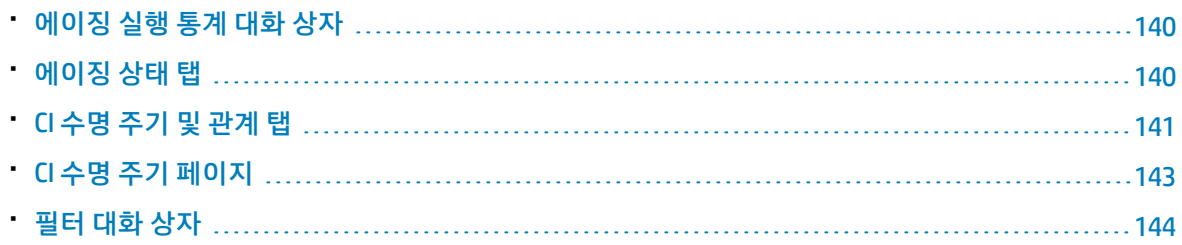

### <span id="page-139-1"></span>에이징 실행 통계 대화 상자

이 대화 상자에서는 이전 5회의 에이징 메커니즘 실행에 대한 통계를 확인할 수 있습니다.

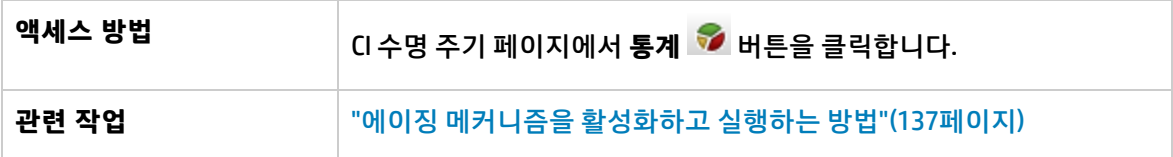

아래에서 사용자 인터페이스 요소에 대해 설명합니다.

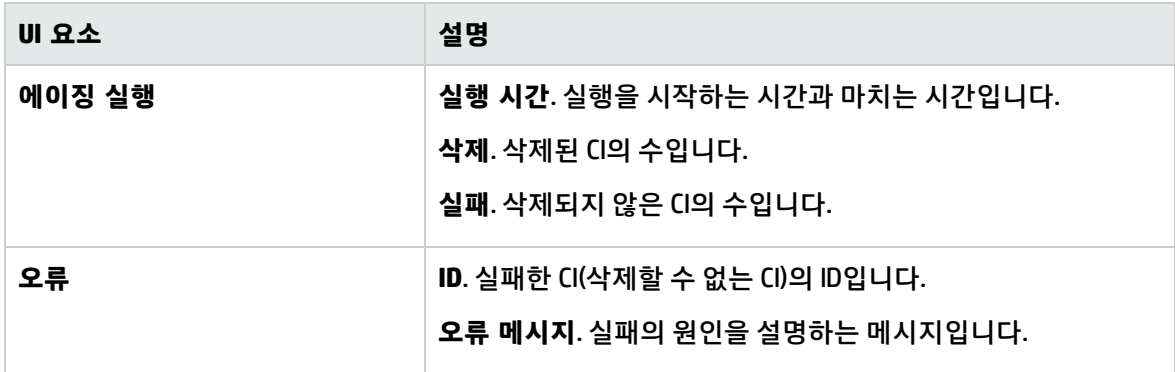

### <span id="page-139-0"></span>에이징 상태 탭

이 대화 상자에서는 에이징 메커니즘을 사용하도록 설정하고 메커니즘을 처음으로 실행할 수 있습니다.

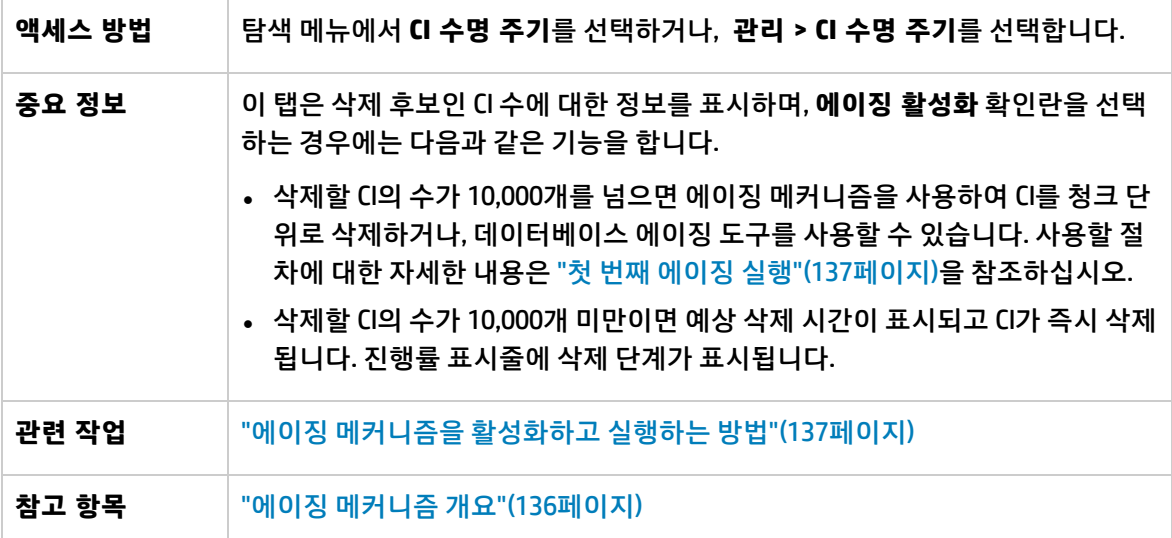

#### <span id="page-140-0"></span>아래에서 사용자 인터페이스 요소에 대해 설명합니다.

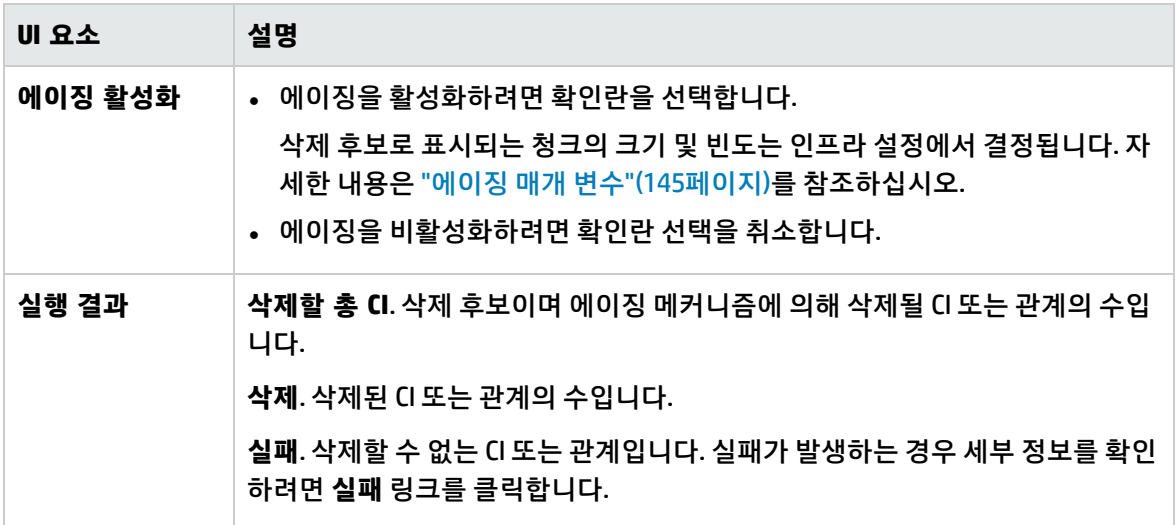

#### <span id="page-140-1"></span>CI 수명 주기 및 관계 탭

이 영역에서는 삭제 후보인 CI 및 관계 목록을 표시하고, 해당 목록을 관리(예: 특정 CI 삭제/삭제 방지/삭 제 연기, 통계 보기, 목록 필터링)할 수 있습니다.

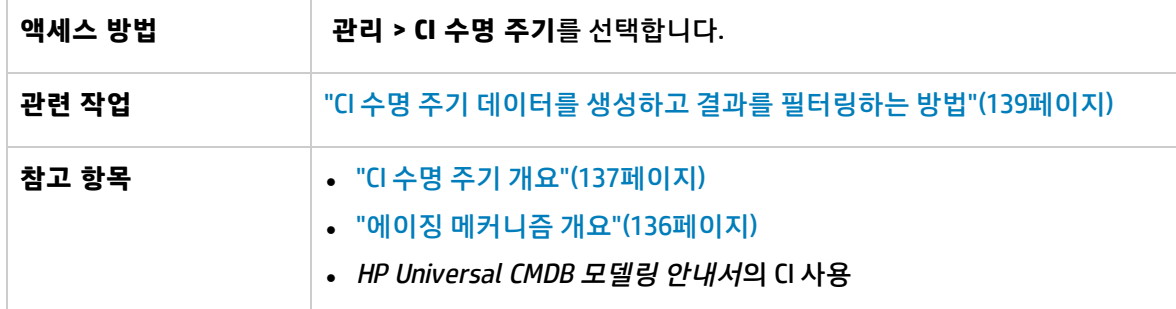

아래에서 사용자 인터페이스 요소에 대해 설명합니다. 레이블이 없는 요소는 꺾쇠 괄호 안에 표시됩니 다.

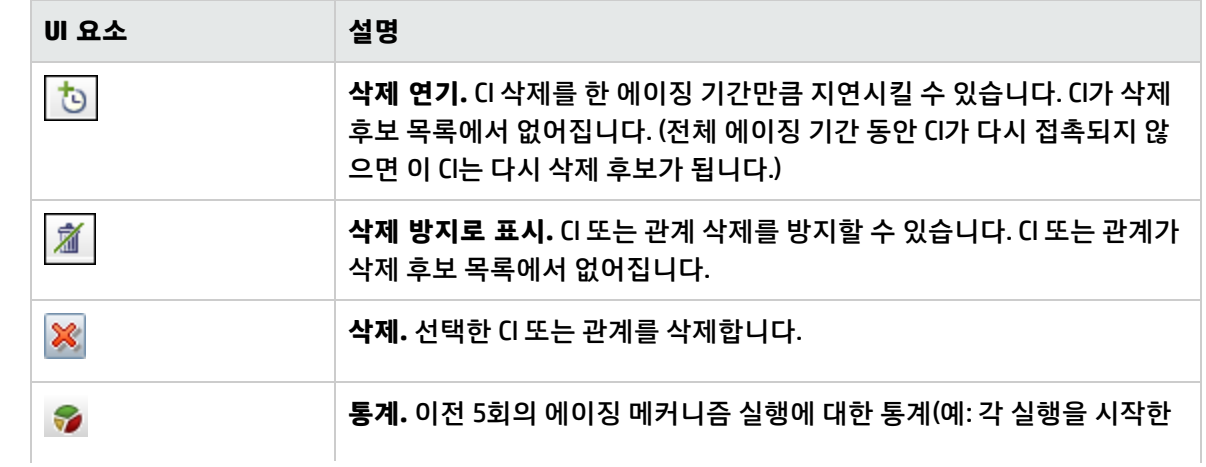

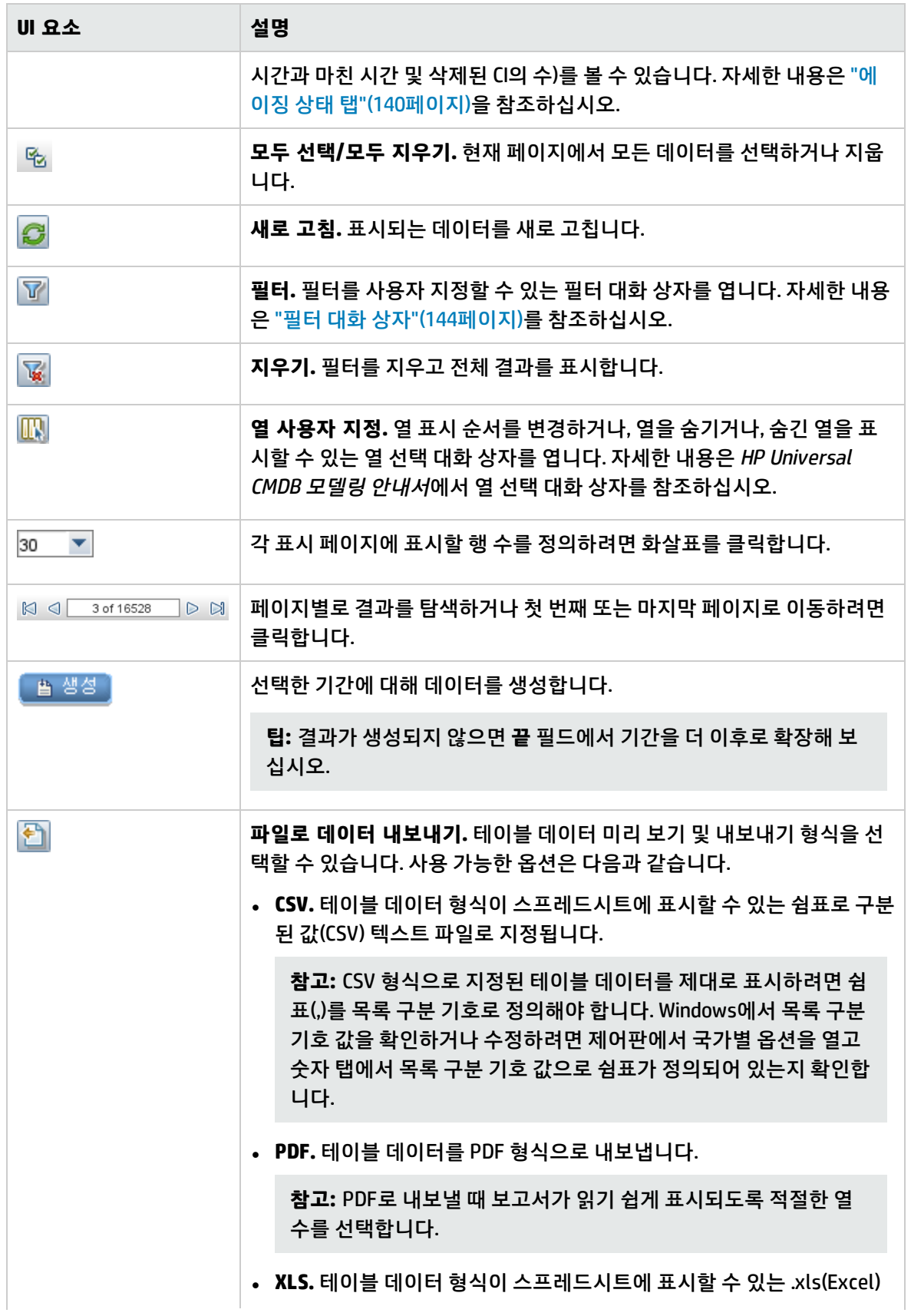

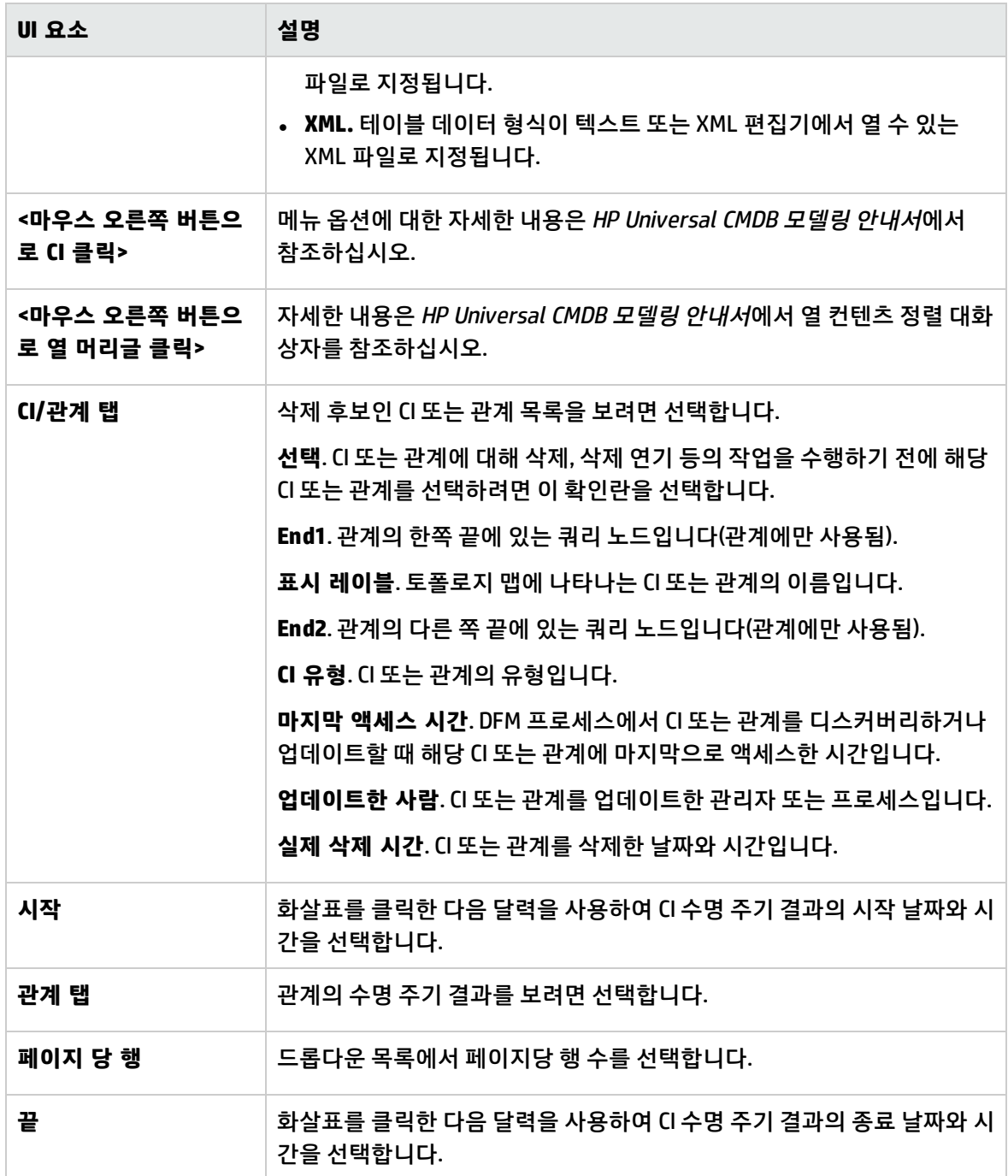

### <span id="page-142-0"></span>CI 수명 주기 페이지

이 페이지에서는 에이징 메커니즘을 사용하도록 설정하고 실행할 수 있습니다. 또한 삭제 후보인 CI 및 관계 목록을 표시하고, 해당 목록을 관리(예: 특정 CI 삭제/삭제 방지/삭제 연기, 통계 보기, 목록 필터링) 할 수 있습니다.

**액세스 방법 관리 > CI 수명 주기**를 선택합니다.

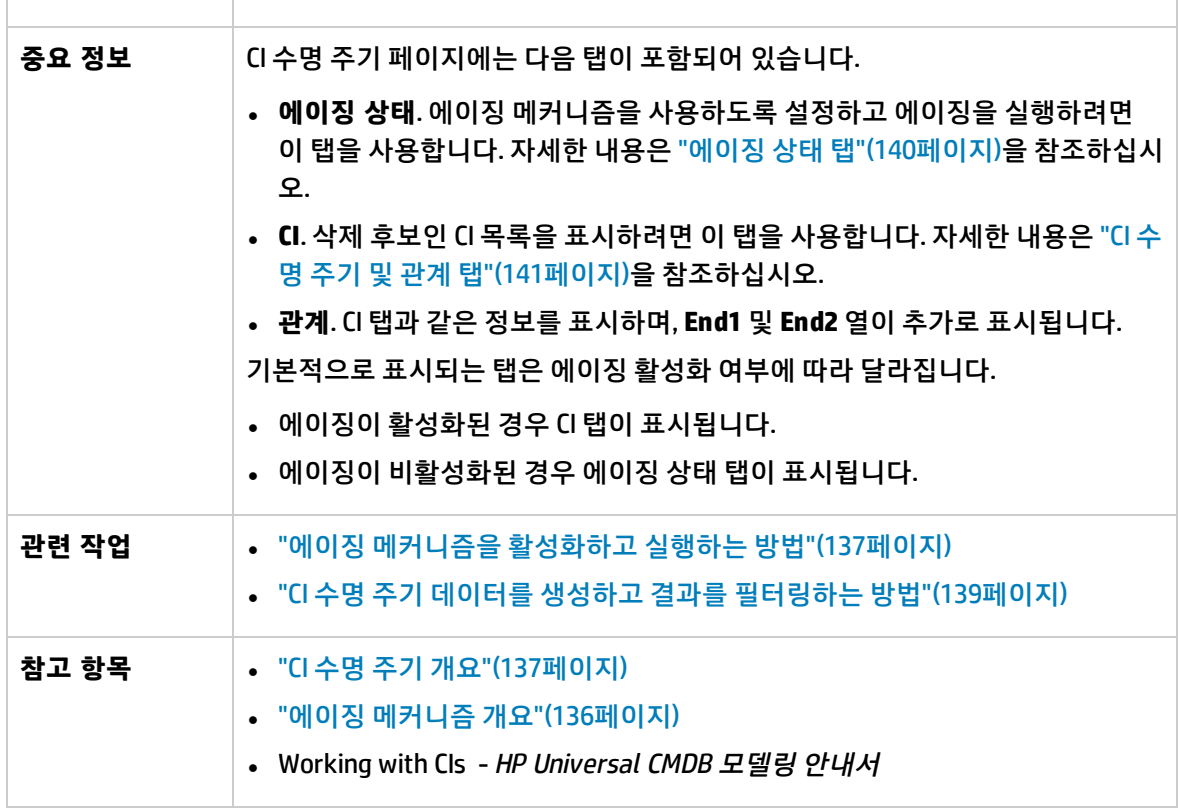

## <span id="page-143-0"></span>필터 대화 상자

이 대화 상자에서는 삭제 후보인 CI 목록을 필터링할 수 있습니다.

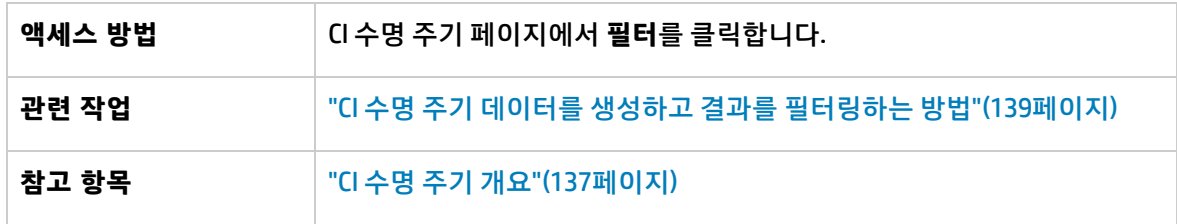

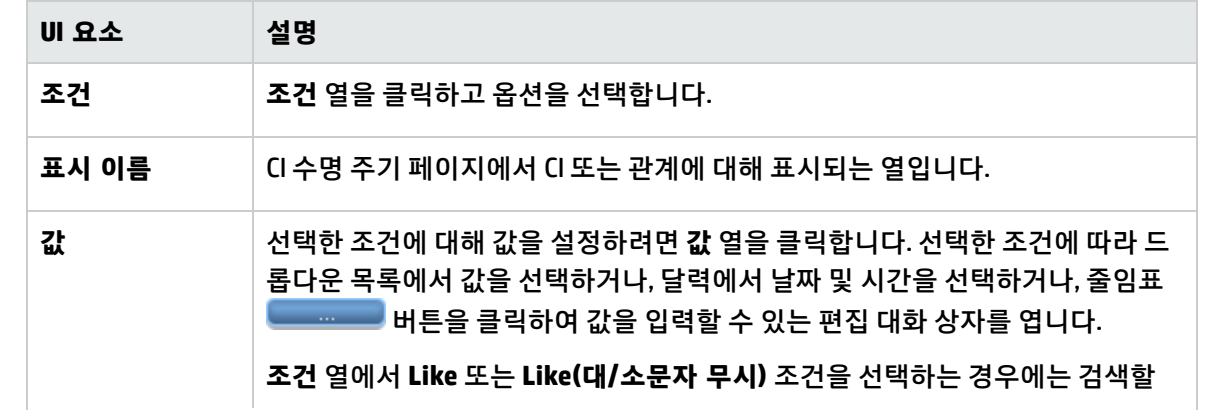
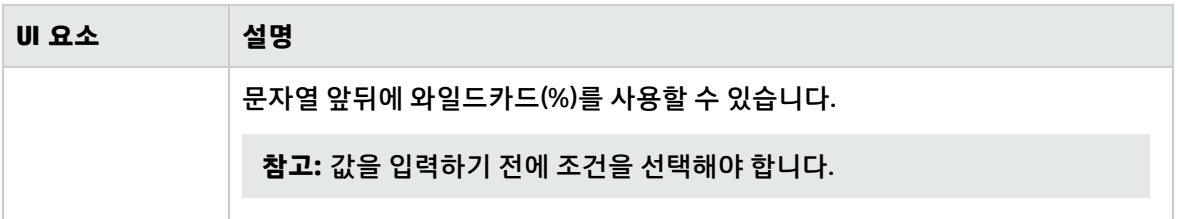

# 에이징 매개 변수

에이징 매개 변수는 인프라 설정(**관리 > 인프라 설정 관리자 > 에이징 설정**)에 정의되어 있습니다.

- <sup>l</sup> **에이징 청크 크기**. 한 번에 에이징 메커니즘으로 보내는 CI 또는 관계의 수입니다. 기본값은 5,000입니 다.
- <sup>l</sup> **최초 실행의 에이징 스케줄러 시간.** 서버 시작 후 에이징이 처음으로 실행되는 시간을 정의합니다 (예: 2=오전 2시).
- <sup>l</sup> **에이징 스케줄러 간격.** 에이징 실행 간의 간격을 정의합니다. 간격 값은 시간 단위입니다.
- <sup>l</sup> **청크 사이 지연(밀리초)**. 에이징 메커니즘에서 한 청크를 삭제하는 시간과 다음 청크를 삭제하기 위 해 에이징 메커니즘으로 보내는 시간 사이의 기간입니다. 기본값은 30초(30,000밀리초)입니다.

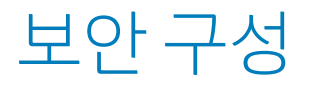

# 12장: UCMDB에 대한 사용자 권한

이 장의 내용:

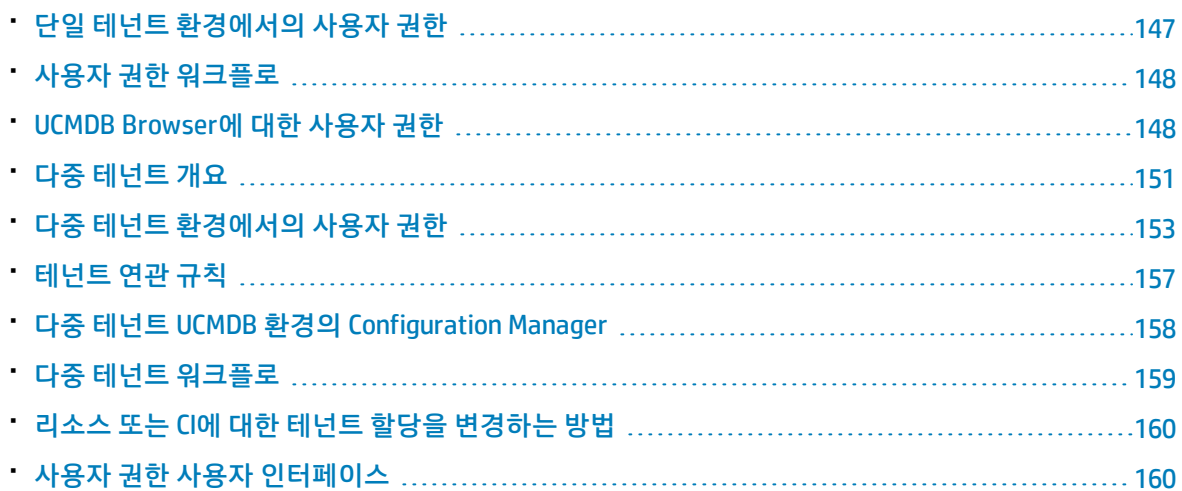

# <span id="page-146-0"></span>단일 테넌트 환경에서의 사용자 권한

**참고:** 다중 테넌트 환경에서 작업하는 경우 "다중 테넌트 환경에서의 사용자 [권한"\(153페이지\)](#page-152-0)을 참 조하십시오.

모든 리소스(쿼리, 보기, 영향 규칙 및 사용자 지정 보고서)에는 **리소스 소유자**가 할당됩니다. 리소스 소 유자는 리소스를 만든 사용자로 정의되며 다른 리소스 소유자로 변경할 수 없습니다. 하지만 리소스의 소유권은 삭제할 수 있으므로 리소스에 리소스 소유자가 없을 수 있습니다.

사용자에게는 자신이 갖는 권한을 정의하는 역할이 할당됩니다. 특정 리소스에서 특정 수행을 실행하는 사용자 권한은 다음 요소에 의해 결정됩니다.

- 리소스의 리소스 소유자인 사용자는 해당 리소스에 대한 모든 권한을 갖습니다.
- 리소스 소유자가 아닌 사용자의 경우, 해당 리소스에 대해 요청된 권한이 있는 역할이 할당되어야 합 니다.

폴더 역시 리소스로 간주되며 다른 리소스와 같은 권한 규칙을 따릅니다. 폴더에 적용된 권한이 선택한 폴더에 포함되어 있는 모든 리소스에 자동으로 적용됩니다. 폴더를 삭제 또는 업데이트하려면 상위 폴더 에 대한 삭제 또는 업데이트 권한이 필요합니다.

폴더에 관련된 추가 권한 유형으로, 폴더에 리소스를 만들 수 있게 해 주는 **만들기** 권한이 있습니다. **만들 기** 권한은 쿼리, 보기, 영향 규칙 및 사용자 지정 보고서에 대해 선택할 수 있습니다. 폴더에 대한 **만들기** 권한을 사용하면 그 폴더에 하위 폴더를 만들 수도 있습니다.

특정 리소스와 연관되지 않은 일반 수행(예: **데이터 업데이트** 일반 수행)도 있으며, 이 경우 **업데이트** 권 한이 있는 사용자는 모든 보기에서 CI를 업데이트할 수 있습니다.

사용자가 특정 작업을 수행할 수 있으려면 해당 사용자에게 다른 권한 집합이 있어야 합니다. 따라서 IT 유니버스 관리자의 특정 보기에서 사용자가 CI를 변경하려면 다음 권한이 필요합니다.

<sup>l</sup> IT 유니버스 관리자 모듈에 액세스할 수 있는 권한

• 특정 보기에 대한 권한을 업데이트합니다.

<span id="page-147-0"></span><sup>l</sup> **데이터 업데이트** 일반 수행에 필요한 권한. 이 권한이 없으면 보기에서 CI를 업데이트할 수 없습니다. 사용 가능한 리소스 권한 및 일반 수행에 대한 자세한 내용은 "권한 [요약"\(186페이지\)](#page-185-0)을 참조하십시오.

## 사용자 권한 워크플로

**참고:** 다중 테넌트 환경에서 작업하는 경우 "다중 테넌트 [워크플로"\(159페이지\)를](#page-158-0) 참조하십시오.

다음 작업은 단일 테넌트 환경의 일반적인 워크플로를 설명합니다.

1. 리소스 그룹 만들기

해당되는 경우, 역할을 만드는 동안 권한을 정의하는 데 도움이 되도록 리소스 그룹 모듈에서 리소 스 그룹을 만듭니다. 자세한 내용은 "리소스 그룹을 정의하는 [방법"\(193페이지\)을](#page-192-0) 참조하십시오.

2. 역할 만들기

역할 관리 모듈에서 다른 사용자에게 할당할 권한을 정의하는 역할을 만듭니다. 자세한 내용은 ["새](#page-179-0) 역할을 만들고 역할에 대한 권한을 정의하는 [방법"\(180페이지\)](#page-179-0)을 참조하십시오.

3. 사용자 및 그룹 만들기와 이 사용자 및 그룹에 역할 할당

사용자 및 그룹 모듈에서 사용자와 사용자 그룹을 만듭니다. 각각에게 부여할 권한에 따라 사용자 및 그룹에 역할을 할당합니다. 자세한 내용은 "사용자 및 그룹 [워크플로"\(167페이지\)](#page-166-0)를 참조하십시 오.

4. 역할 할당 검토

각 사용자 및 그룹에 할당된 역할을 검토하여 사용자에게 필수 권한이 부여되었는지 확인합니다. 사용자 및 그룹 모듈에서 **권한 개요** 탭을 확인합니다. 자세한 내용은 "사용자 및 그룹 [페이지"\(174](#page-173-0) [페이지\)를](#page-173-0) 참조하십시오.

# <span id="page-147-1"></span>UCMDB Browser에 대한 사용자 권한

UCMDB Browser에서 데이터를 보고 업데이트하려면 특정 보기와 CI에 관한 권한이 필요합니다. 이러한 권한은 브라우저 CI 액세스 컨트롤 탭에서 할당할 수 있으며 UCMDB 사용자 인터페이스에 대한 권한과

관련이 없습니다. 이 탭에서 정의한 CI 권한 외에 일반 수행 **CI 보기**에 대한 권한도 필요합니다(**데이터 업 데이트** 일반 수행에 대한 권한은 관련 없음).

사용자 세계의 CI와 링크가 1000개 미만이면(연합 데이터 제외) TQL 쿼리 계산이 최적화됩니다.

**참고:** TQL 쿼리 계산을 최적화할 수 있는지 보기 위해 사용자 세계 크기를 24시간마다 한 번씩 계산 합니다. 사용자 세계 크기를 임계값 아래로 줄이는 IT 세계에서의 모든 변경은 매일 한 번 계산이 수 행된 후에만 최적화를 발생시킵니다.

#### 모든 CI에 대한 권한 정의

페이지 상단에 있는 확인란 중에 하나를 선택하여 CMDB에서 모든 CI를 보거나 편집할 수 있는 권한을 부 여할 수 있습니다.

- 모두 보기. CMDB에서 CI 및 관계를 모두 볼 수 있는 권한을 부여합니다.
- <sup>l</sup> **모두 편집.** CMDB에서 모든 CI 및 관계를 보고 모든 CI를 편집할 수 있는 권한을 부여합니다.

보기별 CI에 대한 권한 정의

보기를 볼 수 있는 권한은 리소스 탭의 UCMDB UI에서 부여된 보기 권한을 기반으로 합니다. UCMDB Browser에서 역할의 허용된 보기에 포함된 모든 보기를 볼 수 있습니다. (다음에 설명하는 **보기** 옵션을 사용하여 보기에 대해 보기 권한을 부여할 수도 있습니다.) 하지만 보기의 CI를 편집하려면 추가 권한이 필요합니다.

**보기**를 리소스 유형(보기 모드)으로 선택하면 특정 보기나 폴더를 선택하고 다음 권한 중 하나를 할당할 수 있습니다.

- <sup>l</sup> **보기**. 보기에서 반환된 모든 CI 및 관계를 볼 수 있는 권한을 부여합니다. (이 권한은 리소스 탭에서 부 여한 보기 권한과 동일합니다.)
- <sup>l</sup> **모든 CI 편집.** 모든 CI 및 관계를 보고 보기에서 반환한 모든 CI를 편집할 수 있는 권한을 부여합니다.
- <sup>l</sup> **CIT로 편집.** 보기에서 반환한 모든 CI 및 관계를 보고 CI 유형 모드에서 선택한 CI 유형과 일치하는 보기 에서 반환한 CI를 편집할 수 있는 권한을 부여합니다. 이 옵션을 적용하는 경우, CI 유형 모드로 전환하 고 **보기에서 편집**을 선택할 수 있는 옵션이 대화 상자에서 제공됩니다.

또한 사용자 역할 중 하나에 보기가 포함되어 있지 않은 경우라도 보기를 만든 사용자(보기의 소유자)는 CI에 대한 보기 권한을 갖습니다.

CI 유형별 권한 정의

**CI 유형**을 리소스 유형(CI 유형 모드)으로 선택하면 트리에서 CI 유형을 선택하고 다음 수행 중 하나를 선 택할 수 있습니다.

- <sup>l</sup> **모든 CI 보기.** CMDB의 어느 곳에서나 선택한 유형의 모든 CI를 볼 수 있는 권한을 부여합니다.
- <sup>l</sup> **모든 CI 편집.** CMDB의 어느 곳에서나 선택한 유형의 모든 CI를 보고 편집할 수 있는 권한을 부여합니 다.
- <sup>l</sup> **보기에서 편집.** 보기 모드에서 **CIT로 편집** 권한이 부여된 보기에서 선택한 유형의 CI를 편집하는 권한 을 부여합니다. 이 옵션을 적용하는 경우, 보기 모드로 전환하고 **CIT로 편집**을 선택할 수 있는 옵션이

대화 상자에서 제공됩니다.

**• CI 만들기.** 선택한 유형의 CI를 만드는 권한을 부여합니다.

**참고:** 관계에 대한 권한은 관계 유형에서 할당할 수 없습니다. 두 CI에 대해 편집 또는 만들기 권한이 있는 역할에는 브라우저의 지원 모델링 기능에 정의된 템플릿에 따라 두 CI 사이의 관계를 만드는 권 한도 부여됩니다.

CI 권한 예

CI 권한을 보여주려면 노드 CI, IP 주소 CI 및 IP 서브넷 CI를 포함하는 보기가 있다고 가정합니다.

이 보기에 대해 가능한 권한 구성은 다음과 같습니다.

- <sup>l</sup> 보기 모드에서 보기에 대한 **모든 CI 편집** 권한. CI 유형 모드에 할당된 권한이 없더라도 이 권한은 세 개 CI 모두에 대한 보기 및 편집 권한을 부여합니다.
- <sup>l</sup> CI 유형 모드에서 노드, IP 주소 및 IP 서브넷 CI 유형에 대한 **모든 CI 편집** 권한. 보기 모드에 할당된 권 한이 없더라도 이 권한은 세 개 CI 모두에 대한 보기 및 편집 권한을 부여합니다.
- <sup>l</sup> 보기 모드의 보기에 대한 **CIT로 편집** 권한과 노드 및 IP 주소 CI 유형에 대한 **보기에서 편집** 권한. 이 권 한은 노드 및 IP 주소 CI(IP 서브넷 CI 제외)에 대한 보기 및 편집 권한을 부여합니다.

#### 계산된 관계 트리플렛별 권한 정의

CI 유형 관리자에서 계산된 관계에 대해 트리플렛 탭의 트리플렛을 정의합니다. 각 트리플렛은 원본 CI 유 형, 대상 CI 유형 및 관계로 구성됩니다. 이러한 트리플렛은 다음과 같이 역할에 권한을 추가하는 데 사용 할 수 있습니다.

- <sup>l</sup> **authorized\_relationship\_add** 유형의 계산된 관계에 대해 특정 역할이 원본 및 대상 CI 유형의 권한을 포함하는 경우 트리플렛 정의는 해당 유형의 CI 사이에 지정한 관계를 만드는 권한을 해당 역할에 부 여합니다.
- <sup>l</sup> **폴딩 규칙** 유형의 계산된 관계에 대해 특정 역할이 원본 CI 유형에 대한 권한을 포함하는 경우 같은 권 한이 대상 CI 유형에 대해 부여되고 해당 유형의 CI 간의 지정한 관계를 보는 권한도 부여됩니다. 이는 HP Universal CMDB Configuration Manager에서 사용된 CI Composition 논리를 따릅니다. 자세한 내용 은 HP Universal CMDB Configuration Manager 사용자 안내서에서 "컨텐츠 관리 개요"를 참조하십시 오.

예를 들어 폴딩 규칙이 Containment를 통해 IP 주소 CI 유형과 관련된 노드 CI 유형의 트리플렛을 정의하 는 경우, 노드 CI에 대한 보기 및 편집 권한이 있는 사용자는 Containment를 통해 노드에 관련된 IP 주소 CI에 대해 동일한 권한을 가지며 노드 CI와 IP 주소 CI 사이의 Containment 관계에 대한 보기 권한을 가집 니다.

#### **참고:**

<sup>l</sup> UCMDB Browser의 지원 모델링 기능에서 CI 또는 관계를 만드는 사용자(해당 개체의 소유자)는 해당 개체에 대한 모든 권한을 갖습니다.

# <span id="page-150-0"></span>다중 테넌트 개요

**참고:** 이 섹션은 다중 테넌트를 사용하도록 설정된 경우에만 해당됩니다.

이 섹션에는 다음 항목이 포함됩니다.

- ["소개"\(151페이지\)](#page-150-1)
- "소유자 및 소비자 [테넌트"\(151페이지\)](#page-150-2)
- <sup>l</sup> "리소스 [소유자"\(152페이지\)](#page-151-0)
- <sup>l</sup> "사용자 및 그룹의 기본 [테넌트"\(152페이지\)](#page-151-1)
- <sup>l</sup> "사용자 소유권 및 테넌트 [규칙"\(152페이지\)](#page-151-2)
- <span id="page-150-1"></span><sup>l</sup> "기본 테넌트 규칙 - 고급 [정보"\(153페이지\)](#page-152-1)

#### 소개

다중 테넌트는 동일한 공유 UCMDB 환경을 사용하는 다중 고객이나 다중 테넌트를 위한 기능입니다. UCMDB에서는 계층화된 권한을 사용하여 다중 테넌트가 UCMDB 구현을 사용할 수 있습니다. 이를 통해 테넌트 사용자는 해당 테넌트와 관련된 데이터와 리소스에만 액세스할 수 있습니다. 여기에는 TQL, 보 기, 보고서, 스냅샷 등의 리소스와 CI 데이터가 포함됩니다. UCMDB에서 다중 테넌트는 IT 유니버스에서 CI를 할당하고 시스템의 다양한 테넌트에게 리소스를 할당하는 작업 방법입니다.

다중 테넌트에는 테넌트와 사용자라는 두 가지 주요한 레이어가 있습니다. 할당된 테넌트와 사용자 권한 수준에 따라 UCMDB 전체에 권한이 적용됩니다. 테넌트 수준과 사용자 권한 수준을 통해 시스템에서 만 들 수 있는 항목과 액세스할 수 있는 항목이 결정됩니다.

#### <span id="page-150-2"></span>소유자 및 소비자 테넌트

각각의 CI, 보기, 쿼리, 사용자 지정 보고서 또는 영향 규칙은 리소스의 **소유자 테넌트**라고 하는 특정 테넌 트에게 속할 수 있으며, 다른 테넌트는 동일한 리소스의 **소비자 테넌트**로 지정될 수 있습니다.

소유자 테넌트 상태는 리소스에 대한 전체 권한(보기, 업데이트 및 삭제)과 연관되어 있으며, 소비자 테넌 트 상태는 특정 권한(보기 전용)과 연관되어 있습니다. 리소스의 소유자 테넌트는 해당 리소스에 대한 소 비자 테넌트로도 자동으로 포함됩니다.

소유자 테넌트와 소비자 테넌트는 테넌트 할당 대화 상자에서 업데이트할 수 있습니다. 폴더에 소유자 테넌트나 소비자 테넌트를 할당하면 해당 폴더에 있는 모든 리소스에 그 테넌트가 각각 **상속된 소유자 테넌트** 또는 **상속된 소비자 테넌트**로 할당됩니다. (상속된 테넌트는 CI와 관련이 없습니다.) 따라서 리소 스에는 소유자 테넌트를 하나만 할당할 수 있지만, 리소스에 포함된 폴더를 통해 상속 소유자 테넌트가 여러 개 있을 수 있습니다. 리소스에는 소비자 테넌트가 여러 개 있을 수 있으며 기존의 모든 테넌트를 리 소스에 대한 소비자 테넌트로 선택할 수 있습니다.

리소스에 테넌트를 할당하는 방법에 대한 자세한 내용은 "테넌트 할당 대화 [상자"\(160페이지\)](#page-159-2)를 참조하 십시오.

#### <span id="page-151-0"></span>리소스 소유자

CI가 아닌 모든 리소스에는 해당 리소스의 소유자 테넌트와는 무관한 **리소스 소유자**를 할당할 수 있습니 다. 리소스 소유자는 리소스를 만든 사용자로 정의되며 다른 리소스 소유자로 변경할 수 없습니다. 하지 만 리소스의 소유권은 삭제할 수 있으므로 리소스에 리소스 소유자가 없을 수 있습니다. 이때, 리소스의 테넌트는 영향을 받지 않습니다.

리소스 소유자는 추가 속성으로, 리소스를 만든 사용자가 해당 리소스를 '소유'할 수 있도록 하는 테넌트 속성과는 관련이 없습니다. 예를 들어 특정 테넌트에 속한 사용자에게 TQL을 만들 수 있는 권한은 있지 만 일반적인 보기 및 업데이트 권한이 없을 수 있는 경우, 리소스 소유자로서의 사용자에게는 자신이 만 든 TQL을 보고 업데이트할 수 있는 권한만 있습니다.

#### <span id="page-151-1"></span>사용자 및 그룹의 기본 테넌트

모든 UCMDB 사용자 및 사용자 그룹에는 기본 테넌트를 할당할 수 있습니다. 사용자나 사용자 그룹의 기 본 테넌트를 사용하여 CI 및 해당 사용자가 만든 리소스의 소유자 테넌트와 소비자 테넌트를 정의할 수 있습니다.

사용자 및 그룹 모듈의 도구 모음에서 **기본 테넌트 설정** 버튼을 클릭하여 사용자나 그룹에 대한 기 본 테넌트를 설정하거나 사용자나 그룹을 만드는 동안 마법사에서 테넌트를 선택할 수 있습니다.

<span id="page-151-2"></span>기본 테넌트에 대한 규칙 및 추가 정보는 "다중 테넌트 [개요"\(151페이지\)](#page-150-0)를 참조하십시오.

사용자 소유권 및 테넌트 규칙

다음 표에는 CI 및 기타 리소스에 대한 사용자 소유권 및 테넌트 규칙이 요약되어 있습니다.

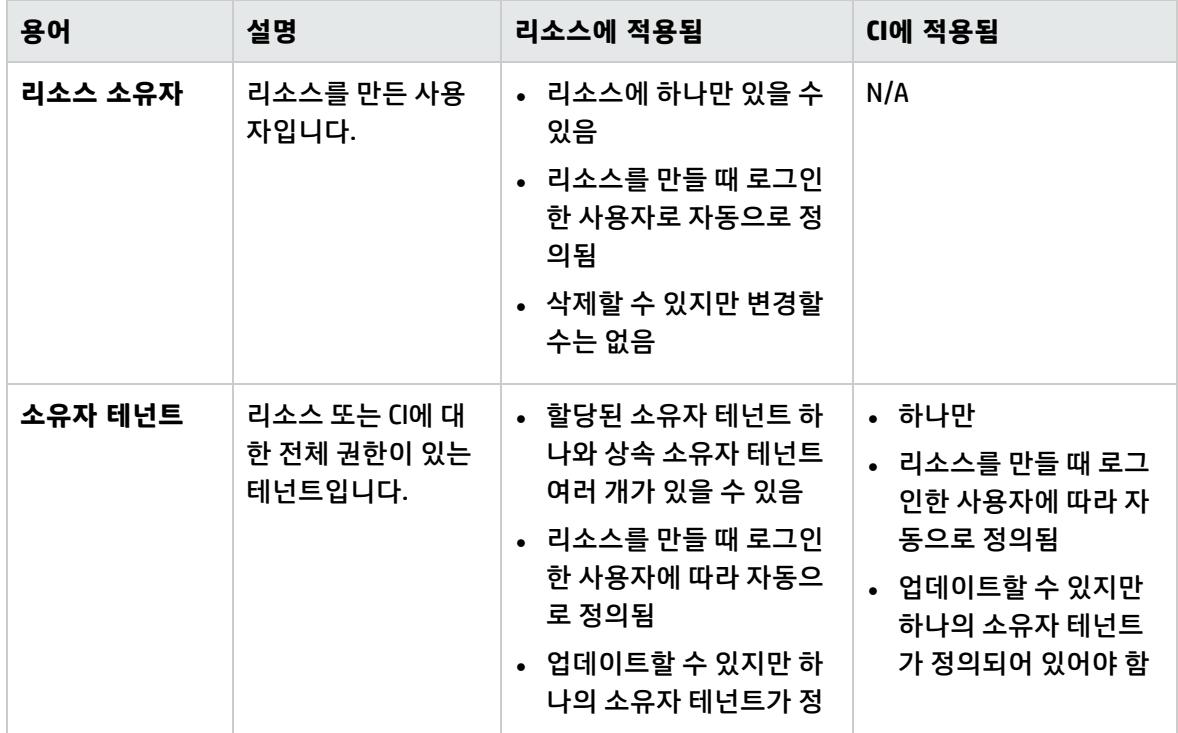

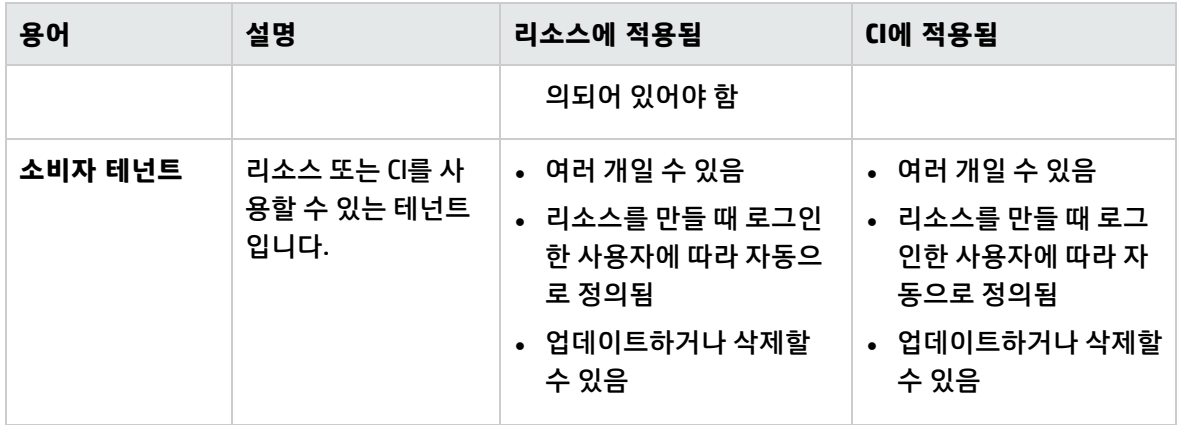

<span id="page-152-1"></span>기본 테넌트 규칙 - 고급 정보

새 CI 또는 리소스의 초기 소유자 테넌트 및 소비자 테넌트는 다음 규칙에 따라 결정됩니다.

• 사용자가 리소스를 만들 때 해당 리소스의 초기 소유자 테넌트 및 소비자 테넌트는 사용자의 기본 테 넌트로 정의됩니다.

**참고:** 만들어진 리소스의 초기 소유자 테넌트 및 소비자 테넌트 모두에 대해 동일한 테넌트가 사 용됩니다.

• 사용자에게 기본 테넌트가 정의되어 있지 않고 사용자가 하나 이상의 그룹에 속한 구성원인 경우, UCMDB는 각 그룹의 기본 테넌트를 확인합니다(상위 그룹도 재귀적으로 확인). 그룹에서 하나의 기본 테넌트를 공통으로 공유하는 경우 해당 테넌트가 리소스에 사용됩니다.

**참고:** 일부 사용자 그룹에서 공통의 기본 테넌트를 공유하고 있고 다른 그룹에 기본 테넌트가 정 의되어 있지 않으면, 공통의 테넌트가 리소스에 사용됩니다. 모든 그룹의 기본 테넌트가 서로 다른 경우, 리소스에 어느 테넌트도 사용되지 않습니다.

- <sup>l</sup> 위 조건 중 충족하는 조건이 없으면 UCMDB는 사용자의 역할 할당을 모두 확인합니다. 사용자의 모든 역할 할당이 동일한 테넌트와 관련이 있는 경우, 만들어진 CI나 리소스의 초기 소유자 테넌트 및 소비 자 테넌트로 해당 테넌트가 정의됩니다.
- <span id="page-152-0"></span><sup>l</sup> 위 조건 중 충족하는 조건이 하나도 없으면 CMDB 설정에 초기 소유자 테넌트와 소비자 테넌트가 구성 됩니다.

# 다중 테넌트 환경에서의 사용자 권한

**참고:** 이 섹션은 다중 테넌트를 사용하도록 설정된 경우에만 해당됩니다. 단일 테넌트 환경에서 작 업하는 경우 "단일 테넌트 환경에서의 사용자 [권한"\(147페이지\)을](#page-146-0) 참조하십시오.

이 섹션에는 다음 항목이 포함됩니다.

- <sup>l</sup> "리소스에 대한 필수 [권한"\(154페이지\)](#page-153-0)
- <sup>l</sup> "일반 수행에 필요한 사용자 [권한"\(156페이지\)](#page-155-0)
- <sup>l</sup> "테넌트 할당에 대한 필수 [권한"\(156페이지\)](#page-155-1)
- <span id="page-153-0"></span><sup>l</sup> "패키지 관리자의 다중 [테넌트"\(157페이지\)](#page-156-1)

리소스에 대한 필수 권한

사용자에게는 자신이 갖는 권한을 정의하는 역할이 할당됩니다. 이 역할 할당은 특정 테넌트와 관련하여 정의됩니다.

특정 리소스에서 특정 수행을 실행하는 사용자 권한은 여러 요소에 의해 결정됩니다.

- 리소스의 리소스 소유자인 사용자는 해당 리소스에 대한 모든 권한을 갖습니다. 단, 테넌트 할당을 변 경할 수 있는 권한은 제외됩니다.
- 리소스 소유자가 아닌 사용자의 경우, 요청된 수행을 실행하려면 권한에 대해 다음 조건을 충족해야 합니다.
	- 사용자에게 해당 리소스에 대해 요청된 권한이 있는 역할이 할당됩니다.
	- 해당 역할 할당과 연관된 테넌트는 관련 리소스 테넌트와 일치합니다. 보기 권한의 경우, 리소스의 소비자 테넌트 또는 상속된 소비자 테넌트 중 하나와 일치해야 합니다. 업데이트 또는 삭제 권한의 경우, 이 테넌트는 리소스의 소유자 테넌트(또는 상속 소유자 테넌트 중 하나)와 일치해야 합니다.

예를 들어 server\_query 쿼리에 대해 업데이트 궈하을 부여하고 database\_query 쿼리에 대해 보기 궈하 을 부여하는 역할이 있다고 가정합니다. ABC Corporation 테넌트와 관련하여 UCMDB\_user 사용자에게 이 역할을 할당합니다 (UCMDB\_user는 각 쿼리에 대한 리소스 소유자가 아님). ABC Corporation은 server\_query 및 database\_query 모두에 대한 소비자 테넌트이지만 각 쿼리에 대한 소유자 테넌트 또는 상속 소유자 테넌트가 아닙니다. 따라서 역할을 통해 사용자에게 해당 쿼리의 소비자 테넌트와 관련하여 보기 권한이 부여되므로 UCMDB\_user는 database\_query를 볼 수 있습니다. 하지만 해당 쿼리의 소유자 테넌트와 관련하여 역할이 할당되지 않으므로 이 역할을 통해 업데이트 권한이 부여되더라도 사용자가 server\_query를 업데이트할 수 없습니다.

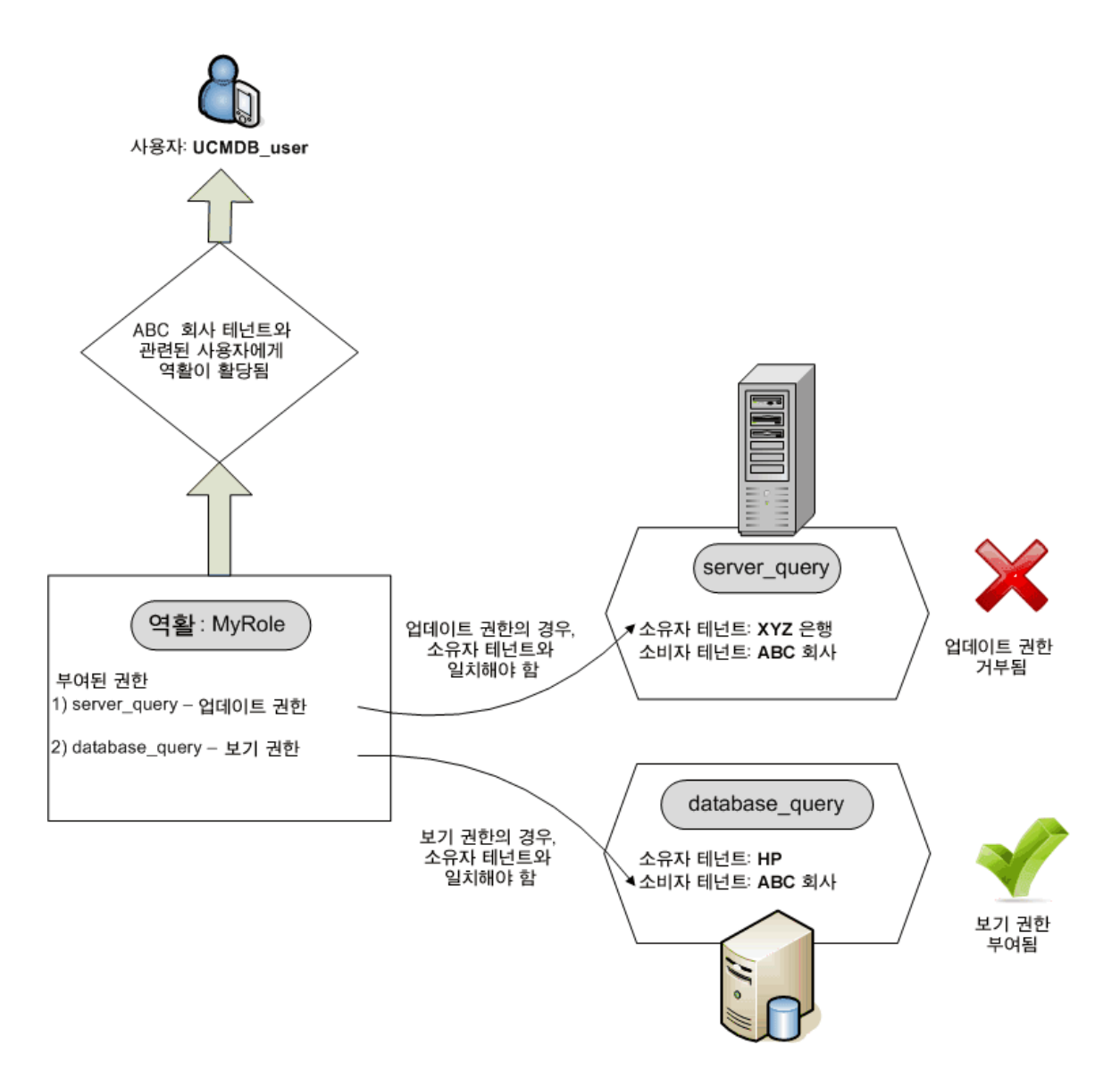

폴더 역시 리소스로 간주되며 다른 리소스와 같은 권한 규칙을 따릅니다. 폴더에 적용된 권한이 선택한 폴더에 포함되어 있는 모든 리소스에 자동으로 적용됩니다. 폴더를 삭제 또는 업데이트하려면 상위 폴더 에 대한 삭제 또는 업데이트 권한이 필요합니다.

폴더에 관련된 추가 권한 유형으로, 폴더에 리소스를 만들 수 있게 해 주는 **만들기** 권한이 있습니다. **만들 기** 권한은 쿼리, 보기, 영향 규칙 및 사용자 지정 보고서에 대해 선택할 수 있습니다. 폴더에 대한 **만들기** 권한을 사용하면 그 폴더에 하위 폴더를 만들 수도 있습니다. 사용자가 폴더에 리소스를 만들려면 할당 된 역할을 선택된 폴더의 소유자 테넌트(또는 상속된 소유자 테넌트)에 연결해야 합니다. 따라서 폴더의 소유자 테넌트가 ABC Corporation이고 테넌트 XYZ Bank와 연결된 해당 폴더의 **보기 만들기** 권한을 가진 역할이 사용자에게 할당된 경우 사용자는 해당 폴더에서 보기를 만들 수 없습니다.

**참고:** UI 모듈 및 CIT 메뉴 항목 권한의 경우 테넌트 할당과 관련이 없습니다.

<span id="page-155-0"></span>일반 수행에 필요한 사용자 권한

대부분의 일반 수행에 필요한 사용자 권한을 결정할 경우 비슷한 요구 사항이 적용됩니다. 특정 테넌트 와 관련하여 **CI 보기** 일반 수행에 필요한 권한이 부여된 사용자는 관련 소비자 테넌트 또는 소유자 테넌 트 중 해당 테넌트가 포함된 CI만 볼 수 있습니다. 특정 테넌트와 관련하여 **데이터 업데이트** 일반 수행에 필요한 권한이 부여된 사용자는 소유자 테넌트가 해당 테넌트와 일치하는 CI만 업데이트할 수 있습니다.

예를 들어 tenant A와 관련하여, CI 보기 및 데이터 업데이트 일반 수행에 필요한 권한을 부여하는 역할 이 사용자에게 할당된다고 가정합니다. 다음은 세 개의 CI에 대한 테넌트 할당을 한 보기에 보여줍니다.

- <sup>l</sup> **DB\_1.** 소유자 테넌트: tenant\_A, 소비자 테넌트: tenant\_A, tenant\_B
- <sup>l</sup> **DB\_2.** 소유자 테넌트: tenant\_C, 소비자 테넌트: tenant\_A, tenant\_C
- <sup>l</sup> **CPU\_1.** 소유자 테넌트: tenant\_B, 소비자 테넌트: tenant\_B, tenant\_C

따라서 사용자는 DB\_1에 대해 업데이트 및 보기 권한을 갖지만 DB\_2에서는 보기 권한만 갖습니다. CPU\_1에 대한 권한은 없으므로 해당 CI가 사용자에게 표시되지 않습니다.

tenant\_A 및 tenant\_B 모두와 연결하여 같은 역할이 사용자에게 할당된 경우, 해당 사용자는 DB\_1과 CPU\_1에 대한 업데이트와 보기 권한을 가질 수 있지만 DB\_2에 대해서는 보기 권한만 갖습니다.

사용자가 특정 작업을 수행할 수 있으려면 해당 사용자에게 다른 권한 집합이 있어야 합니다. 따라서 IT 유니버스 관리자의 특정 보기에서 사용자가 CI를 보려면 다음 권한이 필요합니다.

- <sup>l</sup> IT 유니버스 관리자 모듈에 액세스할 수 있는 권한. 테넌트 할당은 이 권한과 관련이 없습니다.
- 해당 보기의 소비자 테넌트 중 한 테넌트와 관련이 있으며 특정 보기 또는 모든 보기에 대한 보기 권 한. 이 권한이 없는 사용자에게는 보기가 전혀 표시되지 않습니다.
- <sup>l</sup> 보기에서 각 CI의 소비자 테넌트 중 한 테넌트와 관련이 있으며 **CI 보기** 일반 수행에 필요한 권한. 이 권 한이 없는 사용자에게는 빈 보기가 표시됩니다. 일부 보기 CI의 소비자 테넌트에 포함된 한 테넌트와 관련하여, 이 권한이 있는 사용자에게는 해당 CI만 표시됩니다.

<span id="page-155-1"></span>**참고: SDK에 액세스**와 같은 일부 일반 수행의 경우 테넌트 할당과 관련이 없습니다.

#### 테넌트 할당에 대한 필수 권한

리소스 또는 CI에 대한 테넌트 할당을 보려면, 리소스의 소유자 테넌트 또는 상속 소유자 테넌트와 관련 하여 **테넌트 할당 보기** 일반 수행에 필요한 권한이 있어야 합니다. 이 권한을 포함하는 역할이 할당된 사 용자의 경우 리소스의 소유자 테넌트 및 소비자 테넌트를 볼 수 있습니다. 하지만 리소스에서 역할 할당 과 연관된 소비자 테넌트만 사용자에게 표시됩니다.

예를 들어 사용자에게 테넌트 T1 및 T2와 관련하여 테넌트 할당 보기 일반 수행에 필요한 권한이 있습니 다. 다음은 두 리소스에 대한 테넌트 할당입니다.

- Query\_1에는 소유자 테넌트 T1 및 소비자 테넌트 T1, T2, T3이 있습니다.
- Query\_2에는 소유자 테넌트 T3 및 소비자 테넌트 T1, T2, T3이 있습니다.

사용자는 Query\_1에 대한 테넌트 할당을 볼 수 있지만 소비자 테넌트로 T1 및 T2만 표시되며, 사용자에 게 T3과 관련된 권한은 없습니다. 사용자의 테넌트 할당 보기 권한이 해당 리소스의 소유자 테넌트와 연 관이 없으므로 이 사용자는 Query\_2에 대한 테넌트 할당을 볼 수 없습니다.

리소스 또는 CI에 대한 테넌트 할당을 수정하려면, 리소스의 소유자 테넌트 또는 상속 소유자 테넌트 및 수정 중인 테넌트와 관련하여 **테넌트 다시 할당** 일반 수행에 필요한 권한이 있어야 합니다.

#### <span id="page-156-1"></span>패키지 관리자의 다중 테넌트

다중 테넌트 환경에서 테넌트는 패키지에 포함하여 배포하고 내보낼 수 있는 리소스로 간주됩니다. 또한 쿼리, 보기 또는 영향 규칙과 같은 리소스가 패키지에 추가되면 해당 리소스에 대한 테넌트 할당도 패키 지에 포함됩니다.

<span id="page-156-0"></span>패키지 관리자에 대한 자세한 내용은 "패키지 [관리자"\(97페이지\)를](#page-96-0) 참조하십시오.

## 테넌트 연관 규칙

**참고:** 이 섹션은 다중 테넌트를 사용하도록 설정된 경우에만 해당됩니다.

다중 테넌트 환경에서 작업하는 경우 여러 CI에 동일한 테넌트 정의를 적용해야 합니다. 이 작업을 수행 하는 간편한 방법은 엔리치먼트 규칙의 한 형식인 **테넌트 연관 규칙**을 사용하는 것입니다. 엔리치먼트 관리자에서 엔리치먼트 규칙을 정의할 때와 동일한 방법으로 테넌트 연관 규칙을 정의합니다.

쿼리 노드에 대해 정의하는 테넌트 연관 규칙으로 해당 쿼리 노드와 연관되는 테넌트가 결정됩니다. 규 칙이 실행되고 있는 경우, 해당 규칙의 정의에 따라 테넌트 연관 규칙의 토폴로지와 일치하는 IT 유니버 스의 모든 CI에 지정된 소유자 테넌트나 소비자 테넌트가 할당됩니다. 테넌트 연관 규칙의 실행 빈도는 해당 규칙에 할당된 우선 순위에 따라 결정됩니다.

기본적으로 제공되는 테넌트 연관 규칙은 다음과 같습니다.

- <sup>l</sup> **SetOwnerTenantOfComposedCI.** 구성된 CI의 소유자 테넌트를 컨테이너 CI의 소유자 테넌트로 덮어 씁니다.
- <sup>l</sup> **AppendConsumerTenantsToComposedCI.** 컨테이너 CI의 소비자 테넌트를 구성된 CI의 소비자 테넌 트에 추가합니다.
- <sup>l</sup> **SetConsumerTenantsOfComposedCI.** 구성된 CI의 소비자 테넌트를 컨테이너 CI의 소비자 테넌트로 덮어씁니다.
- <sup>l</sup> **AppendOwnerTenantToImpactedCI.** 영향을 준 CI의 소유자 테넌트를 영향을 받은 CI의 소비자 테넌 트에 추가합니다.
- <sup>l</sup> **AppendConsumerTenantsToImpactedCI.** 영향을 준 CI의 소비자 테넌트를 영향을 받은 CI의 소비자 테넌트에 추가합니다.

이러한 테넌트 연관 규칙은 IT 환경에서 사용자 지정된 규칙을 작성하는 데 사용할 수 있는 템플릿입니 다.

예를 들어 컨테이너 CI와 구성된 CI 간의 관계가 Composition인 두 개의 쿼리 노드, 컨테이너 CI와 구성된 CI가 있는 **SetOwnerTenantOfComposedCI** 규칙이 있다고 가정합니다. 컨테이너 CI 유형을 IP 서브넷으 로, 구성된 CI 유형을 컴퓨터로 구체화할 수 있습니다. 그러면 Composition 관계에 의해 규칙의 패턴이 컴 퓨터에 연결된 IP 서브넷이 됩니다. 규칙이 실행되면 이 패턴과 일치하는 모든 컴퓨터 CI는 관련 IP 서브 넷의 소유자 테넌트로 덮어쓴 자신의 소유자 테넌트를 갖습니다.

**참고:** 기본적으로 기본 테넌트 연관 규칙은 비활성 상태입니다. 규칙을 활성화하려면 테넌트 연관 규칙 속성 마법사에서 **규칙 활성화** 확인란을 선택합니다. 쿼리 결과가 커질 수 있으므로 원래 구성 에서 기본 규칙을 활성화하지 않는 것이 좋습니다. 먼저, 결과를 제한하도록 규칙을 수정한 후에 해 당 규칙을 활성화합니다.

<span id="page-157-0"></span>테넌트 연관 규칙을 정의하는 방법에 대한 자세한 내용은 HP Universal CMDB 모델링 안내서에서 "테넌 트 연관 규칙 정의"를 참조하십시오.

# 다중 테넌트 UCMDB 환경의 Configuration Manager

Configuration Manager 자체는 다중 테넌트를 지원하지 않지만 다중 테넌트 UCMDB 환경에는 연결할 수 있습니다.

최종 사용자가 테넌트에 안전한 방식으로 UCMDB 리소스와 CI를 볼 수 있도록 하려면 다음 방법 중 하나 를 사용하여 Configuration Manager를 설정해야 합니다.

UCMDB 관리 전용 Configuration Manager(권장)

다중 테넌트 UCMDB 환경에서 Configuration Manager는 UCMDB 관리 도구의 역할을 할 수 있습니다. 이 경우 모든 테넌트 관련 정보를 볼 수 있는 권한이 있는 관리자만 구성 정책을 정의하고 변경 내용을 추적 할 수 있는 반면, 특정 테넌트와 관련된 권한이 있는 최종 사용자는 UCMDB Browser를 통해 해당 테넌트 가 할당된 리소스를 볼 수 있습니다.

이 작업은 다음과 같이 수행됩니다.

<sup>l</sup> Configuration Manager에서 정책을 정의하면 최종 사용자는 UCMDB Browser를 통해 테넌트에 안전 한 방식으로 정책을 사용할 수 있습니다.

Configuration Manager에서 모든 테넌트에 대한 데이터를 표시하도록 UCMDB에 정의된 보기를 관리 할 수 있으며 보기 맨 위에 정책을 적용할 수 있습니다. Configuration Manager UI에 액세스하는 관리 자는 이 보기에서 모든 CI의 정책 상태를 볼 수 있는 반면 UCMDB Browser에 액세스하는 최종 사용자 는 볼 수 있는 권한이 있는 CI의 정책 상태만 사용할 수 있습니다.

<sup>l</sup> Configuration Manager에서 정책 필터의 **소유자 테넌트** 특성에서 테넌트를 지정하여 테넌트별 CI에 정책을 적용할 수 있습니다. 이 경우 소유자 테넌트가 지정된 테넌트인 CI에만 정책이 적용됩니다.

**참고:** 이 특성이 Configuration Manager 특성 필터에 표시되도록 하려면 CI 유형 관리자에서 **관리** 한정자를 **소유자 테넌트** 특성에 추가해야 합니다.

#### 최종 사용자 기능을 위한 Configuration Manager

멀티 테넌트 UCMDB 환경에서 모든 최종 사용자가 Configuration Manager UI에 직접 액세스할 수 있는 경 우 Configuration Manager에서 관리되는 보기에는 테넌트별 데이터가 포함되어 있어야 하며, 이러한 보 기에 대한 액세스를 이 보기에 대한 사용자의 권한과 연결된 테넌트로 제한하도록 구성해야 합니다.

이 옵션은 모든 최종 사용자가 Configuration Manager에 액세스할 수 있도록 설정하지만 관련 테넌트별 로 각 개별 보기를 구성하고 유지 관리해야 합니다.

## <span id="page-158-0"></span>다중 테넌트 워크플로

**참고:** 이 섹션은 다중 테넌트를 사용하도록 설정된 경우에만 해당됩니다.

다음 작업은 다중 테넌트 환경의 일반적인 워크플로를 설명합니다.

1. 테넌트 추가

먼저, 테넌트 관리 모듈에서 테넌트 저장소에 테넌트를 추가합니다. 자세한 내용은 ["테넌트](#page-206-0) 관리 페 [이지"\(207페이지\)를](#page-206-0) 참조하십시오.

2. 리소스 그룹 만들기

해당되는 경우, 역할을 만드는 동안 권한을 정의하는 데 도움이 되도록 리소스 그룹 모듈에서 리소 스 그룹을 만듭니다. 자세한 내용은 "리소스 그룹을 정의하는 [방법"\(193페이지\)을](#page-192-0) 참조하십시오.

3. 역할 만들기

역할 관리 모듈에서 다른 사용자에게 할당할 권한을 정의하는 역할을 만듭니다. 자세한 내용은 ["새](#page-179-0) 역할을 만들고 역할에 대한 권한을 정의하는 [방법"\(180페이지\)](#page-179-0)을 참조하십시오.

4. 사용자 및 그룹 만들기와 이 사용자 및 그룹에 역할 할당

사용자 및 그룹 모듈에서 사용자와 사용자 그룹을 만듭니다. 해당되는 경우, 사용자 및 그룹에 기본 테넌트를 할당합니다. 자세한 내용은 "다중 테넌트 [개요"\(151페이지\)](#page-150-0)를 참조하십시오. 각각에게 부 여할 권한에 따라 사용자 및 그룹에 역할을 할당합니다. 자세한 내용은 "사용자 및 그룹 [워크플로"](#page-166-0) [\(167페이지\)](#page-166-0)를 참조하십시오.

"역할 연관 [페이지"\(173페이지\)](#page-172-0)에 설명된 대로, 사용자에게 역할을 할당할 때 해당 할당과 연관된 테넌트를 선택합니다.

5. 역할 및 테넌트 할당 검토

각 사용자 및 그룹에 할당된 역할과, 각 역할 할당에 연관된 테넌트를 검토하여 사용자에게 필수 권 한이 부여되었는지 확인합니다. 사용자 및 그룹 모듈에서 **권한 개요** 탭을 확인합니다. 자세한 내용 은 "사용자 및 그룹 [페이지"\(174페이지\)](#page-173-0)를 참조하십시오.

6. 리소스 또는 CI에 대한 테넌트 할당 변경

리소스나 CI가 만들어질 때, 이 리소스나 CI를 만든 사용자의 테넌트에 기반하여 소유자 테넌트 및 소비자 테넌트가 자동으로 할당됩니다. 자세한 내용은 "다중 테넌트 [개요"\(151페이지\)를](#page-150-0) 참조하십 시오.

리소스나 CI에 대한 자동 할당을 변경할 수 있습니다. 자세한 내용은 ["리소스](#page-159-0) 또는 CI에 대한 테넌트 할당을 변경하는 [방법"\(160페이지\)](#page-159-0)을 참조하십시오.

7. 테넌트 연관 규칙 정의 - 선택 사항

많은 양의 데이터를 사용하는 고급 사용자인 경우, 테넌트가 리소스 및 CI와 연관되는 방법을 결정

하는 규칙을 정의할 수 있습니다. 자세한 내용은 HP Universal CMDB 모델링 안내서에서 테너트 연 관 규칙을 정의하는 방법을 참조하십시오.

## <span id="page-159-0"></span>리소스 또는 CI에 대한 테넌트 할당을 변경하는 방법

**참고:** 이 섹션은 다중 테넌트를 사용하도록 설정된 경우에만 해당됩니다.

다음 작업에서는 리소스 또는 CI에 대한 소유자 테넌트 및 소비자 테넌트를 변경하는 방법을 설명합니다.

1. 필수 리소스 또는 CI 찾기

보기 및 쿼리의 경우, 모델링 스튜디오로 이동한 후 왼쪽 창의 리소스 탭에서 필수 리소스를 선택합 니다. 영향 규칙의 경우, 영향 분석 관리자로 이동한 후 필수 영향 규칙을 선택합니다. 사용자 지정 보고서의 경우, 보고서 모듈로 이동한 후 필수 사용자 지정 보고서를 선택합니다. 리소스를 마우스 오른쪽 버튼으로 클릭하고 테넌트 할당을 선택합니다.

CI의 경우, IT 유니버스 관리자로 이동한 후 필수 CI를 선택합니다. CI를 마우스 오른쪽 버튼으로 클릭 하고 테넌트 할당을 선택합니다.

2. 소유자 테넌트 업데이트

테넌트 할당 대화 상자의 **소유자 테넌트** 필드에 있는 드롭다운 목록에서 테넌트를 선택합니다. 선 택한 테넌트가 리소스 또는 CI의 소유자 테넌트가 됩니다. 자세한 내용은 ["테넌트](#page-159-2) 할당 대화 상자" [\(160페이지\)](#page-159-2)를 참조하십시오.

3. 소비자 테넌트 업데이트

대화 상자의 **소비자 테넌트** 섹션에서 소비자 테넌트를 선택합니다. 선택한 테넌트가 리소스 또는 CI 의 소비자 테넌트가 됩니다. 자세한 내용은 "테넌트 할당 대화 [상자"\(160페이지\)를](#page-159-2) 참조하십시오.

4. 변경 내용 저장

<span id="page-159-1"></span>**저장**을 클릭하여 변경 내용을 테넌트 할당에 저장합니다.

## 사용자 권한 사용자 인터페이스

#### 이 섹션의 내용:

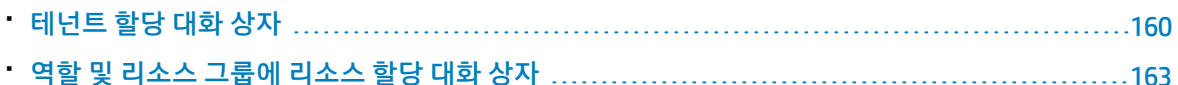

<span id="page-159-2"></span>테넌트 할당 대화 상자

이 대화 상자에서는 리소스 또는 CI에 대한 소유자 테넌트 및 소비자 테넌트를 업데이트할 수 있습니다.

**참고:** 이 섹션은 다중 테넌트를 사용하도록 설정된 경우에만 해당됩니다.

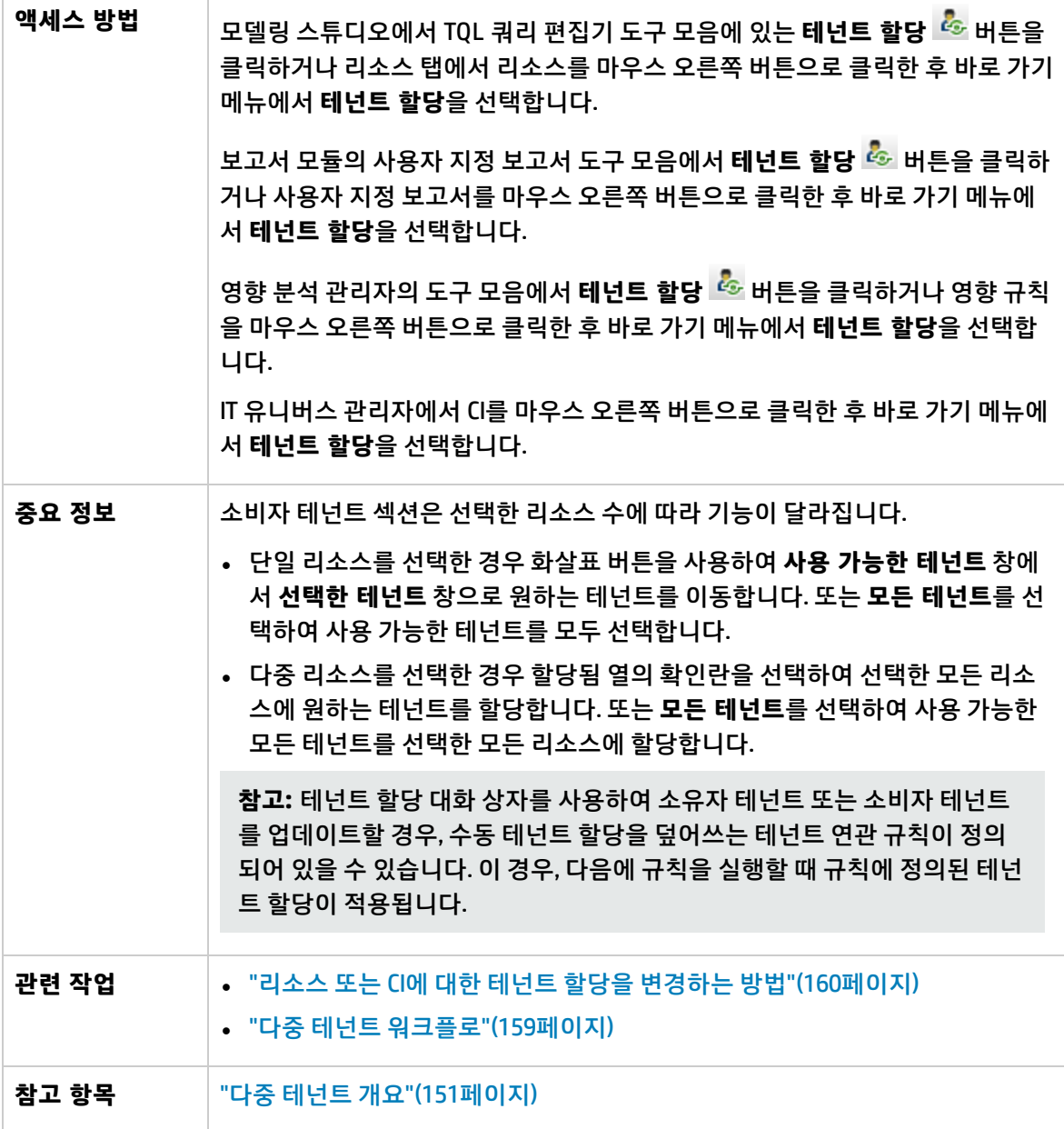

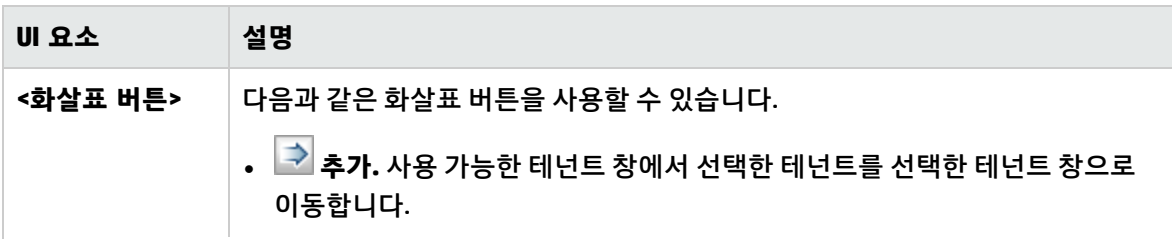

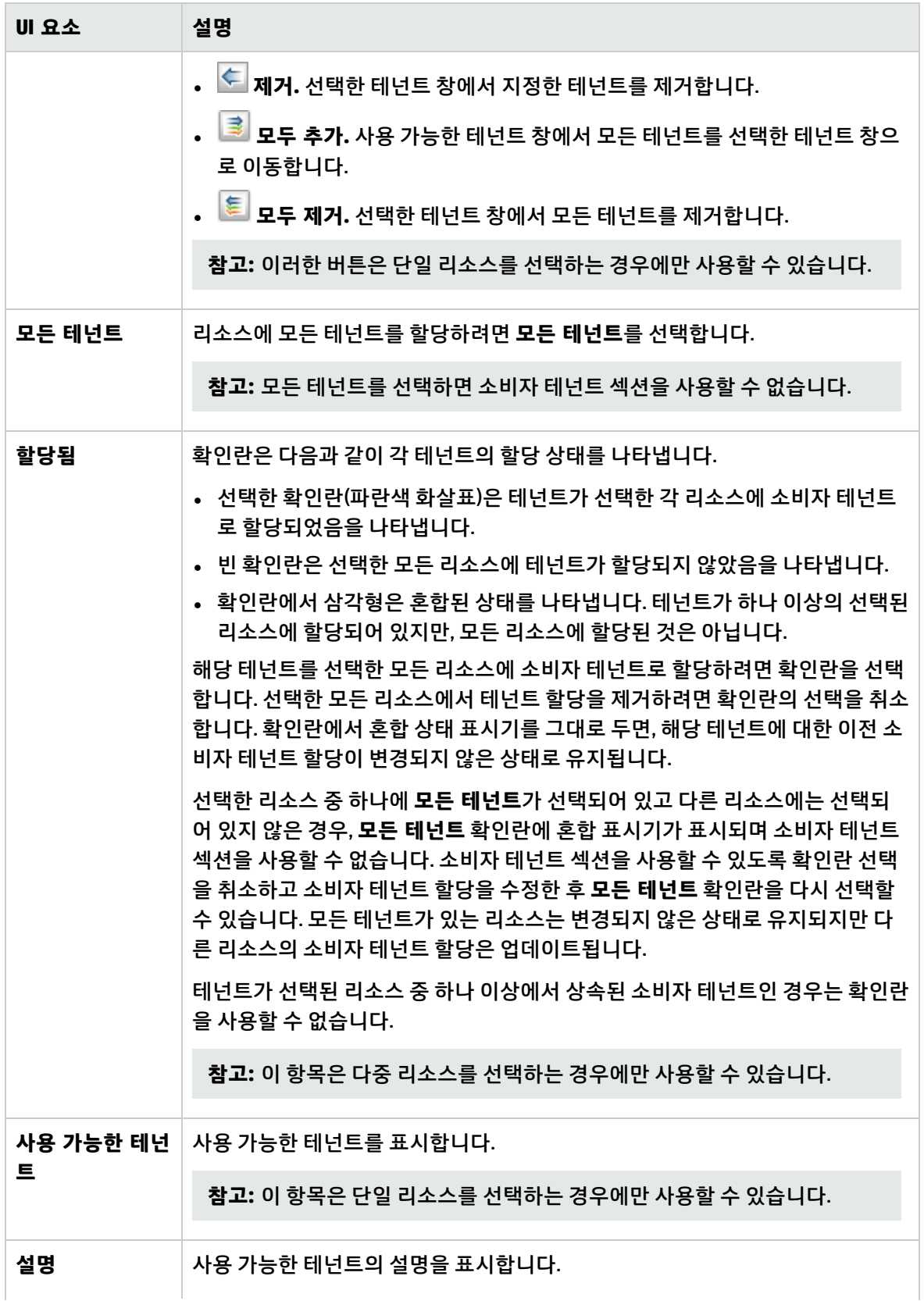

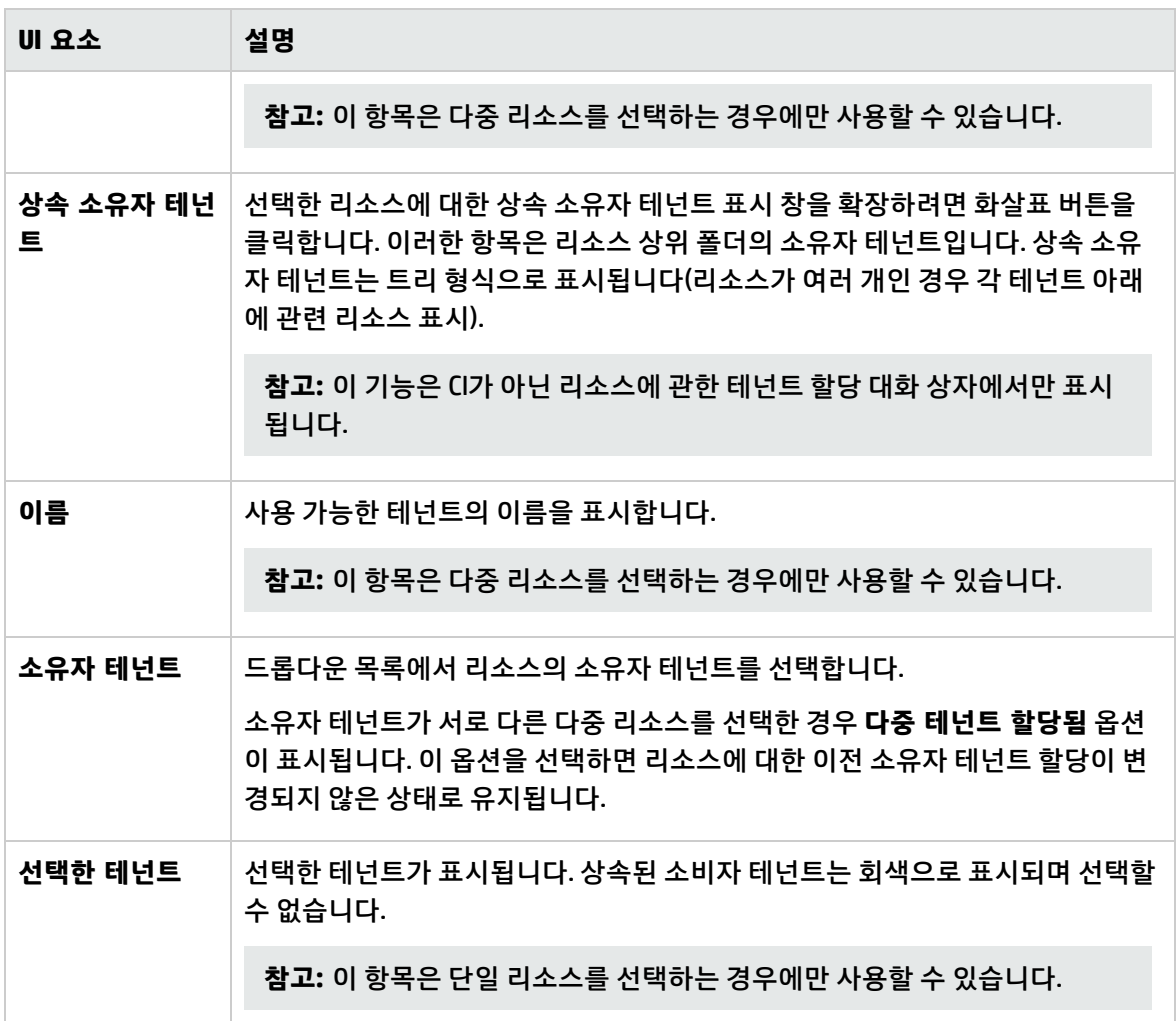

### <span id="page-162-0"></span>역할 및 리소스 그룹에 리소스 할당 대화 상자

이 대화 상자에서는 리소스 관리자 내에서 역할 및 리소스 그룹에 특정 리소스를 할당할 수 있습니다.

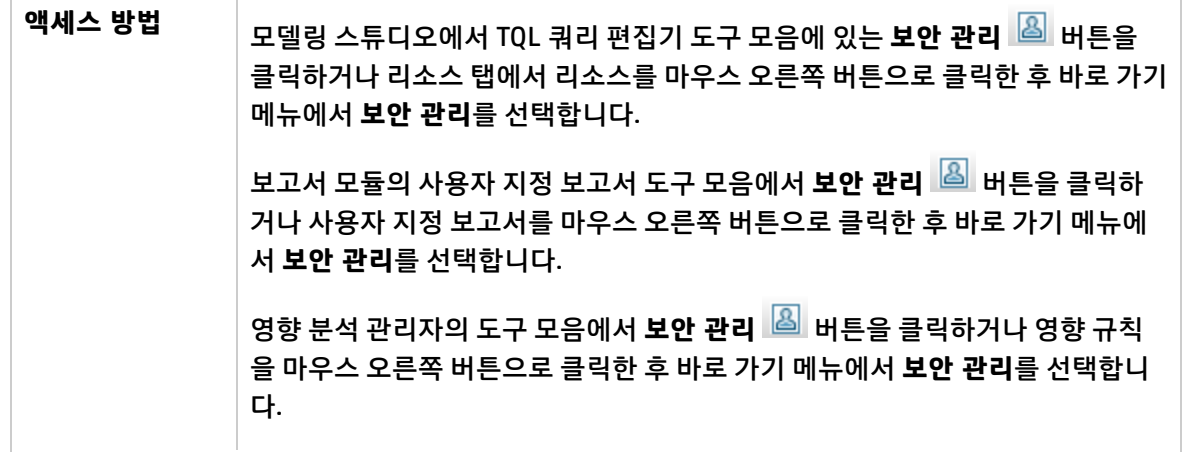

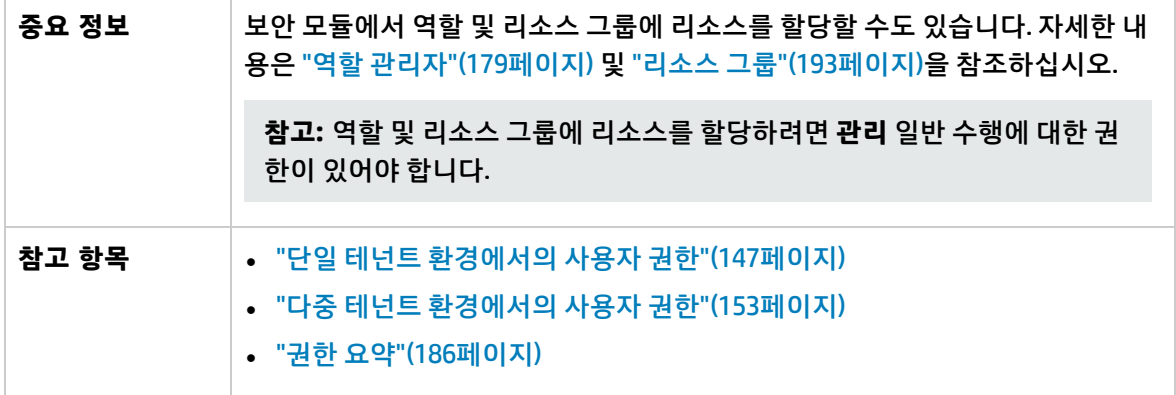

#### 역할 창

아래에서 사용자 인터페이스 요소에 대해 설명합니다.

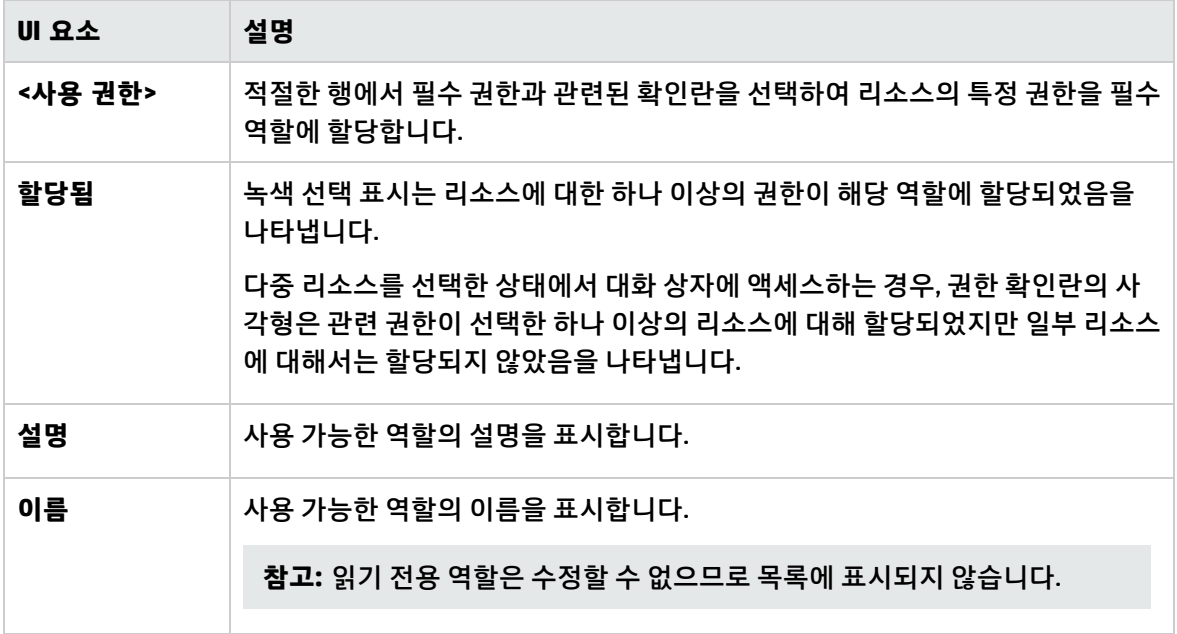

리소스 그룹 창

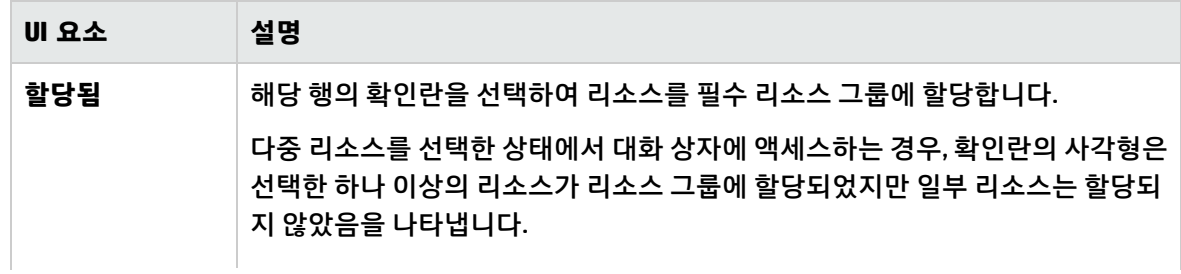

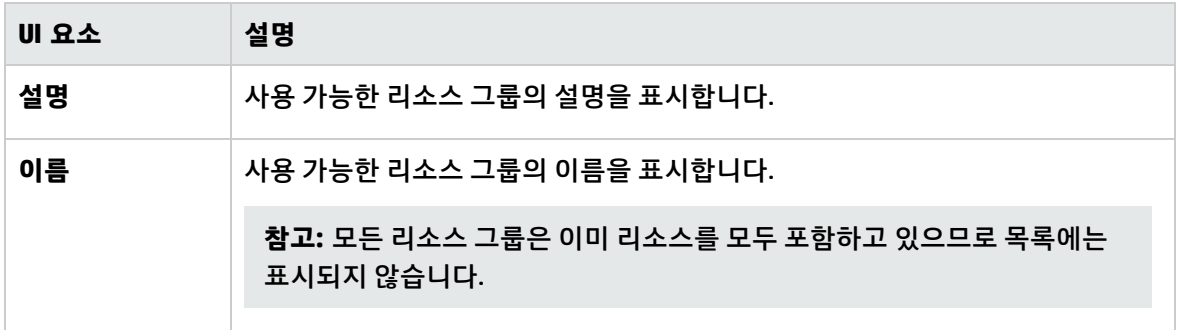

# 13장: 사용자 및 그룹

이 장의 내용:

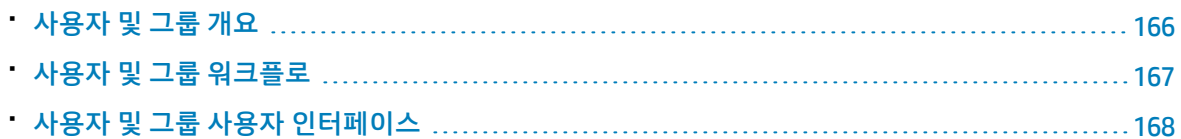

## <span id="page-165-0"></span>사용자 및 그룹 개요

사용자 및 그룹 모듈에서는 사용자 및 사용자 그룹을 만들고 역할을 할당할 수 있습니다. 사용자 또는 그 룹에 할당된 역할(다중 테넌트 환경에서 각 할당과 연관된 테넌트와 함께)은 사용자 또는 그룹의 구성원 에서 부여되는 권한을 결정합니다.

사용자를 두 개 이상의 그룹에 연결할 수 있습니다. 그룹에 할당된 역할은 해당 그룹의 각 사용자에게 자 동으로 할당됩니다. 사용자 역할에는 개별 사용자에게 할당되는 역할인 **할당된 역할**과 사용자 그룹에 할 당되는 역할인 **상속된 역할**이 있습니다.

그룹을 상위 그룹과 연결할 수도 있습니다. 이 경우, 하위 그룹은 상위 그룹의 역할을 상속하며 하위 그룹 의 사용자는 두 그룹의 역할을 모두 상속합니다.

사용자에게 권한이 부여되지 않은 리소스, 수행 및 모듈은 해당 사용자에게 표시되지 않으며 사용자 환 경에서 사용할 수 없습니다.

**참고:** 사용자 및 그룹 모듈은 관리자 액세스 권한으로 로그인한 사용자만 사용할 수 있습니다.

#### 기본 사용자

UCMDB에서 정의된 기본 사용자는 다음과 같습니다.

- <sup>l</sup> **Admin.** UCMDB 관리자입니다.
- <sup>l</sup> **Sysadmin.** JMX 콘솔에 로그인하는 데 사용되는 시스템 관리자입니다.
- <sup>l</sup> **UISysadmin.** 서버에서 작업을 실행하는 데 사용되는 사용자입니다.

**참고:**

- 기본 사용자는 사용자 창에서 굵게 표시됩니다. 사용자 세부 정보를 업데이트할 수 있지만 해당 역할 할당을 수정하거나 사용자를 삭제할 수 없습니다.
- <sup>l</sup> 기본 사용자는 UCMDB 데이터 모델과 자동으로 동기화되지 않습니다.

사용자 병합

두 사용자를 한 사용자로 병합할 수 있습니다. 사용자 병합 대화 상자에서 한 사용자를 마스터로 선택합 니다. 병합된 사용자는 마스터의 이름을 사용하며 두 사용자의 역할 할당이 모두 포함되어 있습니다.

다중 테넌트 환경에서 병합된 사용자는 마스터로 선택된 사용자의 기본 테넌트를 받습니다. 원래 사용자 각각에게 서로 다른 테넌트와 연결된 같은 역할이 할당된 경우, 병합된 사용자에게는 두 사용자의 테넌 트 모두와 연결된 역할이 할당됩니다.

#### **참고:**

- 기본 사용자는 병합할 수 없습니다.
- <span id="page-166-0"></span>• 사용자 병합 기능은 정확하게 두 사용자를 선택한 경우에만 관련이 있습니다.

## 사용자 및 그룹 워크플로

다음 단계는 시스템에서 사용자 및 그룹을 정의하는 일반적인 워크플로를 설명합니다.

1. 새 그룹 정의

그룹 탭을 선택하고 새 그룹 마법사를 사용하여 새 그룹을 만듭니다. 역할 연관 페이지에서 하나 이 상의 역할을 그룹에 할당합니다. 자세한 내용은 "새 그룹 [마법사"\(168페이지\)를](#page-167-1) 참조하십시오.

2. 새 사용자 정의

사용자 탭을 선택하고 새 사용자 마법사를 사용하여 새 사용자를 만듭니다. 해당되는 경우, 그룹 연 관 페이지에서 사용자를 하나 이상의 그룹에 연결합니다. 자세한 내용은 "그룹 연관 [페이지"\(172페](#page-171-0) [이지\)를](#page-171-0) 참조하십시오.

3. 사용자에게 역할 할당

역할 연관 페이지에서 사용자에게 역할을 할당합니다. 자세한 내용은 "역할 연관 [페이지"\(173페이](#page-172-0) [지\)](#page-172-0)를 참조하십시오.

4. 사용자 역할 검토

만든 사용자를 사용자 탭에서 선택합니다. 오른쪽 창의 역할 탭에서, 사용자에게 할당한 역할이 할 당된 역할 섹션에 표시되고 사용자 그룹에 할당한 역할이 상속된 역할 섹션에 표시되는지 확인합니 다.

5. 사용자 세부 정보 편집

사용자 세부 정보가 변경될 경우, 비밀번호, 시간대 기본 설정 및 로캘(사용자 인터페이스 언어) 등 의 관련 세부 정보를 편집할 수 있습니다. 왼쪽 창에서 사용자를 선택하고 세부 정보 탭에서 관련 세 부 정보를 편집합니다.

사용자 프로필 대화 상자를 사용하면 현재 로그인한 사용자의 세부 정보를 편집할 수 있습니다. **도 구 > 사용자 프로필...**을 선택하여 대화 상자에 액세스합니다.

# <span id="page-167-0"></span>사용자 및 그룹 사용자 인터페이스

이 섹션의 내용:

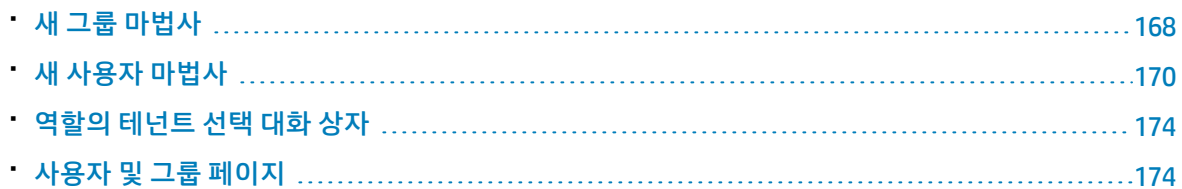

## <span id="page-167-1"></span>새 그룹 마법사

이 마법사에서는 사용자 그룹을 만들 수 있습니다.

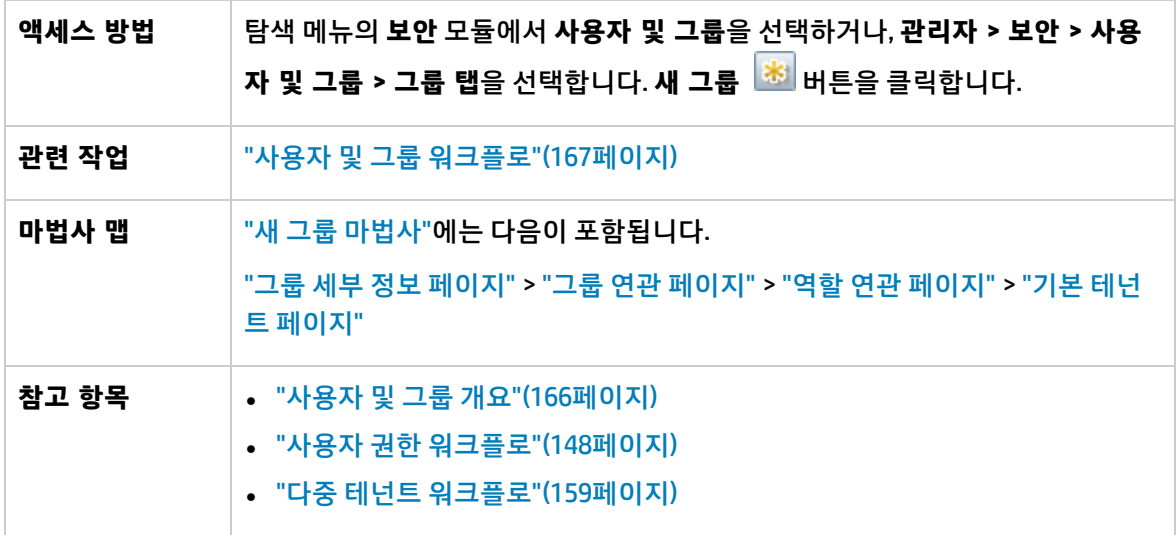

<span id="page-167-2"></span>그룹 세부 정보 페이지

이 마법사 페이지에서는 그룹의 세부 정보를 추가할 수 있습니다.

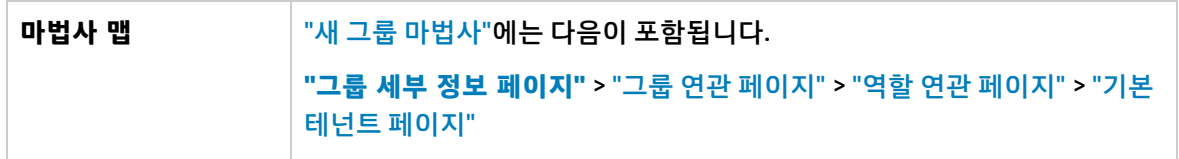

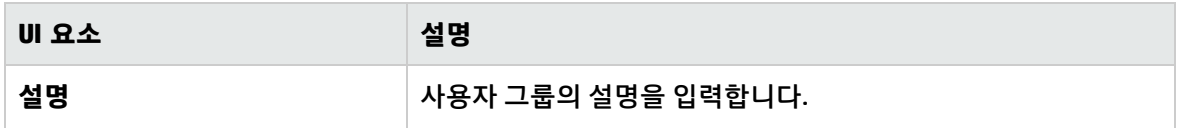

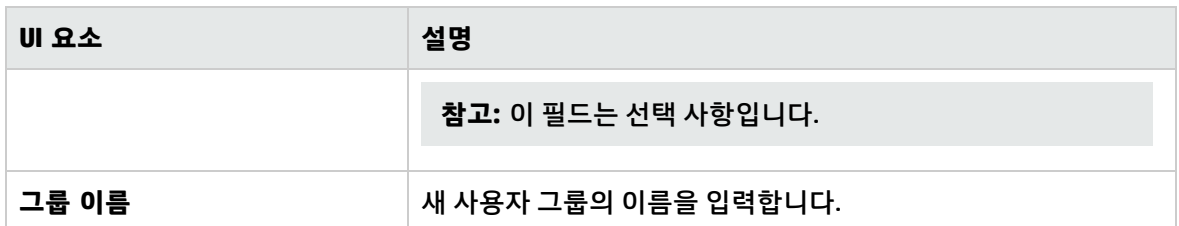

### <span id="page-168-0"></span>그룹 연관 페이지

이 마법사 페이지에서는 사용자 그룹에 하나 이상의 상위 그룹을 연결할 수 있습니다.

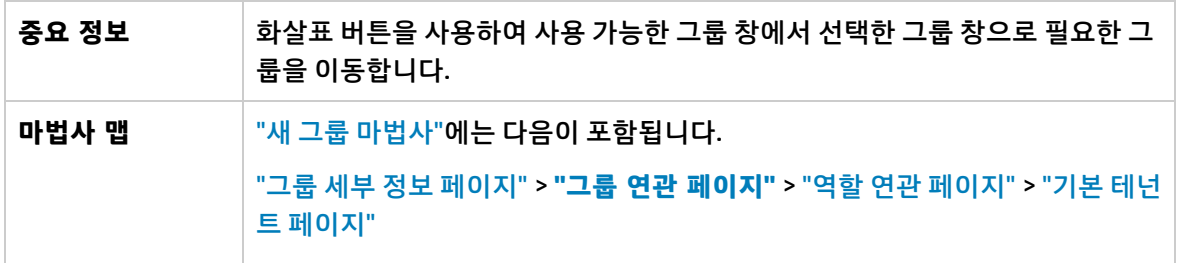

아래에서 사용자 인터페이스 요소에 대해 설명합니다.

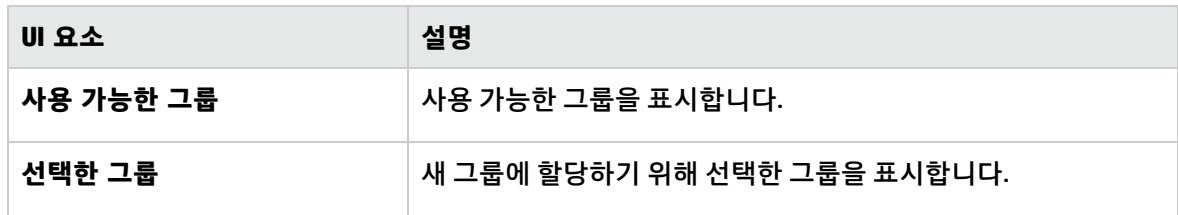

### <span id="page-168-1"></span>역할 연관 페이지

이 마법사 페이지에서는 사용자 그룹에 하나 이상의 역할을 연결할 수 있습니다.

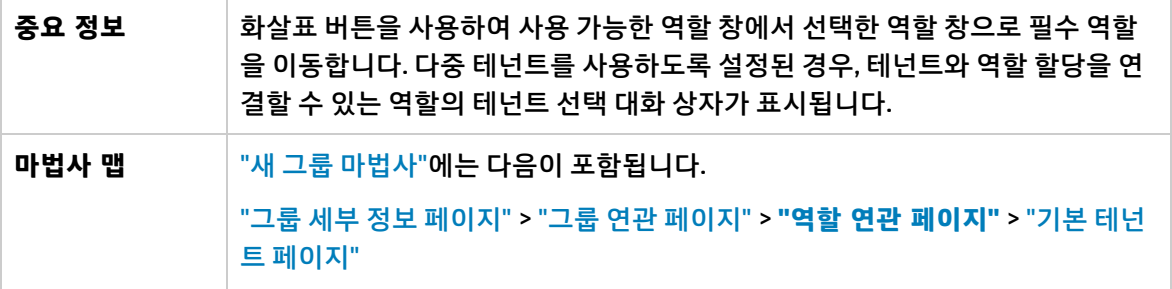

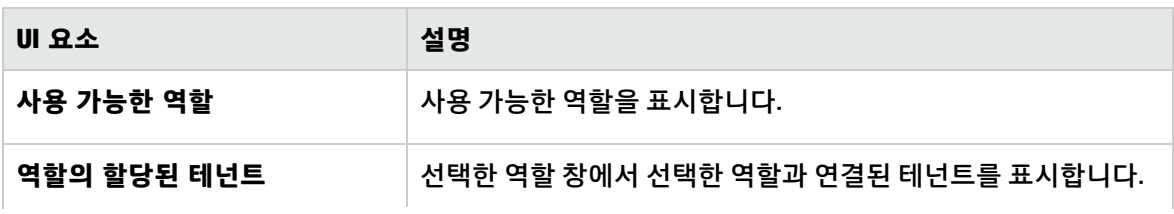

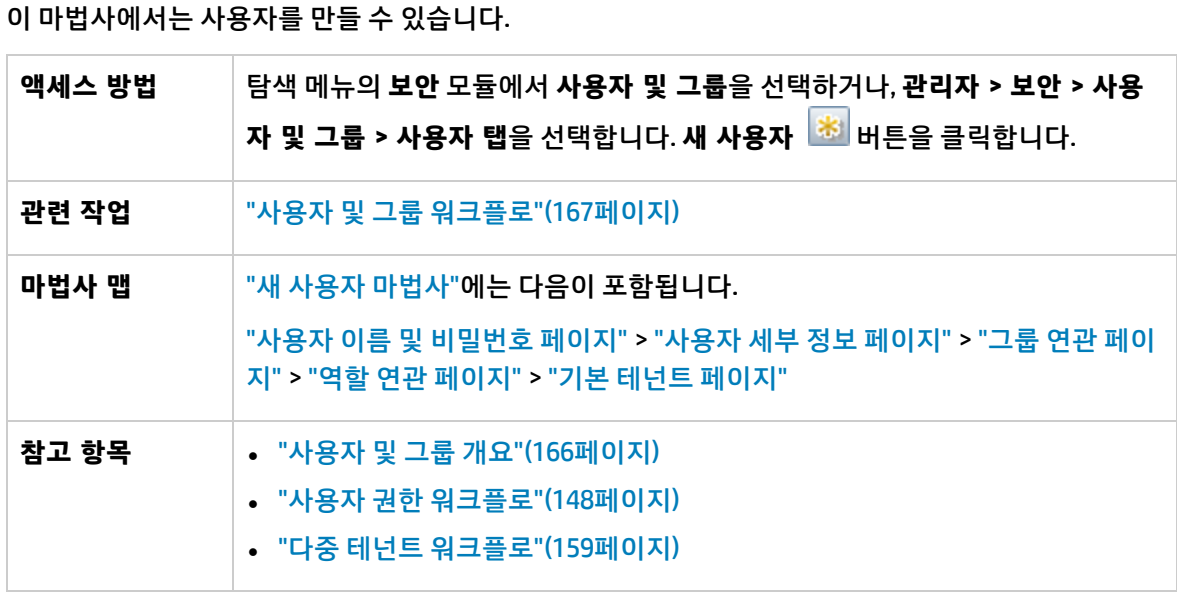

<span id="page-169-0"></span>새 사용자 마법사

**UI 요소 설명 기본 테넌트 선택** 새 그룹의 기본 테넌트가 될 테넌트를 드롭다운 목록에서 선택합니다.

아래에서 사용자 인터페이스 요소에 대해 설명합니다.

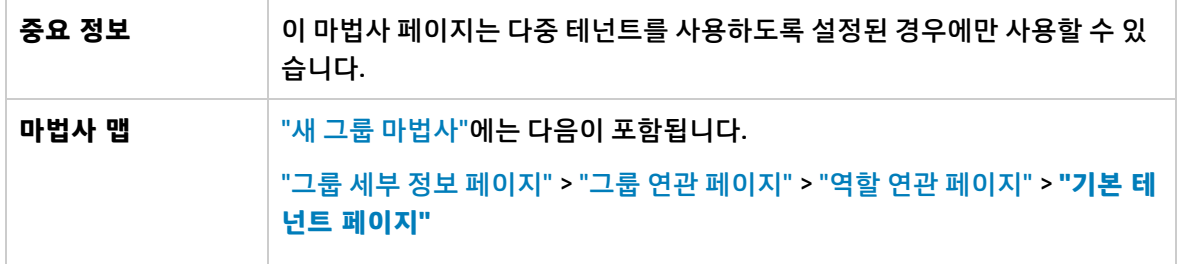

이 마법사 페이지에서는 그룹에 기본 테넌트를 할당할 수 있습니다.

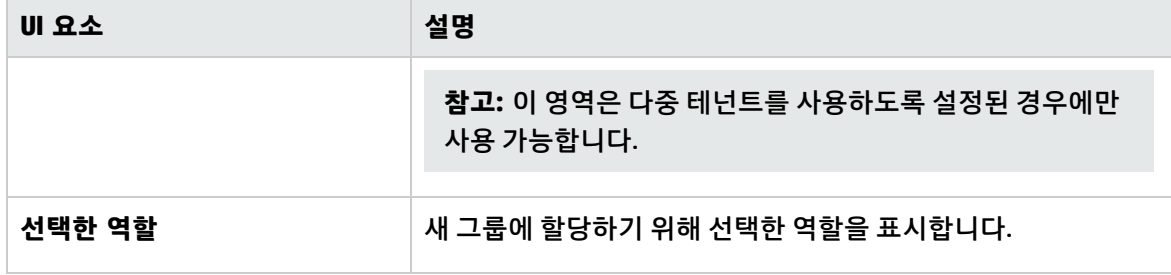

<span id="page-169-1"></span>기본 테넌트 페이지

### <span id="page-170-0"></span>사용자 이름 및 비밀번호 페이지

이 마법사 페이지에서는 사용자의 이름과 비밀번호를 할당할 수 있습니다.

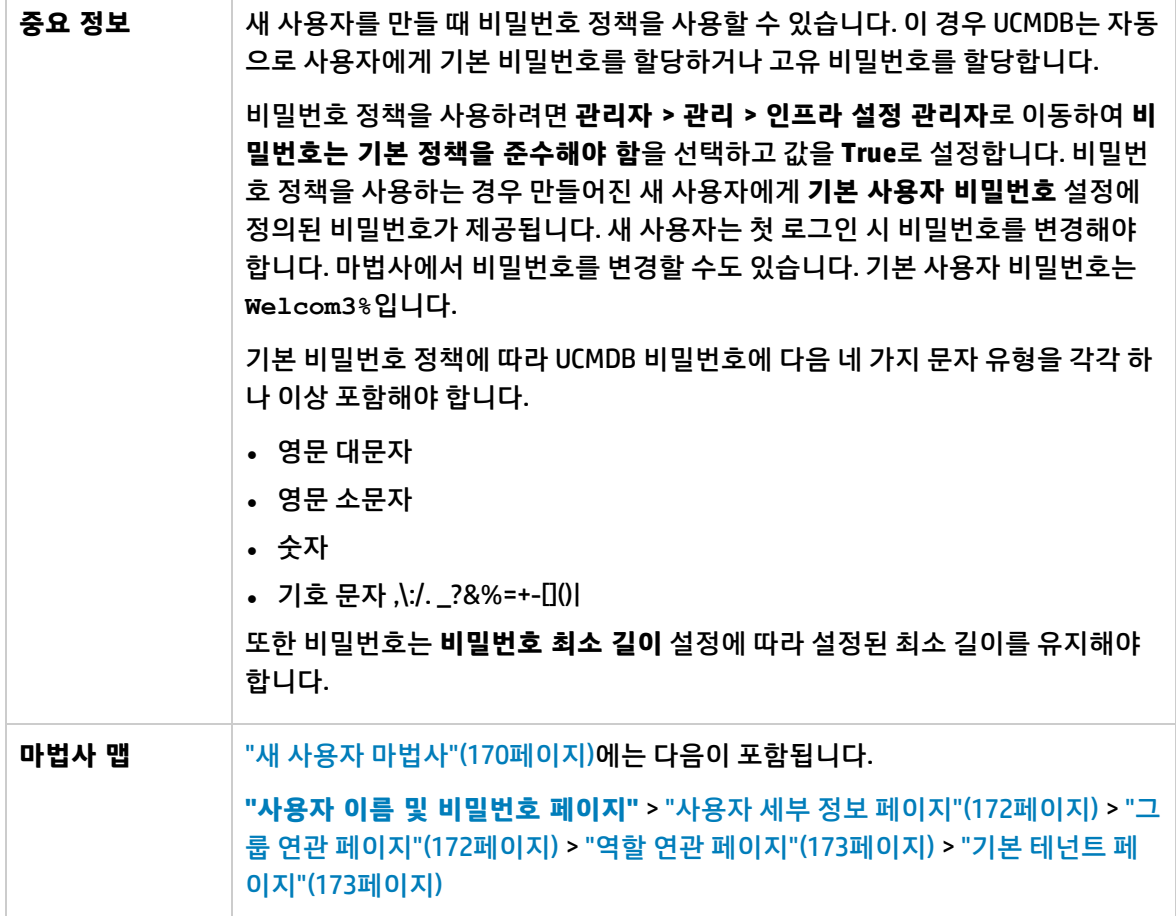

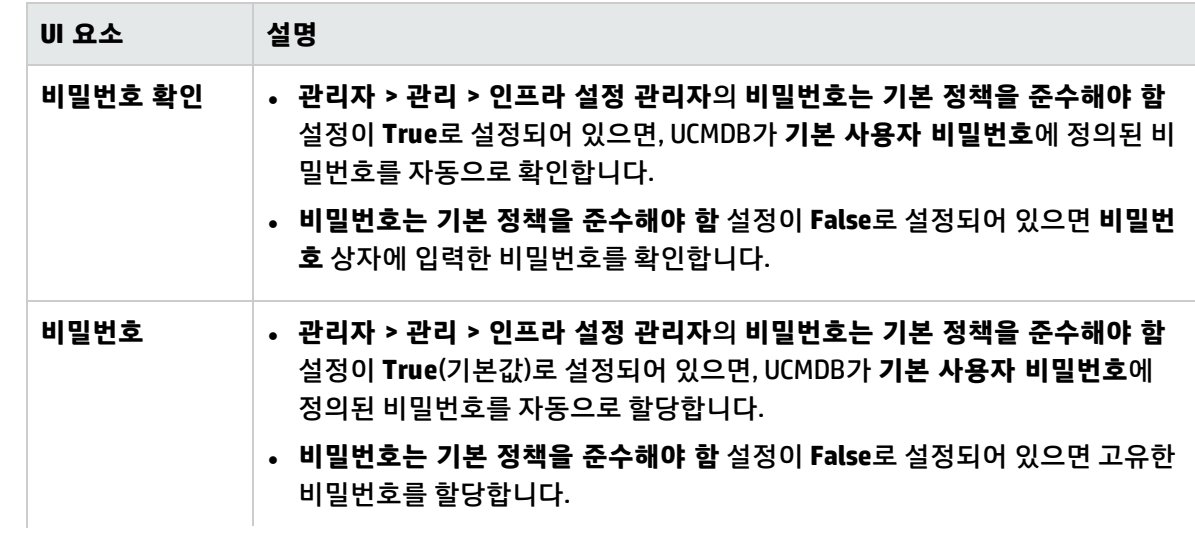

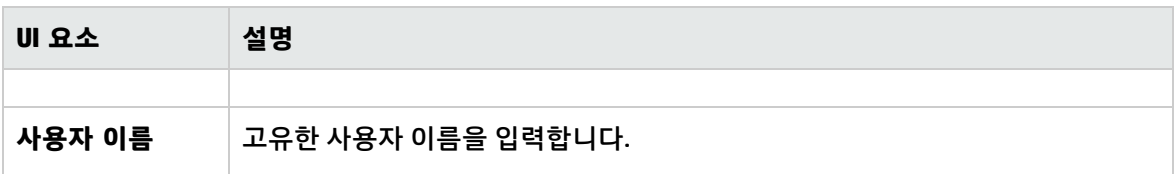

### <span id="page-171-1"></span>사용자 세부 정보 페이지

이 마법사 페이지에서는 사용자의 세부 정보를 추가할 수 있습니다.

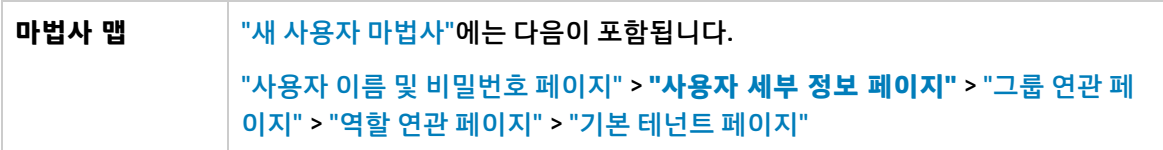

아래에서 사용자 인터페이스 요소에 대해 설명합니다.

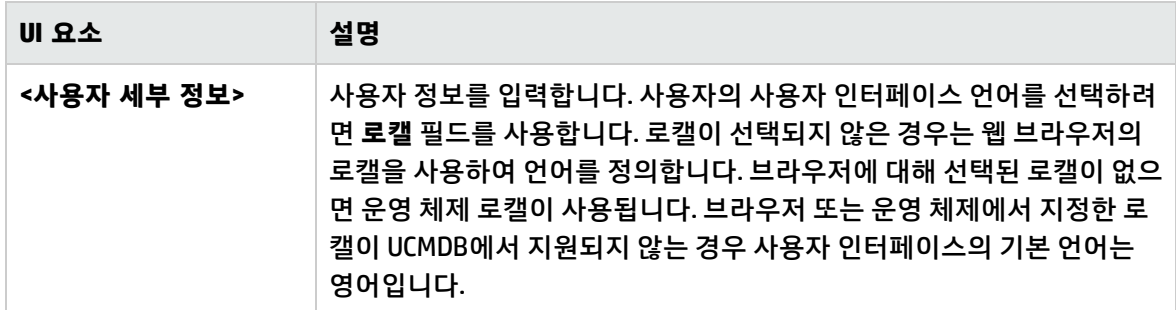

### <span id="page-171-0"></span>그룹 연관 페이지

이 마법사 페이지에서는 사용자에게 하나 이상의 그룹을 연결할 수 있습니다.

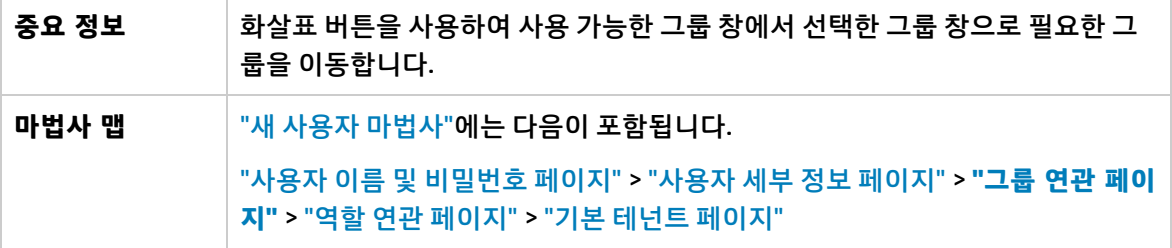

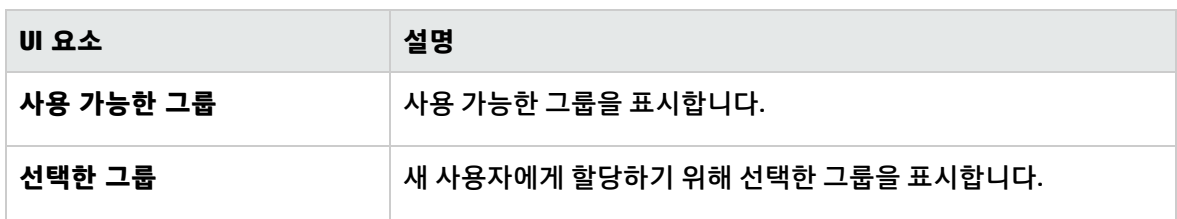

### <span id="page-172-0"></span>역할 연관 페이지

이 마법사 페이지에서는 사용자에게 하나 이상의 역할을 연결할 수 있습니다.

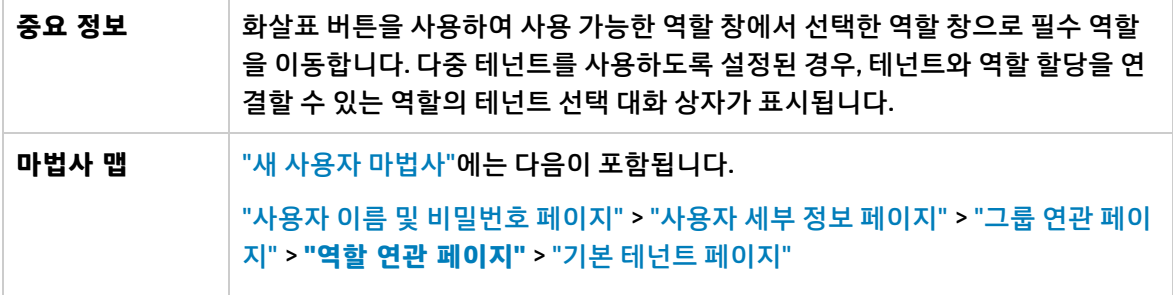

아래에서 사용자 인터페이스 요소에 대해 설명합니다.

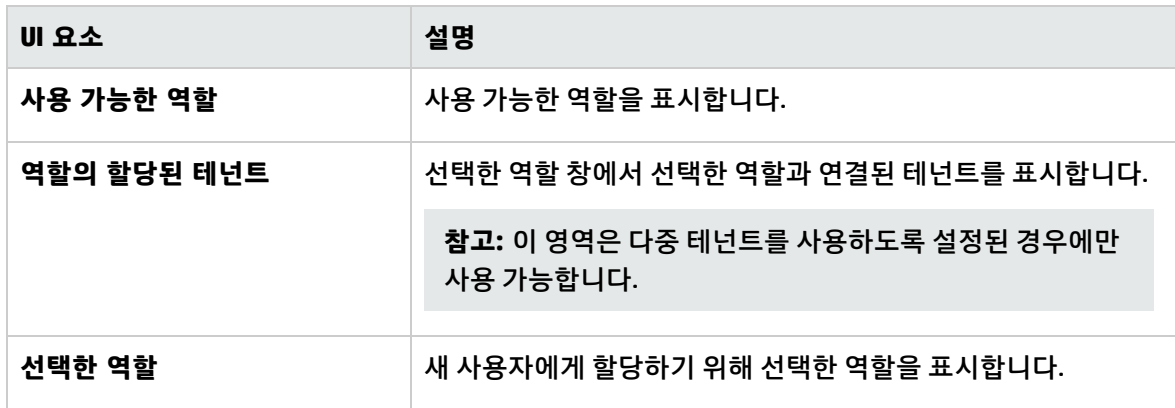

<span id="page-172-1"></span>기본 테넌트 페이지

이 마법사 페이지에서는 사용자에게 기본 테넌트를 할당할 수 있습니다.

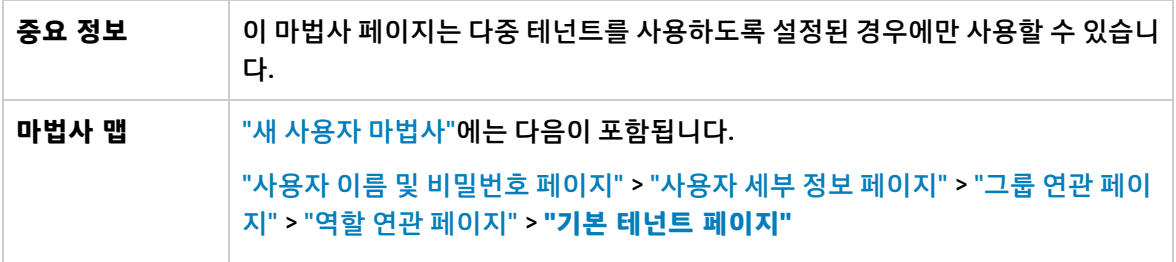

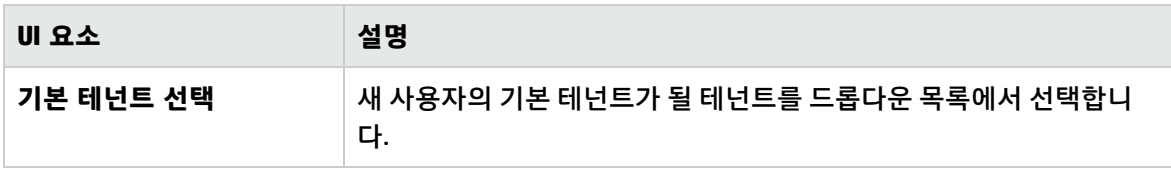

### <span id="page-173-1"></span>역할의 테넌트 선택 대화 상자

이 탭에서는 테넌트를 선택하여 사용자 또는 그룹에 할당된 역할에 연결할 수 있습니다.

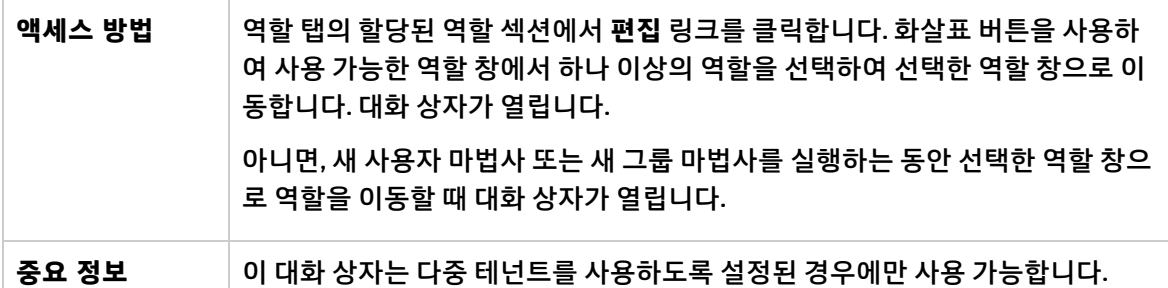

아래에서 사용자 인터페이스 요소에 대해 설명합니다.

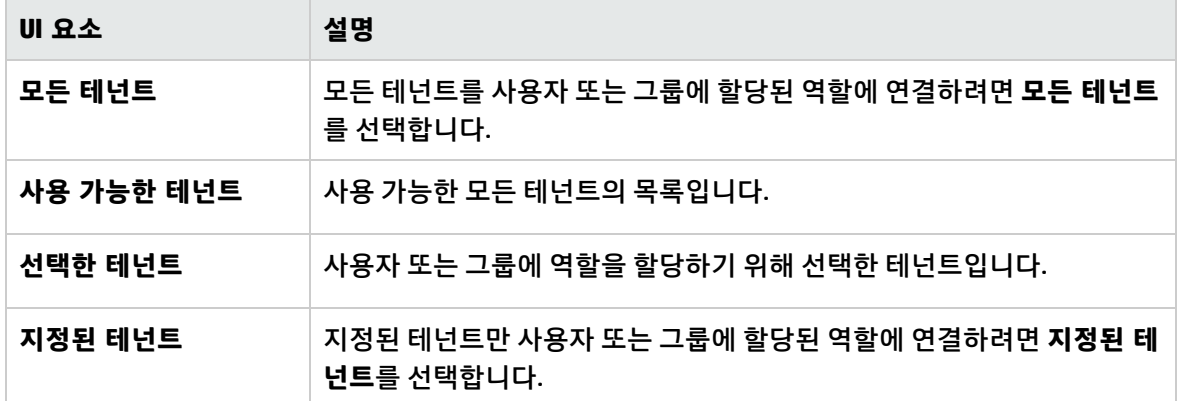

### <span id="page-173-0"></span>사용자 및 그룹 페이지

이 탭에서는 새 사용자 및 그룹을 정의하거나 기존 사용자 및 그룹을 편집할 수 있습니다.

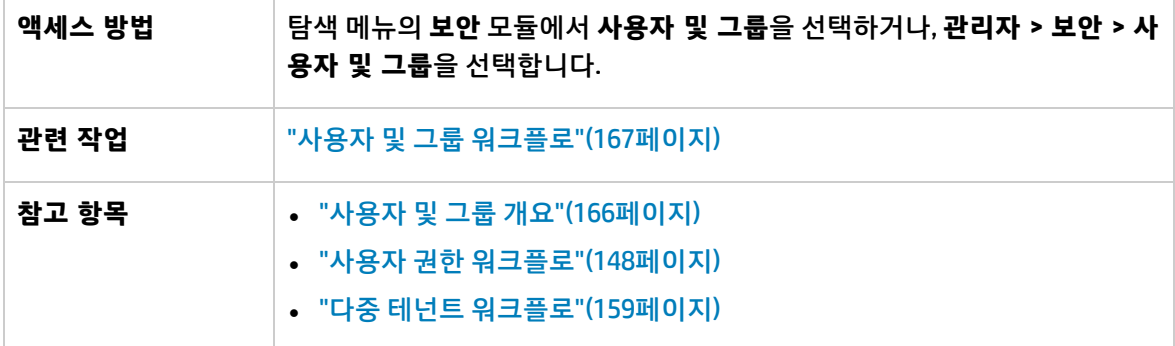

왼쪽 창

아래에서 사용자 인터페이스 요소에 대해 설명합니다. 레이블이 없는 요소는 꺾쇠 괄호 안에 표시됩니 다.

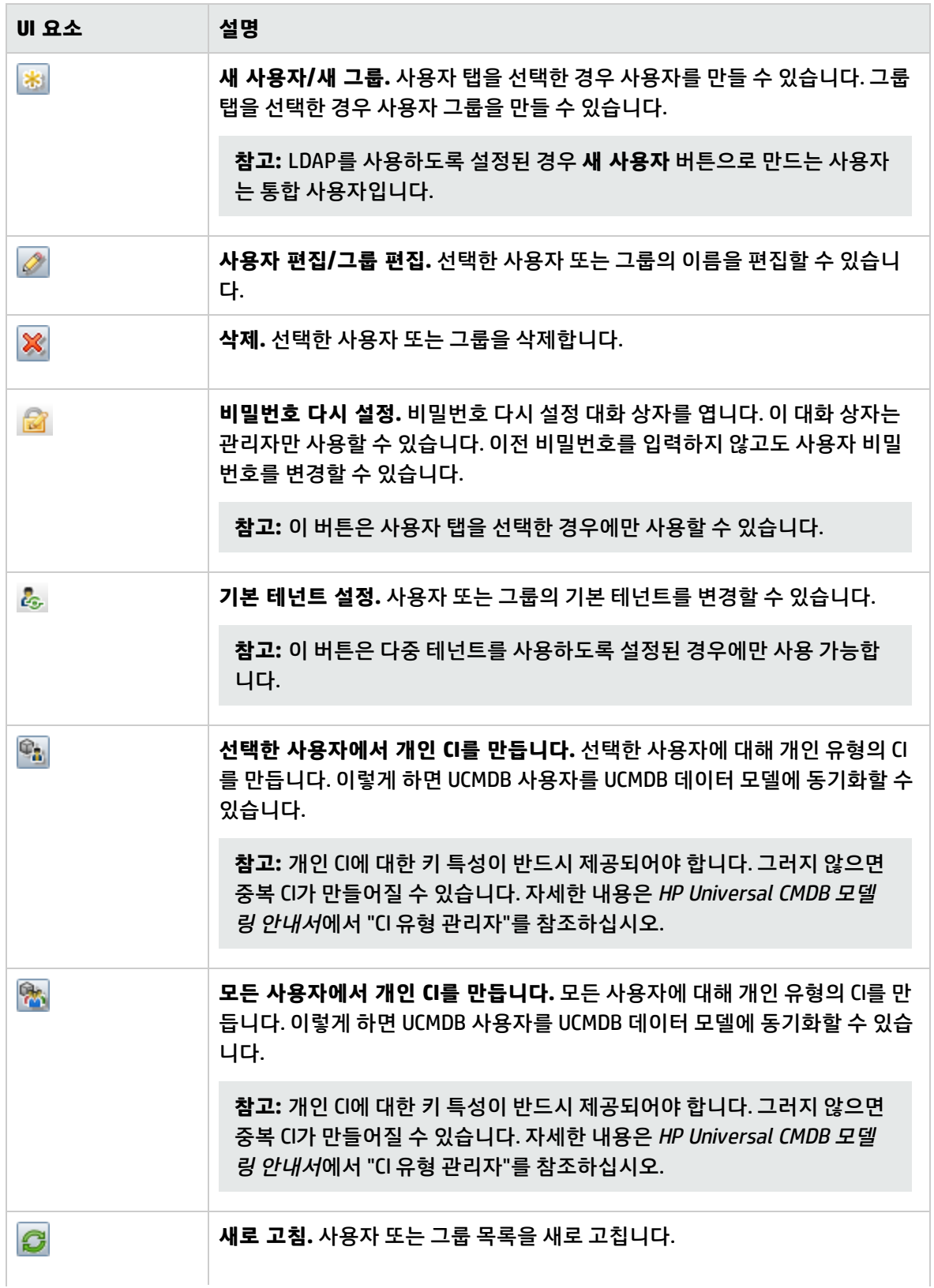

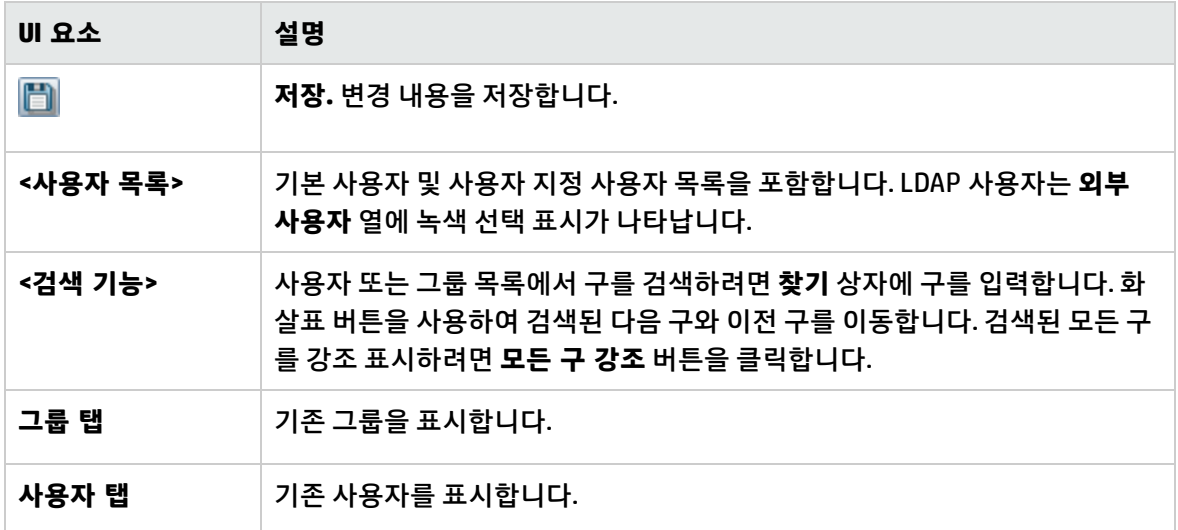

사용자 또는 그룹을 마우스 오른쪽 버튼으로 클릭하면 다음 옵션을 사용할 수 있습니다.

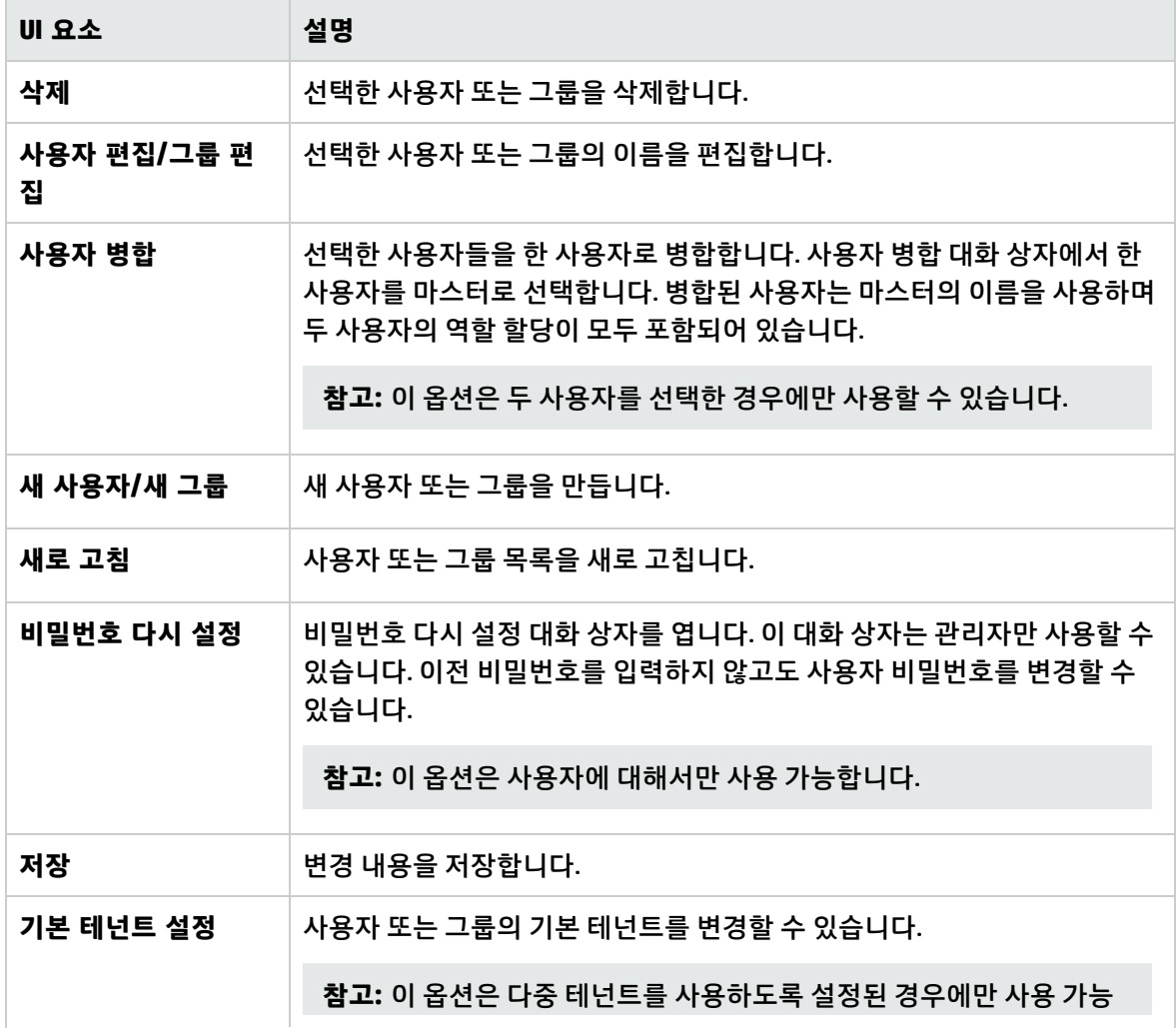

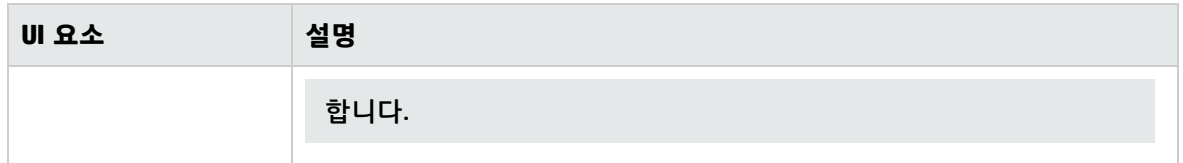

#### 오른쪽 창

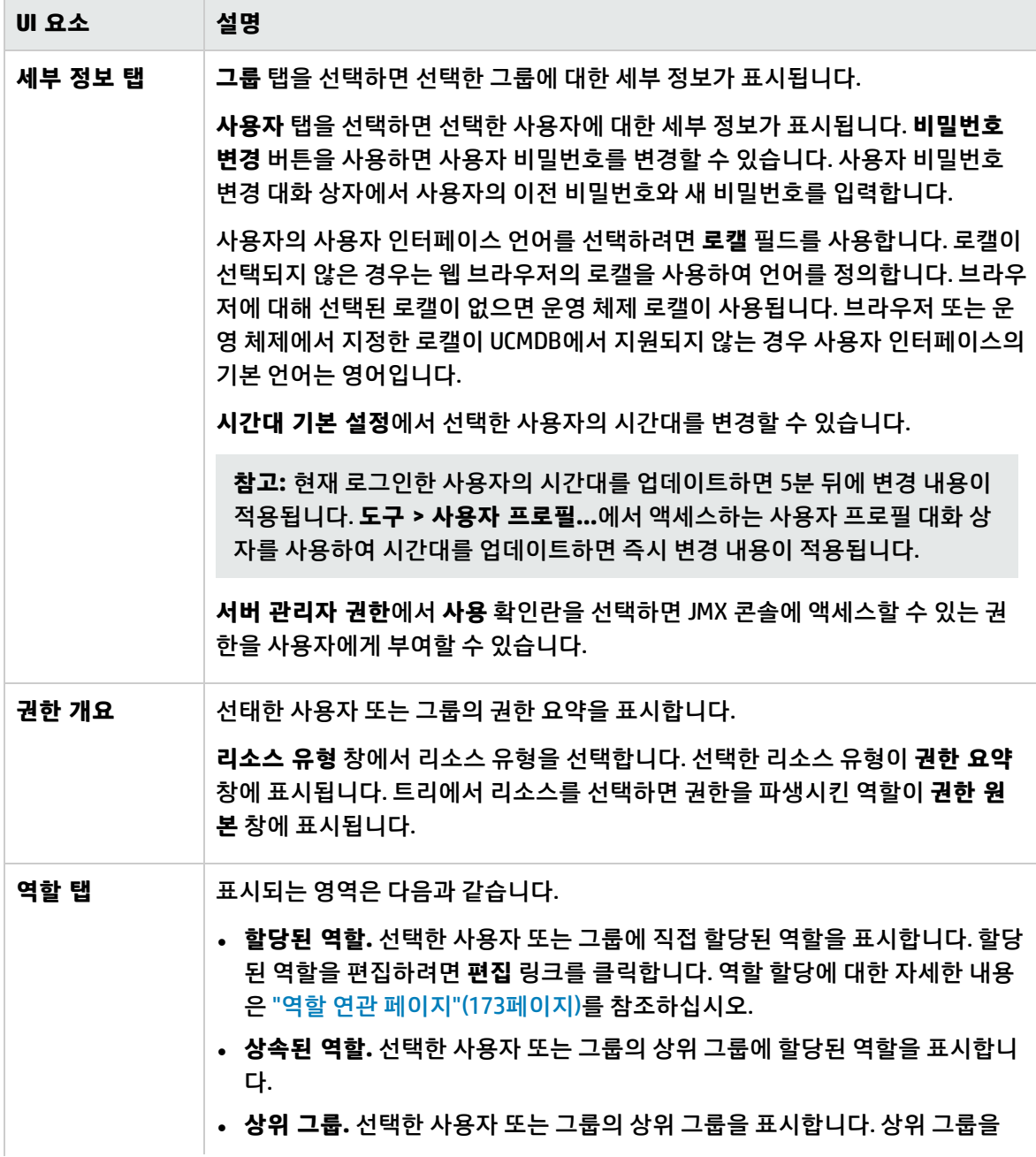

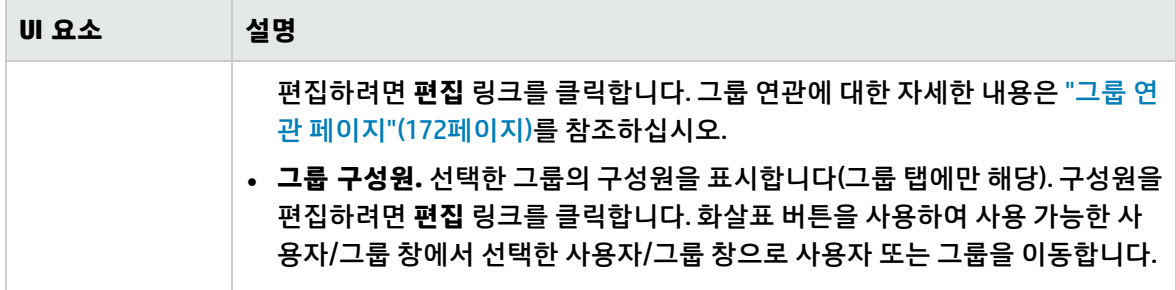

# <span id="page-178-0"></span>14장: 역할 관리자

이 장의 내용:

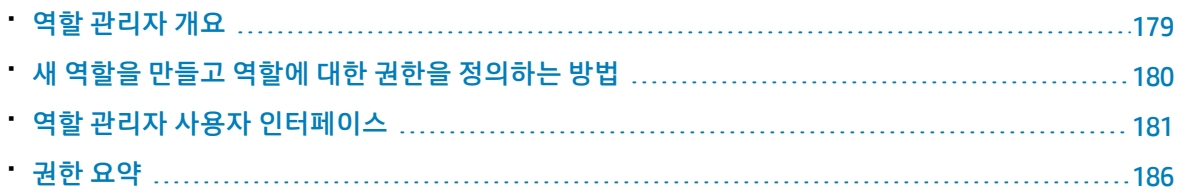

## <span id="page-178-1"></span>역할 관리자 개요

역할을 사용하면 조직에서 사용자의 책임에 따라 사용자에게 권한을 할당할 수 있습니다. 역할 관리자 모듈에서 역할을 정의하고 사용자 및 그룹 모듈에서 사용자에게 역할을 할당합니다. 한 사용자에게 다중 역할을 할당할 수 있으며, 이를 통해 할당된 모든 역할이 조합된 권한을 부여할 수 있습니다.

역할 권한을 정의하는 방법에는 여러 가지가 있습니다.

- <sup>l</sup> 한 TQL 쿼리에 대해 보기, 업데이트 및 삭제 권한을, 다른 TQL 쿼리에 대해 보기 전용 권한을 선택하는 것과 같이, 특정 리소스에 대해 특정 수행을 선택할 수 있습니다.
- 이전에 정의한 리소스 그룹의 리소스에 대해 특정 수행을 선택할 수 있습니다. 리소스 그룹의 모든 TQL 쿼리에 대해 보기 및 업데이트 권한을 선택하거나, 리소스 그룹의 모든 사용자 지정 보고서에 대 해 보기 및 삭제 권한을 선택할 수 있습니다. 리소스 그룹은 리소스 그룹 모듈에서 정의합니다.
- 보기 만들기와 같은 일반 수행을 선택할 수 있습니다.

위 옵션을 조합하여 권한을 정의할 수 있습니다. 역할 권한을 정의하는 방법에 대한 자세한 내용은 ["역할](#page-181-0) 관리자 [페이지"\(182페이지\)를](#page-181-0) 참조하십시오.

**참고:** 역할 관리자 모듈은 관리자 액세스 권한으로 로그인한 사용자만 사용할 수 있습니다.

역할 병합

두 역할을 한 역할로 병합할 수 있습니다. 역할 병합 대화 상자에서 마스터로 지정할 역할 하나를 선택합 니다. 병합된 역할은 마스터의 이름을 사용하며 두 역할의 권한이 모두 포함되어 있습니다. 원래 역할 중 하나가 할당된 사용자에게 이제는 병합된 역할이 할당됩니다.

다중 테넌트 환경에서, 병합된 역할의 사용자 역할 할당과 관련된 테넌트는 사용자의 원래 역할에 연결 된 테넌트와 같습니다. 사용자에게 서로 다른 테넌트에 연결된 원래 역할이 모두 할당된 경우는 두 역할 할당의 테넌트와 관련된 병합 역할이 할당됩니다.

#### **참고:**

- 기본 역할은 병합할 수 없습니다.
- <span id="page-179-0"></span>• 역할 병합 기능은 정확하게 두 역할을 선택한 경우에만 관련이 있습니다.

## 새 역할을 만들고 역할에 대한 권한을 정의하는 방법

다음 작업에서는 역할을 만들고 해당 역할에 대한 권한을 정의하는 방법을 설명합니다.

1. 역할 만들기

역할 창에서 **새 역할** 버튼을 클릭하여 새 역할 대화 상자를 엽니다. 역할에 대한 이름과 설명을 입력 하고 **확인**을 클릭합니다. 자세한 내용은 "새 역할 대화 [상자"\(181페이지\)](#page-180-1)를 참조하십시오.

2. 리소스 탭을 사용하여 역할에 대한 권한 정의

역할 창에는 기본적으로 새 역할이 선택되어 있습니다. 오른쪽 창에서 **리소스** 탭을 선택하고 다음 단계를 수행합니다.

- a. 리소스 유형 창에서 리소스 유형을 선택합니다(예: 보기).
- b. 리소스를 선택(예: 사용 가능한 보기 창에 있는 보기 트리의 특정 보기)하고 오른쪽 화살표 버튼 을 클릭합니다. 권한 설정 대화 상자가 열립니다. UI 모듈 및 CIT 메뉴 항목의 경우, 권한 설정 대 화 상자를 사용할 수 없습니다.
- c. 권한 설정 대화 상자에서, 선택한 리소스에 대한 필수 권한을 선택합니다. **모두 선택**을 선택하 여 사용 가능한 모든 권한을 할당할 수 있습니다. **적용**을 클릭합니다.
- d. 선택을 통해 할당된 권한의 확인란과 함께 선택한 리소스가 오른쪽 창에 표시됩니다.
- e. 필요에 따라 이 유형의 다른 리소스와 다른 리소스 유형에 대해 이 절차를 반복합니다. 자세한 내용은 "리소스 [탭"\(183페이지\)](#page-182-0)을 참조하십시오.
- 3. 리소스 그룹 탭을 사용하여 역할에 대한 권한 정의

오른쪽 창에서 **리소스 그룹** 탭을 선택하고 다음 단계를 수행합니다.

- a. 리소스 그룹 창에서 리소스 그룹을 선택합니다.
- b. 사용 가능한 수행 창의 트리에서 수행을 선택(예: 보기 아래 업데이트 권한)하고 오른쪽 화살표 버튼을 클릭합니다.

**참고: Ctrl** 키를 누른 상태로 다중 항목을 선택할 수 있습니다.

- c. 선택한 수행이 선택한 수행 창에 표시됩니다. 각 선택 항목은 리소스 그룹에서 해당 유형의 모 든 리소스에 대한 수행 권한을 정의합니다(예: 리소스 그룹의 모든 보기에 대한 업데이트 권한). 자세한 내용은 "리소스 그룹 [탭"\(185페이지\)](#page-184-0)을 참조하십시오.
- 4. 일반 수행 탭을 사용하여 역할에 대한 권한 정의

오른쪽 창에서 **일반 수행** 탭을 선택하고 다음 단계를 수행합니다.
a. 사용 가능한 수행 창에서 수행을 선택합니다.

**참고: Ctrl** 키를 누른 상태로 다중 항목을 선택할 수 있습니다.

- b. 오른쪽 화살표 버튼을 클릭하여 선택한 수행 창으로 수행을 이동합니다.
- c. 선택한 일반 수행이 역할에서 허용됩니다(특정 리소스나 리소스 유형과는 관련이 없음). 자세한 내용은 "일반 수행 [탭"\(186페이지\)](#page-185-0)을 참조하십시오.
- 5. 역할 저장

변경 내용을 저장하려면 역할 창에서 **저장** 버튼을 클릭합니다.

## 역할 관리자 사용자 인터페이스

이 섹션의 내용:

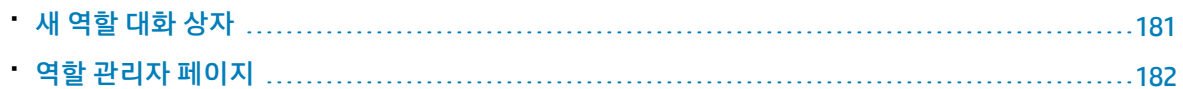

### <span id="page-180-0"></span>새 역할 대화 상자

이 대화 상자에서 관리자는 역할을 만들 수 있습니다.

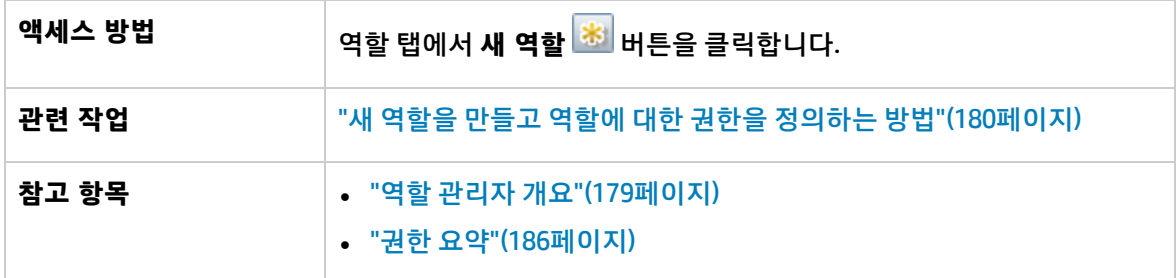

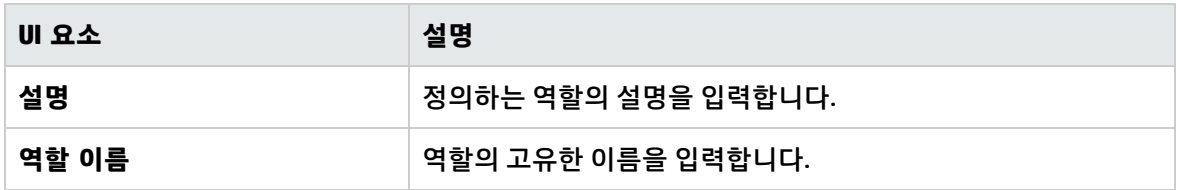

### <span id="page-181-0"></span>역할 관리자 페이지

이 페이지에서는 역할을 만들고 삭제하며 해당 권한을 편집할 수 있습니다.

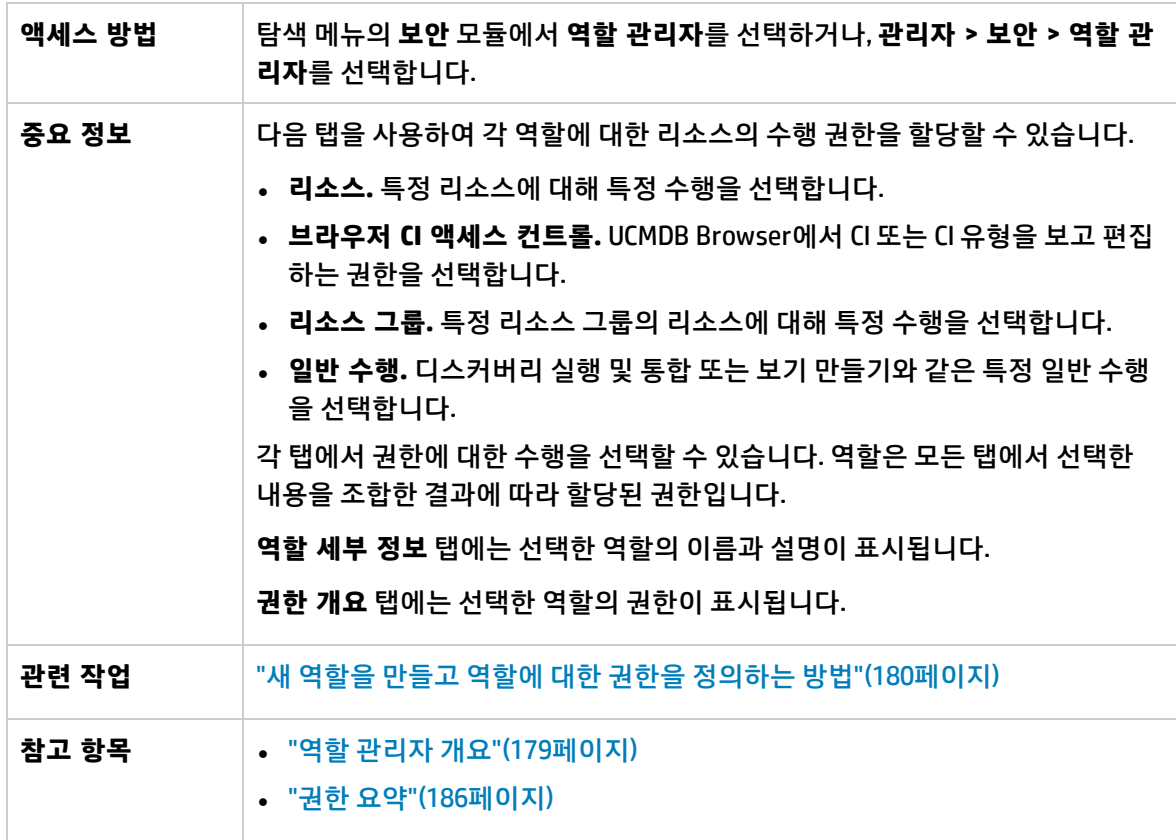

역할 창

아래에서 사용자 인터페이스 요소에 대해 설명합니다. 레이블이 없는 요소는 꺾쇠 괄호 안에 표시됩니 다.

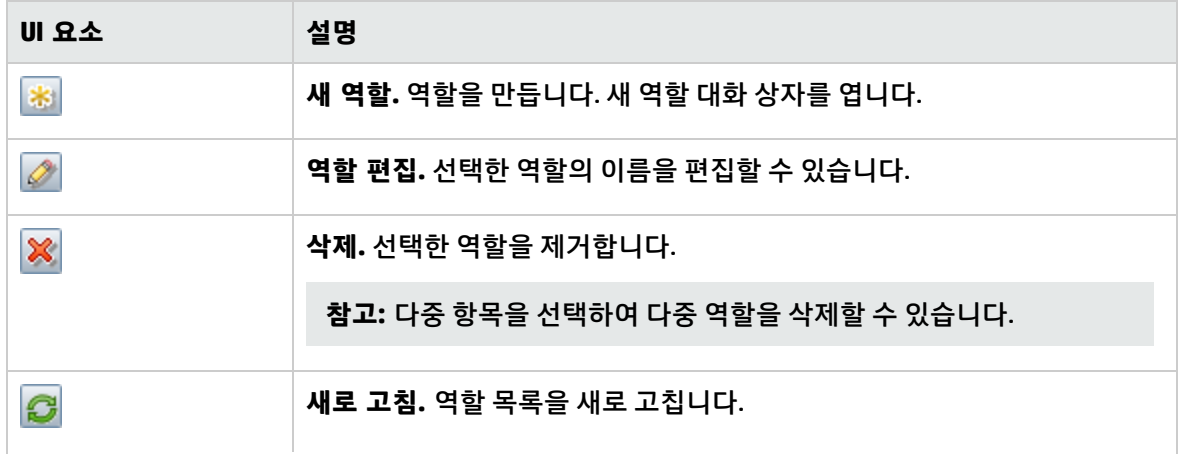

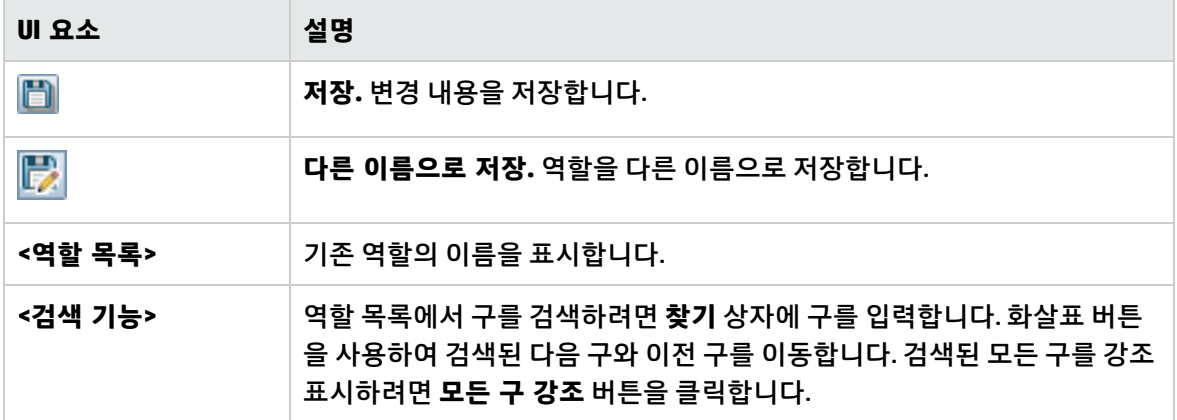

역할을 마우스 오른쪽 버튼으로 클릭하면 다음 옵션을 사용할 수 있습니다.

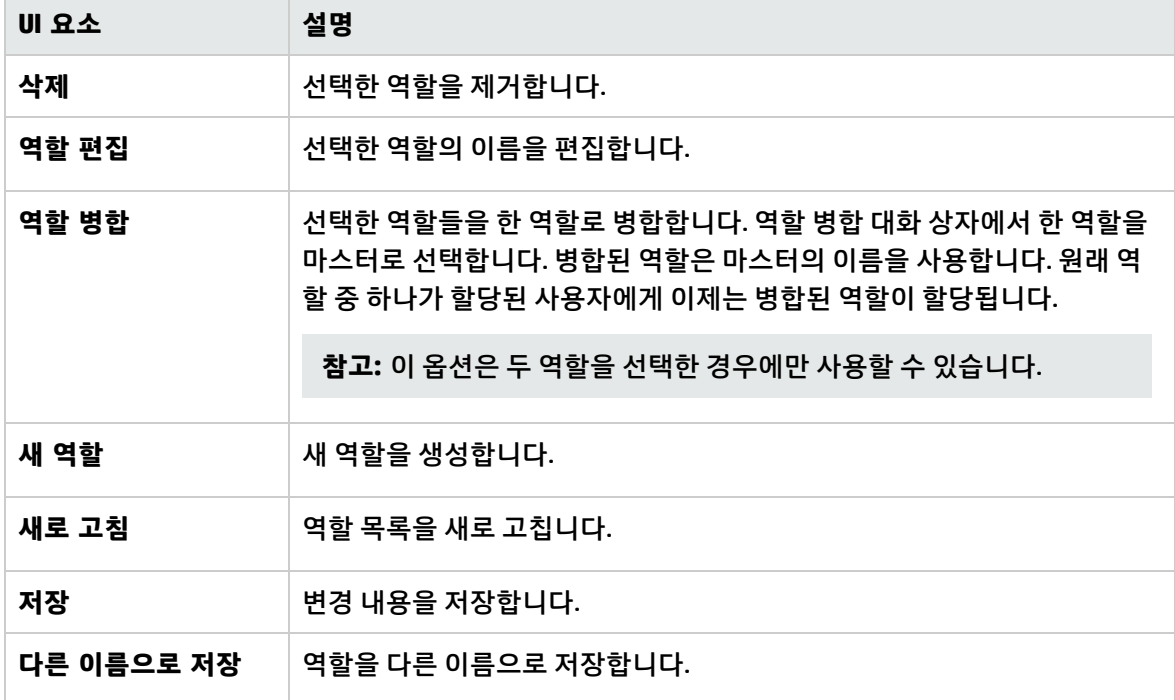

오른쪽 창

오른쪽 창에는 리소스 탭, 리소스 그룹 탭, 일반 수행 탭 및 역할 세부 정보 탭이 있습니다.

리소스 탭

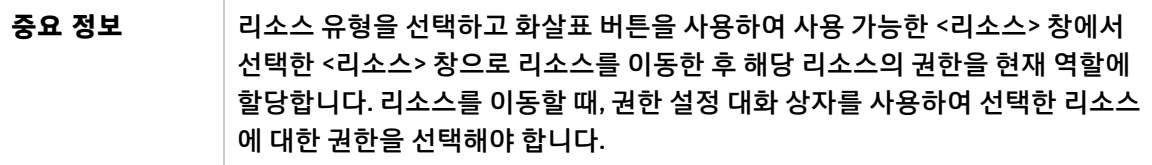

아래에서 사용자 인터페이스 요소에 대해 설명합니다.

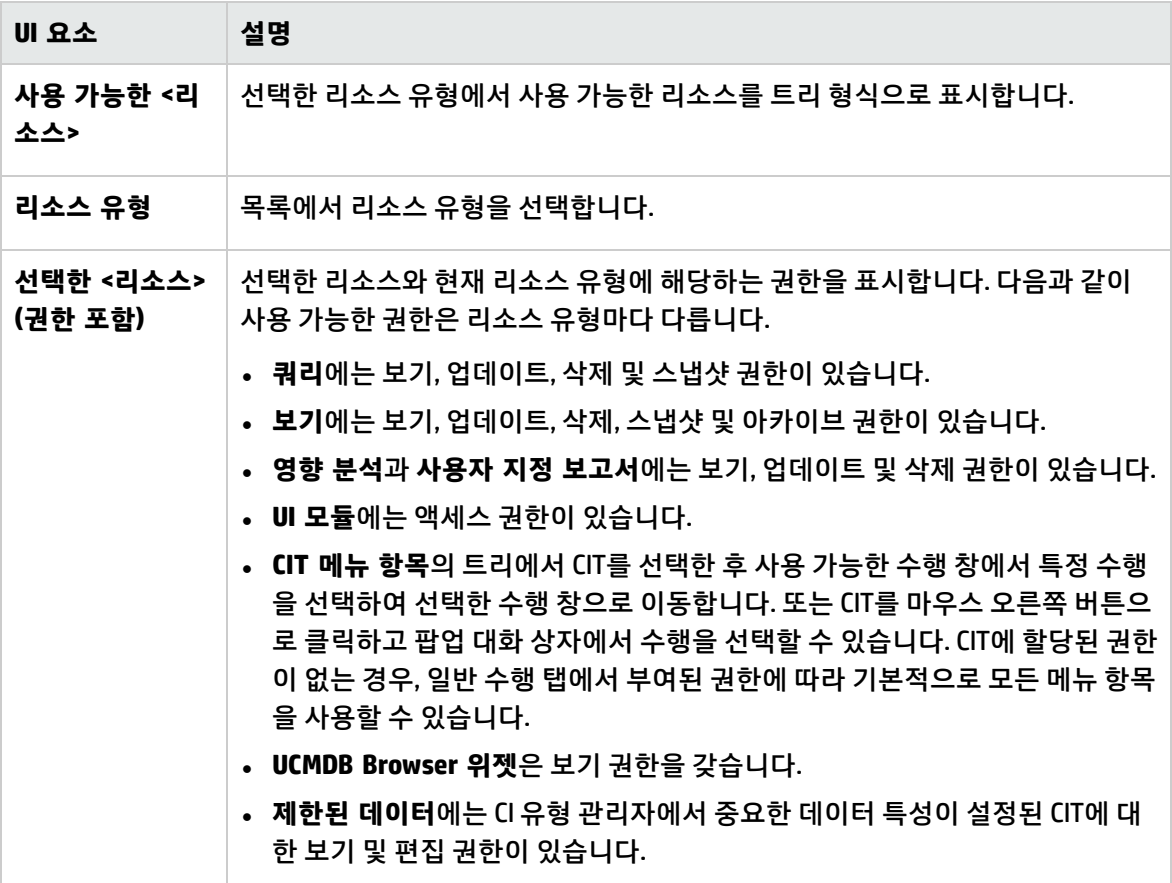

브라우저 CI 액세스 컨트롤 탭

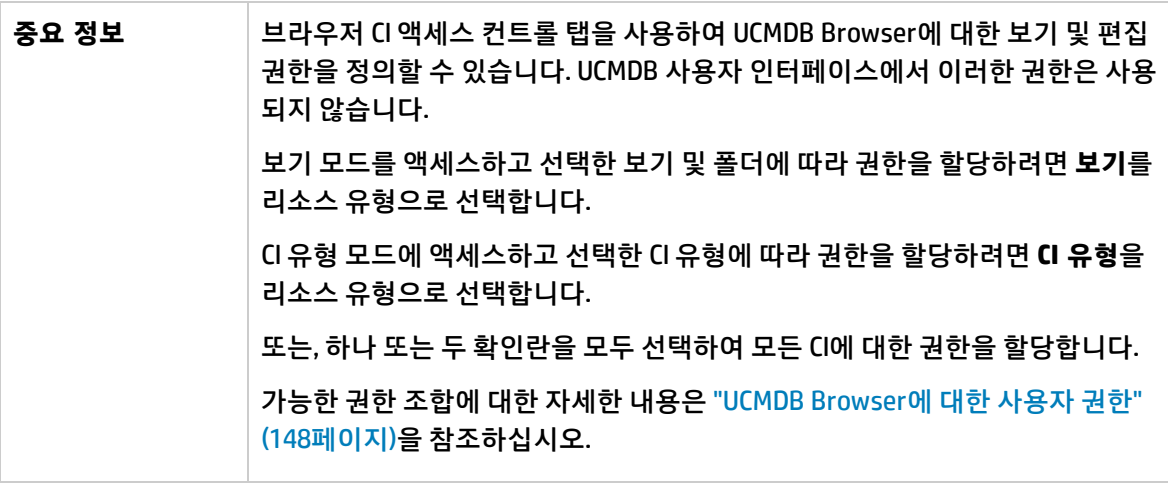

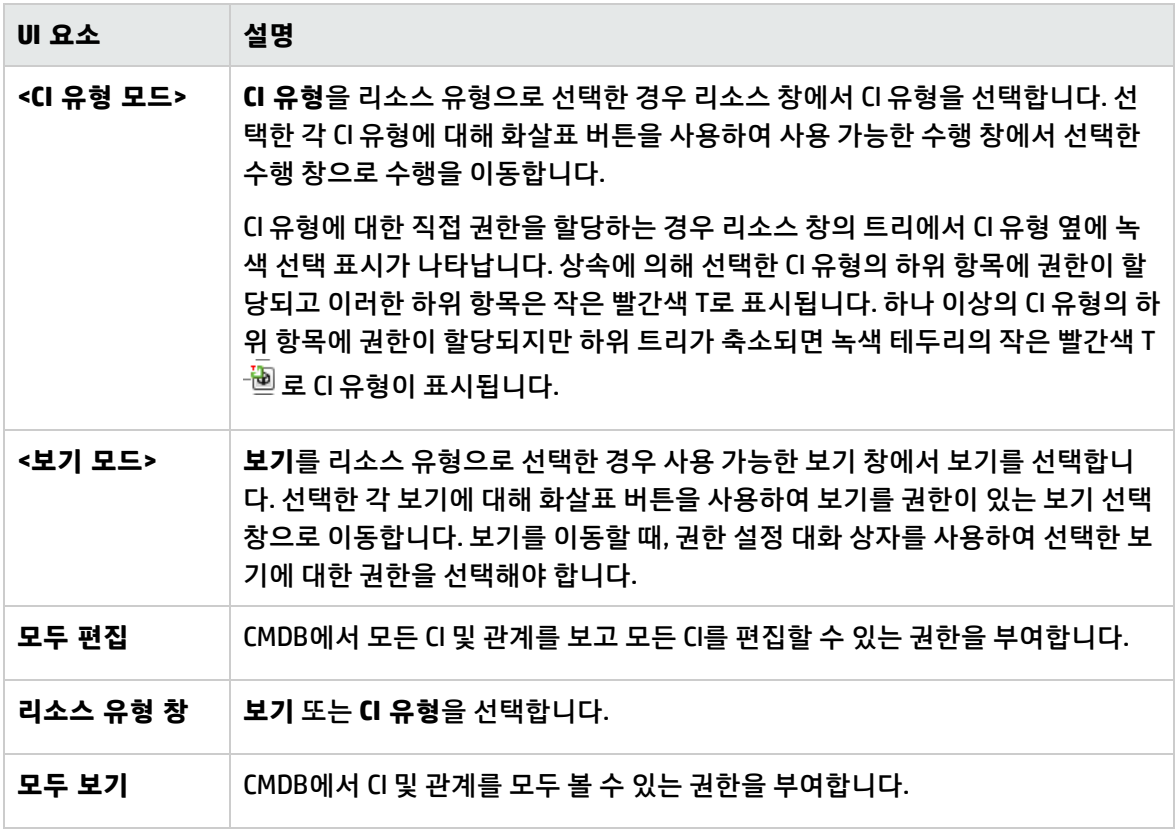

### 리소스 그룹 탭

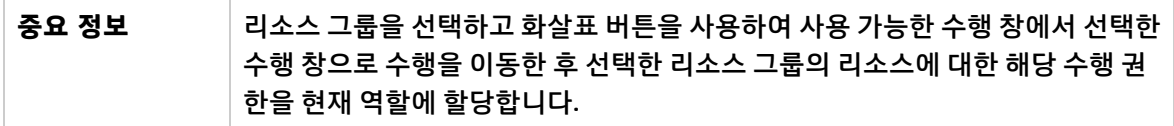

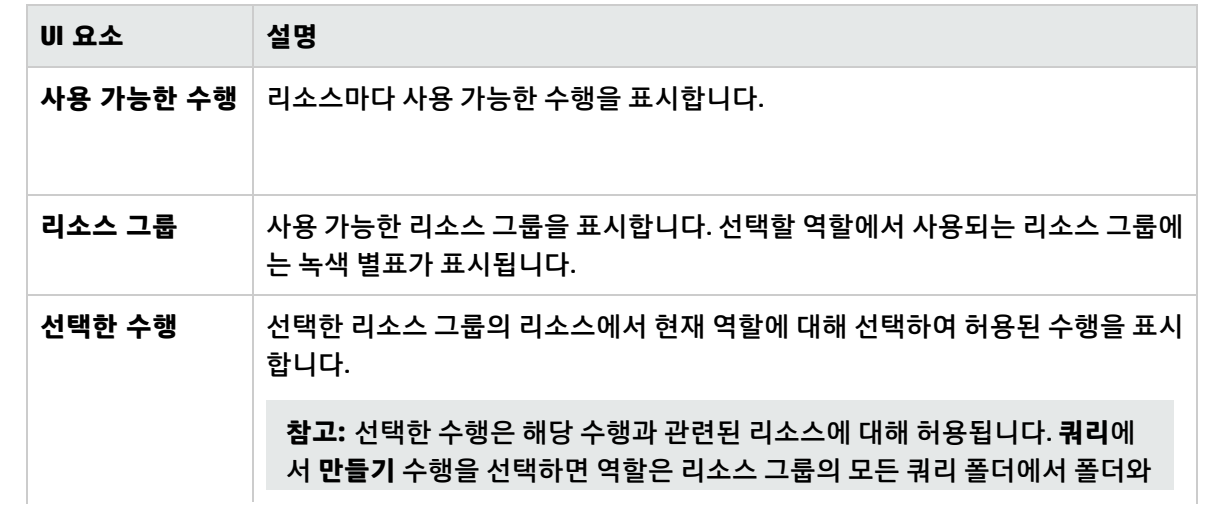

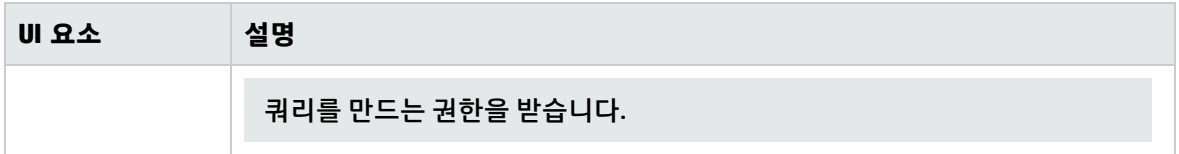

### <span id="page-185-0"></span>일반 수행 탭

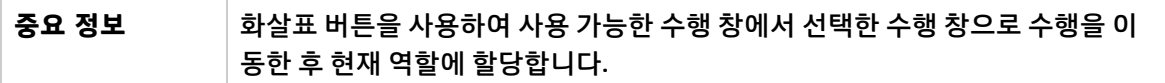

아래에서 사용자 인터페이스 요소에 대해 설명합니다.

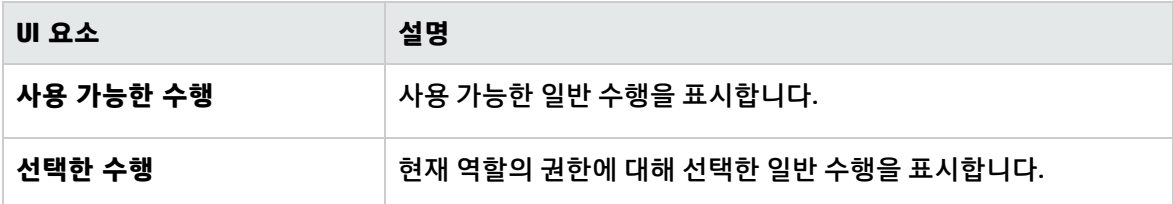

#### 역할 세부 정보 탭

아래에서 사용자 인터페이스 요소에 대해 설명합니다.

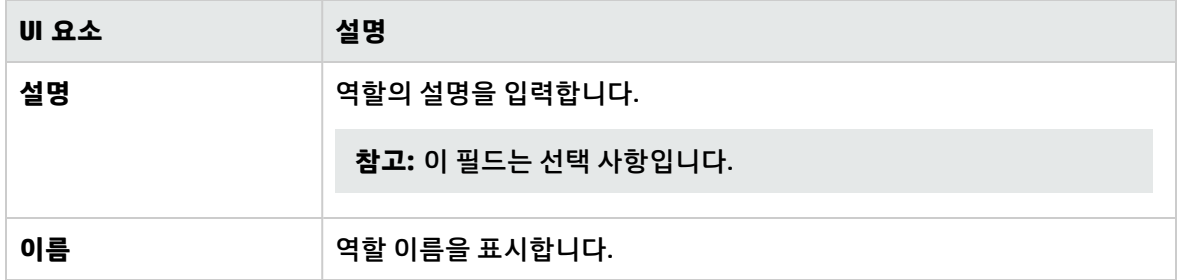

### 권한 개요 탭

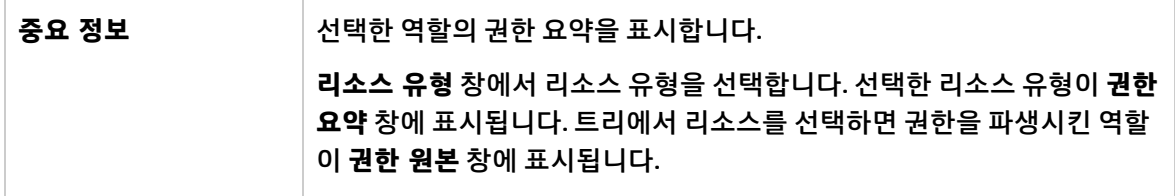

## <span id="page-185-1"></span>권한 요약

다음 섹션에서는 UCMDB에서 작업하는 데 필요한 권한의 계층 구조에 대해 설명합니다. 여기서는 가장 기본적인 권한에서부터 다양한 수행에 필요한 여러 수준의 권한까지 차례로 다룹니다. 각 권한 수준에서 는 이전의 모든 수준의 권한이 함께 필요합니다.

- <sup>l</sup> 가장 기본적인 필수 권한은 **UI에 액세스** 일반 수행 권한입니다. 이 권한이 없으면 사용자는 로그인할 수 없으며, 새 역할을 만들 때 이 권한이 기본적으로 추가됩니다.
- <sup>l</sup> UCMDB 기능을 사용할 때 필요한 그 다음 수준의 권한은 리소스 탭의 리소스 유형 창에 있는 개별 UI 모듈에 대한 권한입니다. 사용자에게 특정 모듈에 대한 권한이 부족하면 해당 모듈이 표시되지 않습 니다.

**참고:** 일부 모듈에서는 모듈의 특정 하위 섹션에 대한 권한을 할당할 수 있습니다. 예를 들어, 모 델링 스튜디오에서 역할의 권한으로 보기, 쿼리 및 모델을 각각 개별적으로 선택할 수 있습니다.

<sup>l</sup> 다음 수준의 권한은 필요한 특정 기능에 따라 달라집니다. 이는 아래 표에서 설명하는 일반 수행과 리 소스 탭에서 개별 리소스에 부여된 권한에 따라 할당됩니다.

다중 테넌트를 사용하도록 설정된 경우 **CI 보기** 권한 같은 일반 수행 권한은 기록 내역 보기, 검색 허용 과 같은 다른 일반 수행을 비롯하여 광범위한 범주의 기능에서 필수적입니다. 이 권한이 없으면 사용자 는 해당 보기에 대한 권한이 있는 경우에도 보기에서 CI를 볼 수 없습니다. 새 역할을 만들 때 이 권한도 기본적으로 추가됩니다.

#### **참고:**

- <sup>l</sup> 쿼리, 보기, 영향 규칙 및 사용자 지정 보고서의 경우 **보기** 권한이 기본 권한입니다. 업데이트, 삭제, 스냅샷, 아카이브 같은 다른 모든 권한의 경우에는 선택한 리소스에 대해서 보기 권한도 할당해야 합니다.
- <sup>l</sup> 역할에 보기 또는 영향 규칙에 대한 보기 권한이 포함되어 있으면, 해당 보기 또는 영향 규칙의 기본 쿼리에 대해서도 보기 권한이 자동으로 포함됩니다. 하지만 역할에 보기 또는 영향 규칙 에 대한 업데이트 권한이 포함되어 있더라도 기본 쿼리에 대한 업데이트 권한은 자동으로 포함 되지 않습니다.
- <sup>l</sup> 보기에 대한 **보기** 권한에는 보기에 저장된 스냅샷 또는 보기에 아카이브된 보고서를 볼 수 있 는 권한이 포함됩니다. 테넌트를 사용하도록 설정된 경우, 스냅샷 또는 아카이브 당시의 테넌 트 할당이 사용자 보기 권한의 현재 테넌트 할당과 일치하는 CI만 스냅샷 또는 아카이브된 보고 서에 표시됩니다. 이는 두 테넌트 할당이 모두 변경된 경우에도 동일하게 적용됩니다.
- <sup>l</sup> 인스턴스 기반 모델은 권한에서 일반 CI로 간주됩니다. 사용자는 **CI 보기** 권한을 사용하여 이러 한 모델을 볼 수 있으며(다중 테넌트 환경에서) **데이터 업데이트** 권한을 사용하여 해당 모델을 만들고 수정하고 삭제할 수 있습니다.
- <sup>l</sup> 다중 테넌트 환경에서 **CI 보기** 권한을 사용하면 해당 테넌트가 권한에 대한 테넌트 할당과 일 치하는 패턴 기반 모델을 볼 수 있습니다. 패턴 기반 모델의 기반이 되는 쿼리에 대해서는 **보기** 권한이 자동으로 부여됩니다. **데이터 업데이트** 권한으로 사용자는 모델을 만들고 수정하고 삭 제할 수 있지만, 쿼리를 수정하려면 이 쿼리에 대한 **업데이트** 권한이 필요합니다. 새 쿼리에 기 반하여 모델을 만들려면 쿼리가 저장될 폴더에 대한 **쿼리 만들기** 권한이 있어야 합니다. 기존 쿼리에 기반하여 모델을 만들려면 해당 쿼리에 대한 **보기** 권한이 있어야 합니다.
- <sup>l</sup> 특정 폴더에 대한 **보기 만들기** 권한이 있는 사용자는, 폴더에서 새 쿼리에 기반한 보기뿐 아니

라 보기 권한이 있는 기존 TQL 쿼리에 기반하여 보기를 만들 수 있습니다.

• HP Universal CMDB Configuration Manager에 대한 모든 권한은 UCMDB 보안 모듈에서 관리합 니다.

리소스 탭 권한

다음 표에는 리소스 탭의 권한 설정 옵션을 통해 선택한 리소스에 허용되는 수행이 지정되어 있습니다.

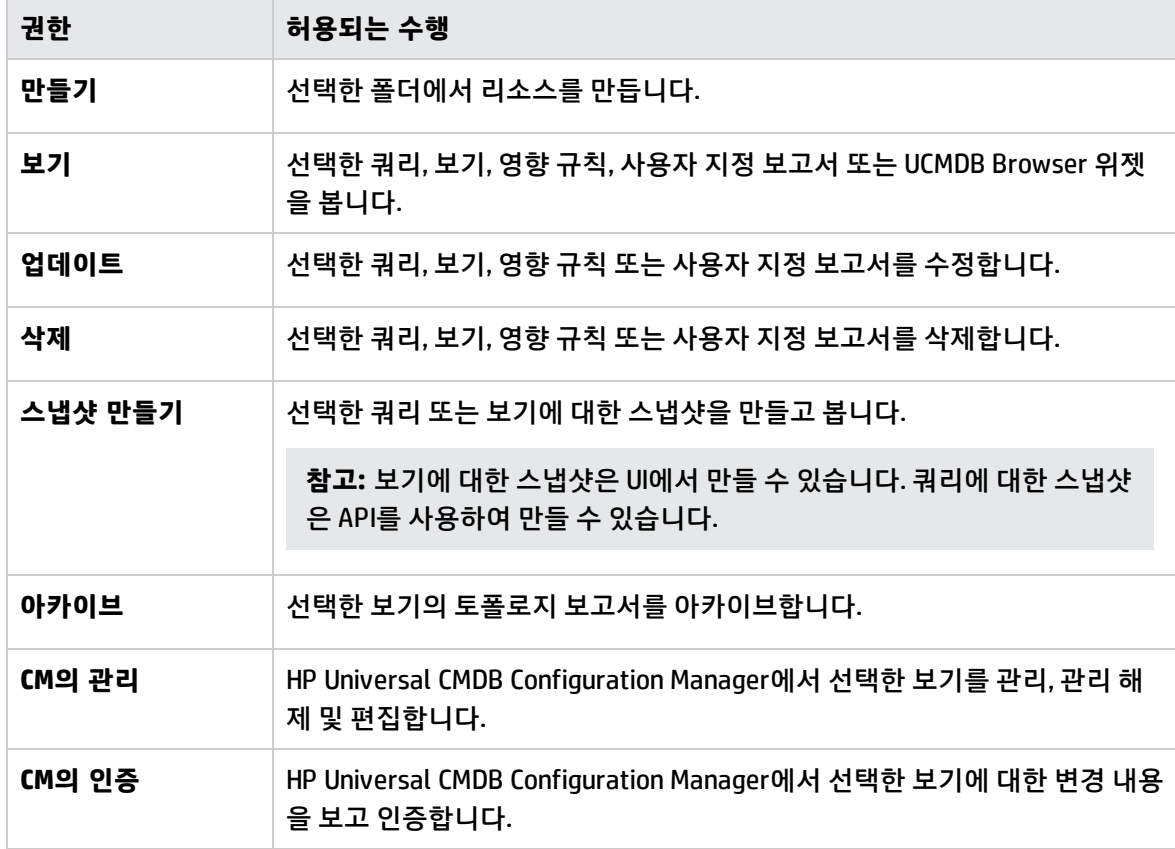

**만들기** 권한은 폴더에만 해당됩니다. 새 리소스를 만들면 **만들기** 권한이 있는 폴더에만 저장할 수 있습 니다.

다른 권한은 개별 리소스나 폴더에 적용할 수 있습니다. 권한이 폴더에 적용되면 선택한 폴더에 있는 모 든 리소스에도 자동으로 적용됩니다. 예를 들어 폴더에 대한 **보기** 권한이 있으면 해당 폴더에 있는 모든 리소스를 볼 수 있습니다.

일반 수행 권한

다음 표에는 다양한 일반 수행 권한에 의해 허용되는 수행이 지정되어 있습니다.

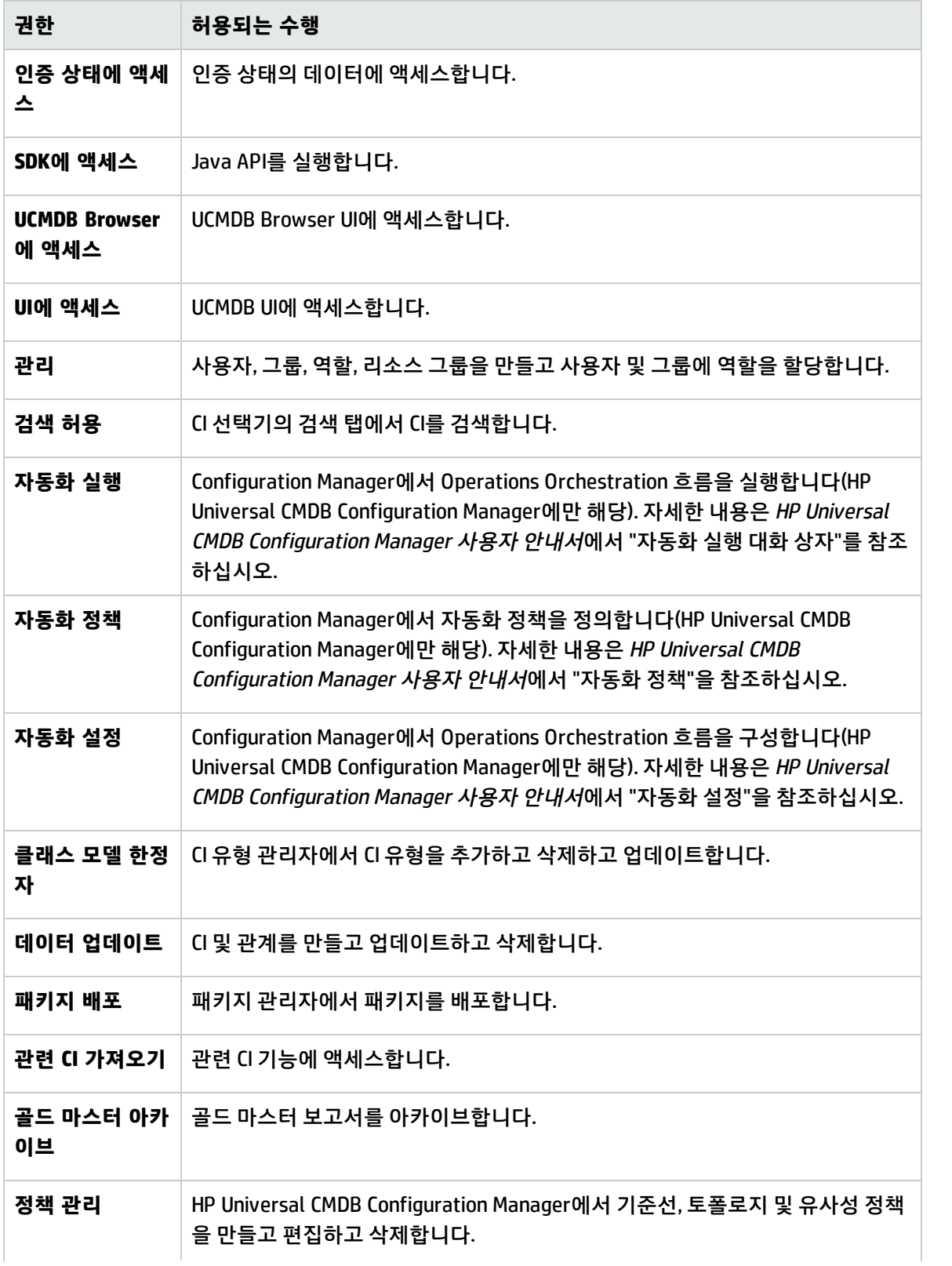

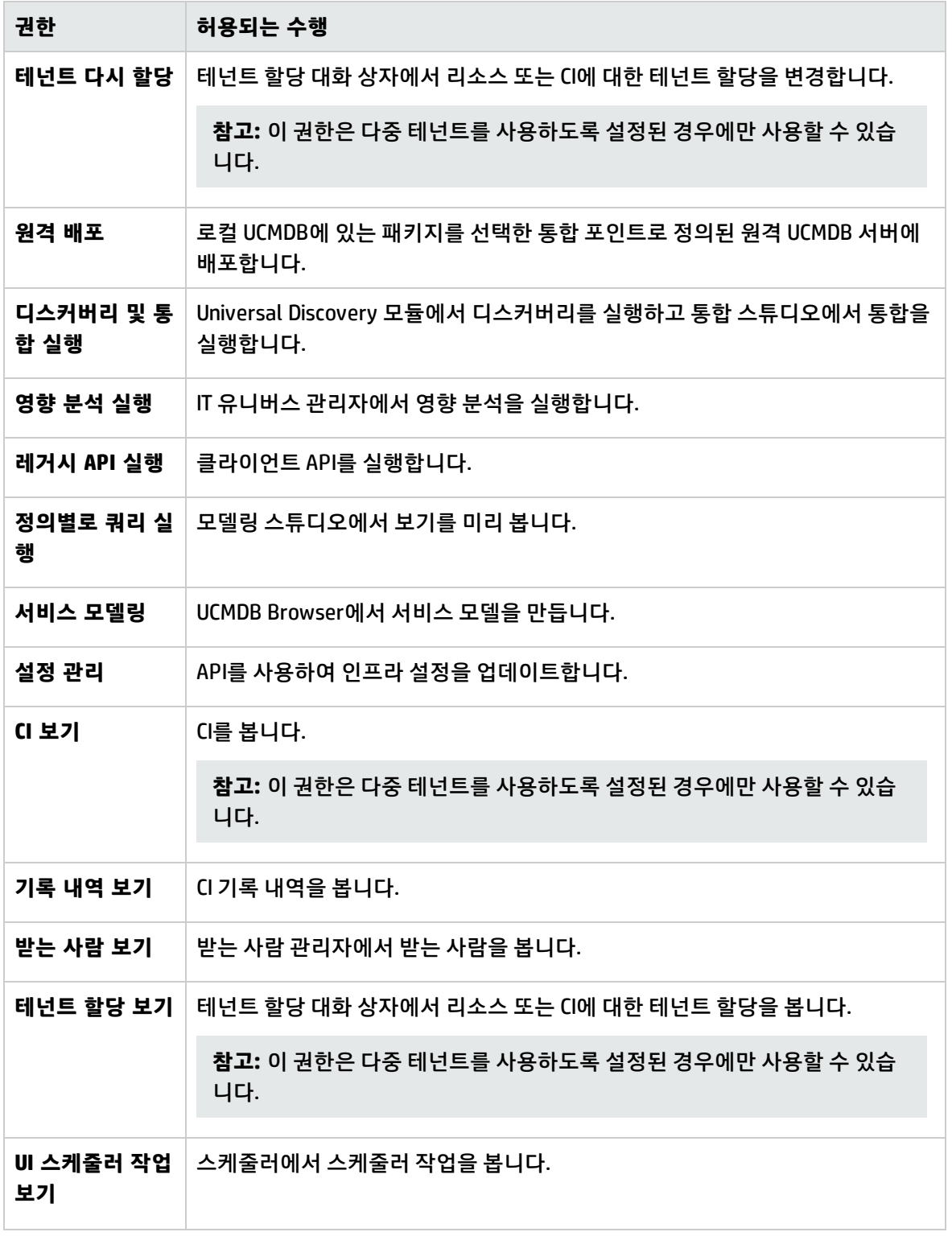

기본 역할

다음은 여러 사용자에게 할당할 수 있도록 UCMDB에서 기본적으로 제공되는 역할입니다.

- <sup>l</sup> **DataConsumer.** 리소스와 CI에 대한 읽기 전용 권한 및 IT 유니버스 관리자와 보고서 모듈에 대한 액세 스 권한이 있습니다.
- <sup>l</sup> **Discovery and Integrations Admin.** 모든 데이터 흐름 관리 모듈에 대한 전체 권한이 있습니다(테넌 트 할당 권한은 없음). 디스커버리 관련 흐름을 수행하고 원격 통합 포인트에 패키지를 배포할 때 필요 한 모든 수행에 대한 권한이 포함되며, 프로브, 자격 증명, 어댑터 관리 등의 디스커버리 관련 작업과 디스커버리 관련 보고서를 보는 데 필요한 권한도 포함됩니다.
- <sup>l</sup> **SuperAdmin.** 모든 모듈에 대해 모든 권한이 있습니다.

다중 테넌트를 사용하지 않도록 설정된 경우, 다음 기본 역할을 추가적으로 사용할 수 있습니다.

- <sup>l</sup> **Viewer.** 리소스와 CI에 대한 읽기 전용 권한 및 엔리치먼트 관리자를 제외한 모든 모델링 모듈에 대한 액세스 권한이 있습니다(테넌트 할당 권한은 없음). 다중 테넌트를 사용하지 않도록 설정된 경우에만 사용할 수 있습니다.
- <sup>l</sup> **Admin.** 리소스와 CI에 대한 전체 권한 및 엔리치먼트 관리자를 제외한 모든 모델링 모듈에 대한 액세 스 권한이 있습니다(테넌트 할당 권한은 없음). 다중 테넌트를 사용하지 않도록 설정된 경우에만 사용 할 수 있습니다. HP Universal CMDB Configuration Manager와 연결된 모든 권한도 포함됩니다.

다중 테넌트를 사용하도록 설정된 경우, 다음 기본 역할을 추가로 사용할 수 있습니다.

- <sup>l</sup> **TenantViewer.** 리소스와 CI에 대한 읽기 전용 권한 및 엔리치먼트 관리자를 제외한 모든 모델링 모듈 에 대한 액세스 권한이 있으며, 테넌트 할당에 대한 읽기 전용 권한이 포함됩니다. 다중 테넌트를 사용 하도록 설정된 경우에만 사용할 수 있습니다.
- <sup>l</sup> **TenantAdmin.** 리소스와 CI에 대한 전체 권한 및 엔리치먼트 관리자를 제외한 모든 모델링 모듈에 대 한 액세스 권한이 있으며, 테넌트 할당 권한도 포함됩니다. 다중 테넌트를 사용하도록 설정된 경우에 만 사용할 수 있습니다.

**참고:** 기본 역할은 편집하거나 삭제할 수 없습니다.

관리 안내서 14장: 역할 관리자

## 15장: 리소스 그룹

이 장의 내용:

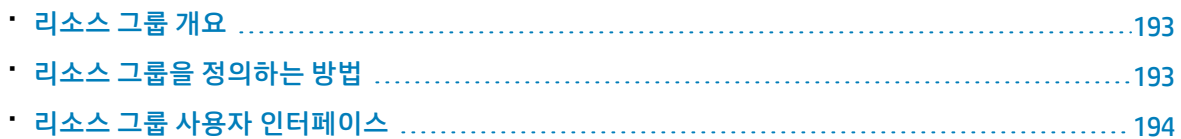

### <span id="page-192-0"></span>리소스 그룹 개요

**리소스 그룹**은 사용자에게 권한을 할당하기 위해 정의하는 리소스 컬렉션입니다. 리소스 그룹 모듈에서 는 여러 유형의 특정 리소스를 선택하고 선택한 리소스 컬렉션을 리소스 그룹으로 정의할 수 있습니다. 역할 관리자에서 역할에 권한을 할당할 때, 해당 역할에 대한 권한으로 특정 수행과 함께 리소스 그룹을 선택할 수 있습니다. 이는 동일한 리소스 컬렉션에서 다양한 여러 역할에 권한을 할당해야 하는 경우에 유용할 수 있습니다.

기존 리소스를 모두 포함하는 기본 리소스 그룹인 **모든 리소스 그룹**이 기본값으로 사용됩니다. 이 리소 스 그룹은 편집하거나 삭제할 수 없습니다.

리소스 그룹을 정의하는 방법에 대한 자세한 내용은 "리소스 그룹 [페이지"\(194페이지\)를](#page-193-1) 참조하십시오.

<span id="page-192-1"></span>**참고:** 리소스 그룹 모듈은 관리자 액세스 권한으로 로그인한 사용자만 사용할 수 있습니다.

### 리소스 그룹을 정의하는 방법

다음 작업에서는 새 리소스 그룹을 정의하는 방법을 설명합니다.

1. 새 리소스 그룹 만들기

리소스 그룹 창에서 **새 리소스 그룹** 버튼을 클릭하여 새 리소스 그룹 대화 상자를 엽니다. 리소 스 그룹의 이름과 설명을 입력합니다. 자세한 내용은 "새 리소스 그룹 대화 [상자"\(194페이지\)](#page-193-2)를 참 조하십시오.

2. 리소스 선택

각 탭에서 리소스 그룹에 포함할 리소스를 선택합니다. 자세한 내용은 "리소스 그룹 [페이지"\(194페](#page-193-1) [이지\)를](#page-193-1) 참조하십시오.

**참고:** 이후에 만들어지는 선택한 유형의 리소스를 포함하여, 탭의 모든 리소스를 리소스 그룹

에 포함하려면 **모든 리소스** 확인란을 선택합니다.

#### 3. 리소스 그룹 저장

<span id="page-193-0"></span>변경 내용을 저장하려면 리소스 그룹 창에서 **저장** 버튼을 클릭합니다.

## 리소스 그룹 사용자 인터페이스

이 섹션의 내용:

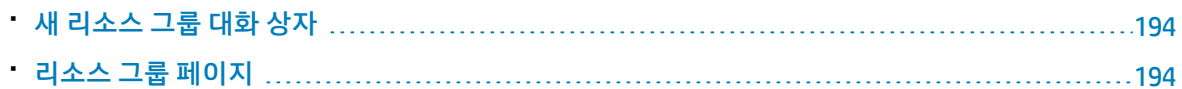

### <span id="page-193-2"></span>새 리소스 그룹 대화 상자

이 대화 상자에서는 새 리소스 그룹을 정의할 수 있습니다.

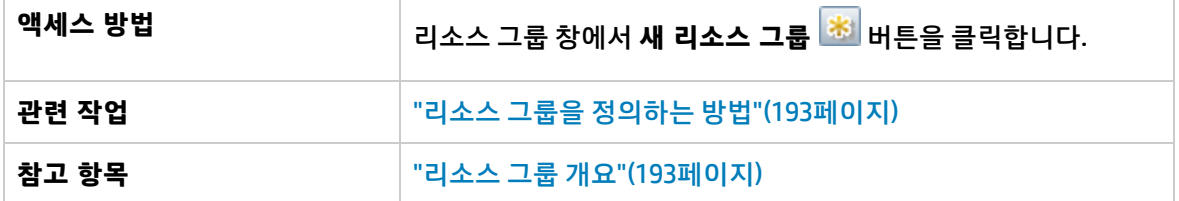

아래에서 사용자 인터페이스 요소에 대해 설명합니다. 레이블이 없는 요소는 꺾쇠 괄호 안에 표시됩니 다.

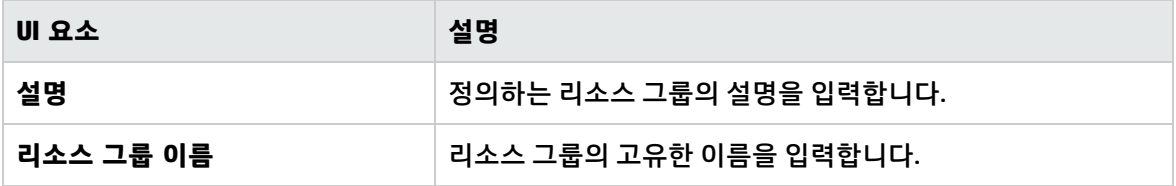

### <span id="page-193-1"></span>리소스 그룹 페이지

이 페이지에서는 리소스 그룹을 만들고 편집하고 삭제할 수 있습니다.

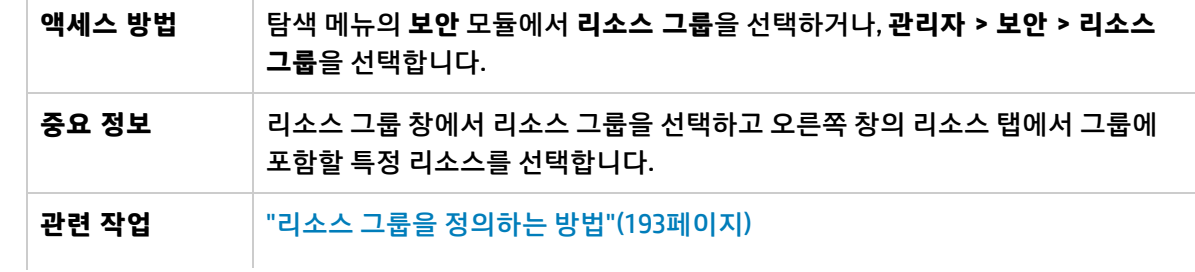

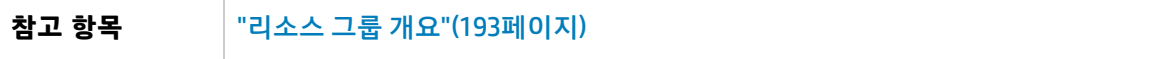

리소스 그룹 창

아래에서 사용자 인터페이스 요소에 대해 설명합니다. 레이블이 없는 요소는 꺾쇠 괄호 안에 표시됩니 다.

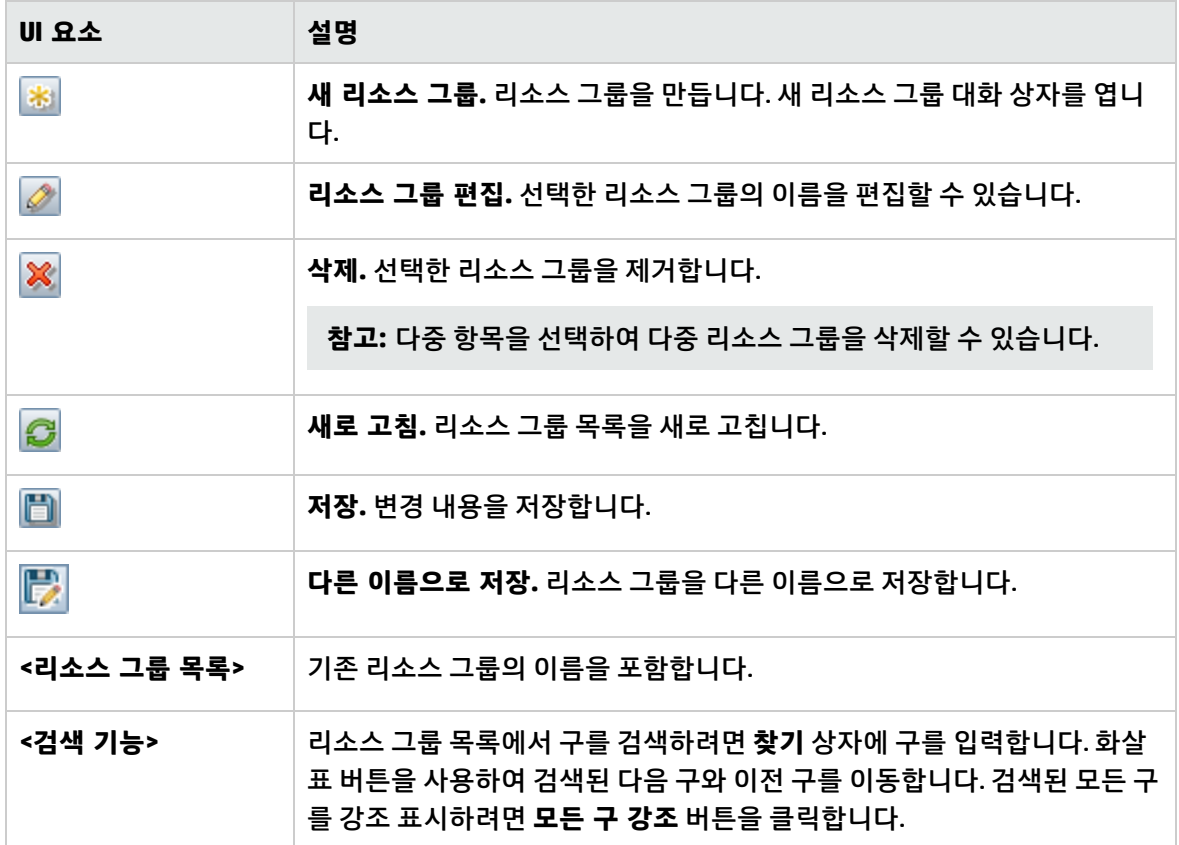

오른쪽 창

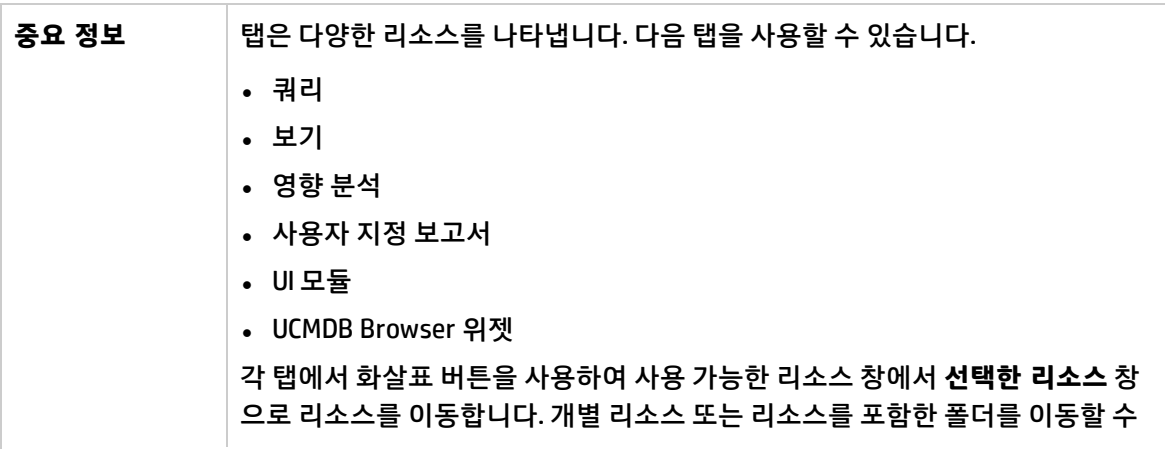

#### 있습니다.

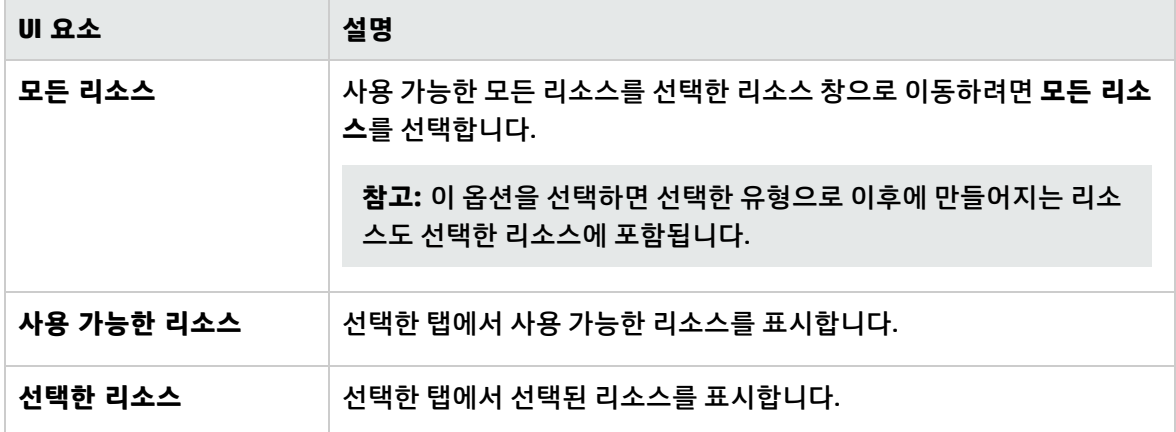

## 16장: 소유권 관리

이 장의 내용:

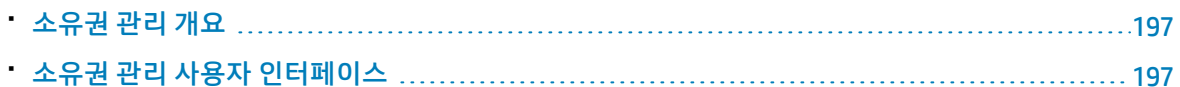

## <span id="page-196-0"></span>소유권 관리 개요

소유권 관리 모듈에서는 리소스 및 해당 사용자 소유자에 대한 디렉터리를 제공합니다. 사용자 소유자는 리소스가 만들어질 때 로그인된 사용자로 자동 정의됩니다. 리소스의 사용자 소유자는 변경할 수 없지만 리소스의 소유권은 삭제할 수 있습니다. 이러한 경우 리소스는 사용자 소유자가 없는 상태로 유지됩니 다.

다중 테넌트 환경에서 작업하는 경우, 리소스 소유권은 테넌트와 관계가 없습니다. 다중 테넌트에 대한 자세한 내용은 "다중 테넌트 [개요"\(151페이지\)](#page-150-0)를 참조하십시오.

<span id="page-196-1"></span>**참고:** 소유권 관리 모듈은 관리자 액세스 권한으로 로그인한 사용자만 사용할 수 있습니다.

## 소유권 관리 사용자 인터페이스

이 섹션의 내용:

<span id="page-196-2"></span>• 소유권 관리 [페이지](#page-196-2) [197](#page-196-2)

소유권 관리 페이지

이 페이지에서는 리소스 소유권 데이터를 보고 리소스에 대한 소유권을 삭제할 수 있습니다.

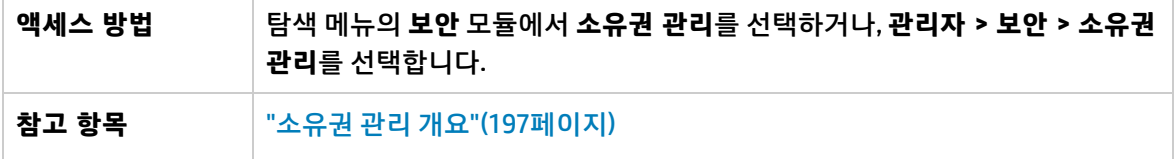

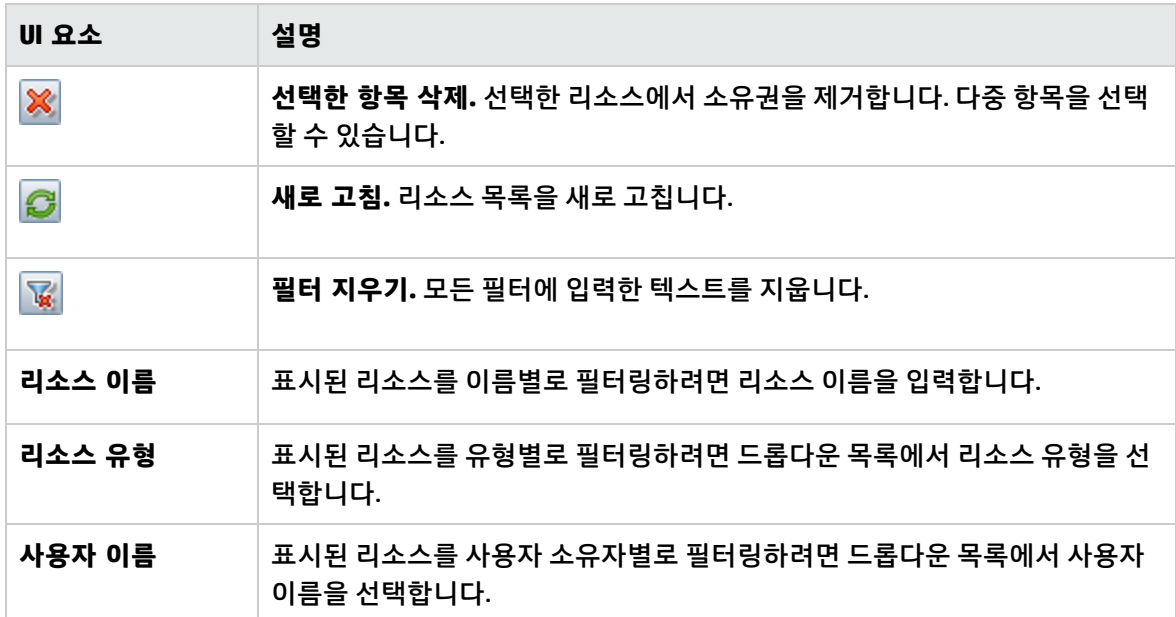

# 17장: LDAP 매핑

이 장의 내용:

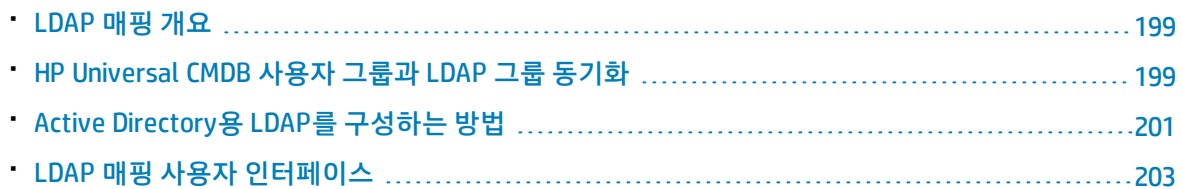

## <span id="page-198-0"></span>LDAP 매핑 개요

LDAP 서버를 사용하여 사용자를 인증하는 경우 LDAP 서버의 사용자 그룹을 HP Universal CMDB의 사용 자 그룹에 매핑해야 합니다.

탐색 모음의 보안 섹션에서 LDAP 매핑 모듈을 사용하여 HP Universal CMDB 그룹을 LDAP 그룹과 연결할 수 있습니다. LDAP 매핑 모듈은 사용자에게 필요한 권한이 있는 경우에만 표시됩니다. 자세한 내용은 ["](#page-178-1) 역할 [관리자"\(179페이지\)](#page-178-1)를 참조하십시오.

LDAP 그룹을 HP Universal CMDB 그룹과 동기화하는 방법에 대한 자세한 내용은 "HP [Universal](#page-198-1) CMDB 사 용자 그룹과 LDAP 그룹 [동기화"\(199페이지\)를](#page-198-1) 참조하십시오.

LDAP 인증 구성에 대한 자세한 내용은 HP Universal CMDB 및 Configuration Manager 강화 안내서에서 LDAP 인증 사용과 관련된 섹션을 참조하십시오.

#### **참고:**

- <sup>l</sup> 실제 상태와 인증 상태 모두에 대해 LDAP 매핑을 구성해야 합니다.
- <sup>l</sup> 표준 LDAP 프로토콜을 구현하는 모든 LDAP 서버와 함께 사용하도록 UCMDB를 구성할 수 있습니 다. >

## <span id="page-198-1"></span>HP Universal CMDB 사용자 그룹과 LDAP 그룹 동기화

#### 이 작업에서는 LDAP 사용자 그룹을 HP Universal CMDB 사용자 그룹과 동기화하는 방법을 설명합니다.

1. LDAP 동기화 전략을 설정하기 위한 인프라 설정 구성

LDAP 인증 동기화를 설정하려면 먼저 인프라 설정 관리자에서 설정을 수정해야 합니다.

#### **참고: LDAP 일반** > **LDAP 인증 사용** 및 **LDAP 일반** > **사용자 권한 동기화 사용**에서 변경한 내용

은 이후의 모든 웹 세션에 그대로 적용됩니다.

- a. **관리자 > 관리 > 인프라 설정**을 선택합니다.
- b. **LDAP 일반**을 선택하고 **LDAP 서버 URL** 설정에서 LDAP 서버의 URL을 다음 형식으로 입력합니 다.

ldap://<ldapHost>:<port>/<baseDN>??scope

- c. **LDAP 그룹 정의**를 선택하고 **그룹 기본 DN** 설정에서 일반 그룹의 고유 이름을 입력합니다.
- d. **LDAP 그룹 정의**를 선택하고 **루트 그룹 기본 DN** 설정에서 루트 그룹의 고유 이름을 입력합니 다.
- e. **LDAP 일반**을 선택하고 **사용자 권한 동기화 사용** 설정에서 값이 **True**로 설정되어 있는지 확인 합니다.

**주의:** 이 단계에서 설명하는 LDAP 설정뿐 아니라 모든 LDAP 설정을 확인하는 것이 좋습니 다. 다른 LDAP 설정에서 제공되는 일부 기본값이 개별 사용자의 필요에 적합하지 않을 수 도 있습니다.

f. **관리자** > **보안** > **LDAP 매핑**을 선택하고 LDAP 서버에 구성되어 있는 LDAP 그룹의 목록이 LDAP 저장소 창에 표시되는지 확인합니다. LDAP 그룹 목록이 표시되지 않으면 LDAP 설정을 확인하 십시오.

인프라 설정에 대한 자세한 내용은 "인프라 설정 관리자 [개요"\(92페이지\)](#page-91-0)를 참조하십시오.

**참고:** JMX 콘솔을 사용하여 이러한 설정을 구성할 수도 있습니다. 자세한 내용은 HP Universal CMDB 및 Configuration Manager 강화 안내서에서 "JMX 콘솔을 사용하여 LDAP 설정 구성"을 참조하십시오.

2. 그룹 만들기 HP Universal CMDB

HP Universal CMDB 사용자 그룹을 만들고 이 그룹에 역할을 할당할 수 있습니다. 그룹을 만드는 방 법에 대한 자세한 내용은 "사용자 및 [그룹"\(166페이지\)](#page-165-0)을 참조하십시오.

3. HP Universal CMDB 그룹에 LDAP 그룹 매핑

LDAP 서버의 사용자 그룹을 HP Universal CMDB의 그룹에 매핑하여 그룹을 동기화하고, LDAP 서버 를 통해 HP Universal CMDB 그룹을 관리할 수 있도록 설정합니다. 이 절차는 다음과 같습니다.

- a. **관리자 > 보안 > LDAP 매핑**을 선택합니다.
- b. LDAP 저장소 창에서 원격 그룹을 선택합니다.
- c. 화살표 버튼을 사용하거나 필요한 그룹을 선택한 그룹 창으로 끌어서 놓는 방법으로 사용 가능 한 그룹 창에서 선택한 그룹 창으로 필요한 그룹을 이동합니다.
- d. **저장** 을 클릭합니다.

**주의:** 매핑을 정의할 때는 로그아웃하기 전에 하나 이상의 LDAP 그룹을 CMDB의 관리 그룹 에 매핑해야 합니다. 이렇게 하지 않으면 나머지 그룹에 관리 권한이 부여되지 않을 수 있습 니다.

- 4. 로그아웃 및 로그인 HP Universal CMDB
	- a. **LDAP 일반 > 원격 사용자 저장소 모드**를 선택하고 값을 **True**로 설정합니다.
	- b. HP Universal CMDB에서 로그아웃했다가 LDAP 사용자 이름 및 비밀번호를 사용하여 다시 로그 인합니다.

## <span id="page-200-0"></span>Active Directory용 LDAP를 구성하는 방법

이 작업에서는 LDAP를 Active Directory용으로 구성하는 방법을 설명합니다.

#### **LDAP 로그인 및 사용자 권한 동기화를 사용하도록 설정하려면 인프라 설정에서 다음 매개 변수를 편 집합니다.**

**참고:** 다른 모든 매개 변수의 경우에는 기본값을 사용하거나, 필요한 경우 LDAP 관련 값을 사용할 수 있습니다.

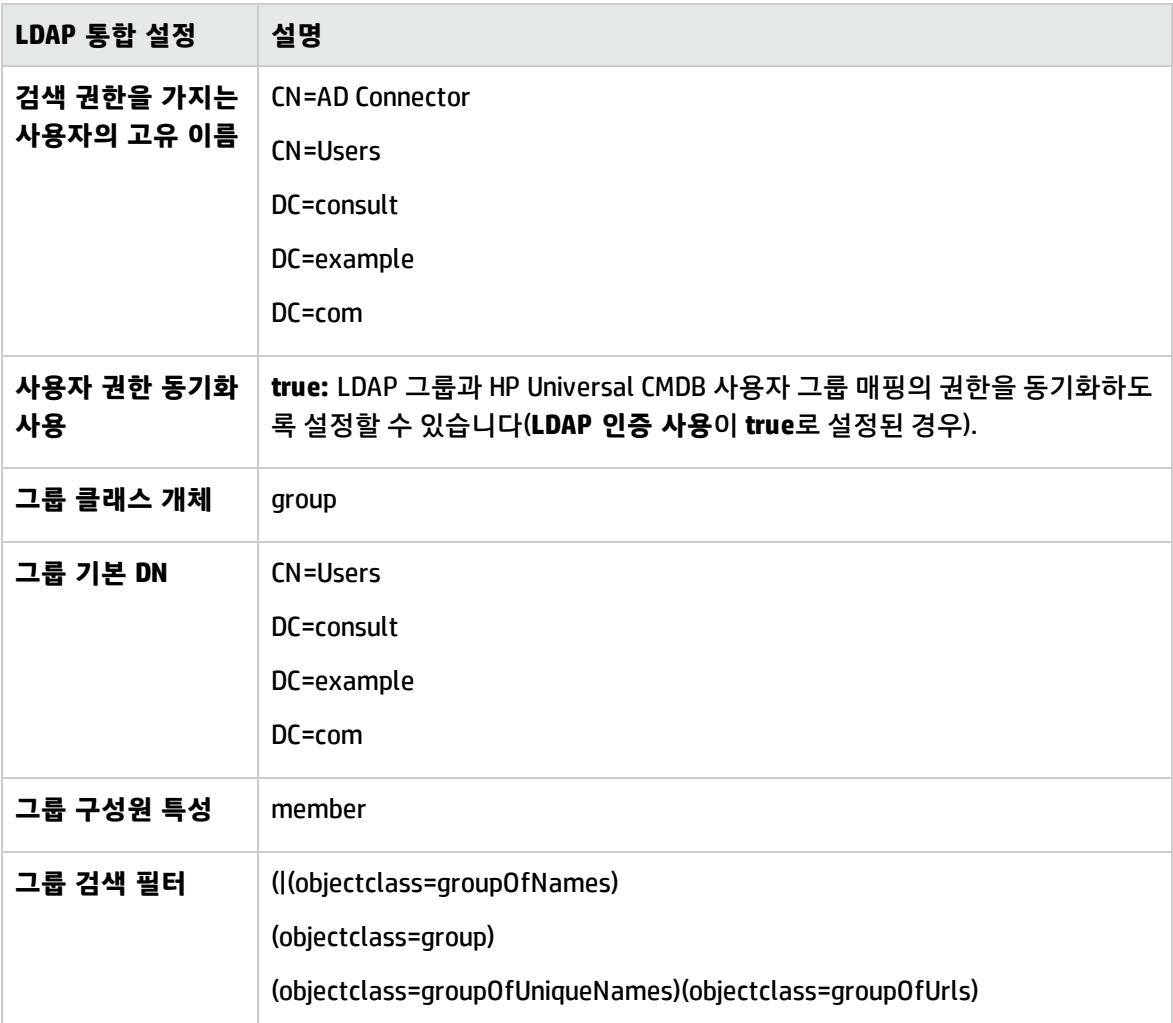

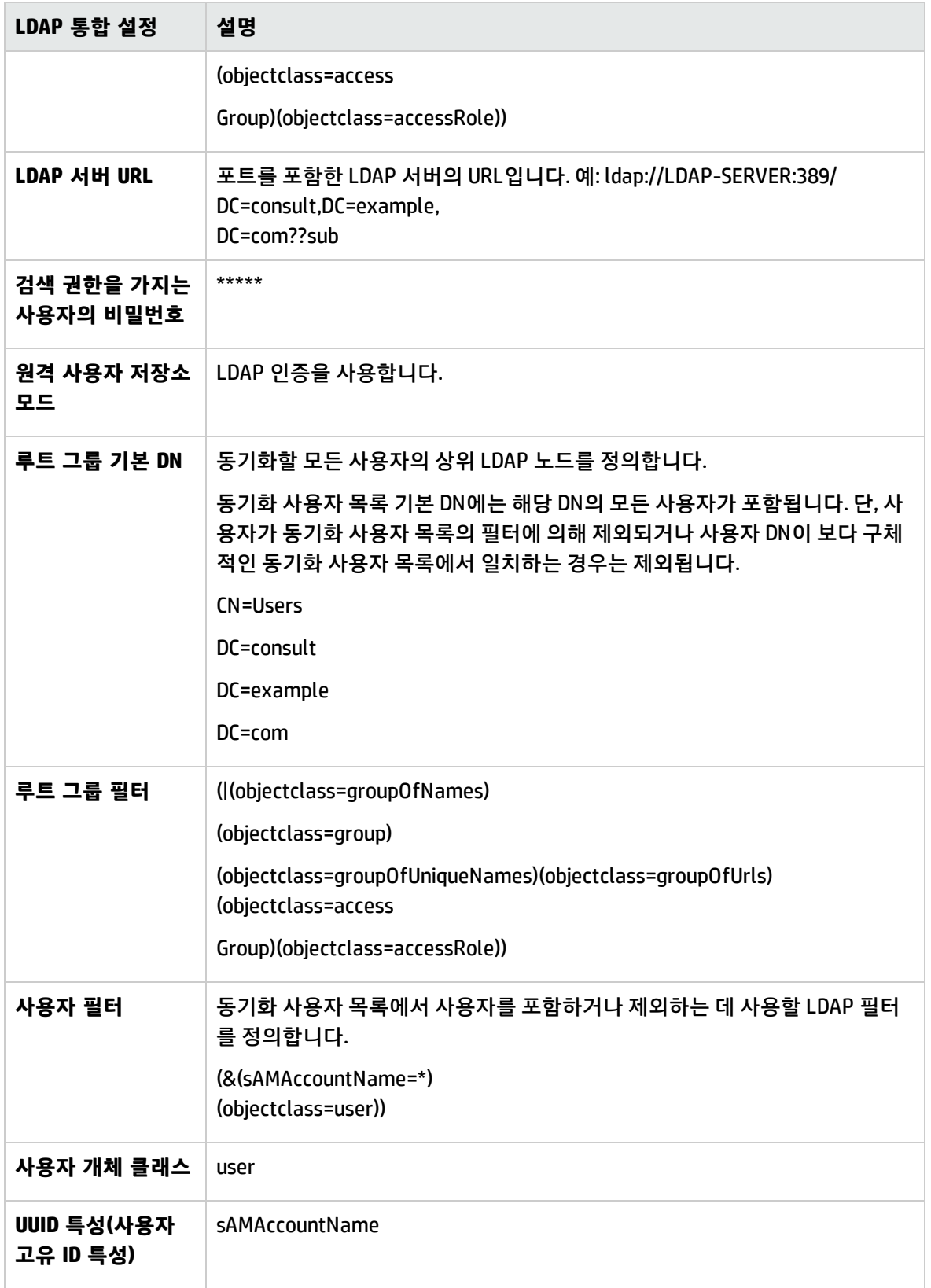

## <span id="page-202-0"></span>LDAP 매핑 사용자 인터페이스

#### 이 섹션의 내용:

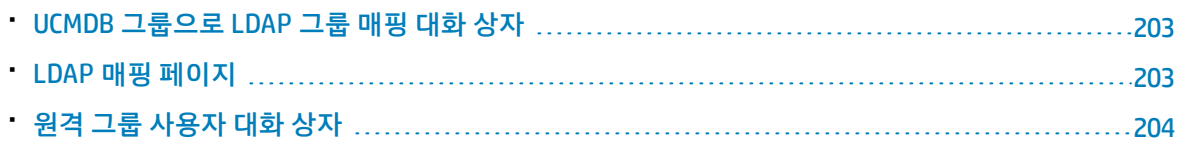

### <span id="page-202-1"></span>UCMDB 그룹으로 LDAP 그룹 매핑 대화 상자

이 대화 상자에는 HP Universal CMDB 사용자 그룹에 매핑된 모든 LDAP 사용자 그룹이 표시됩니다.

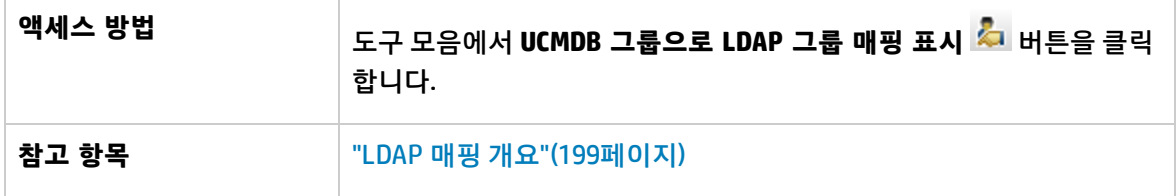

아래에서 사용자 인터페이스 요소에 대해 설명합니다.

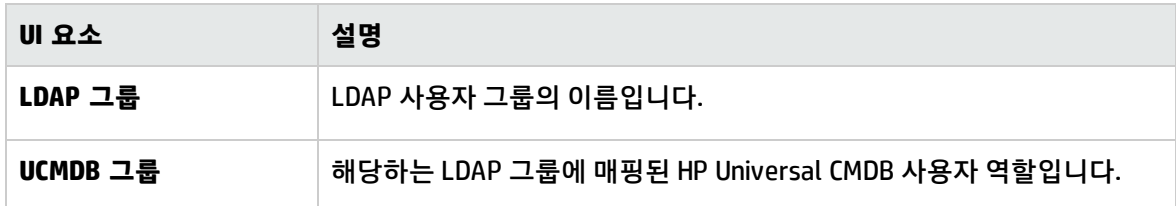

## <span id="page-202-2"></span>LDAP 매핑 페이지

이 페이지에서는 HP Universal CMDB에 구성된 그룹을 LDAP 서버에 구성된 그룹에 매핑할 수 있습니다.

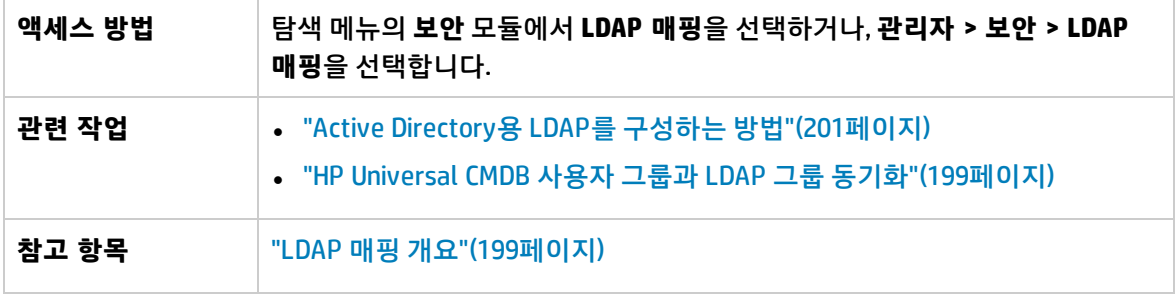

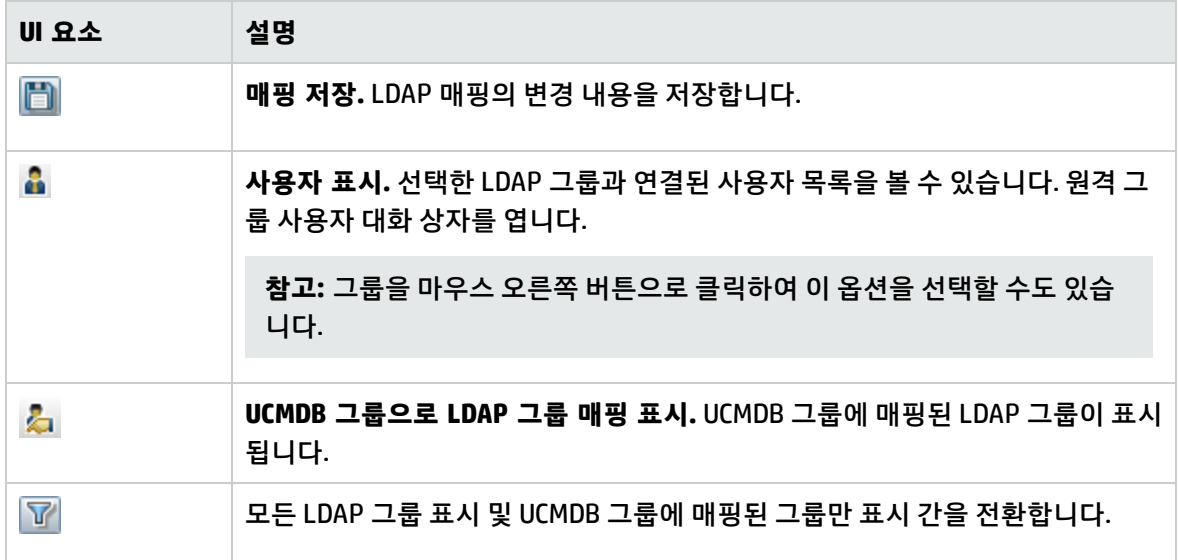

LDAP 저장소 창

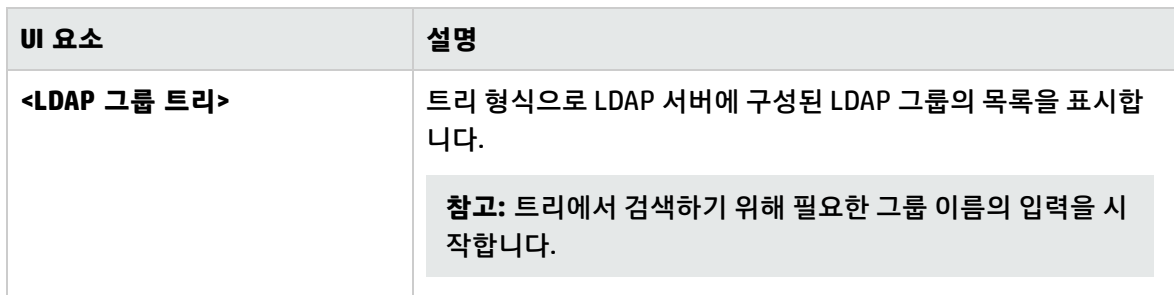

LDAP 그룹에 대한 UCMDB 그룹: <그룹 이름> 창

HP Universal CMDB 그룹을 선택하여 선택한 LDAP 그룹에 매핑할 수 있습니다.

아래에서 사용자 인터페이스 요소에 대해 설명합니다.

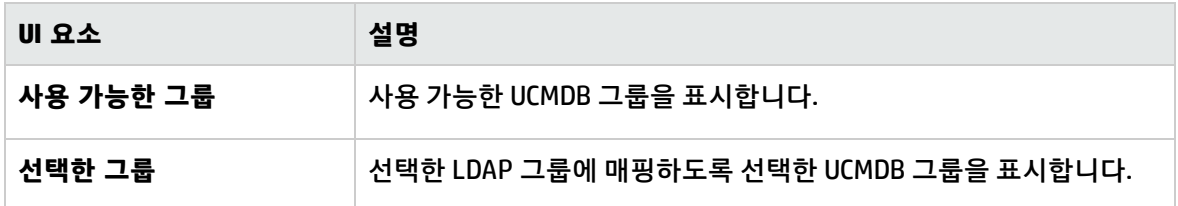

### <span id="page-203-0"></span>원격 그룹 사용자 대화 상자

이 대화 상자에는 선택한 LDAP 그룹의 모든 사용자가 표시됩니다.

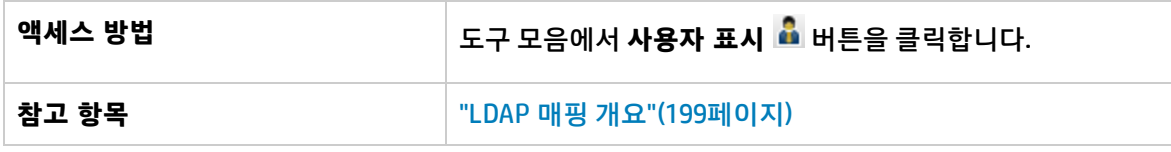

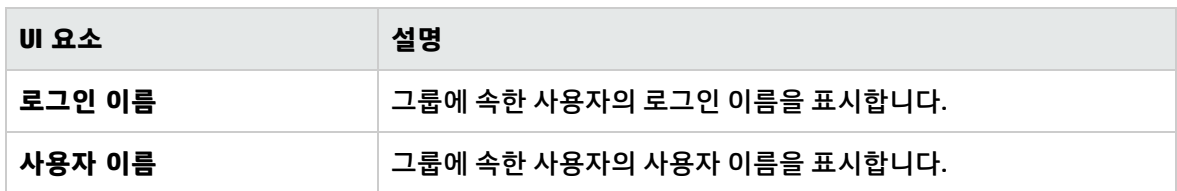

## 18장: 테넌트 관리

이 장의 내용:

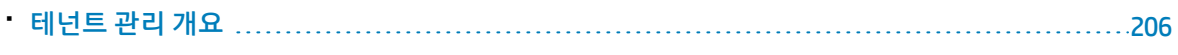

• 테넌트 관리 사용자 [인터페이스](#page-205-1) [206](#page-205-1)

#### **참고:**

- 테넌트 관리 모듈은 다중 테넌트를 사용하도록 설정된 경우에만 사용할 수 있습니다. 이 옵션은 UCMDB를 설치/업그레이드하는 경우에 사용할 수 있습니다.
- <span id="page-205-0"></span>• 다중 테넌트 환경을 단일 테넌트 환경으로 다시 구성할 수 없습니다.

## 테넌트 관리 개요

테넌트 관리 모듈에서는 테넌트를 관리할 수 있습니다. 새 테넌트를 추가하고 테넌트를 삭제하며 기존 테넌트를 편집할 수 있습니다.

다중 테넌트에 대한 자세한 내용은 "UCMDB에 대한 사용자 [권한"\(147페이지\)](#page-146-0)을 참조하십시오.

<span id="page-205-1"></span>**참고:** 테넌트 관리 모듈은 관리자 액세스 권한으로 로그인한 사용자만 사용할 수 있습니다.

## 테넌트 관리 사용자 인터페이스

#### 이 섹션의 내용:

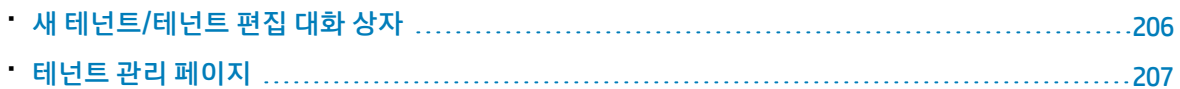

### <span id="page-205-2"></span>새 테넌트/테넌트 편집 대화 상자

이 대화 상자에서 관리자는 테넌트를 만들고 편집할 수 있습니다.

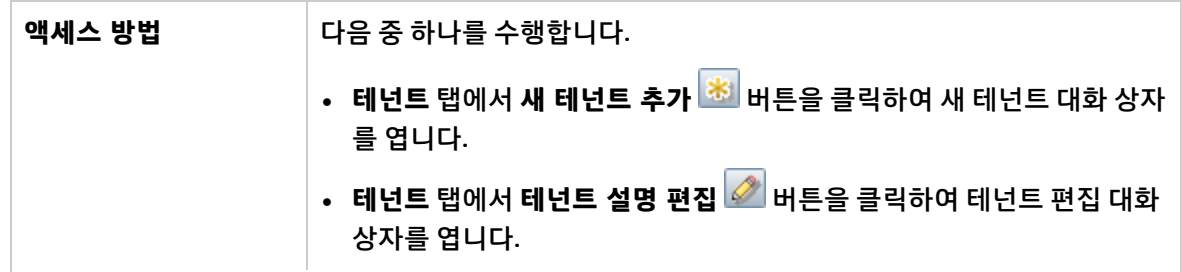

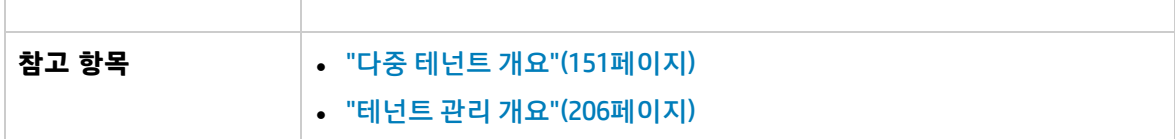

아래에서 사용자 인터페이스 요소에 대해 설명합니다. 레이블이 없는 요소는 꺾쇠 괄호 안에 표시됩니 다.

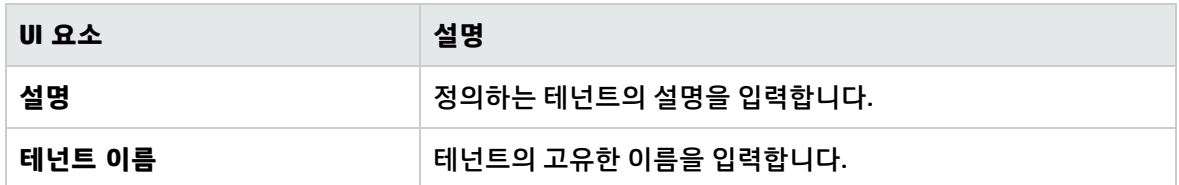

### <span id="page-206-0"></span>테넌트 관리 페이지

이 탭에서는 테넌트를 만들고 편집하고 삭제할 수 있습니다.

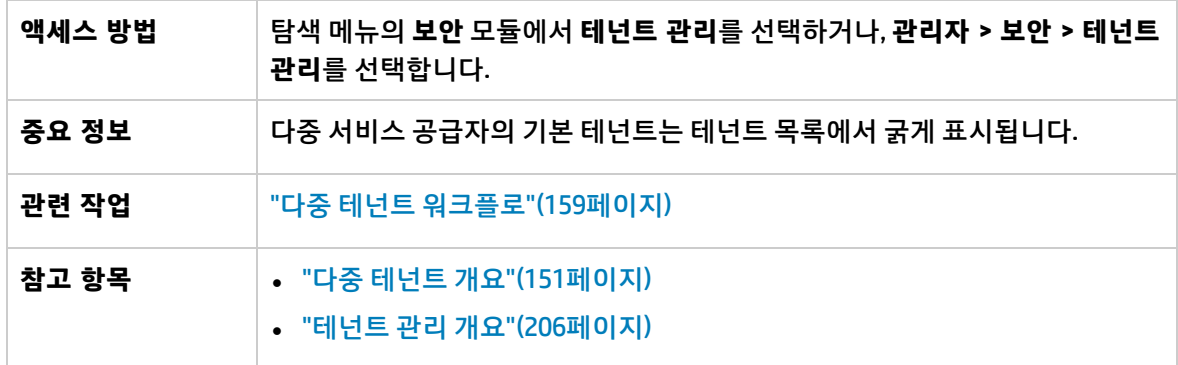

테넌트 창

아래에서 사용자 인터페이스 요소에 대해 설명합니다. 레이블이 없는 요소는 꺾쇠 괄호 안에 표시됩니 다.

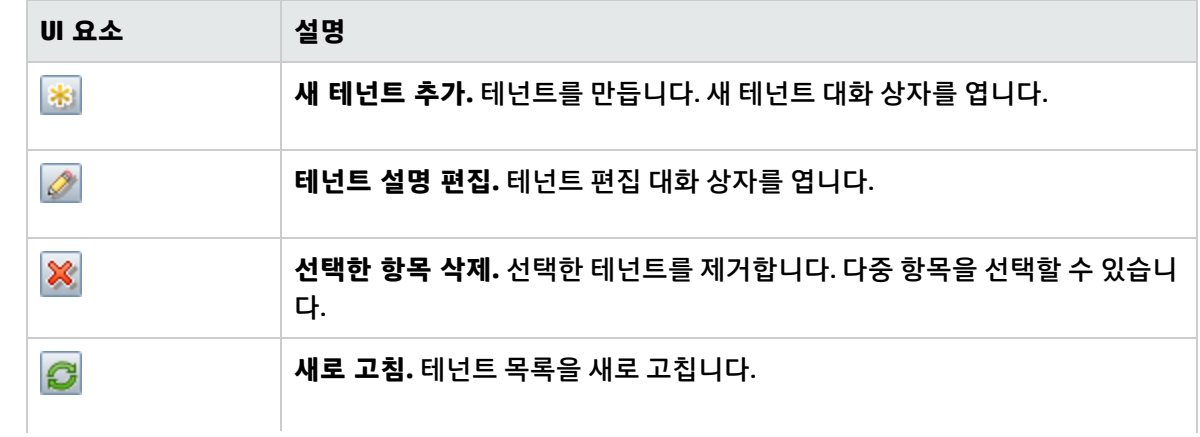

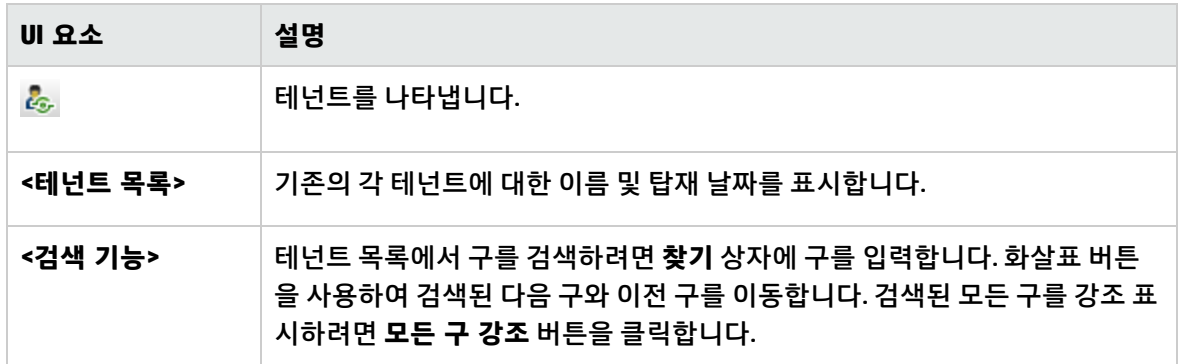

### 바로 가기 메뉴

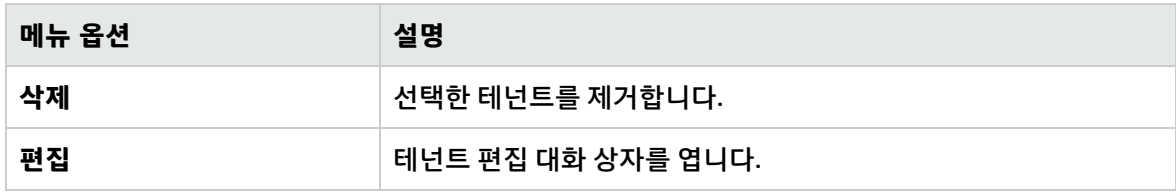

세부 정보 창

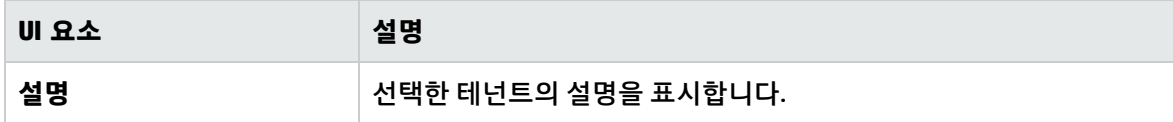

# 문서 피드백 보내기

이 문서에 대한 의견이 있는 경우 전자 메일로 [문서](mailto:cms-doc@hp.com?subject=Feedback on   (Universal CMDB 10.20)) 팀에 의견을 보내 주십시오. 이 시스템에 전자 메일 클라이언트가 구성되어 있을 경우 위의 링크를 클릭하면 제목 줄에 다음 정보가 포함된 전자 메일 창이 열립니다.

#### **관리 안내서에 대한 피드백(Universal CMDB 10.20)**

전자 메일에 피드백을 추가하고 보내기를 클릭하기만 하면 됩니다.

전자 메일 클라이언트를 사용할 수 없으면 위의 정보를 웹 메일 클라이언트에서 새 메시지에 복사하고 피드백을 cms-doc@hp.com에 보내십시오.

피드백을 보내 주셔서 감사합니다!